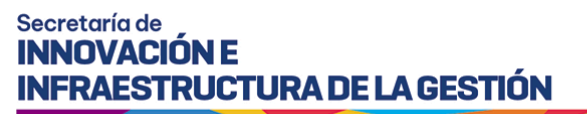

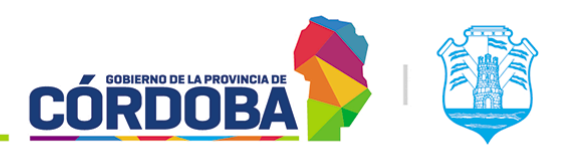

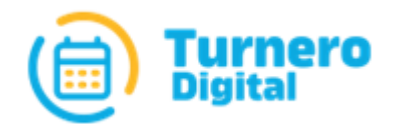

# Turnero Provincial

Manual de uso y procedimientos

Versión 2.0

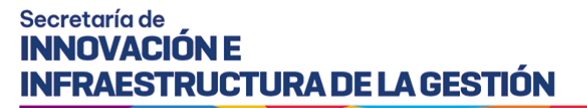

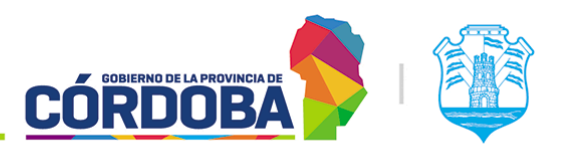

Ministerio de Economía y Gestión Pública

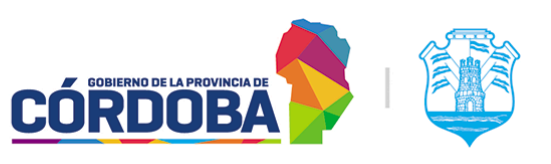

# <span id="page-2-0"></span>Índice

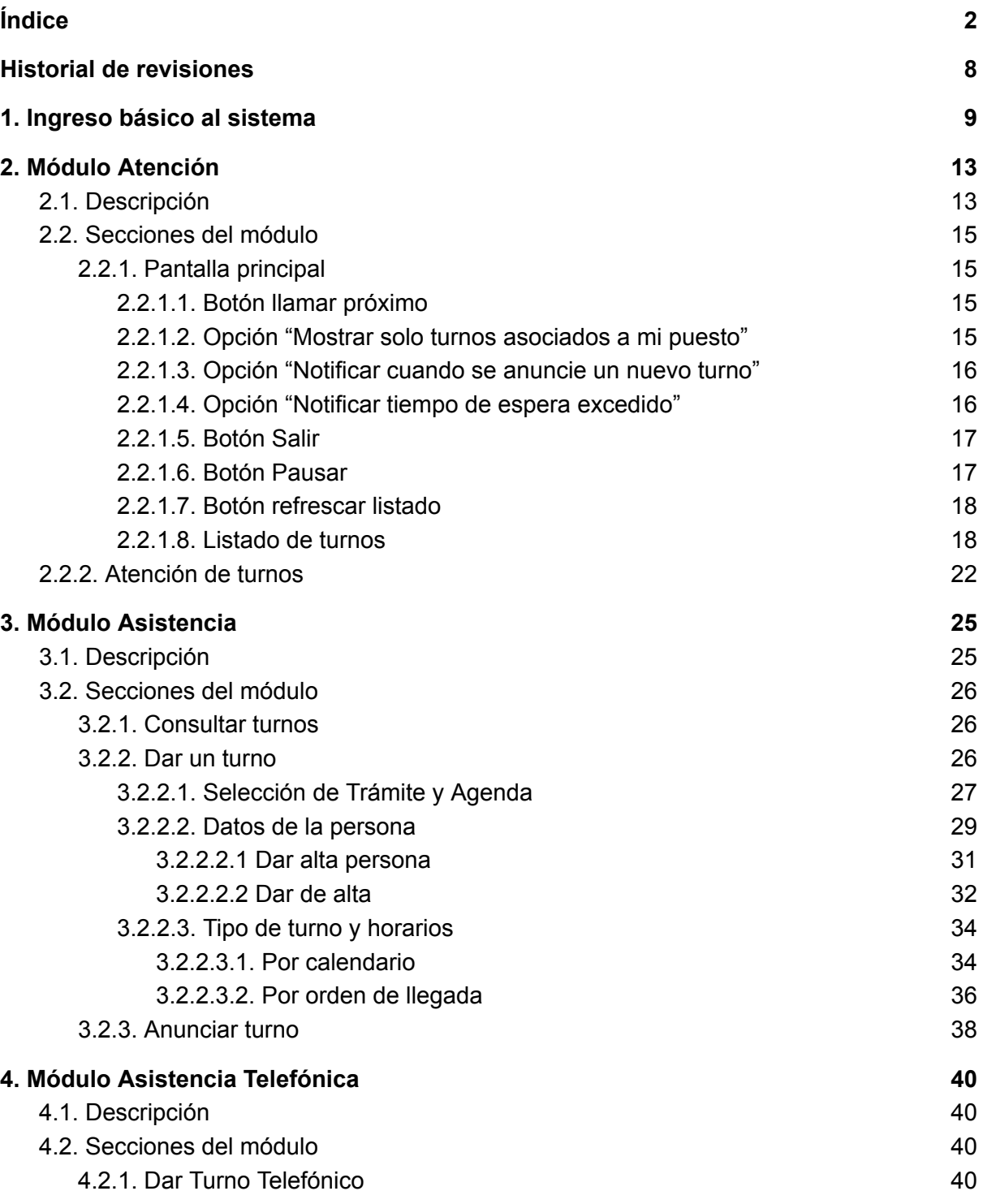

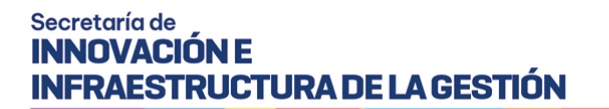

CÓRDOBA

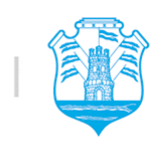

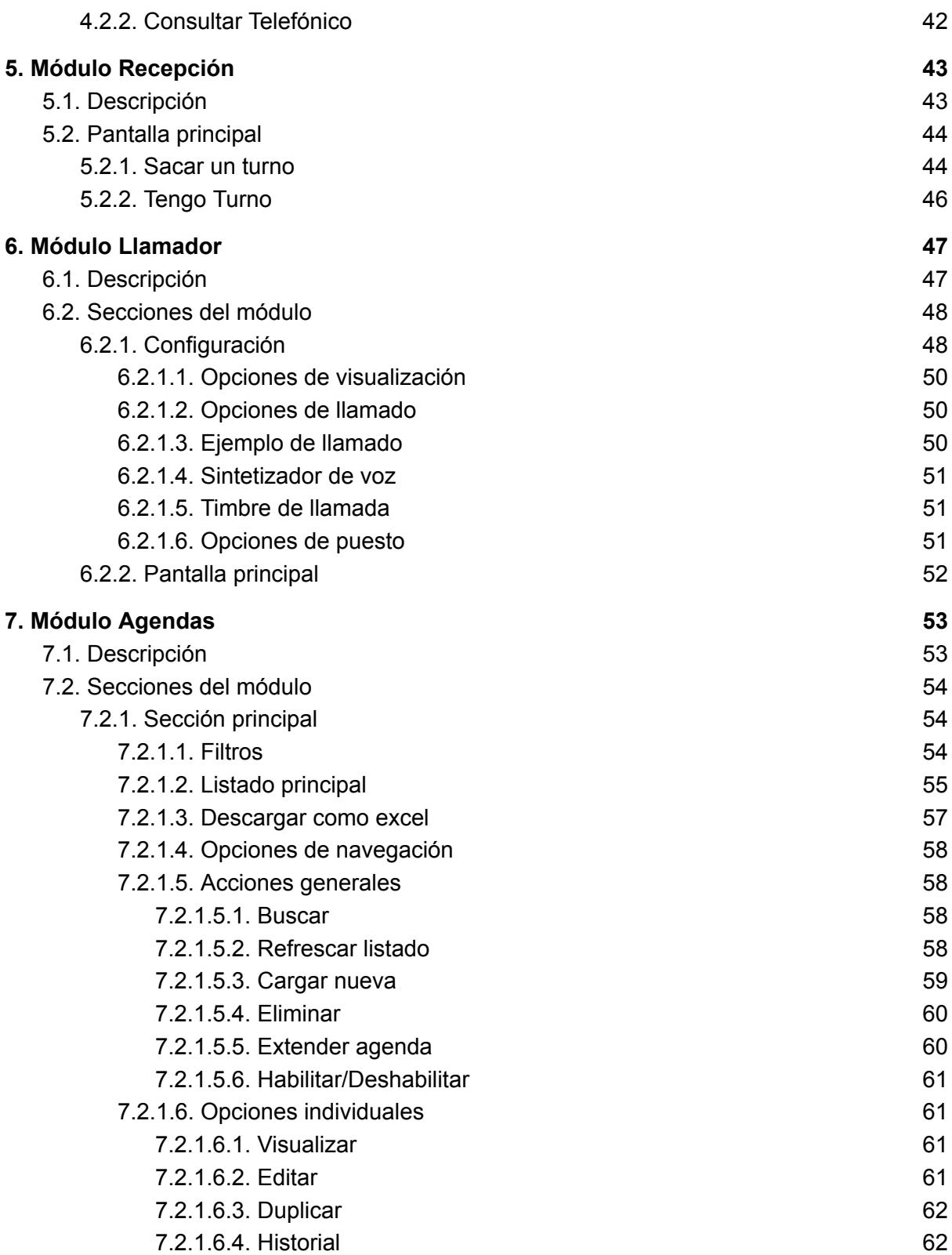

CÓRDOBA

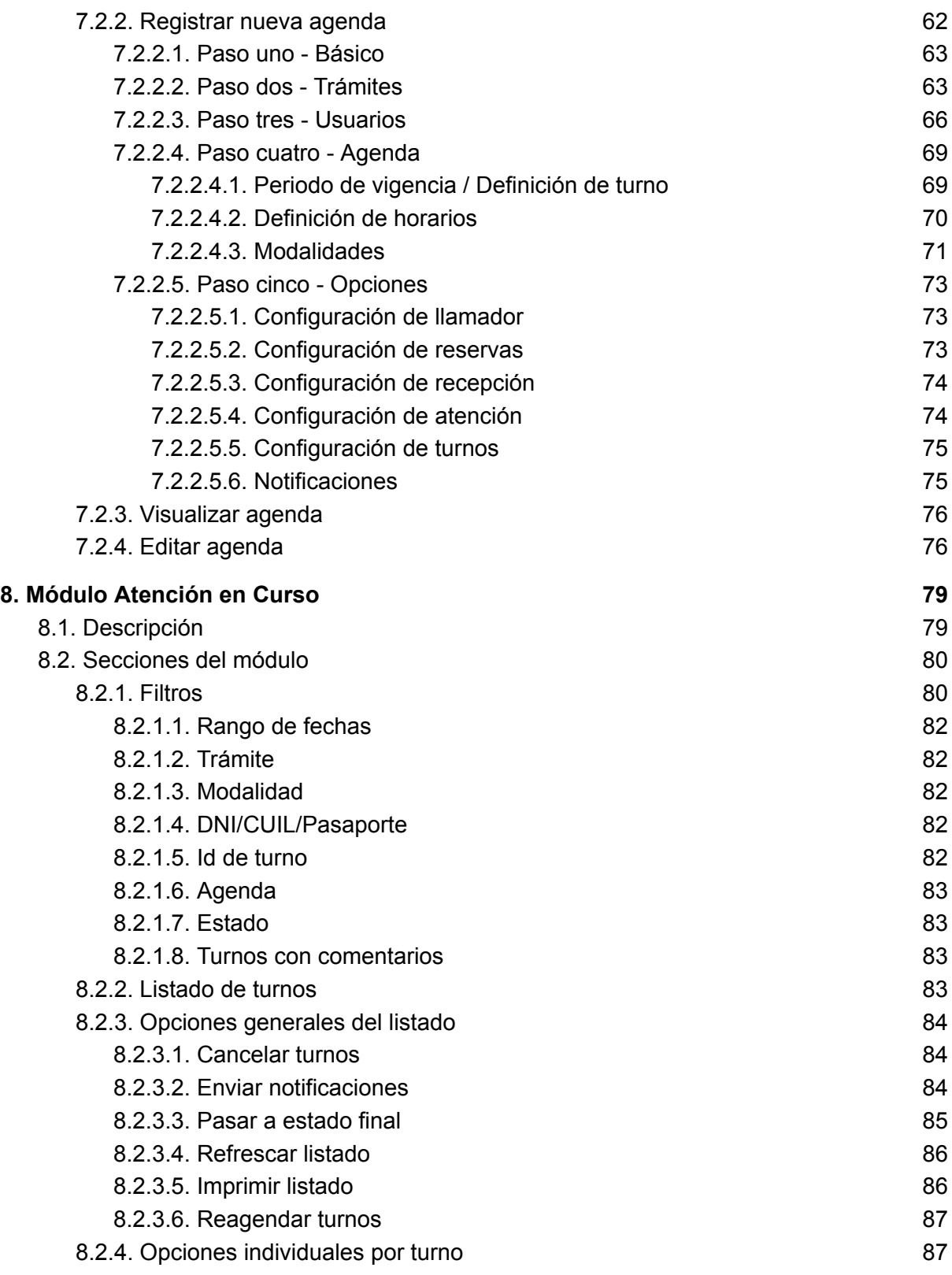

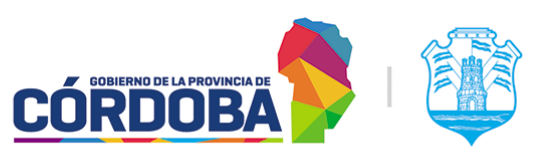

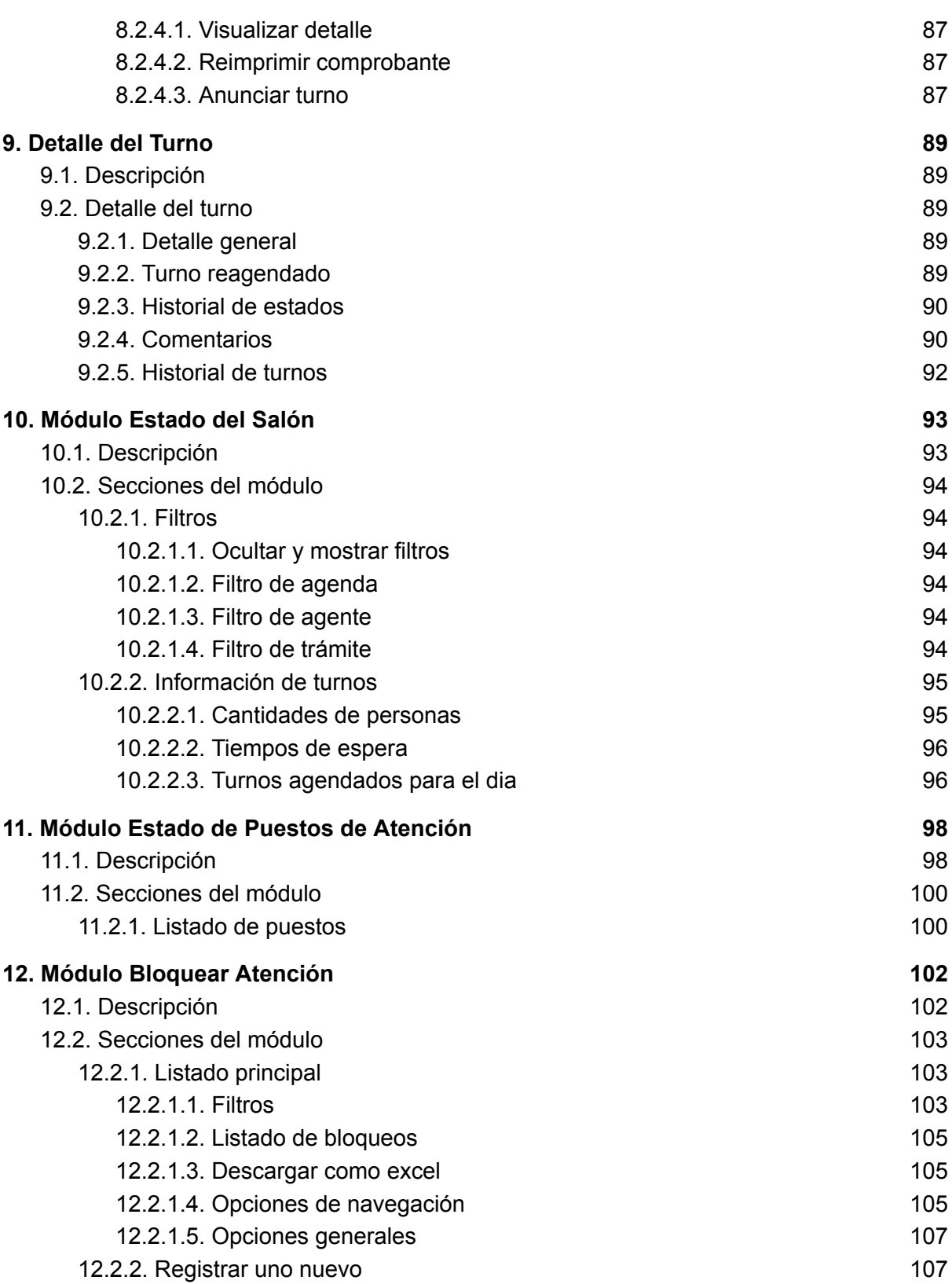

**CÓRDOBA** 

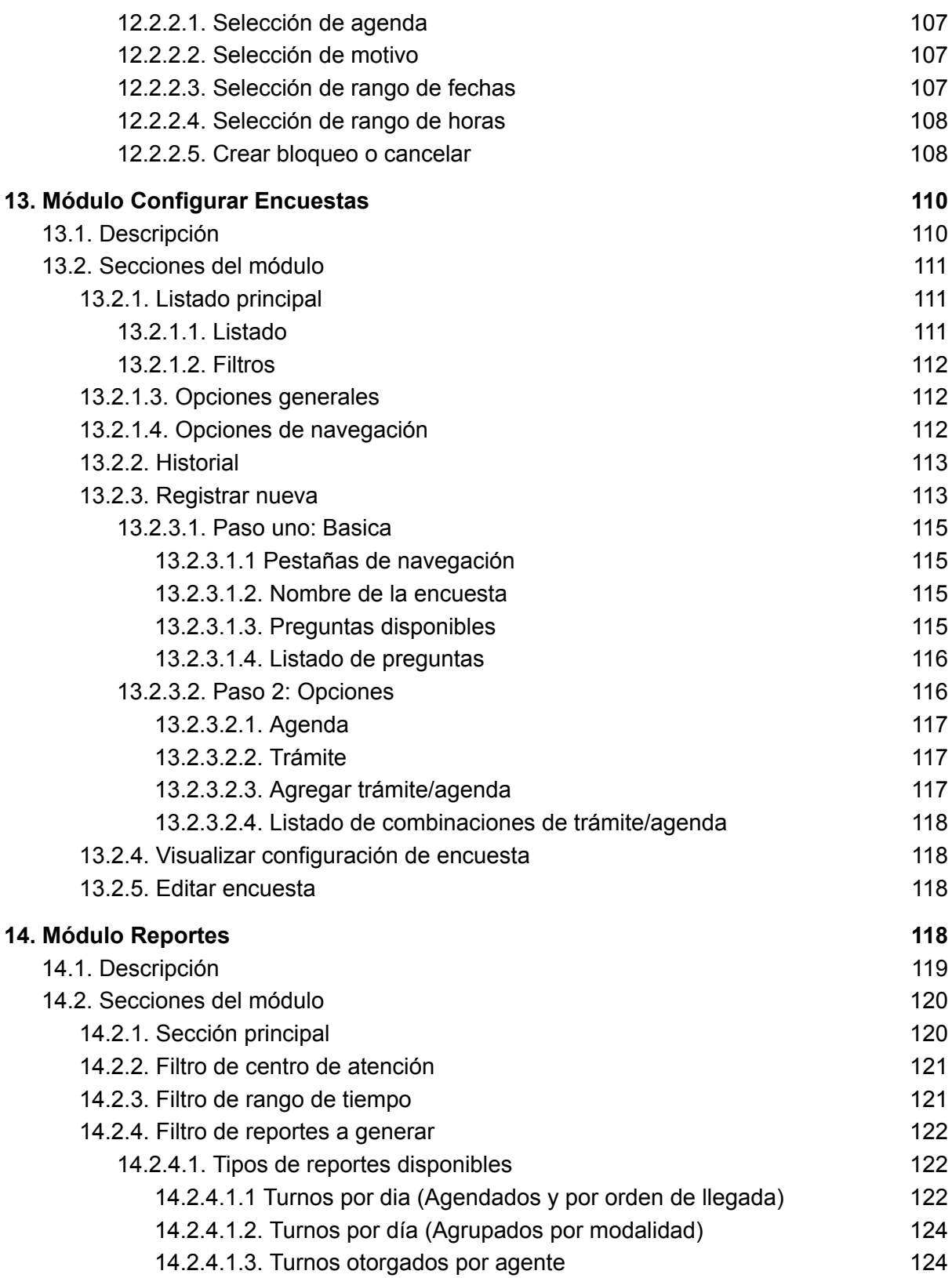

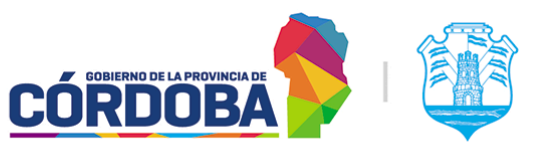

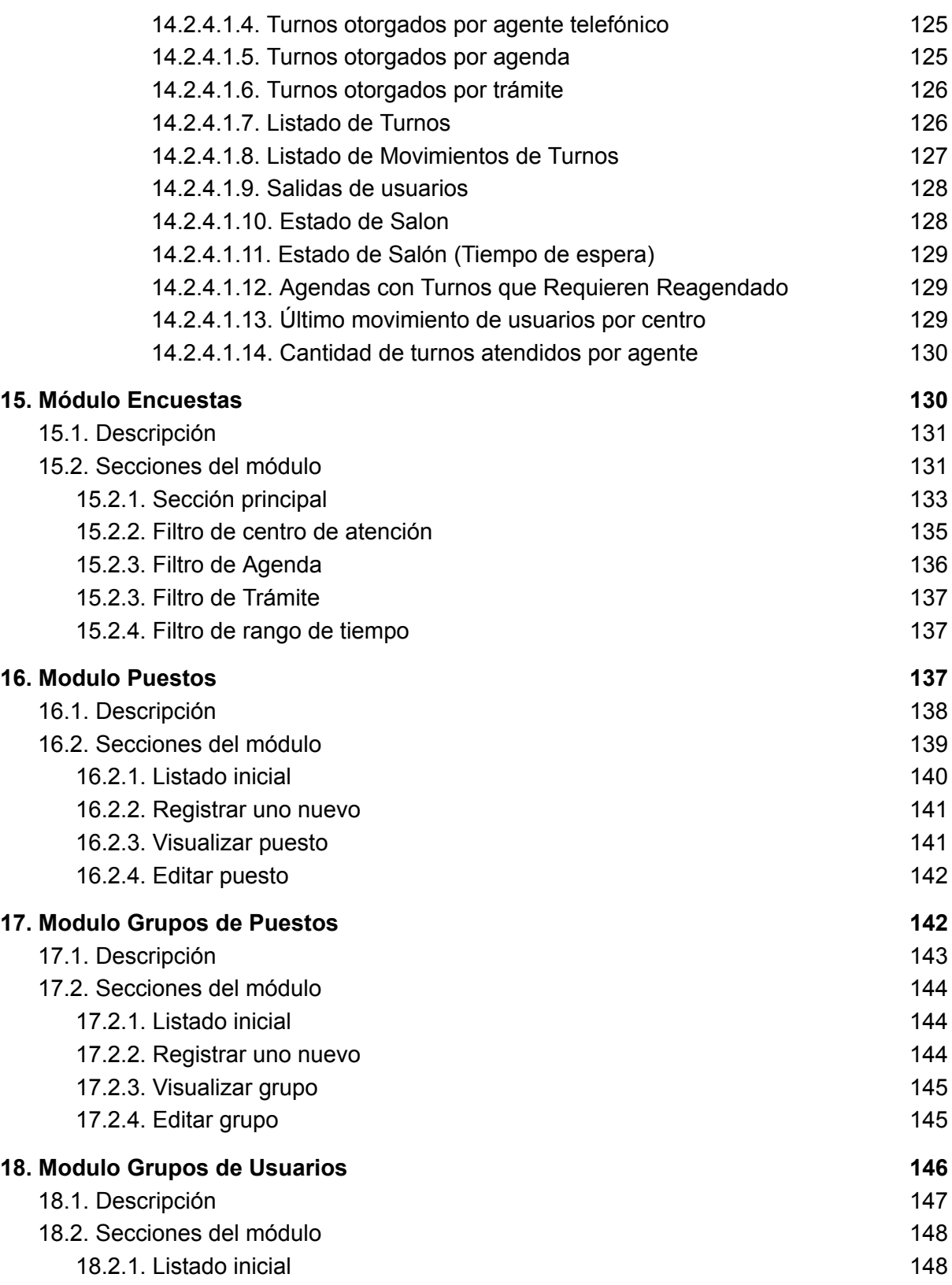

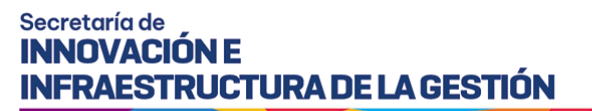

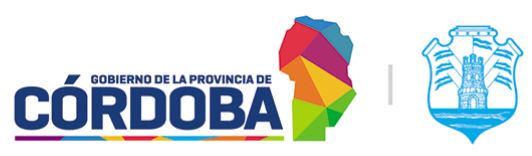

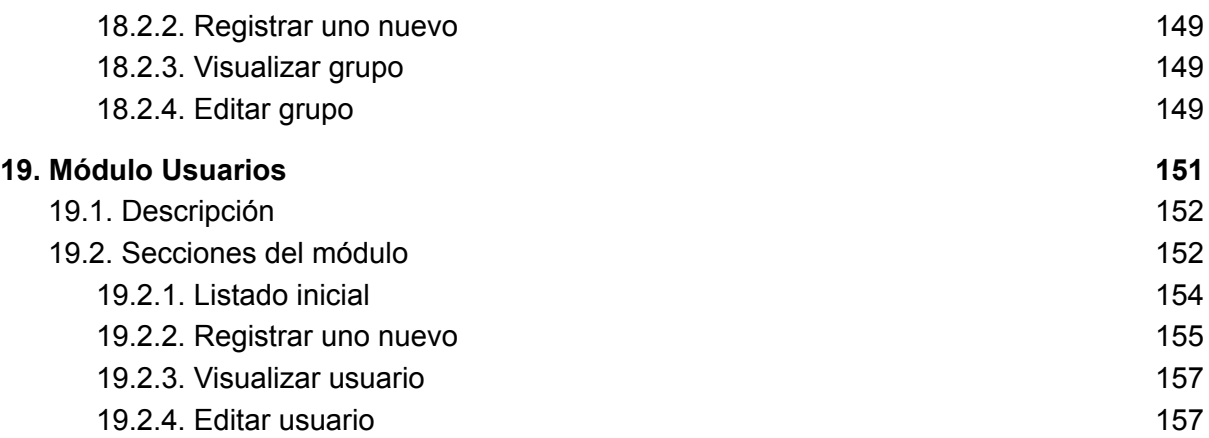

# <span id="page-8-0"></span>Historial de revisiones

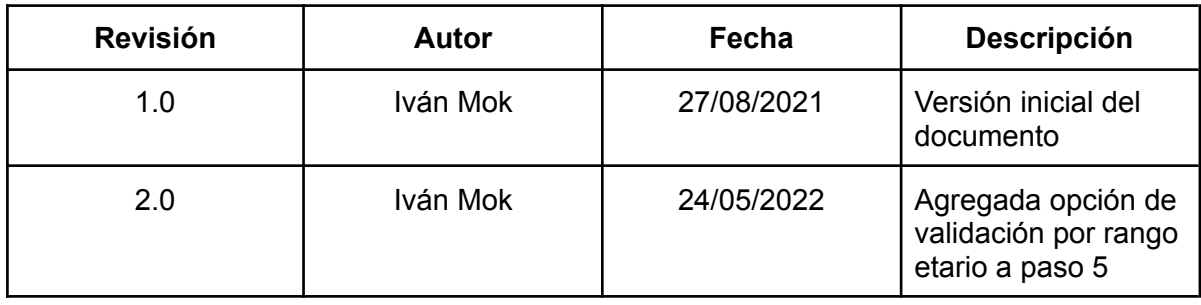

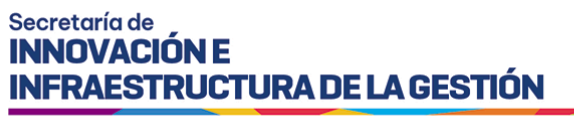

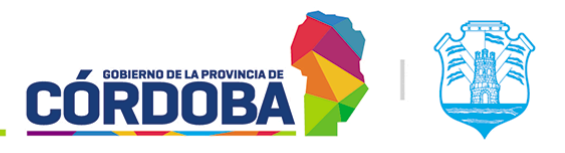

# <span id="page-9-0"></span>1. Ingreso básico al sistema

El presente manual contiene una explicación sobre el modo de ingreso al sistema. Para realizar esto se debe tener iniciada la sesión en Ciudadano Digital.

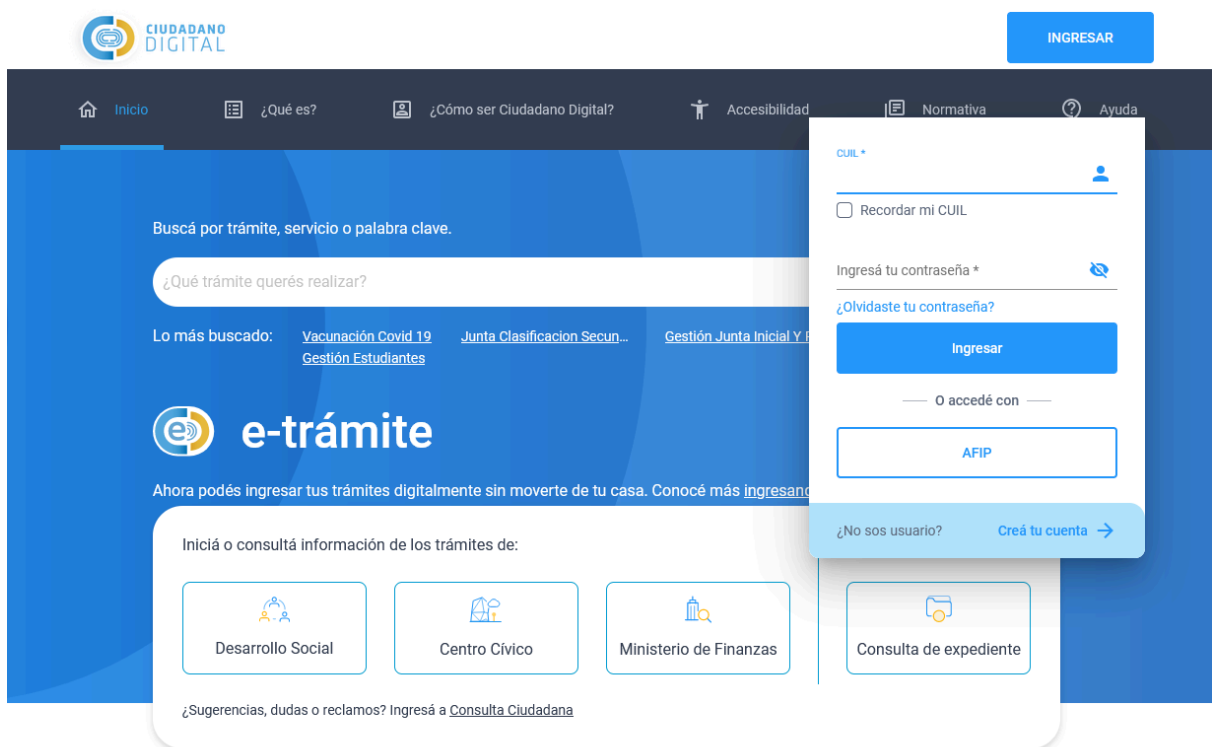

Una vez iniciada la sesión, al mostrar el "*Escritorio*" de Ciudadano Digital, puede o no mostrarse el servicio de Turnero Provincial.

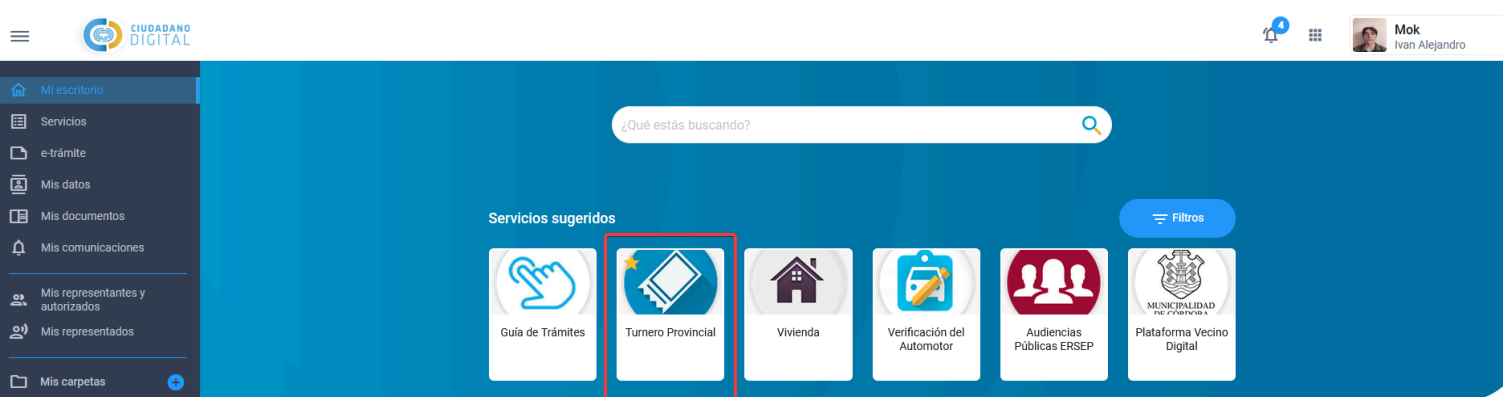

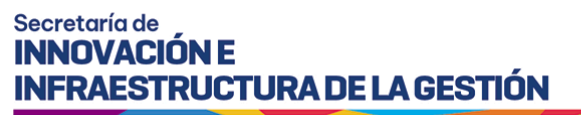

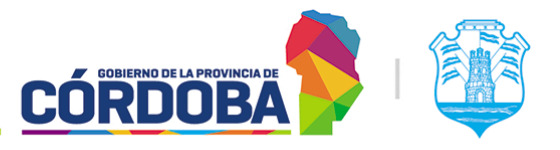

En caso de no aparecer, es posible buscarlo mediante la barra con el texto ¿Que estás buscando?. Si se presiona la tecla "Enter" en la barra de búsqueda el sistema mostrará los resultados.

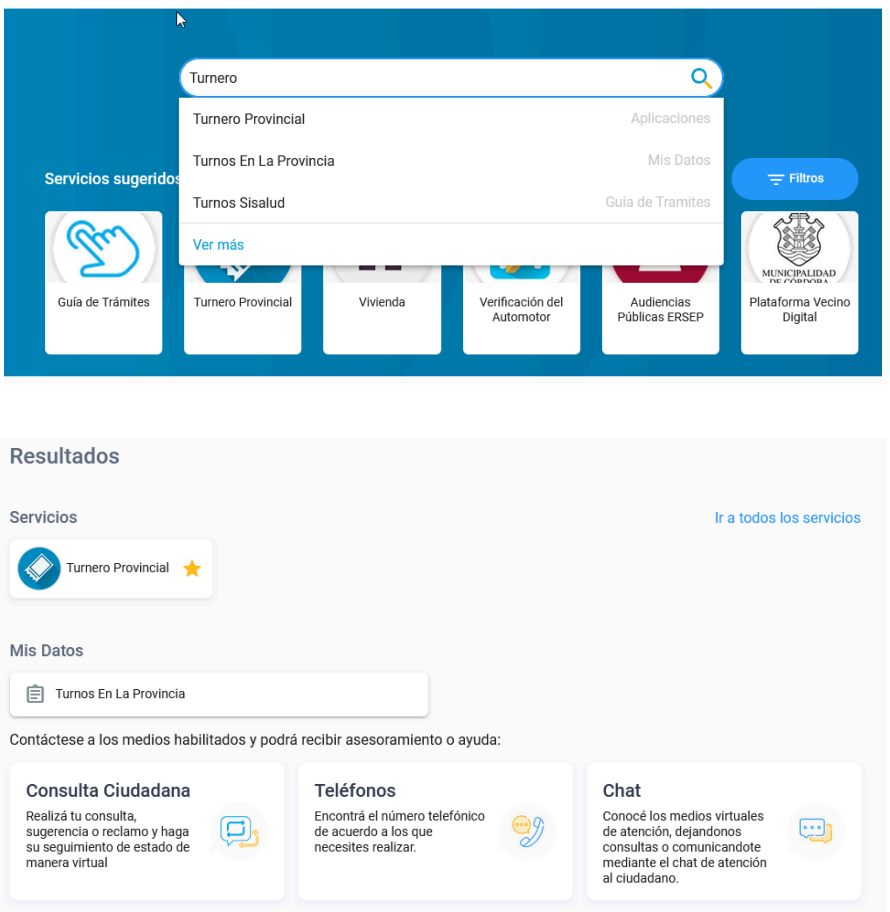

Al presionar el servicio, es posible marcarlo como favorito con el botón con icono de una estrella, permitiendo encontrarlo de manera más rápida y sencilla.

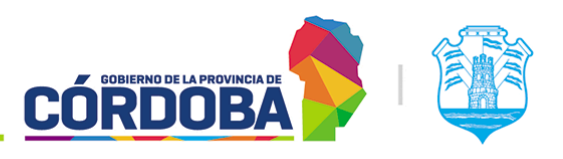

Ministerio de Economía y Gestión Pública

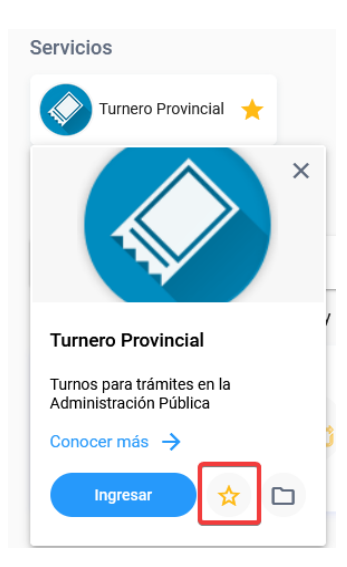

Al presionar el botón "Ingresar", el sistema abrirá en una pestaña nueva la pagina de Turnero, mostrando la siguiente pantalla.

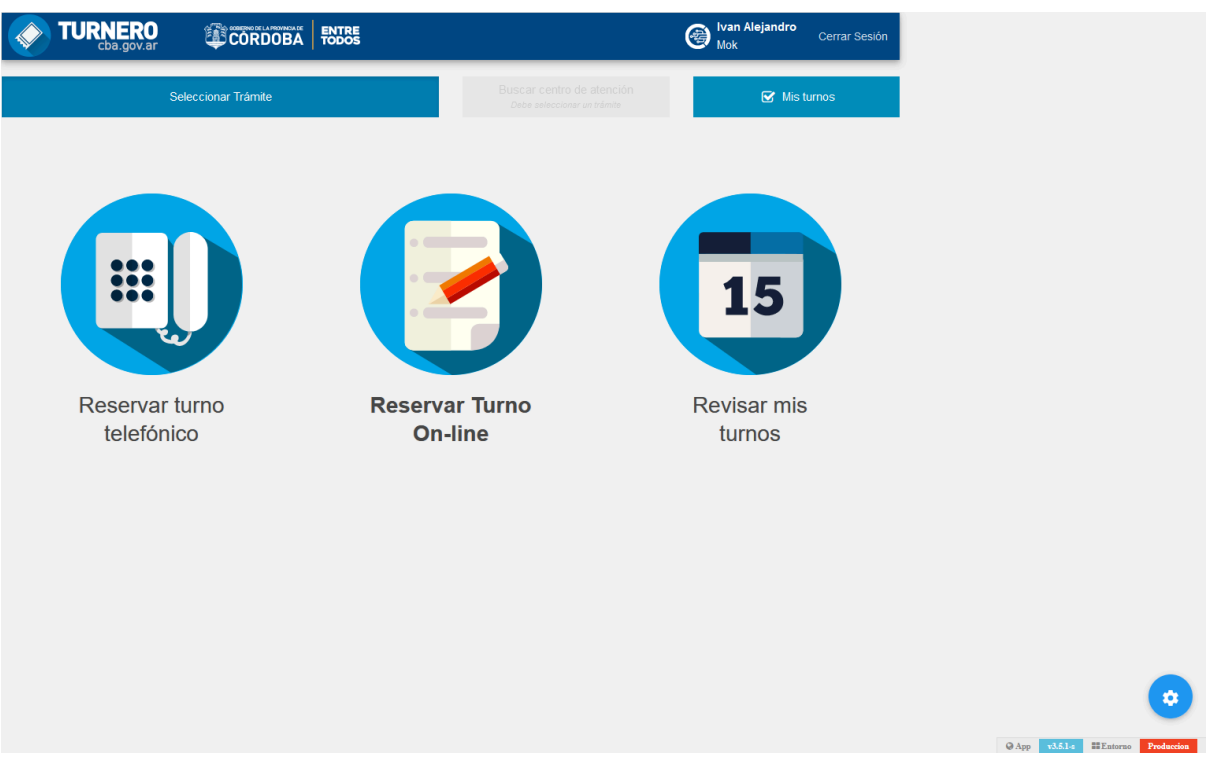

Cuando el usuario activo se encuentra cargado por lo menos en *un* centro de atención, figurará como se ve en la pantalla el botón circular con icono de engranaje en la parte inferior derecha de la pantalla.

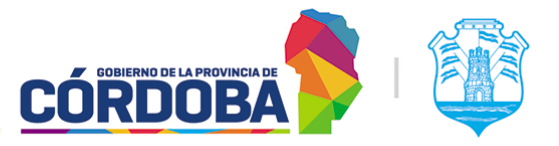

Ministerio de Economía y Gestión Pública

Además, será posible verificar la versión del sistema en la leyenda debajo del botón.

Al presionar el botón con el engranaje, se mostrará la siguiente pantalla.

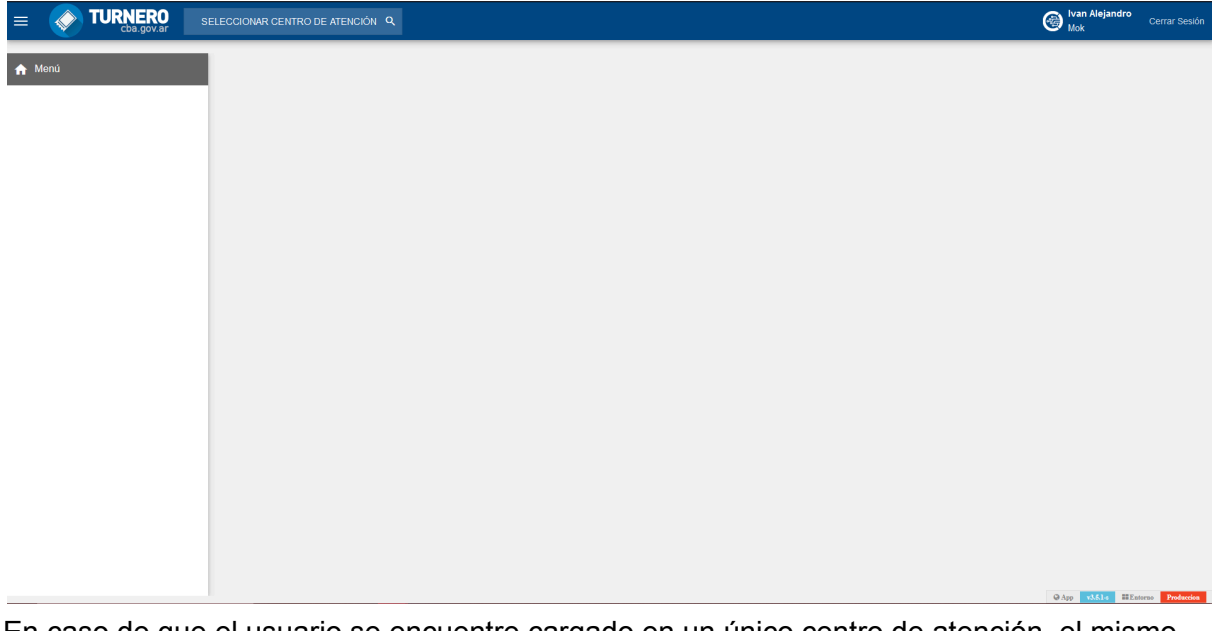

En caso de que el usuario se encuentre cargado en un único centro de atención, el mismo estará seleccionado por defecto en la porción superior de la pantalla, a la derecha del icono de Turnero Provincial y además se cargará automáticamente el menú con las opciones correspondientes a los roles asignados al usuario.

En caso de que el usuario esté cargado en más de un centro, deberá seleccionar el mismo primero, antes de que aparezca el menú.

Al presionar el botón, el sistema mostrará el listado de todos los centros donde el usuario está cargado, permitiendo seleccionar cual se desea utilizar.

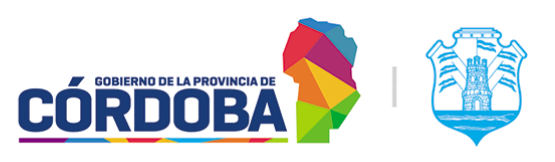

Ministerio de Economía y Gestión Pública

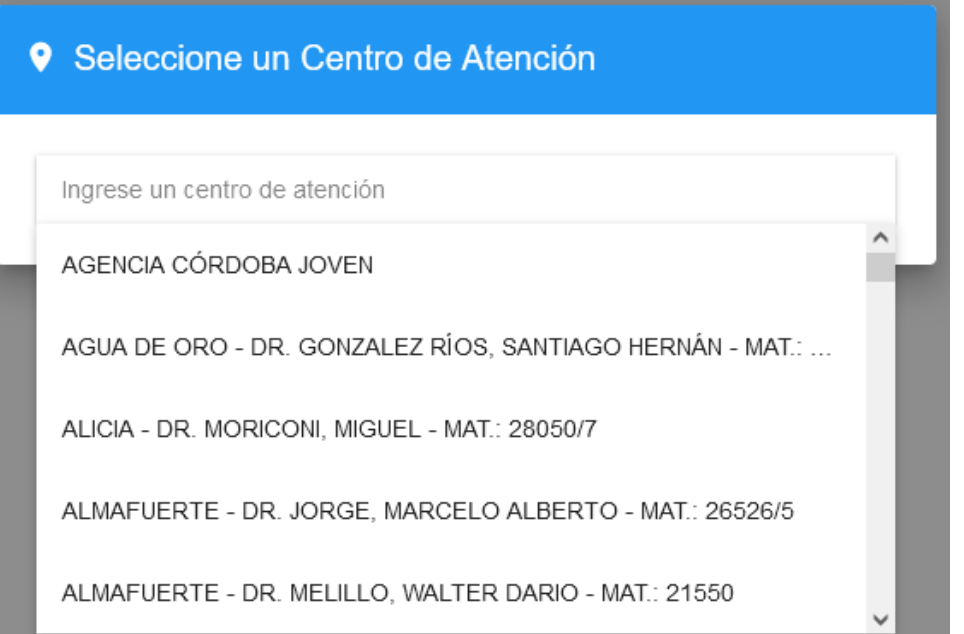

# <span id="page-13-0"></span>2. Módulo Atención

# <span id="page-13-1"></span>2.1. Descripción

El presente módulo está destinado, como su nombre lo indica, a llevar a cabo el proceso de atención de turnos.

Es accesible desde el botón con el mismo nombre en el menú y está disponible para cualquier usuario con el rol "Agente de Atención" (ATE).

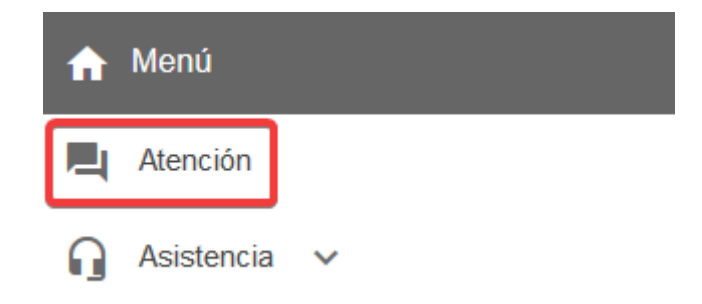

Al ingresar al módulo, el sistema mostrará la siguiente pantalla y solicitará seleccionar el puesto donde el agente se encuentra atendiendo (1) y la agenda que va a atender (2). Esto se suele denominar como "*Iniciar sesión en el módulo de atención*". También es posible

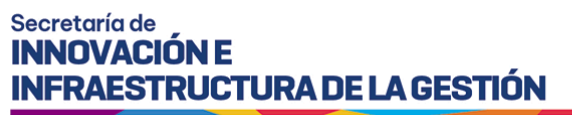

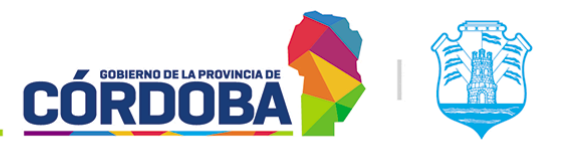

seleccionar *"Todas las agendas"*. En ese caso el sistema mostrará todas las agendas donde el agente activo se encuentre cargado. Para dicha configuración referir a la [sección](#page-67-0) 7.2.2.3 -Paso tres [Usuarios](#page-67-0) del Modulo Agendas

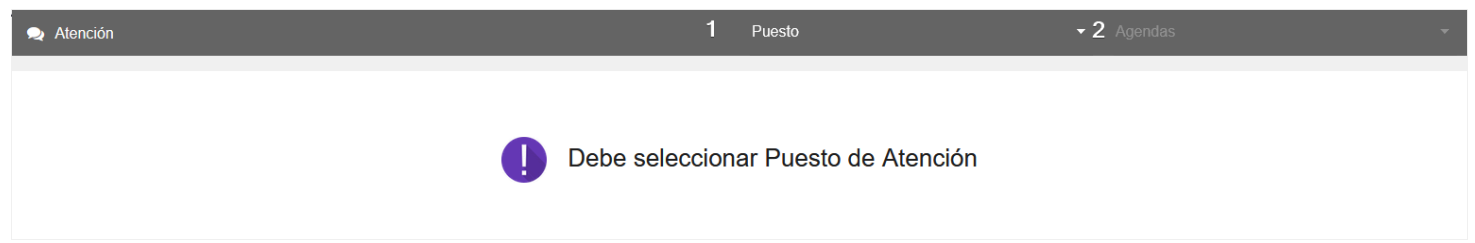

Los puestos en el selector marcado con (1) aparecen en el orden definido en el módulo de puestos. Esta configuración está explicada en la [sección](#page-142-1) 16.2.1 del Modulo Puestos

Considerando la naturaleza del presente módulo, también existe un videotutorial explicando el mismo, disponible desde el siguiente enlace: [Videotutorial](https://drive.google.com/file/d/1SyjAjxHKO0lOjZOxqYNsBFcT_VQPu3aG/view?usp=sharing) Atención.

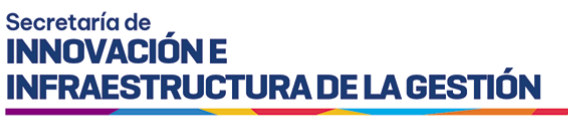

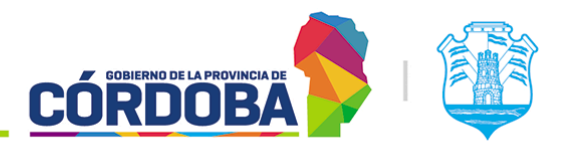

# <span id="page-15-0"></span>2.2. Secciones del módulo

## <span id="page-15-1"></span>2.2.1. Pantalla principal

Al ingresar al módulo siguiendo los pasos mencionados anteriormente, el sistema mostrará la siguiente pantalla.

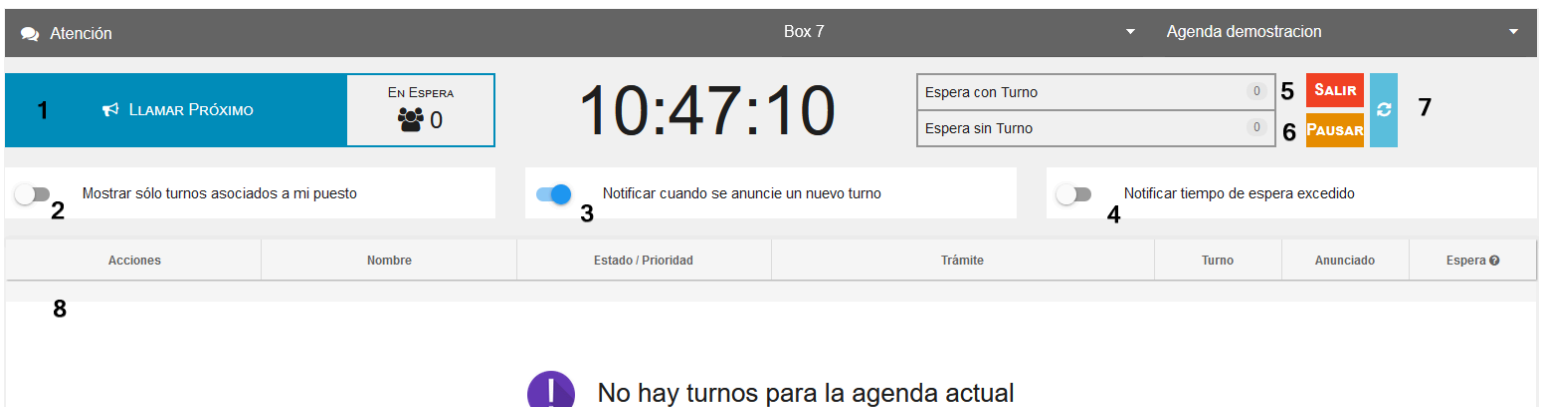

<span id="page-15-2"></span>Se explican a continuación las opciones principales disponibles en el listado.

### 2.2.1.1. Botón llamar próximo

Marcado en la imagen como (1). Permite llamar al primer turno que se muestre en el listado. Ocasionalmente puede que sea la única manera de llamar turnos si la agenda seleccionada tiene habilitada en el paso cinco la opción *'Permite al usuario llamar al ciudadano sólo mediante el botón "Llamar Próximo"'.*

El efecto del llamado es visualizado en el módulo Llamador (Referir al [Manual](#page-48-0) de uso - Modulo [Llamador](#page-48-0) para más información). En caso de no utilizar el mismo, no es necesario hacer el llamado del turno para atenderlo, aunque si es necesario realizarlo para poder dar por perdido el turno. (Referir a la [sección](#page-18-1) 2.1.8 del presente manual)

### <span id="page-15-3"></span>2.2.1.2. Opción "*Mostrar solo turnos asociados a mi puesto"*

Marcado en la imagen como (2). Cuando esta opción se encuentra habilitada, el sistema muestra en el listado únicamente aquellos turnos que fueron derivados al puesto que se está utilizando.

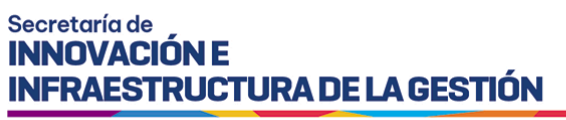

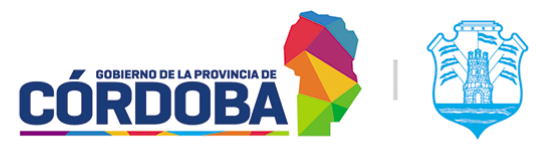

## <span id="page-16-0"></span>2.2.1.3. Opción "*Notificar cuando se anuncie un nuevo turno"*

Marcado en la imagen como (3). Cuando esta opción está habilitada, el sistema informará mediante una notificación que se ha anunciado un nuevo turno, ya sea con modalidad "Orden de llegada" o turnos de otra modalidad que fueron anunciados. Dicha notificación aparece en la parte inferior derecha de la pantalla.

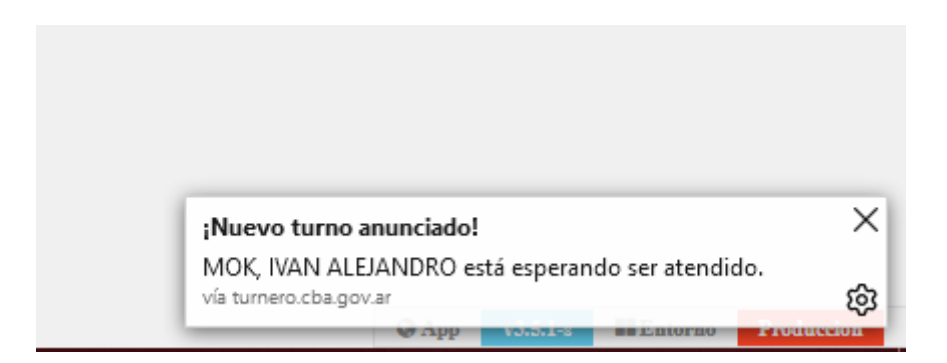

## <span id="page-16-1"></span>2.2.1.4. Opción "*Notificar tiempo de espera excedido"*

Marcado en la imagen como (4). Cuando esta opción está habilitada el sistema informará si existen personas que han esperado un tiempo excesivo para ser atendidas. El criterio utilizado por el sistema es notificar siempre que un turno haya estado esperando durante un tiempo igual a la duración de un turno. Es decir, si la agenda está configurada para que los turnos duren 15 minutos y algún turno supera este tiempo de espera, el sistema enviará la notificación. Esta se muestra también en la porción inferior derecha de la pantalla.

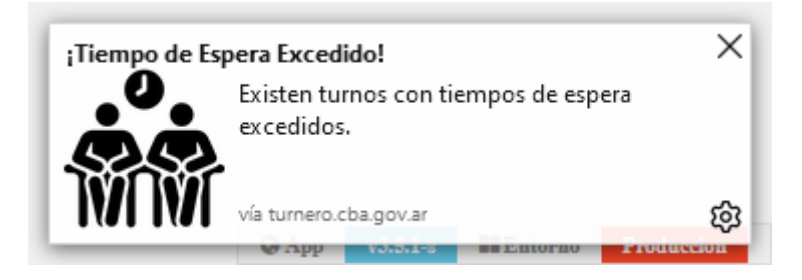

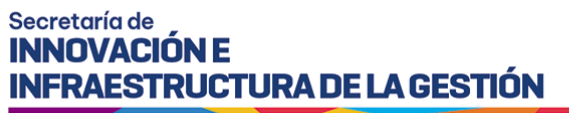

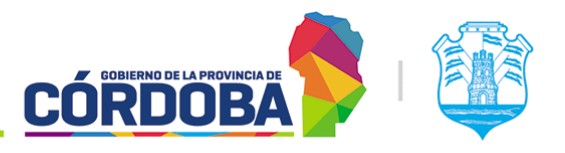

## <span id="page-17-0"></span>2.2.1.5. Botón Salir

Marcado en la imagen como (5). Este botón permite cerrar la sesión de atención, liberando el puesto. Al presionarlo, el sistema solicita confirmar el cierre de la sesión y deriva todos los turnos necesarios a otros puestos para que puedan ser atendidos.

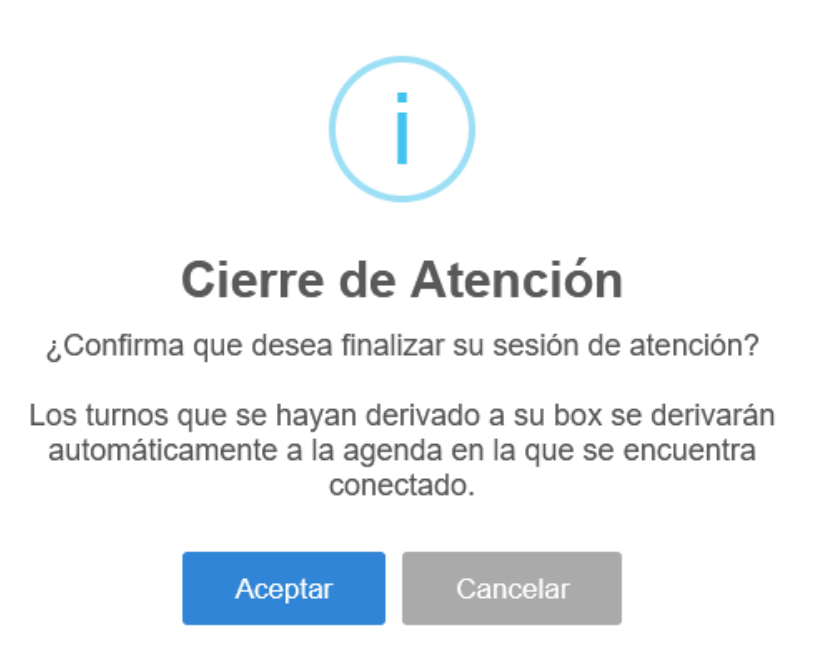

### <span id="page-17-1"></span>2.2.1.6. Botón Pausar

Marcado en la imagen como (6). Permite pausar momentáneamente la atención de turnos, marcando que el agente tuvo que retirarse para realizar alguna otra tarea. Al presionar el botón "Continuar atención", se resumirá la misma, permitiendo continuar con la atención de turnos.

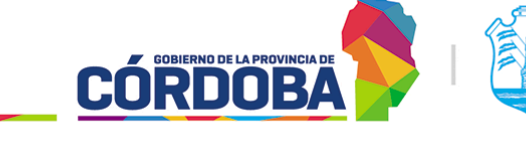

Ministerio de Economía y Gestión Pública

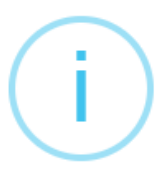

# Sesión en pausa

La atención está pausada. Haga click en el botón Continuar atención para finalizar la pausa.

**Continuar Atención** 

## <span id="page-18-0"></span>2.2.1.7. Botón refrescar listado

Marcado en la imagen como (7). Al presionarlo el sistema busca la información actualizada de los turnos a la espera de ser atendidos. No debería ser necesario utilizarlo, pero está a disposición ya que el módulo es muy sensible a las desconexiones y micro-cortes de la conexión a internet y cualquier intermitencia puede provocar que se muestre información inconsistente. Al utilizar este botón se puede asegurar que el listado está mostrando la información más reciente.

### <span id="page-18-1"></span>2.2.1.8. Listado de turnos

Marcado en la imagen como (8). En él figuran los turnos pendientes de atención, que pueden encontrarse en distintos estados. A modo de ejemplo se presenta la siguiente imagen.

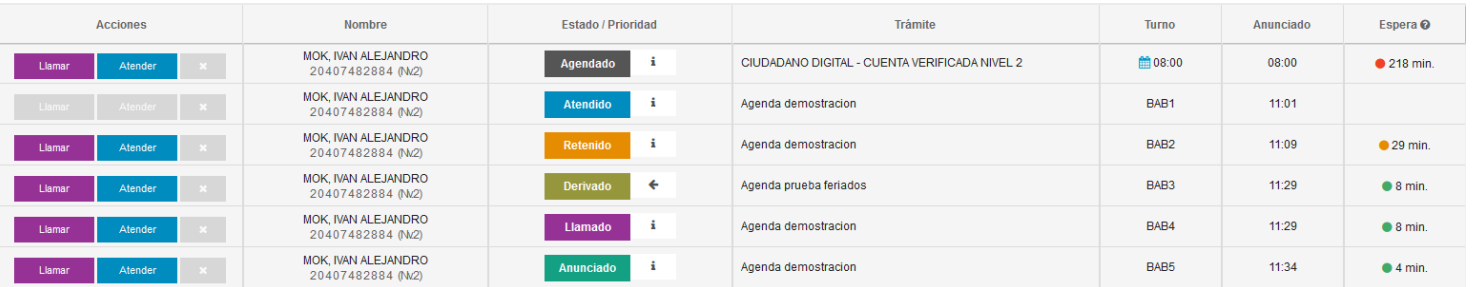

El sistema muestra, para cada turno las siguientes columnas:

- **Acciones**: Muestra, en orden de izquierda a derecha los botones de "**Llamar**", "**Atender**" y "**Dar por perdido**" (Marcado con una cruz). El primer botón, como su nombre lo indica, muestra el llamado del turno en el módulo Llamador, informando a la persona que debe presentarse en el puesto para ser atendida. El segundo,

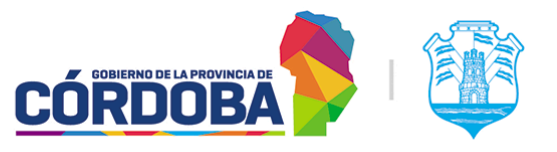

Ministerio de Economía y Gestión Pública

"**Atender**", inicia la atención del turno. La explicación detallada se encuentra en la [sección](#page-22-0) 2.2 del presente manual. Finalmente, el último botón permite marcar el turno con el estado "Perdido", que indica que la persona no se presentó a la atención. Este solo se habilita luego de llamar por lo menos dos veces consecutivas al turno. Estas opciones pueden no estar disponibles cuando la agenda tiene habilitada en el paso cinco la opción de "*Permite al usuario llamar al ciudadano sólo mediante el botón "Llamar Próximo"*". (Referir a la sección [7.2.2.5.4](#page-75-1) del Módulo Agendas)

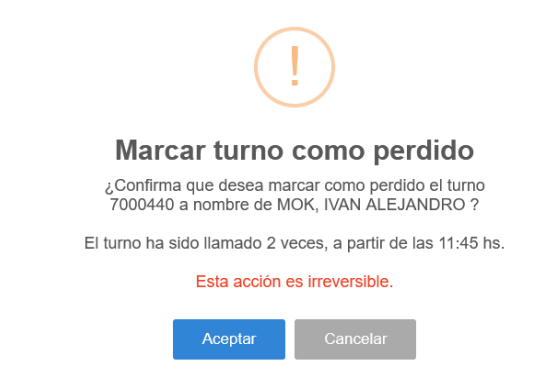

- **Nombre**: Indica el apellido, nombre y número de CUIL de la persona, junto con el nivel de Ciudadano Digital que tiene.
- **Estado/Prioridad**: El sistema muestra, en el recuadro el nombre del estado del turno, junto con un color característico sobre el mismo. A su derecha, el botón marcado con el icono de la "**i**" permite obtener información adicional y asignar o remover prioridad al turno según Ley 9.131. Cuando el turno se encuentra en estado derivado, este botón muestra un icono de flecha y permite mostrar información adicional al respecto.

**CÓRDOB** 

Ministerio de Economía y Gestión Pública

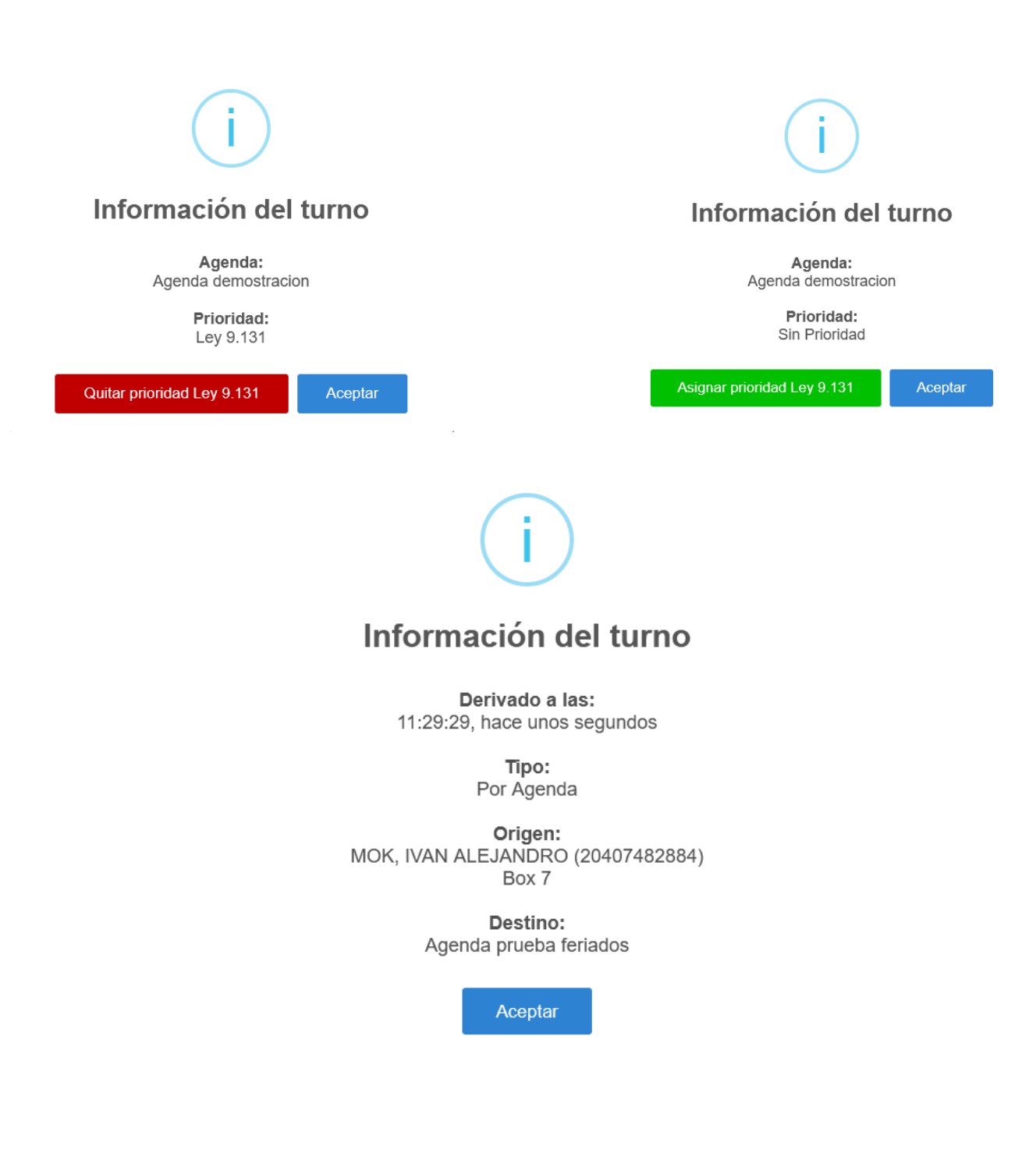

- **Trámite**: Muestra el trámite asignado al turno o en su defecto el nombre de la agenda cuando la misma no tiene trámites.

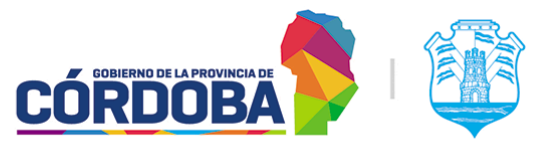

Ministerio de Economía y Gestión Pública

- **Turno**: Muestra la hora asignada al turno o en su defecto el número de ticket del mismo. Además, muestra cuando corresponde un ícono correspondiente a la prioridad según Ley 9.131.
- **Anunciado**: Muestra la hora a la cual fue anunciado el turno.
- **Espera**: Muestra el tiempo de espera del turno, calculado respecto a la hora a la cual se asignó el turno, la hora real para la cual se reservó el mismo y la hora actual. Además de mostrar el tiempo, se añade un icono cuyo color permite identificar rápidamente cada situación. Al presionar la cabecera de la columna, el sistema muestra una leyenda explicativa:

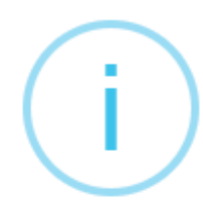

# Espera - Referencia de color

 $\overline{O}$  = La persona se anunció antes del horario de su turno.

 $\bullet$  = La persona se anunció a horario y está esperando atención.

 $\bullet$  = La persona ha esperado por al menos la duración de un turno.

 $\bullet$  = La persona ha esperado por al menos la duración de dos turnos.

Aceptar

Respecto a los turnos, pueden aparecer en el presente listado cuando se encuentran en los siguientes estados.

- **Agendado**: Figura únicamente cuando la agenda tiene habilitada la opción "*Mostrar turnos en estado "Agendado" en la pantalla de Atención*" en el paso cinco de configuración. (Referir a la sección [7.2.2.5.4](#page-75-1) del Módulo Agendas)
- **Atendido**: Se muestra cuando el turno está siendo atendido por otro agente en un puesto distinto. No es posible realizar ninguna acción sobre este turno.
- Retenido: Se visualiza únicamente cuando la persona que visualiza el listado es la que retuvo el turno originalmente.

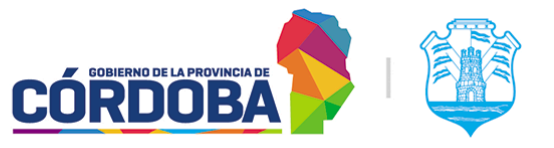

Ministerio de Economía y Gestión Pública

- Derivado: Se muestra cuando el turno fue derivado desde otro puesto, bajo cualquiera de las modalidades de derivación.
- Llamado: El turno fue llamado, ya sea por el agente que visualiza el listado o por una agente distinto.
- **Anunciado**: El turno fue, ya sea anunciado (Cuando es de las modalidades con reserva) o se acaba de generar para ser atendido (Cuando es de la modalidad "Orden de Llegada").

# <span id="page-22-0"></span>2.2.2. Atención de turnos

Una vez presionado el botón "*Atender*" para alguno de los turnos del listado, el sistema mostrará la siguiente pantalla.

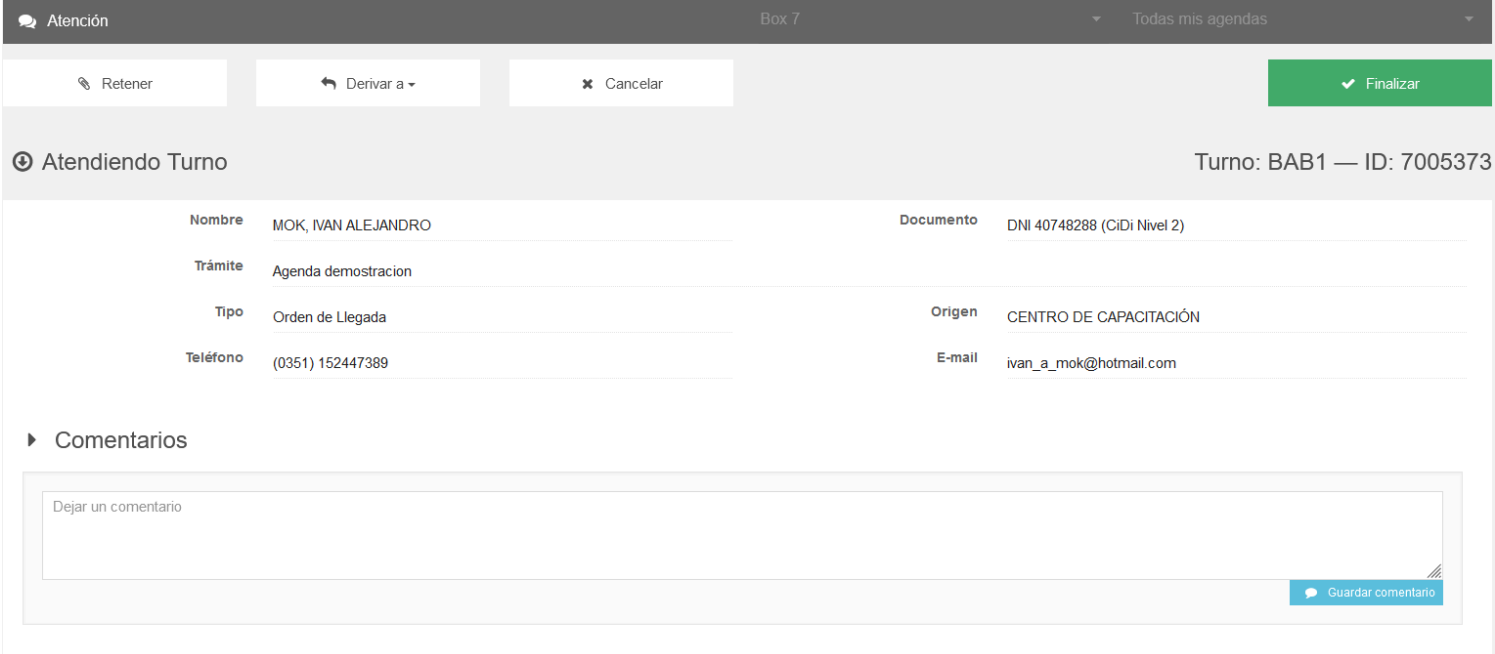

En la misma se muestran, sobre la porción superior de la pantalla todas las opciones disponibles, siendo:

- **Retener:** Permite pausar momentáneamente la atención del turno y sirve, por ejemplo, si la persona olvidó alguna documentación que puede llegar a obtener rápidamente. Se retiene el turno mientras busca la documentación y el agente puede seguir atendiendo otros turnos.
- **Derivar a**: En general, las derivaciones permiten representar situaciones donde la resolución de un trámite requiere varios pasos. Ejemplo: Se recibe la documentación, se realiza el pago de una tasa, se firma un formulario. Las derivaciones permiten representar de manera fiel en el sistema cada uno de los

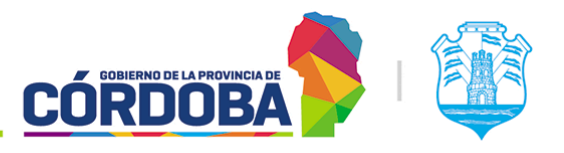

Ministerio de Economía y Gestión Pública

pasos. Puede brindar las siguientes opciones, dependiendo como se solicitó el alta del centro de atención:

- **- Derivar por Agenda**:
- **- Derivar por Grupo de Puestos**:
- **- Derivar por Puestos**:
- **- Derivar por Trámite**:
- Cancelar: Cancela la atención del turno y vuelve a mostrar el listado de atención.
- **Finalizar**: Termina la atención del turno y marca el mismo en estado "Finalizado". Puede ser reemplazado por las opciones "*Finalizar y salir*" y "*Finalizar y llamar*" cuando la agenda tiene habilitada la opción "*Mostrar turnos en estado "Agendado" en la pantalla de Atención*" en el paso cinco (Referir a la sección [7.2.2.5.4](#page-75-1) del Módulo Agendas) o en su defecto por las opciones "*Finalizar y dar Turno"* o "*Finalizar"* cuando el trámite tiene habilitada la opción "Turnos subsiguientes" en el paso dos. (Referir a la [sección](#page-64-1) 7.2.2.2 del Modulo Agendas)
	- **- Finalizar y Salir**: Marca el turno como "Finalizado" y cierra la sesión de atención.
	- **- Finalizar y Llamar**: Marca el turno como "Finalizado" y llama al próximo turno en el listado. Si no existen más turnos a la espera de ser atendidos, simplemente informa esta situación y muestra el listado vacío.
	- **- Finalizar y Dar turno**: Marca el turno actual como "Finalizado" y permite generar un nuevo turno con el mismo trámite y agenda para la persona que está siendo atendida.

A continuación, el sistema muestra información de la persona que reservó el turno, considerando nombre y apellido, número de documento, nivel de Ciudadano Digital (Si corresponde), teléfono y dirección de correo electrónico. Además, incluye el trámite o agenda para la cual se reservó el turno y la modalidad del mismo.

Luego, existe una sección llamada "Comentarios", donde pueden visualizarse los comentarios guardados en ese turno, ya sea por el agente que está atendiendo o por otros y permite además cargar comentarios adicionales. Dado que es un campo de texto libre, su uso está disponible para cualquier propósito que determinen en el centro de atención.

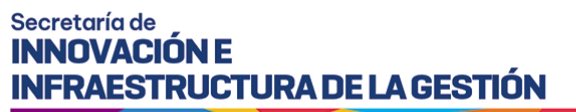

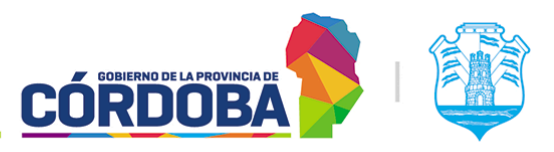

#### Comentarios

Comentario de pruebas - Mok, Ivan Alejandro - 08/25/2021 12:24:42

Dejar un comentario

Finalmente, en la porción inferior de la pantalla, se muestra el historial completo de turnos de la persona en ese centro de atención, permitiendo además visualizar los comentarios si existiesen desde el botón con icono de globo de diálogo.

#### **D** Historial de Turnos

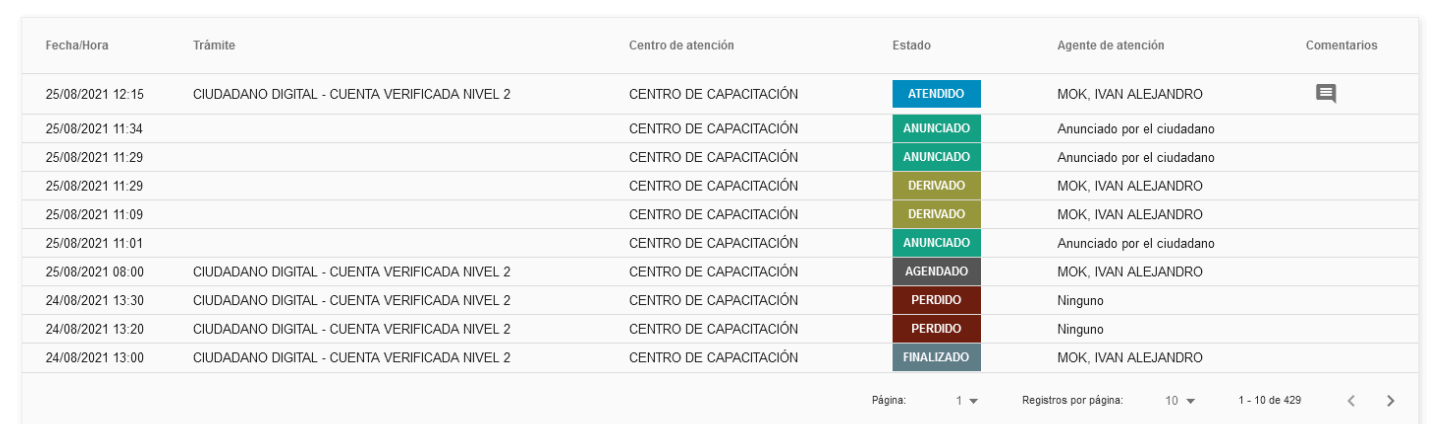

 $\bullet$  Gua

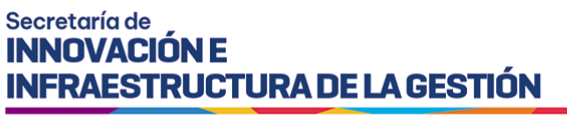

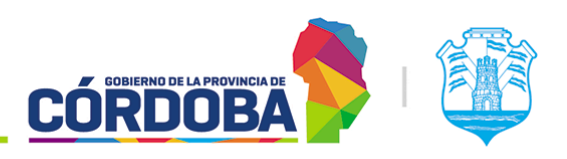

# <span id="page-25-0"></span>3. Módulo Asistencia

# <span id="page-25-1"></span>3.1. Descripción

El módulo está destinado a realizar distintas gestiones sobre los turnos del centro de atención, ya sea dar, anunciar, cancelar, y otras acciones. Todas las secciones del presente módulo son accesibles desde el menú, desde la opción correspondiente y están disponibles para cualquier usuario con el rol "Agente de Asistencia".

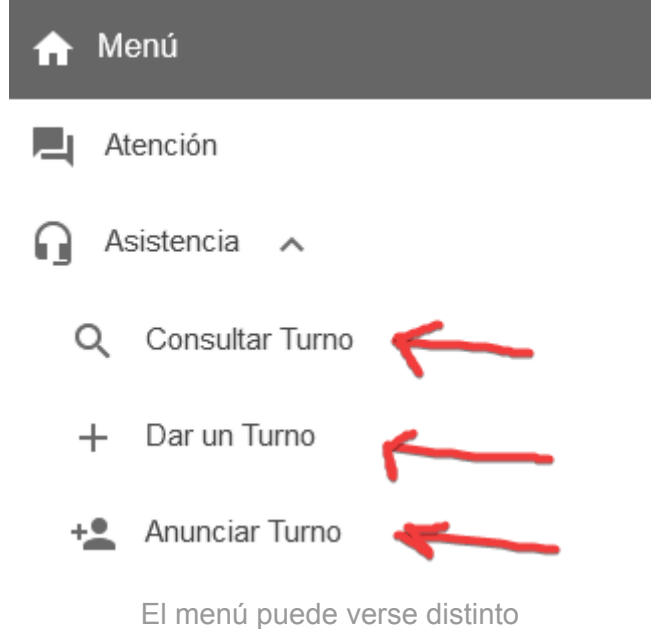

dependiendo del conjunto de permisos que tenga el usuario activo

Considerando la naturaleza del módulo, existe un videotutorial del mismo disponible desde el siguiente enlace: [Videotutorial](https://drive.google.com/file/d/1qfcaS7yVW-NEdnzFkhyPYQzn7Ya69E0Z/view?usp=sharing) Asistencia.

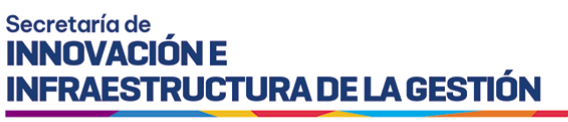

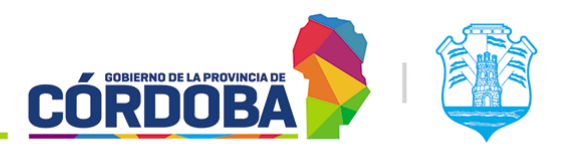

# <span id="page-26-0"></span>3.2. Secciones del módulo

## <span id="page-26-1"></span>3.2.1. Consultar turnos

Es accesible desde la opción con el mismo nombre, dentro de la sección "Asistencia".

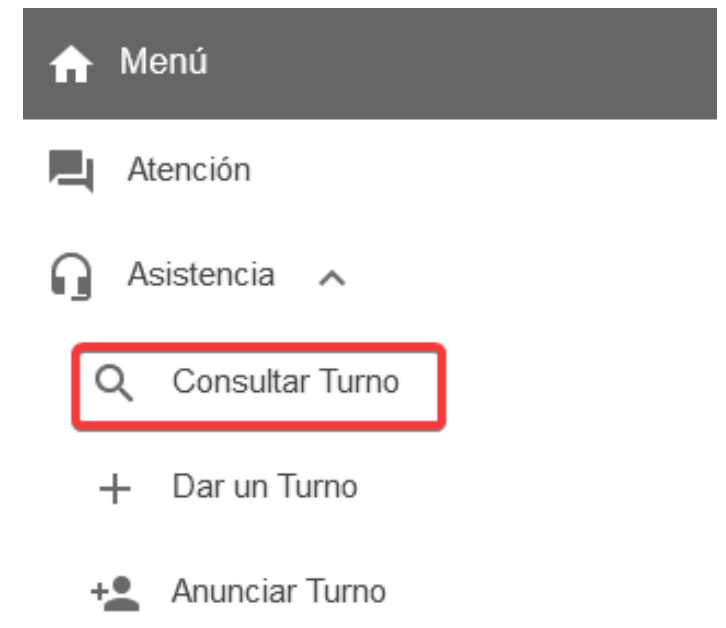

Las opciones disponibles en esta sección se encuentran explicadas en detalle en el [Manual](#page-80-0) de Uso - Módulo [Atención](#page-80-0) en Curso. Presenta una diferencia clave y es que en la presente sección no es posible realizar acciones de manera masiva sobre los turnos (Cancelar, reagendar, notificar), sino que se debe hacer de uno en uno.

## <span id="page-26-2"></span>3.2.2. Dar un turno

Es accesible desde la opción con el mismo nombre, dentro de la sección "Asistencia".

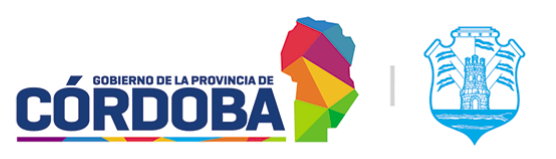

Ministerio de Economía y Gestión Pública

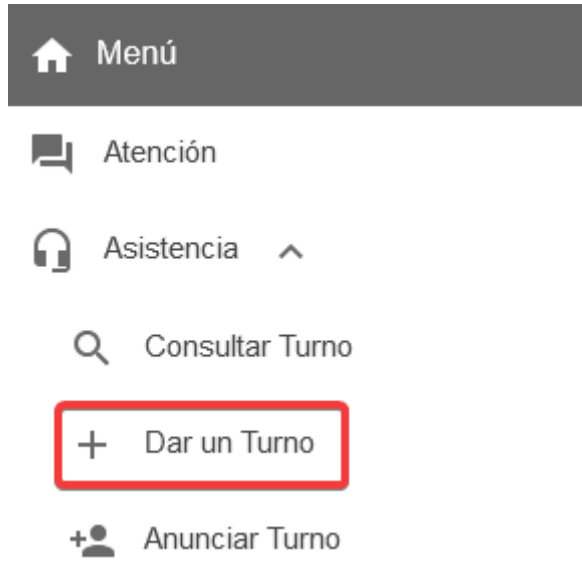

La pantalla está dividida en tres secciones.

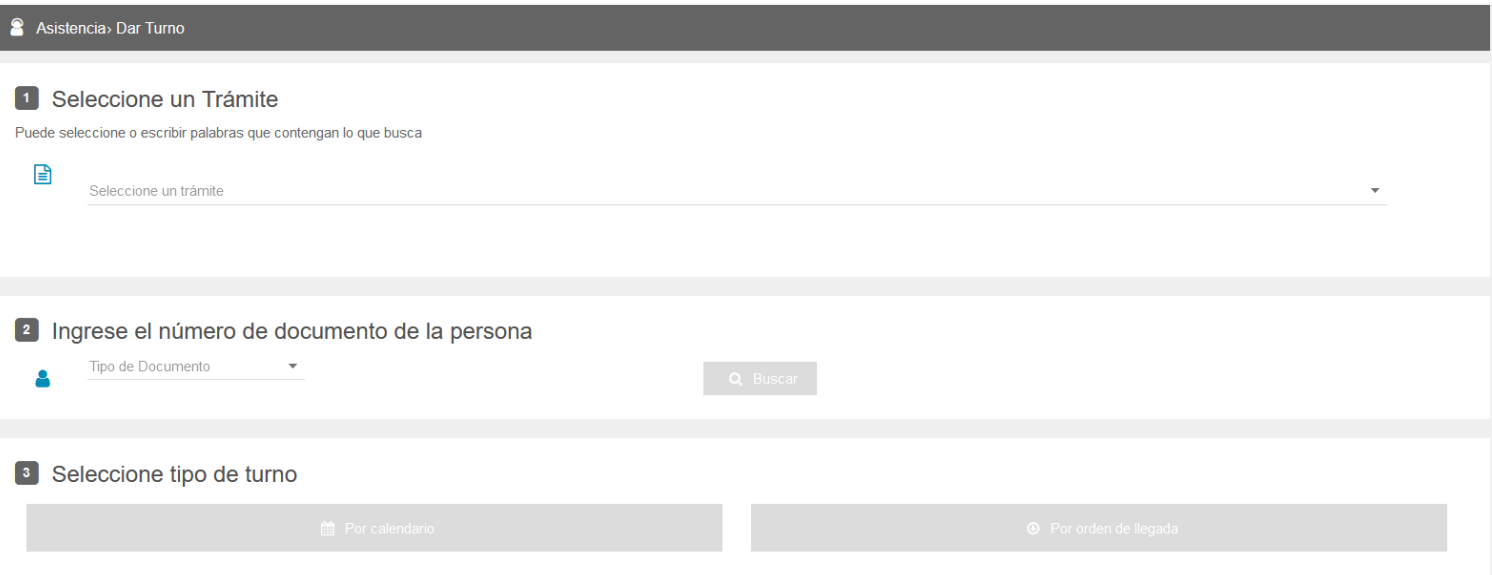

## <span id="page-27-0"></span>3.2.2.1. Selección de Trámite y Agenda

Es la sección marcada como (1). El sistema mostrará todos los trámites y agendas sin trámites que se encuentren habilitados y vigentes.

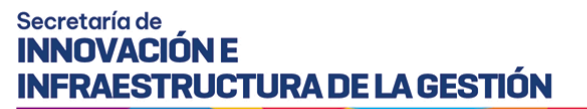

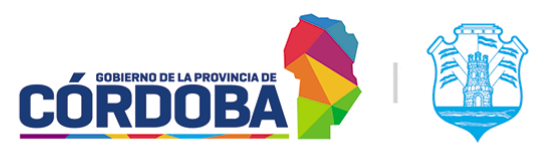

 $\overline{\mathbf{v}}$ 

Ministerio de Economía y Gestión Pública

#### 1 Seleccione un Trámite

Puede seleccione o escribir palabras que contengan lo que busca

Seleccione un trámite

⊟

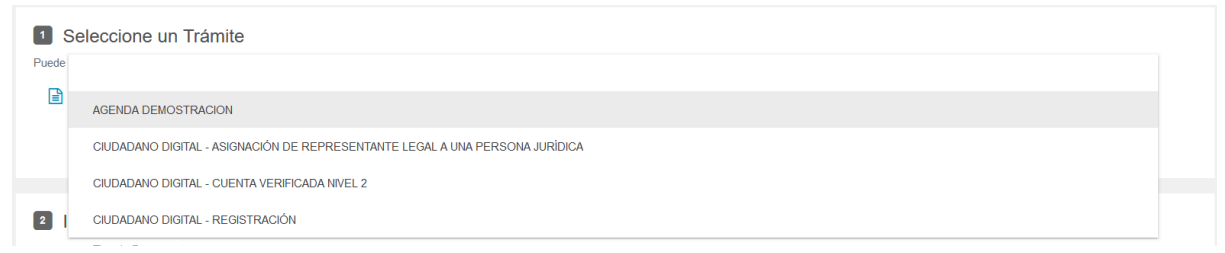

Al seleccionar una agenda sin trámites, el sistema permite continuar con el paso siguiente, buscando los datos de la persona. En caso de seleccionar un trámite, el sistema solicitará la agenda del mismo y permitirá visualizar la información del trámite y revisar la disponibilidad de horarios.

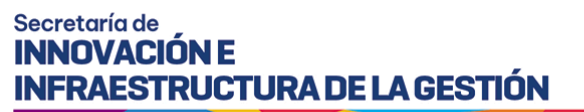

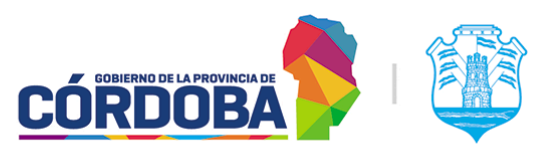

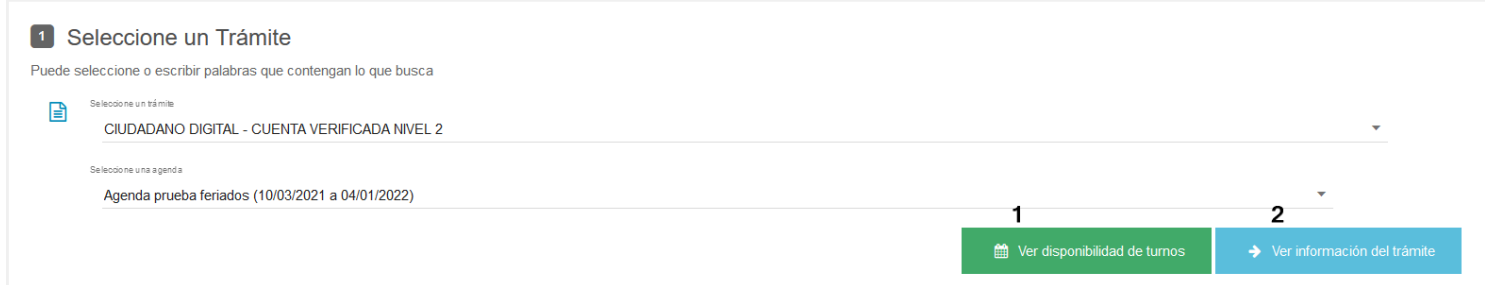

## La opción marcada como (1) permite visualizar la disponibilidad.

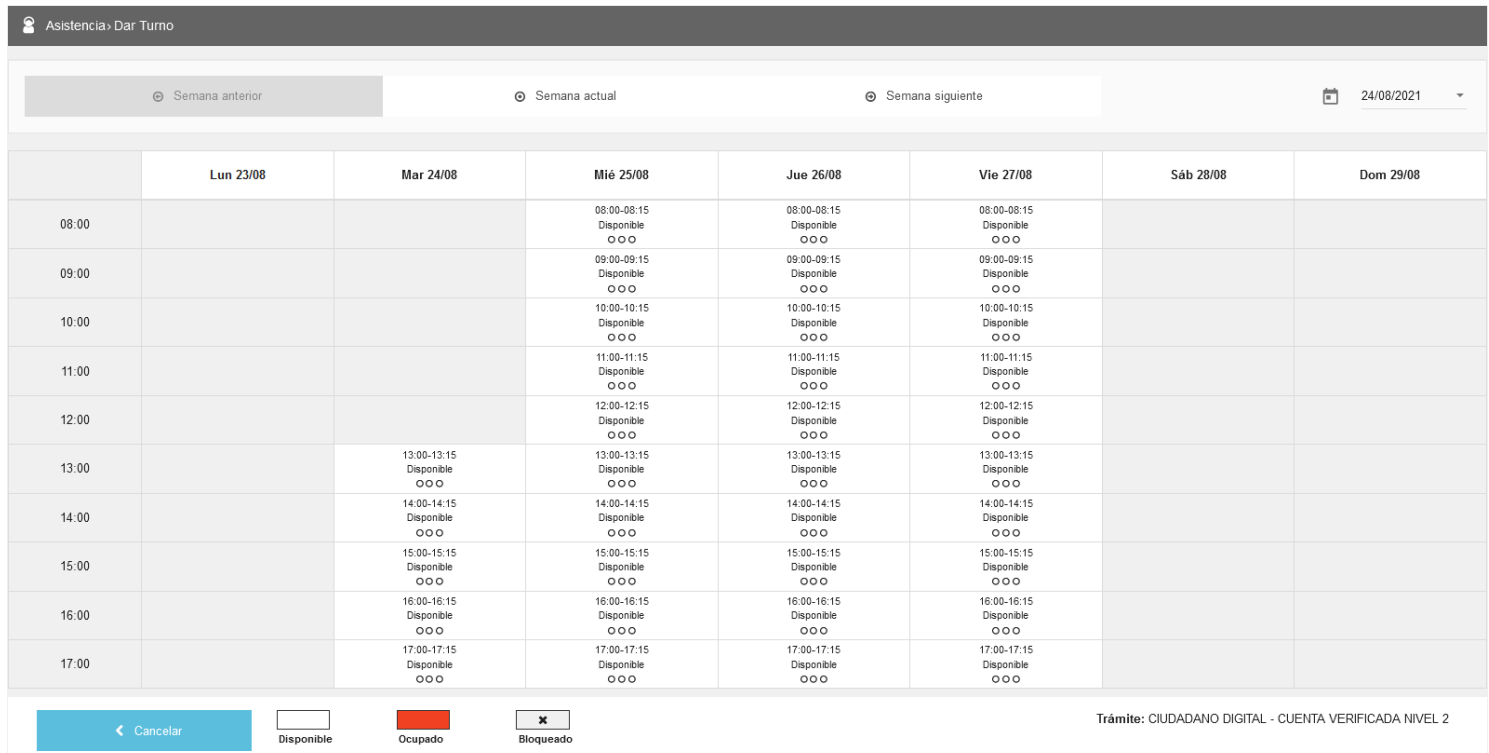

Mientras que la opción marcada como (2) permite visualizar la información del trámite en la Guía de Trámites.

#### <span id="page-29-0"></span>3.2.2.2. Datos de la persona

Permite buscar a la persona, ya sea por DNI, CUIL o número de pasaporte. Luego de ingresados los mismos, el sistema mostrará la información desde dos fuentes de datos: Registro Civil de la Provincia y Ciudadano Digital, en ese orden.

Para otorgar el turno a la persona, es necesario que cuente como mínimo con sus datos cargados en el Registro Civil de la Provincia.

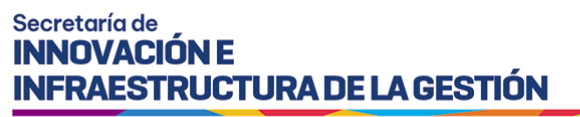

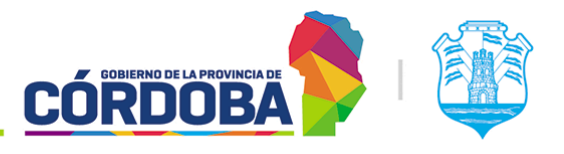

En caso de que *no exista*, el sistema permite cargar a la persona. (Disponible solo para agentes con Ciudadano Digital Nivel 2)

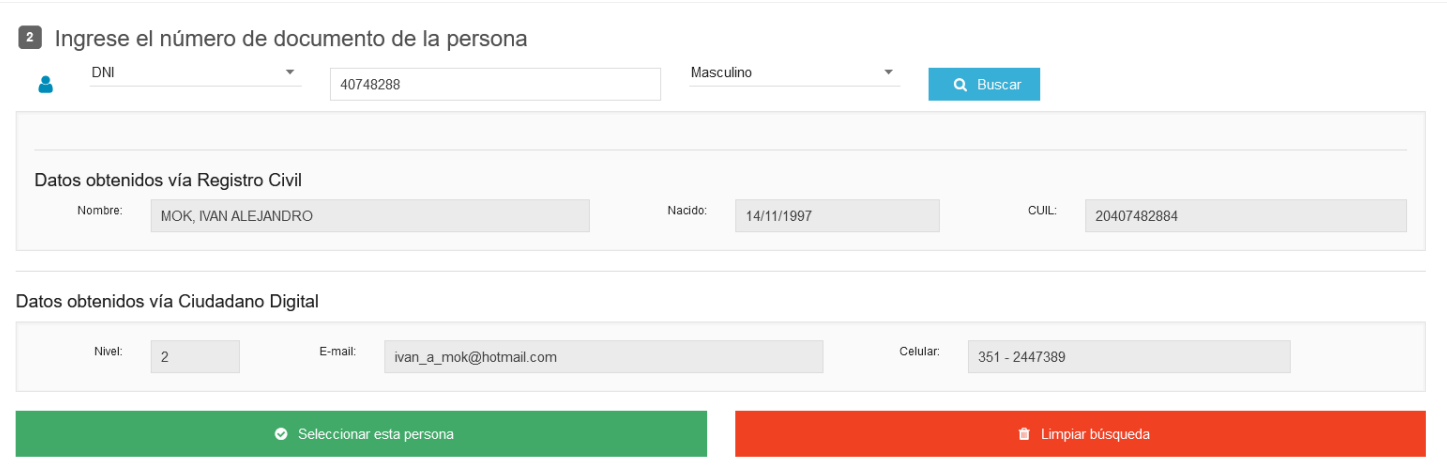

Resultado para una persona existente

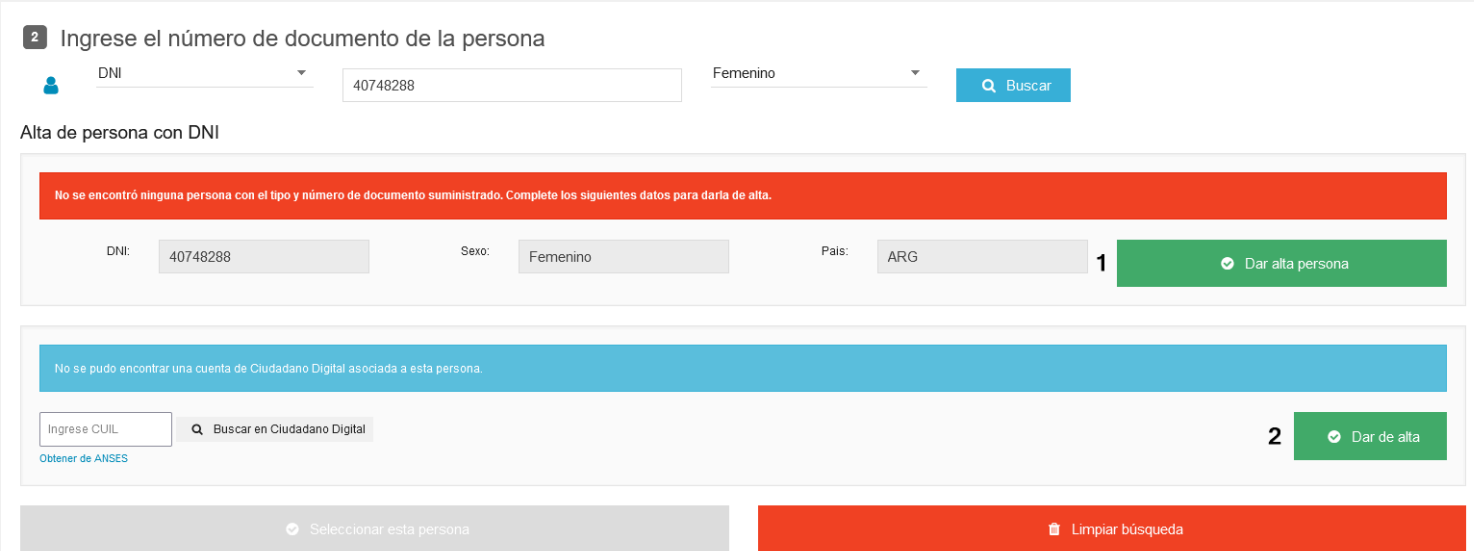

Resultado para una persona *no* existente ni en Registro Civil, ni en Ciudadano Digital

En el resultado de una persona no existente en ninguna de las dos bases de datos, se habilitarán los botones "Dar alta persona" (marcado con 1) y "Dar de alta" (marcado con 2), para el Registro Civil de la Provincia y Ciudadano Digital respectivamente.

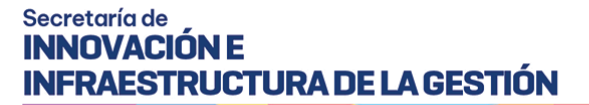

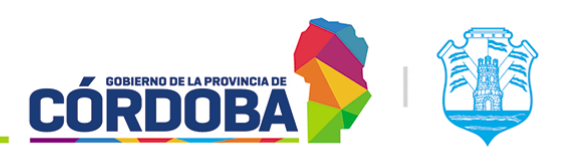

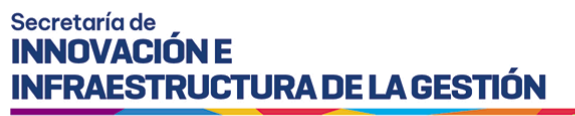

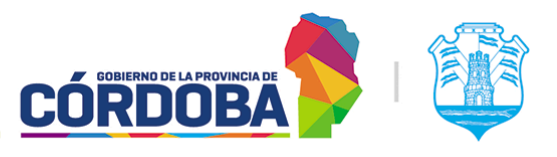

×

Ministerio de Economía y Gestión Pública

#### <span id="page-32-0"></span>3.2.2.2.1 Dar alta persona

Al presionar el mencionado botón, el sistema mostrará el siguiente formulario.

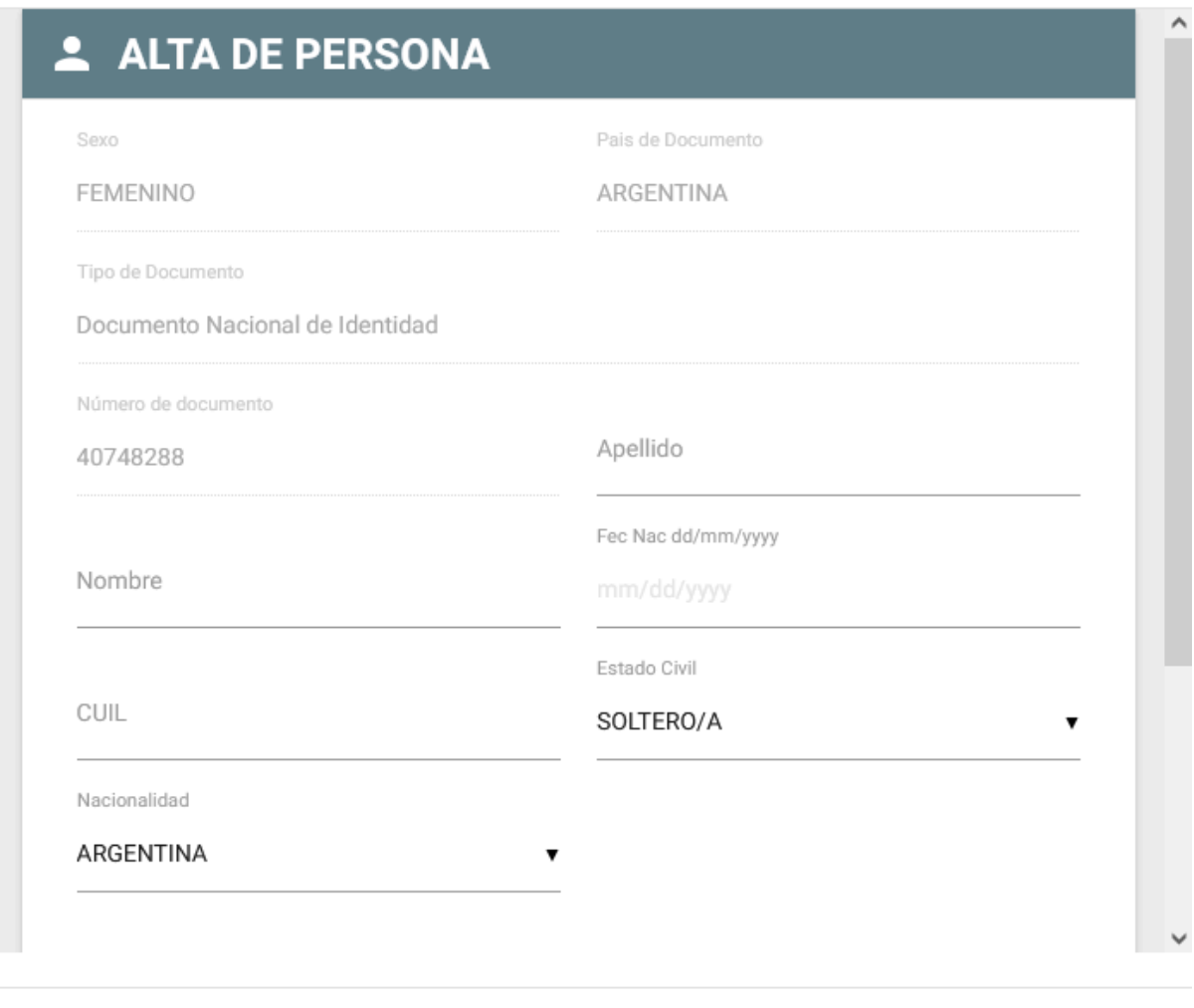

#### Cerrar

En caso de que la persona exista en ReNaPer, los datos ya estarán completos en su totalidad y lo único que deberá realizar el agente es bajar hasta la parte inferior del formulario y guardar los datos.

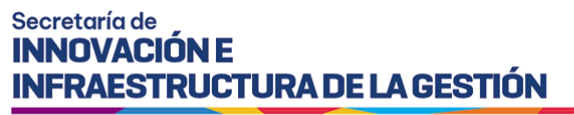

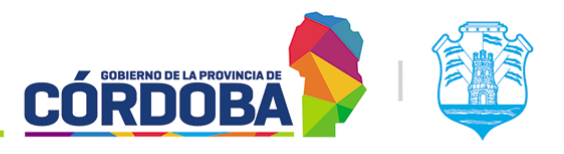

#### <span id="page-33-0"></span>3.2.2.2.2 Dar de alta

De modo similar, al presionar el mencionado botón, el sistema mostrará el siguiente formulario y guiará paso a paso la creación del usuario de Ciudadano Digital para la persona.

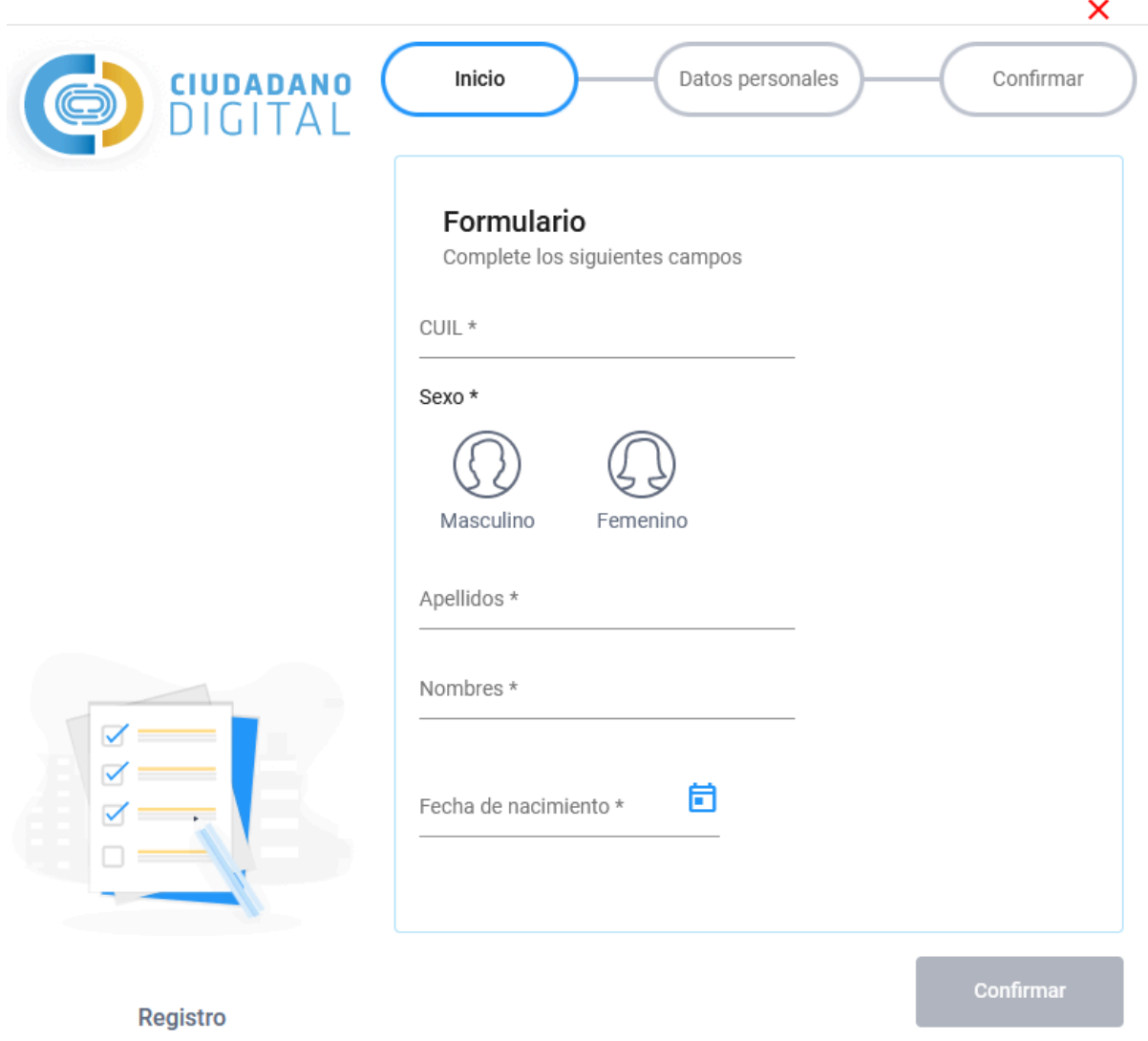

Una vez seleccionada la persona, el sistema fijará los datos de la misma y dejará disponible la opción de "*Dar más de un turno a esta persona*".

**College** 

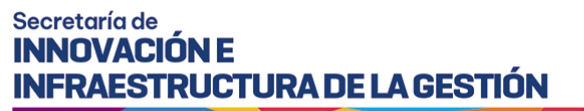

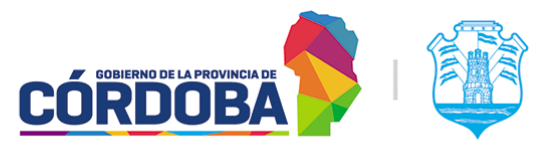

#### 2 Ingrese el numero de documento de la persona

**MOK, IVAN ALEJANDRO**<br>(20407482884) - **U**Nivel2 Å

Dar más de un turno a esta persona.

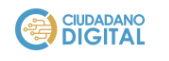

**≥** ivan\_a\_mok@hotmail.com<br>↓ 351 - 2447389

Seleccionar otra persona

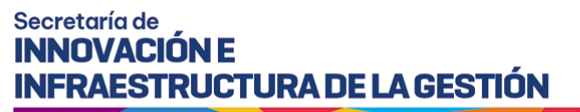

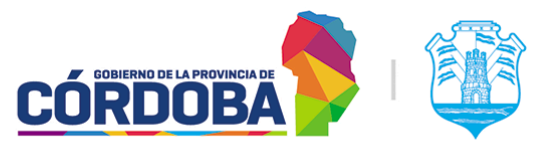

#### <span id="page-35-0"></span>3.2.2.3. Tipo de turno y horarios

Una vez seleccionados el trámite, la agenda y la persona, el sistema habilitará si corresponde las opciones de "*Por calendario*" y "*Por orden de llegada*". Las mismas aparecerán dependiendo de la configuración de la agenda seleccionada, pudiendo mostrarse una, otra o ambas.

#### <sup>3</sup> Seleccione tipo de turno

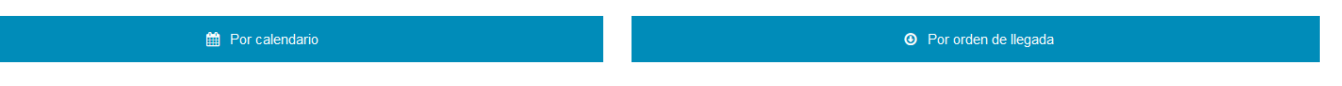

#### <span id="page-35-1"></span>3.2.2.3.1. Por calendario

Al presionar la opción "Por calendario", el sistema mostrará todos los días y horarios disponibles. Para cada recuadro que representa una hora, muestra en blanco aquellos que tienen disponibilidad, en rojo aquellos ocupados y en gris con una cruz aquellos que hayan sido bloqueados. Para cada recuadro, se muestra un círculo que representa la cantidad de puestos configurados, en blanco si esta disponible y en rojo si ya esta ocupado.

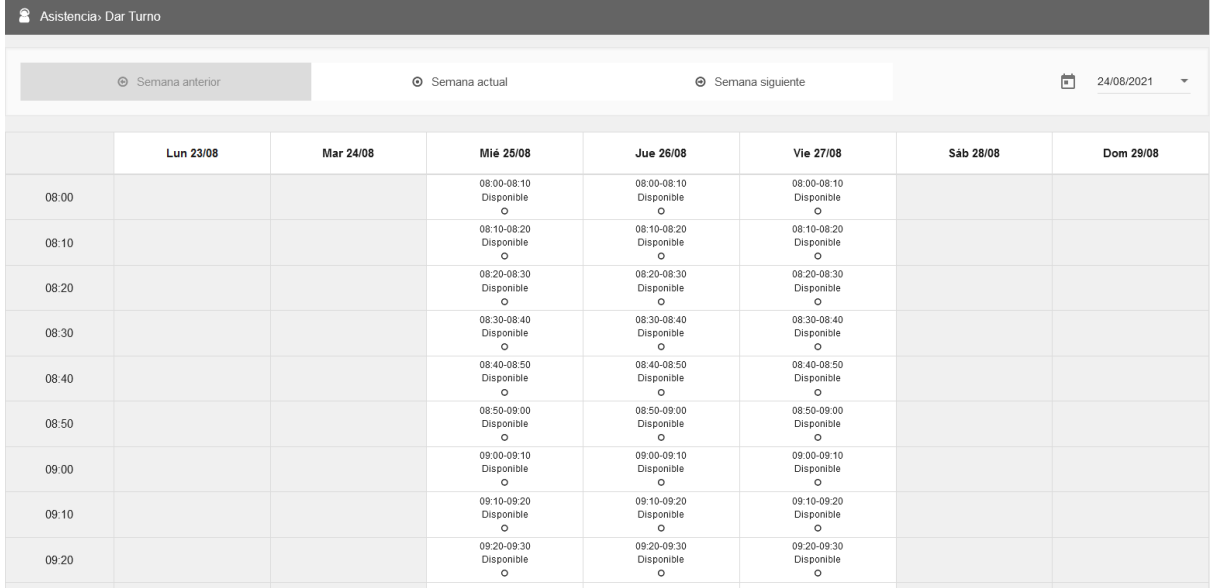

Es posible desplazarse por el listado mediante los botones de "Semana anterior", "Semana actual" y "Semana siguiente".
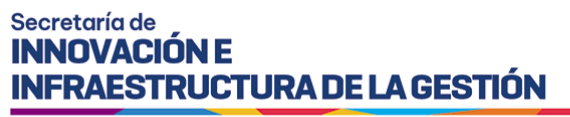

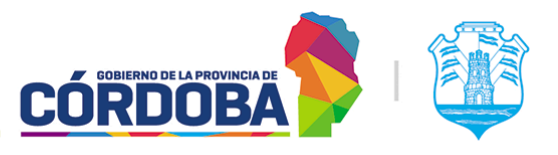

Una vez seleccionado el día y horario deseado, se habilitará el botón azul con la leyenda "Siguiente" en la parte inferior de la pantalla. Al presionar el mismo, se mostrará la pre-confirmación del turno

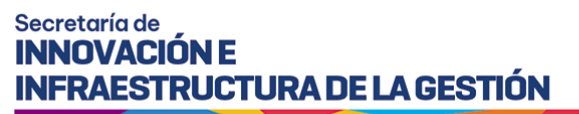

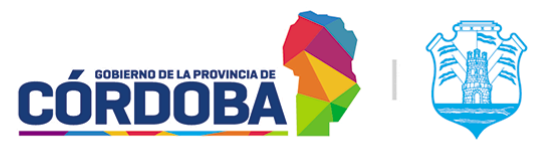

Desde aquí es posible desactivar las notificaciones por correo y SMS para ese turno y generar el mismo.

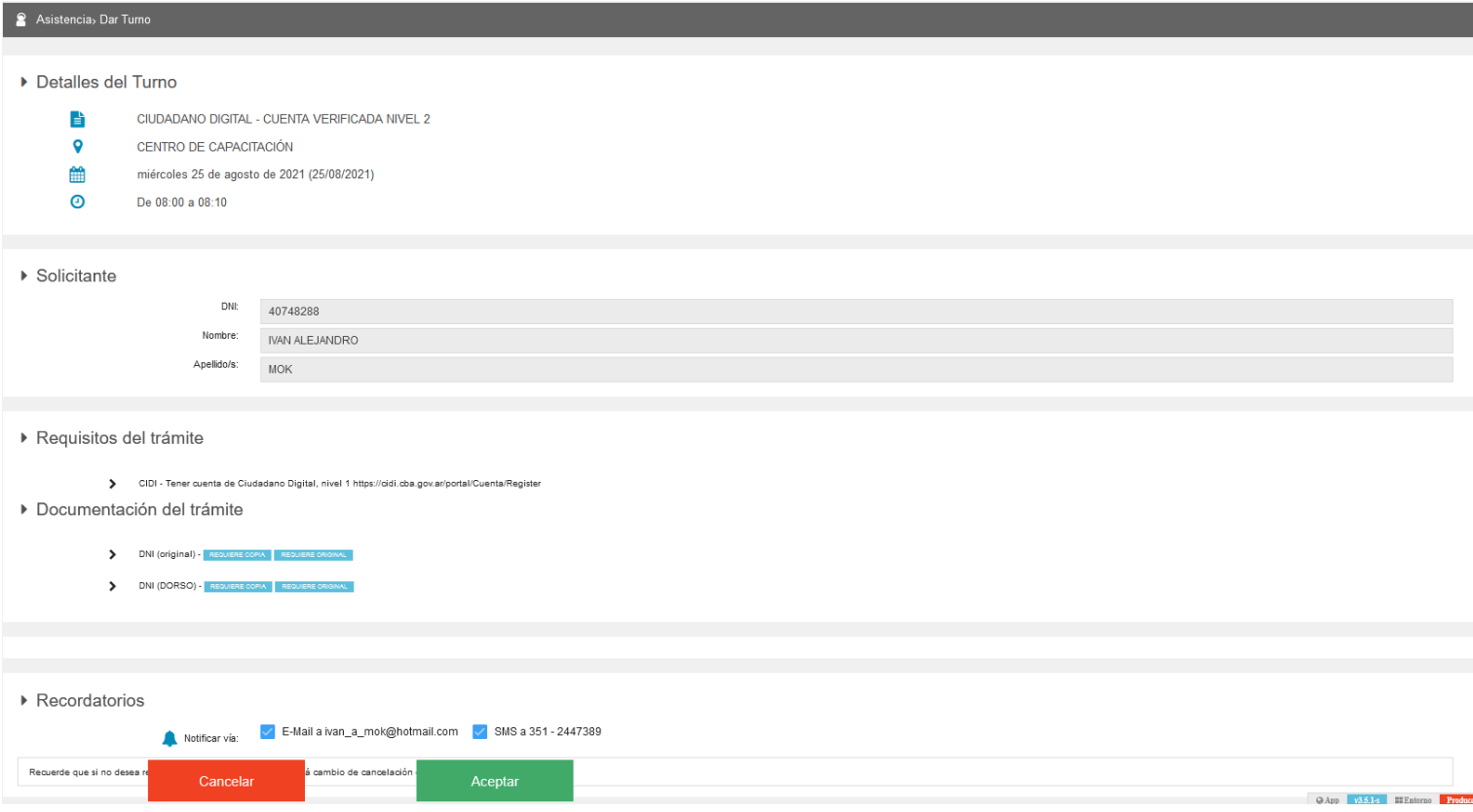

En la porción inferior de la pantalla pueden aparecer dos campos adicionales de texto para observaciones e información relevante al trámite, dependiendo de la configuración de la agenda. (Referir a la sección [7.2.2.5.2](#page-74-0) del Módulo Agendas)

Al presionar el botón "Aceptar", el sistema generará el turno y mostrará el comprobante del mismo.

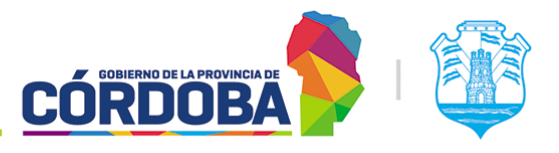

Ministerio de Economía y Gestión Pública

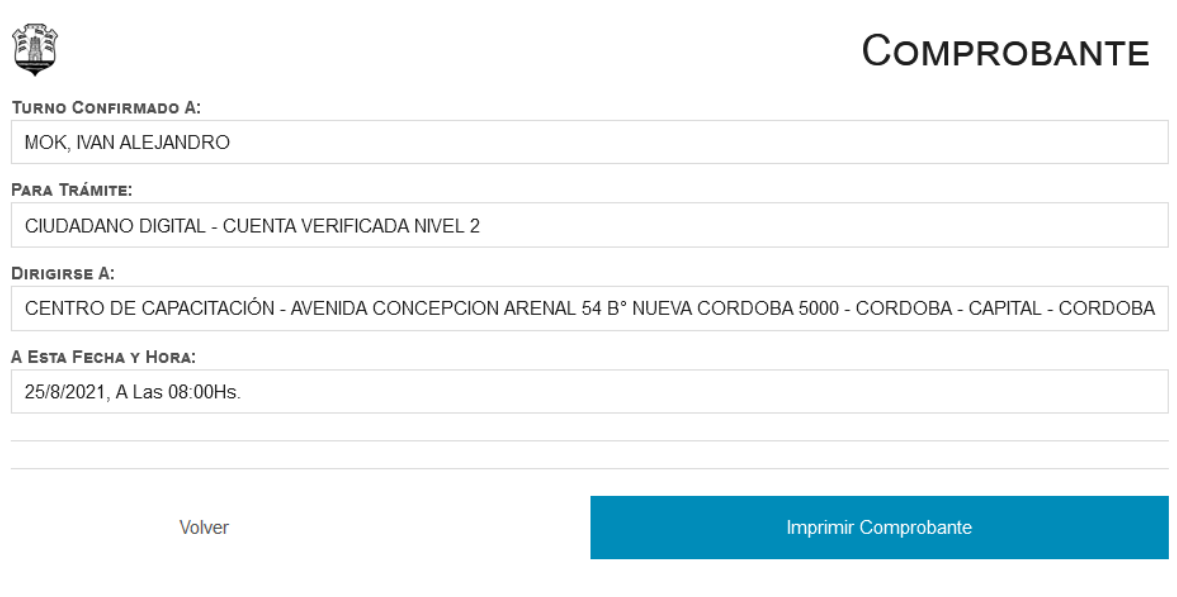

### 3.2.2.3.2. Por orden de llegada

Al seleccionar la opción "Por orden de llegada", el sistema solicitará confirmar si la persona requiere atención prioritaria según Ley 9.131. Al presionar cualquiera de las dos opciones, se generará el turno correspondiente y quedará disponible para ser atendido.

Ministerio de Economía y Gestión Pública

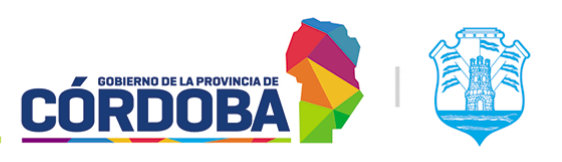

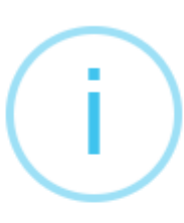

# ¿Requiere atención prioritaria?

Conforme a la Ley Provincial 9.131, si el ciudadano es una mujer embarazada, un/a anciano/a, un/a discapacitado/a o una persona con motricidad limitada, se le atenderá con prioridad. De ser alguno de estos el caso, presione Sí. De lo contrario, presione No.

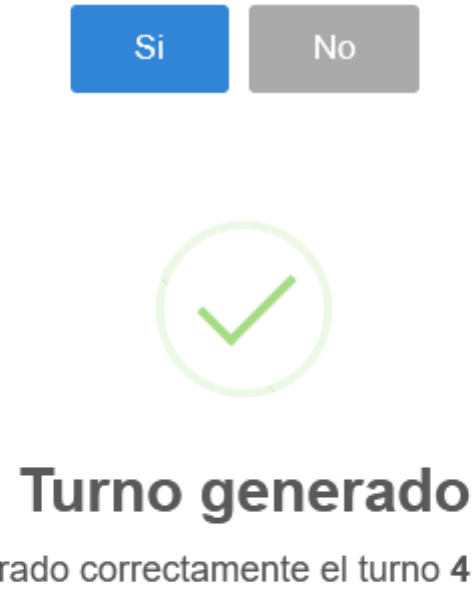

Se ha registrado correctamente el turno 4 a nombre de MOK, IVAN ALEJANDRO. Se ha emitido el ticket correspondiente

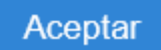

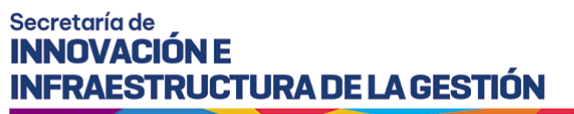

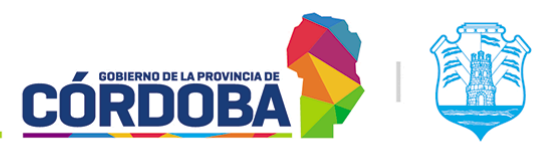

### 3.2.3. Anunciar turno

Es accesible desde la opción con el mismo nombre, dentro de la sección "Asistencia".

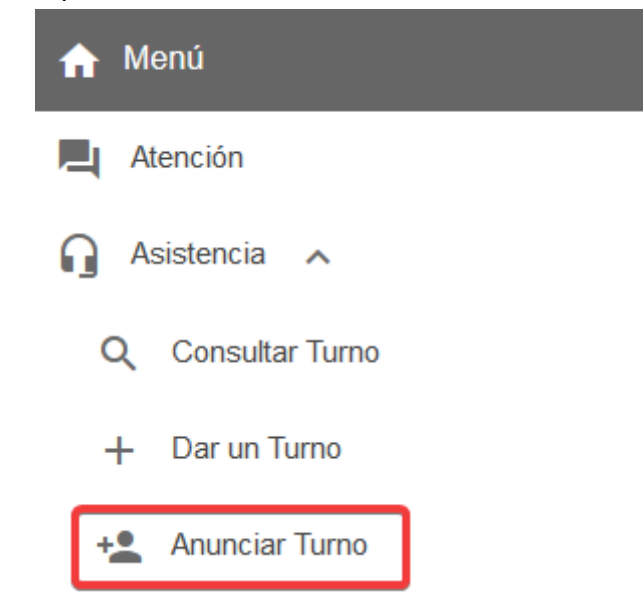

Al ingresar al mismo, el sistema permite buscar una persona utilizando su DNI, CUIL o número de documento.

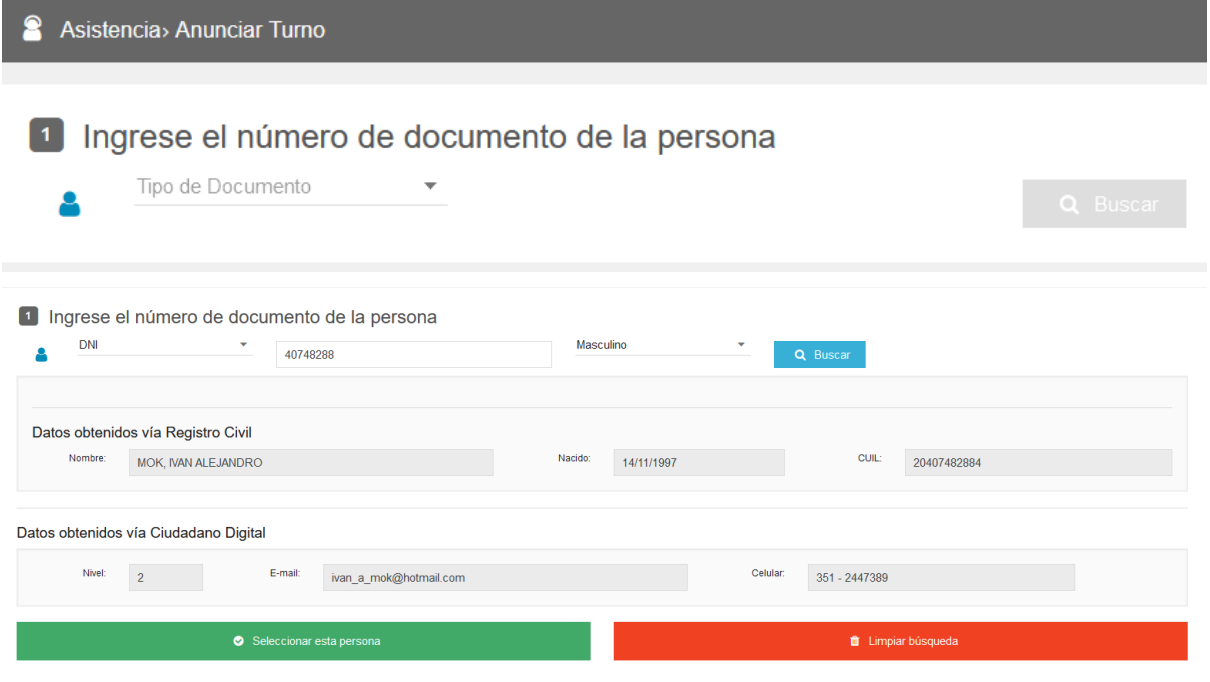

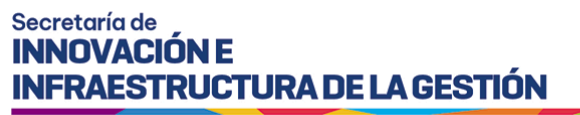

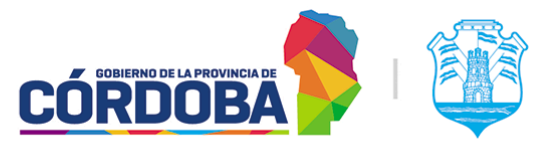

Al seleccionar la persona, el sistema mostrará todos los turnos que la misma tenga reservados en ese centro de atención para el en curso.

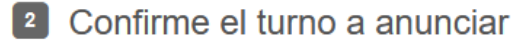

Haga clic sobre el botón con el ícono <>>
Gorrespondiente al turno que desee anunciar.

 $\ddot{\mathbf{0}}$ ю

Fecha y hora 24/08/2021 13:00 **Trámite** CIUDADANO DIGITAL - CUENTA VERIFICADA NIVEL 2

Presionando el botón con icono del altavoz, será anunciado el mismo quedando disponible para ser atendido.

Al mismo tiempo, el botón con el icono de la "i", permite visualizar la información del detalle del turno, tal como se explica en el Anexo [Detalle](#page-90-0) Turno.

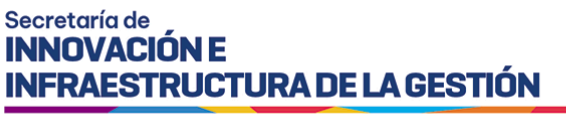

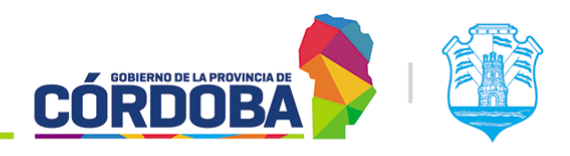

# 4. Módulo Asistencia Telefónica

## 4.1. Descripción

El presente módulo permite visualizar y otorgar turnos bajo la modalidad "Telefónica".

Se encuentra disponible dentro del menú, bajo la opción "Asistencia" y está disponible para todos los agentes con el rol "Asistencia Telefónica" (ATE).

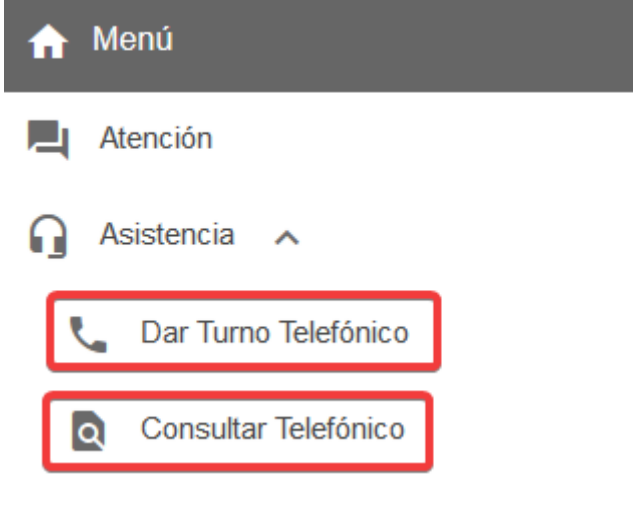

El menú puede verse distinto

dependiendo del conjunto de permisos que tenga el usuario activo

Como se mencionó en el Manual de uso - Modulo Usuarios, el rol "Asistencia Telefónica" es exclusivo para aquellos usuarios que operan el Call Center del Centro Cívico y no debe ser utilizado fuera de dicha circunstancia.

El equipo responsable de la aplicación se arroga el derecho de controlar y evaluar el cumplimiento de este ítem, eliminando el rol asignado incorrectamente en caso de ser necesario.

## 4.2. Secciones del módulo

## 4.2.1. Dar Turno Telefónico

Accesible desde el botón con el mismo nombre en el menú. Permite otorgar turnos de las agendas cargadas con la modalidad "Telefónica". Funciona de modo similar a la opción "Dar un Turno" del módulo "Asistencia", aunque incluye la selección del Centro de Atención a la

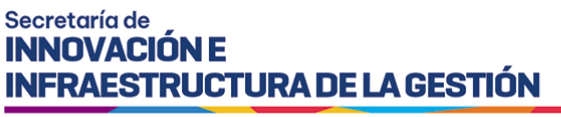

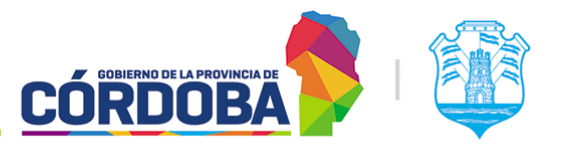

hora de dar el turno. La información detallada se encuentra en la [sección](#page-26-0) 3.2.2 del Módulo Asistencia.

## 4.2.2. Consultar Telefónico

Accesible desde el botón con el mismo nombre en el menú. Permite visualizar turnos de los centros de atención que utilizan la modalidad "Telefónica" (Para ello se debe contar con un convenio con el Call Center de la Provincia). Funciona de modo similar a la opción "Atención en Curso" del módulo "Supervisión", aunque incluye el filtro del Centro de Atención a la hora de buscar los turnos. La información detallada se encuentra en la [sección](#page-84-0) 8.2.2 del Módulo Atención en Curso.

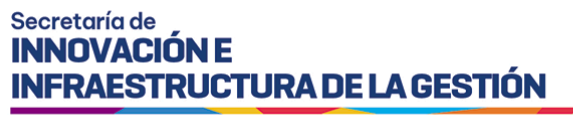

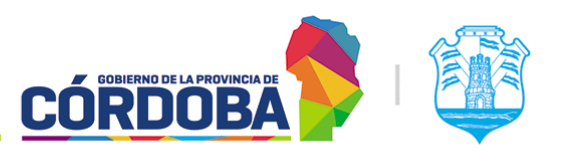

# 5. Módulo Recepción

## 5.1. Descripción

El presente módulo permite al interesado anunciarse al llegar al centro de atención o en su defecto emitir un turno por orden de llegada para ser atendido.

Al igual que el módulo Llamador, requiere el acceso mediante la selección del centro de atención y la contraseña del mismo. En el menú no existe opción para ingresar al módulo, sino que se realiza directamente mediante la URL <https://turnero.cba.gov.ar/recepcion>

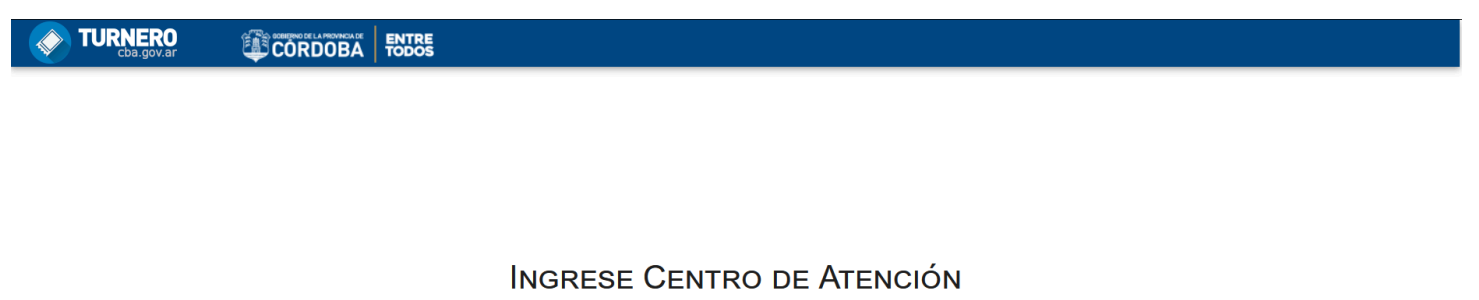

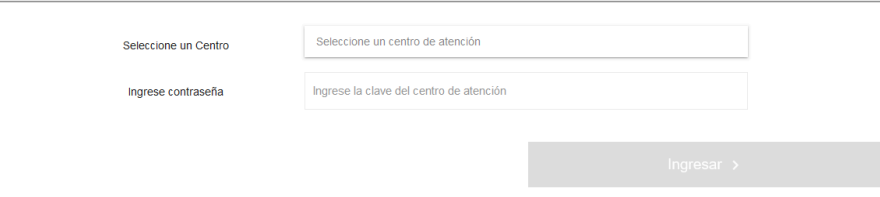

Por la naturaleza del módulo, se recomienda que el mismo sea iniciado en un equipo con pantalla táctil, dispuesto en una ubicación accesible para las personas que llegan al centro de atención.

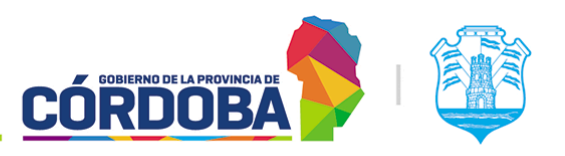

Ministerio de Economía y Gestión Pública

## 5.2. Pantalla principal

Una vez que se selecciona el centro de atención, se carga la contraseña del mismo y se presiona el botón "Ingresar", el sistema mostrará la opción "Tengo un turno" aunque dependiendo la configuración de las agendas también puede estar la opción "Sacar un turno". Esta última está disponible únicamente cuando existe por lo menos una agenda con modalidad "Orden de llegada" dentro del rango de hora en curso y la misma *no* tiene habilitada en el paso 5 la opción "Ocultar agenda en recepción".

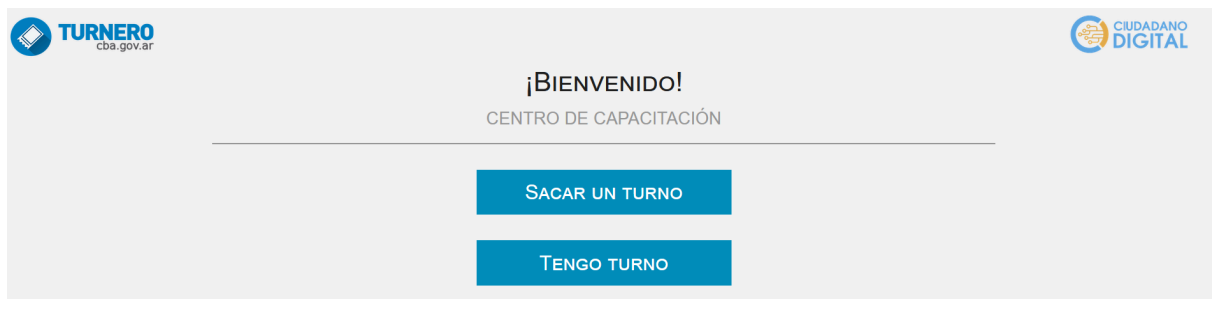

### 5.2.1. Sacar un turno

Como se mencionó anteriormente, esta opción aparece únicamente cuando existe por lo menos una agenda con la modalidad "Orden de llegada", habilitada, vigente y en rango de hora, que además *no* debe tener habilitada la opción "*Ocultar agenda en recepción*".

Al seleccionarla, el sistema solicitará el número de documento, CUIL o pasaporte de la persona que desea reservar el turno.

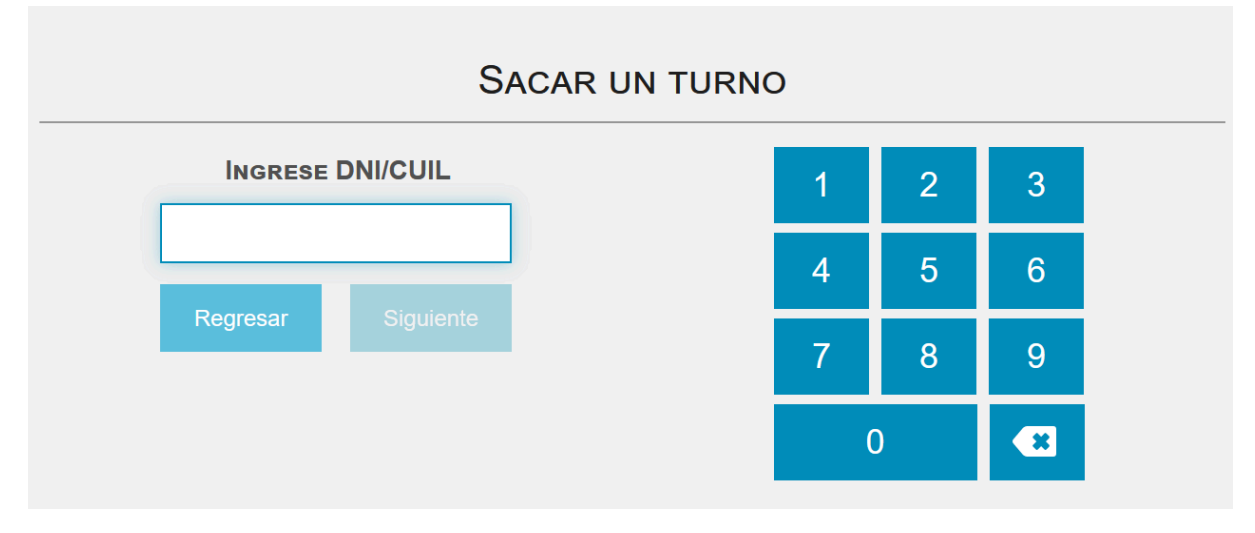

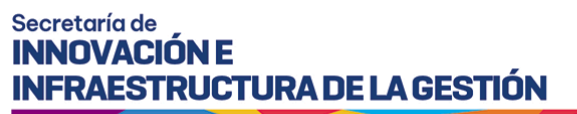

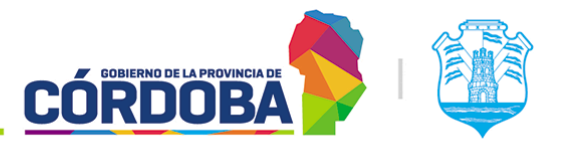

Luego mostrará todas las agendas disponibles, permitiendo seleccionar dónde reservar el turno.

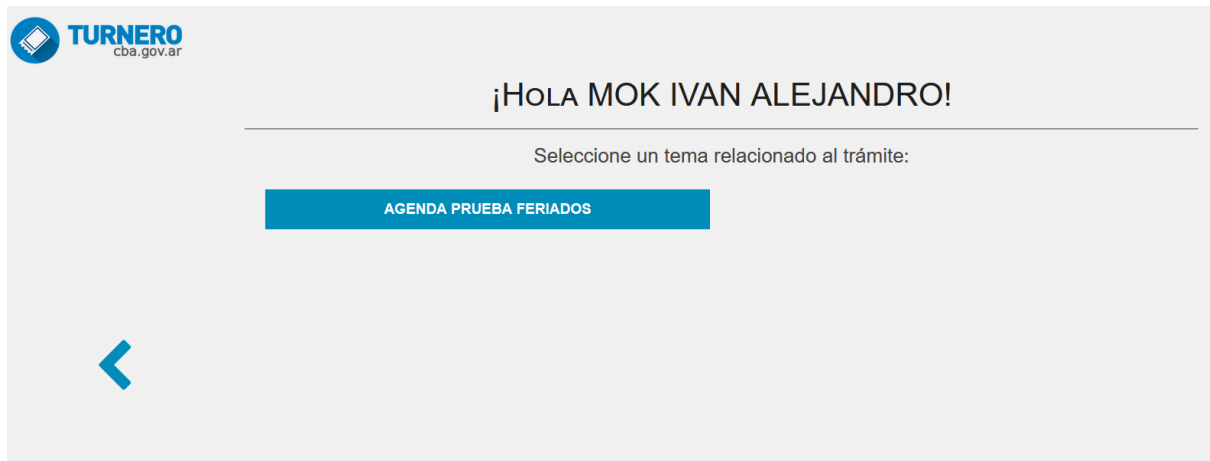

Una vez seleccionada la agenda, mostrará todos los trámites de la misma.

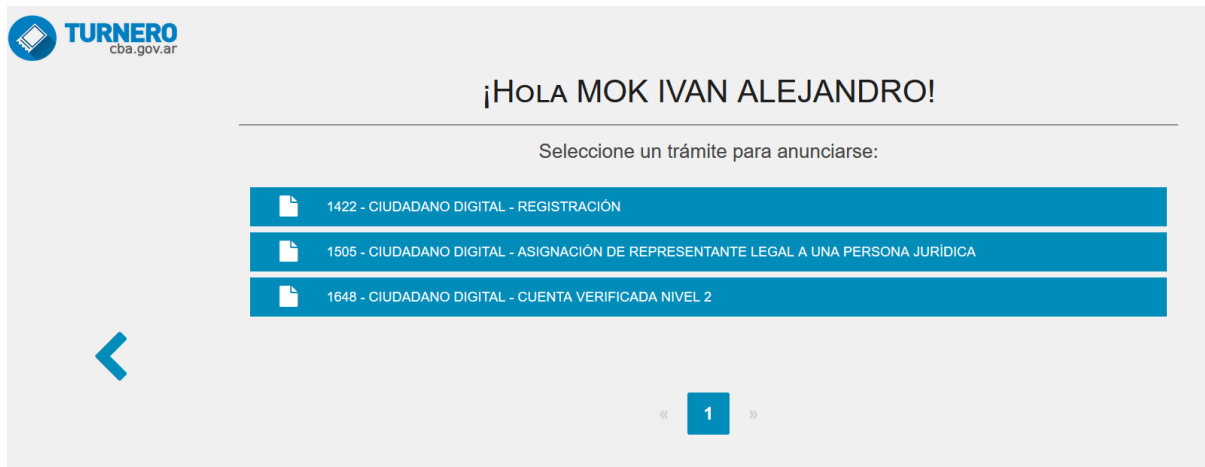

Finalmente, solicita informar si la persona reservando el turno requiere prioridad por Ley 9.131. Al presionar cualquiera de las opciones, se genera el turno correspondiente y queda disponible para ser atendido desde el módulo "Atención".

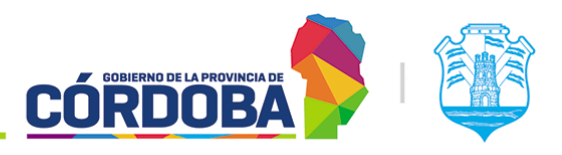

Ministerio de Economía y Gestión Pública

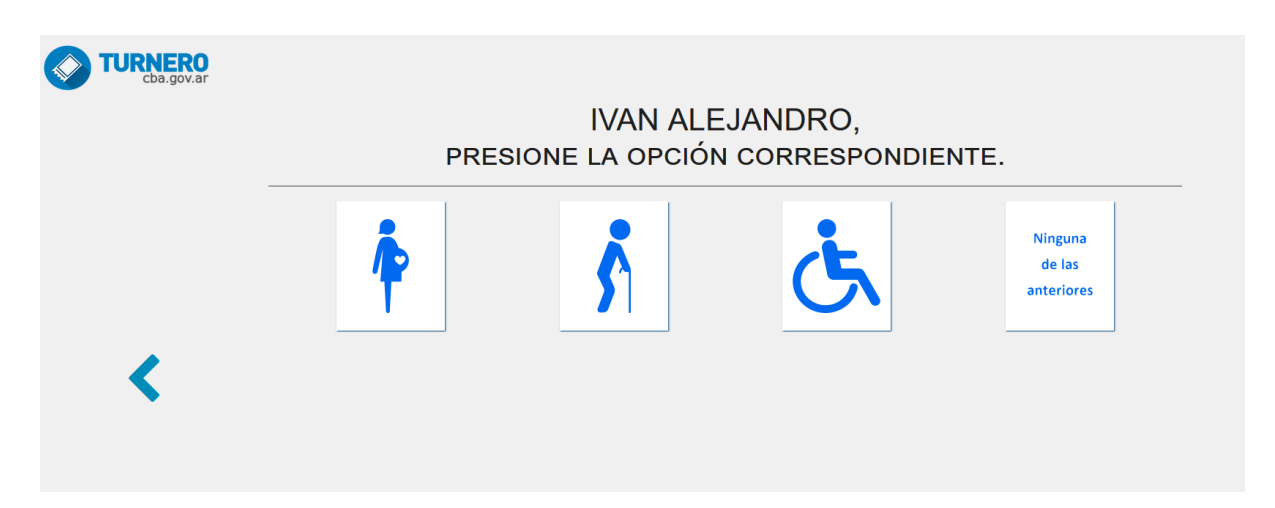

## 5.2.2. Tengo Turno

Al presionar esta opción, el sistema permitirá buscar a la persona por número de documento, CUIL o pasaporte. Cuando la persona tiene únicamente un turno reservado en el centro de atención para el día en curso, el sistema anunciará automáticamente el mismo y mostrará el siguiente mensaje.

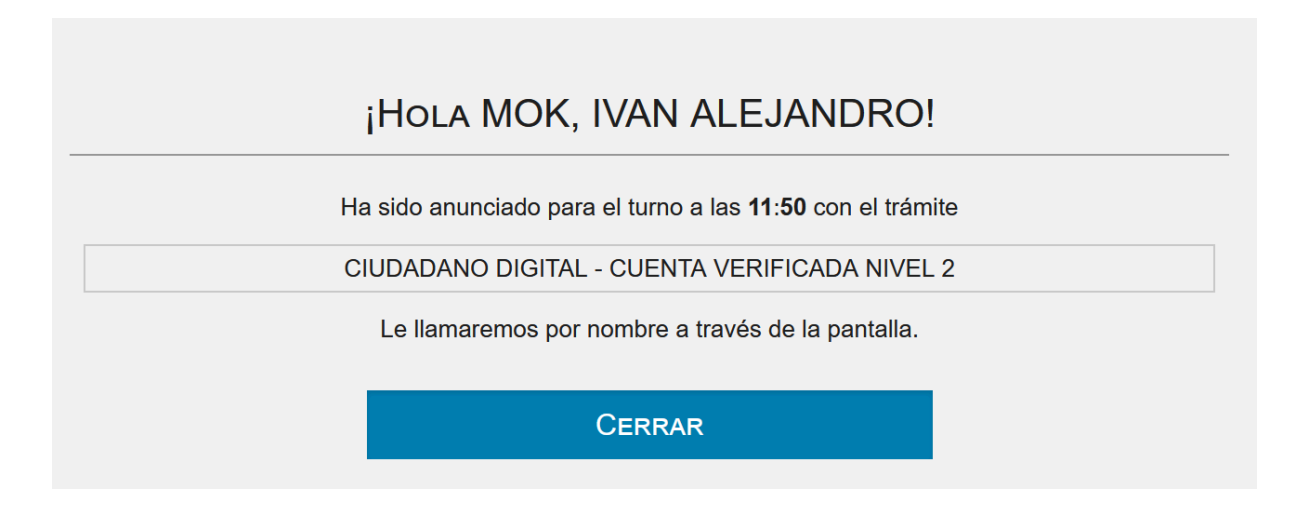

En caso de que la persona tenga más de un turno reservado, el sistema permitirá seleccionar cuál de ellos anunciar.

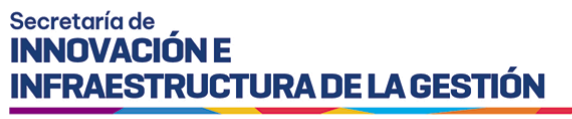

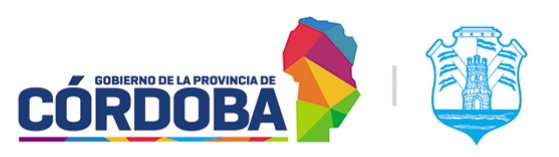

Ingresar >

# 6. Módulo Llamador

## 6.1. Descripción

El propósito del presente módulo es, como su nombre lo indica, realizar el llamado de los interesados presentes en el centro de atención para ser atendidos. Está pensado para ser mostrado en un equipo separado, con un televisor.

Por las características del mismo, al mismo se accede con credenciales especiales, utilizando el nombre del centro de atención y la contraseña solicitada al momento de crear el mismo. No existe una opción del menú para ingresar al mismo, sino que se utiliza la URL <https://turnero.cba.gov.ar/llamador>

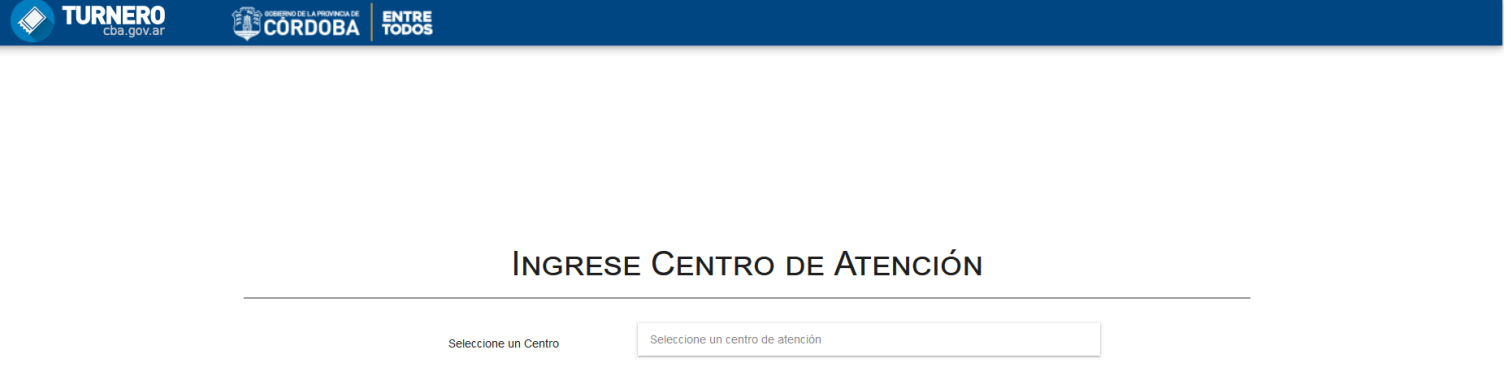

Al ingresar al mismo, es posible configurar las opciones generales del llamador, o ingresar al mismo para que comience a mostrar llamados.

........

Ingrese contraseña

Configurar

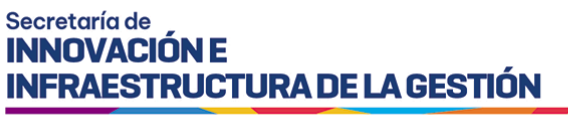

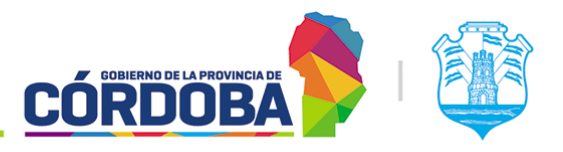

## 6.2. Secciones del módulo

Para cualquiera de las dos opciones, es necesario seleccionar del listado el centro de atención deseado e ingresar la contraseña del mismo.

### 6.2.1. Configuración

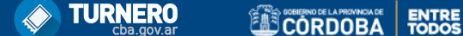

### **INGRESE CENTRO DE ATENCIÓN**

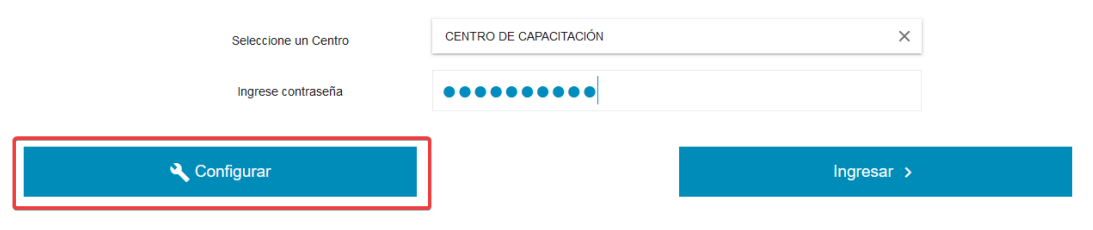

Desde la pantalla principal, al presionar el botón "Configurar", el sistema mostrará las opciones disponibles para ese centro de atención.

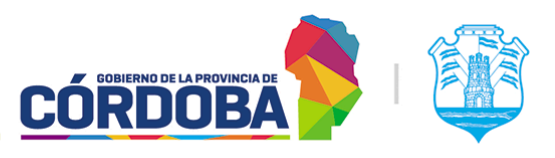

Ministerio de Economía y Gestión Pública

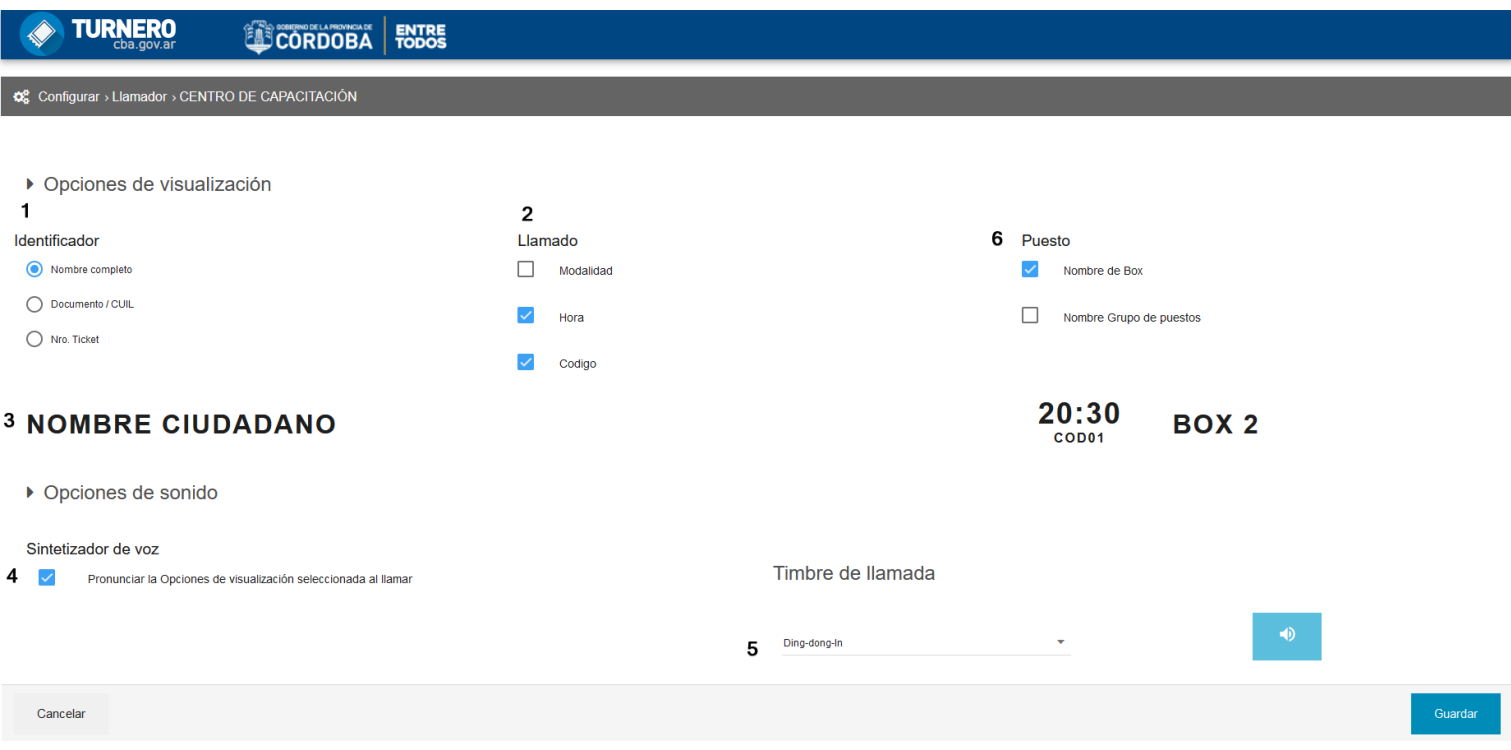

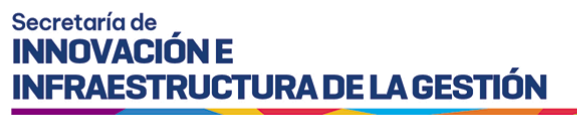

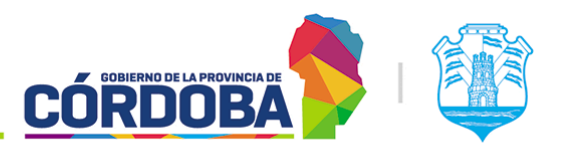

Las opciones son:

### 6.2.1.1. Opciones de visualización

Figura en la imagen marcada como (1). Permite seleccionar el dato principal que se va a mostrar para identificar al interesado que está siendo llamado. Se puede realizar el llamado por nombre y apellido, documento o número de ticket. Estas opciones aplican en general para todos los turnos llamados del centro de atención.

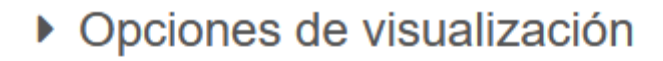

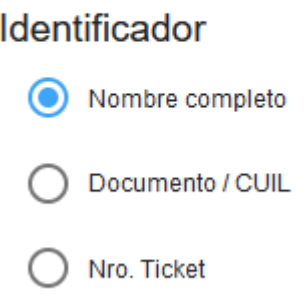

### 6.2.1.2. Opciones de llamado

Figura en la imagen marcada como (2). Permite seleccionar datos adicionales para mostrar junto al llamado, siendo ellos la modalidad del turno, la hora del mismo y el código.

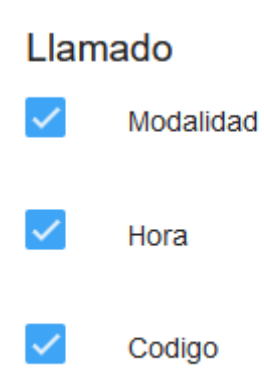

### 6.2.1.3. Ejemplo de llamado

Figura en la imagen marcada como (3). La fila muestra un ejemplo de llamado según las opciones configuradas.

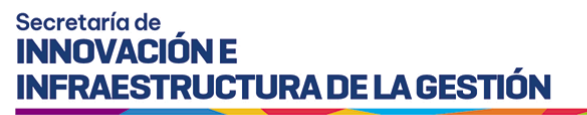

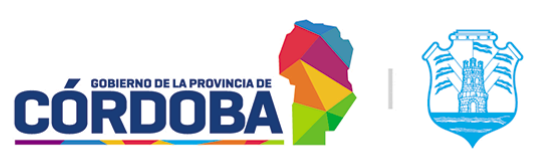

#### **NOMBRE CIUDADANO**

20:30 BOX<sub>2</sub> ON-LINE COD<sub>01</sub>

### 6.2.1.4. Sintetizador de voz

Figura en la imagen marcada como (4). Permite que el sistema pronuncie en voz alta los datos de la persona llamada y el puesto.

### Sintetizador de voz

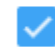

Pronunciar la Opciones de visualización seleccionada al llamar

### 6.2.1.5. Timbre de llamada

Figura en la imagen marcada como (5). Permite seleccionar un timbre de llamada de todos los disponibles o deshabilitar el mismo. Mediante el botón azul con icono de altavoz es posible probar el sonido para verificar como se escucha.

### Timbre de llamada

Ding-dong-Out

6.2.1.6. Opciones de puesto

Figura en la imagen marcada como (6). Permite agregar los datos del puesto o grupo de puesto a la información mostrada. Se recomienda tener habilitado por lo menos el nombre del puesto.

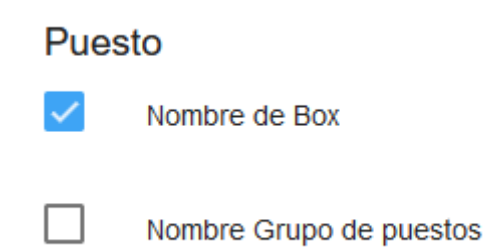

 $\blacktriangleleft$ 

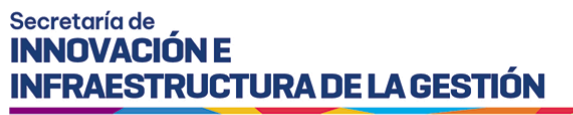

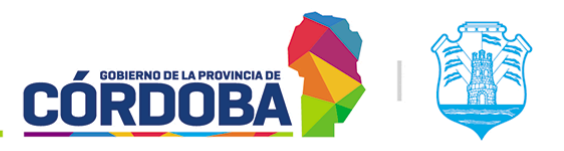

## 6.2.2. Pantalla principal

Desde la pantalla inicial, completando los datos del centro de atención y contraseña del mismo, presionando el botón "Ingresar" el sistema muestra la pantalla principal donde se realizan los llamados, detallando el nombre del centro de atención y la hora actual.

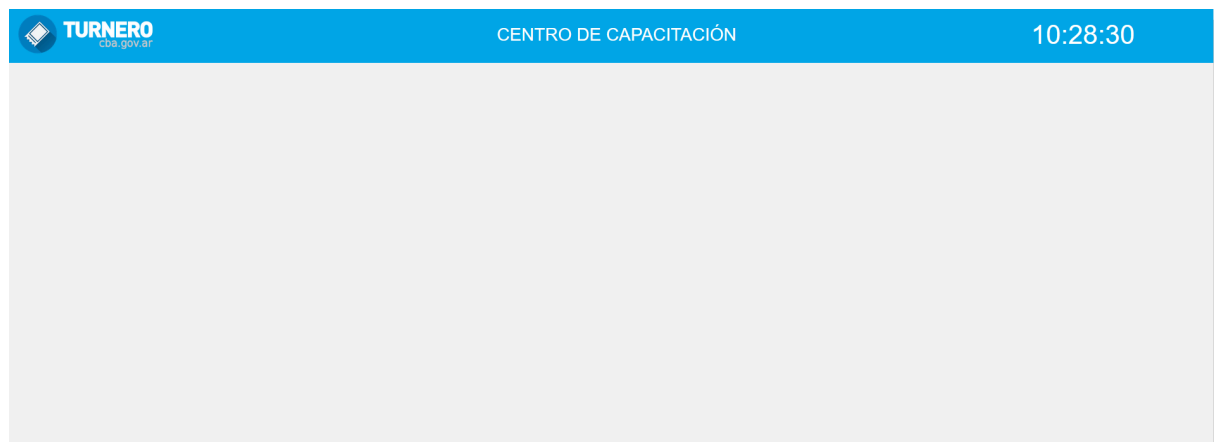

Se muestra a modo de ejemplo un llamado.

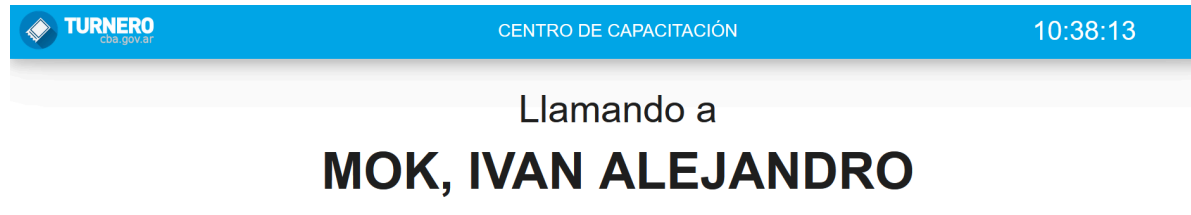

1- Box 7

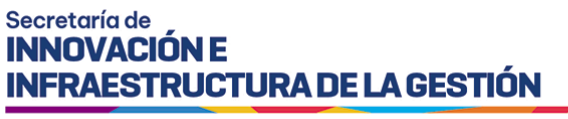

**CÓRDOB** 

Ministerio de Economía y Gestión Pública

# 7. Módulo Agendas

## 7.1. Descripción

El módulo de Agendas permite realizar la configuración relativa a la modalidad, horarios, trámites y días donde se realizará la atención de turnos, junto con otros parámetros relacionados.

Es accesible desde el botón con el mismo nombre del menú y está disponible para todos los usuarios con el rol "Administrador de Agendas" (AGE).

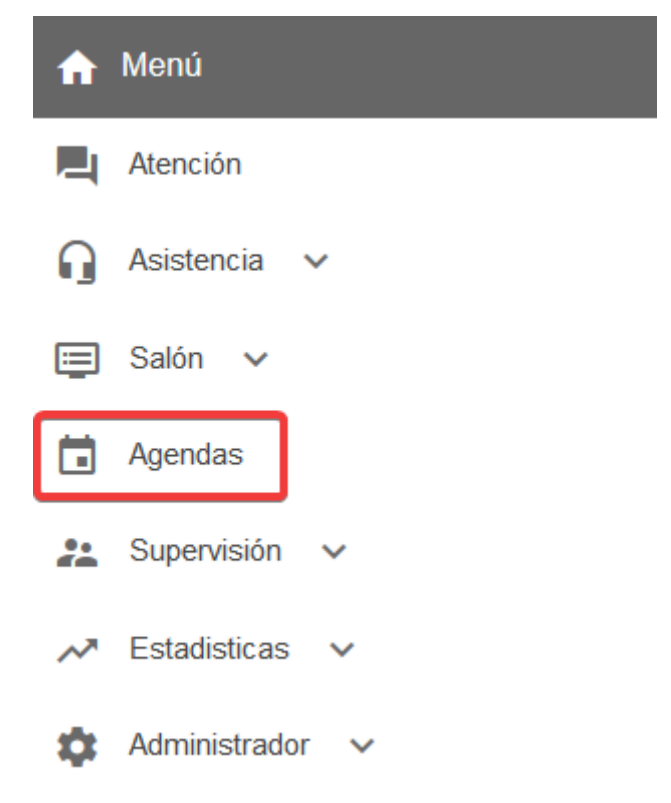

El menú puede verse distinto dependiendo del conjunto de permisos que tenga el usuario activo

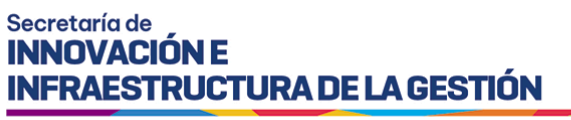

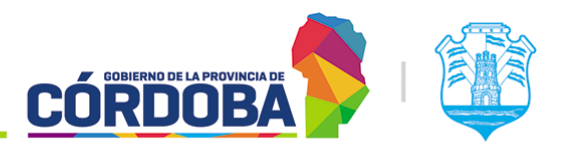

## 7.2. Secciones del módulo

## 7.2.1. Sección principal

Al ingresar al módulo, el sistema muestra un listado con todas las agendas cargadas en el

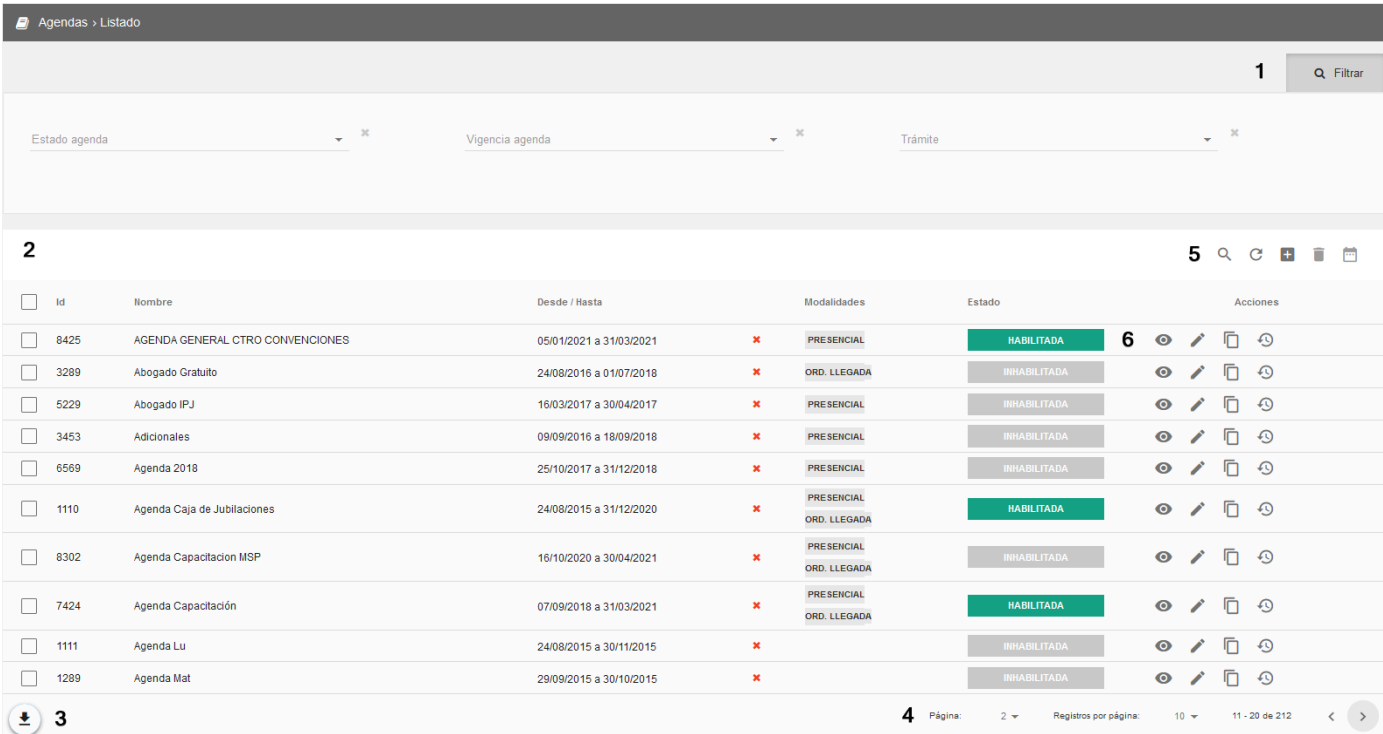

centro de atención, en la siguiente pantalla.

Debido a la cantidad de información en la misma, se explica a continuación sección por sección.

### <span id="page-55-0"></span>7.2.1.1. Filtros

Figura marcado en la imagen principal como (1).

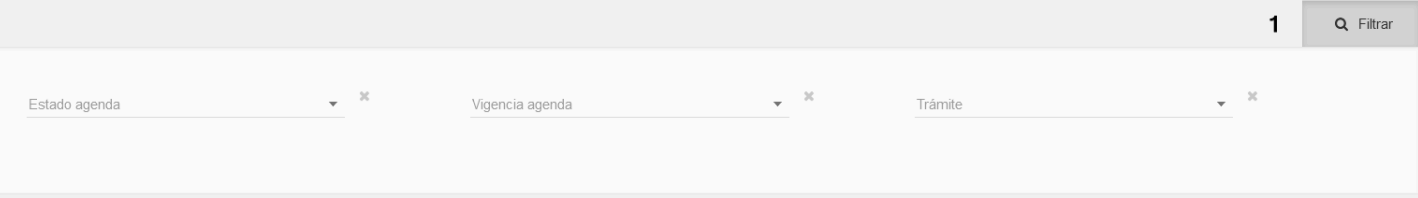

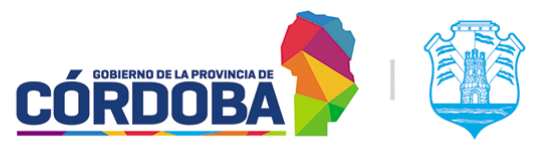

Ministerio de Economía y Gestión Pública

Es posible ocultar y mostrar los filtros mediante el botón que dice "Filtrar". Los mismos se aplican automáticamente una vez seleccionada alguna de las tres opciones disponibles. Ellas son:

- **Filtro de estado**: Permite buscar agendas en un estado determinado. Puede ser:
	- Habilitada: La agenda está disponible para ser usada en la reserva de turnos, si es que está dentro de la vigencia configurada según el rango de fechas.
	- Deshabilitada: La agenda no está disponible, es decir, no puede ser usada para reservar turnos.
	- Eliminada: La agenda se marcó para no ser utilizable. La misma no se elimina realmente, sino que se señala con este estado especial para conservar la información histórica de turnos atendidos.
	- Pendiente: La agenda se comenzó a configurar, pero todavía falta cargar algún parámetro.
- **Filtro de vigencia**: Está determinado según la "fecha desde" y "fecha hasta" configurada. Todas las agendas se cargan con un rango determinado de tiempo, que puede acortarse o extenderse en caso de ser necesario. Las vigencias existentes son:
	- Próxima a estar vigente: La "fecha desde" es mayor al día en curso.
	- Vencida: La "fecha hasta" es menor al día en curso.
	- Por vencer: La agenda vence en cinco días o menos.
	- Vigente: El día actual se encuentra comprendido entre el rango de fecha configurado en la agenda.
- **Filtro de trámite**: Permite buscar todas las agendas que tengan cargado un trámite puntual.

### 7.2.1.2. Listado principal

Figura marcado en la imagen principal como (2).

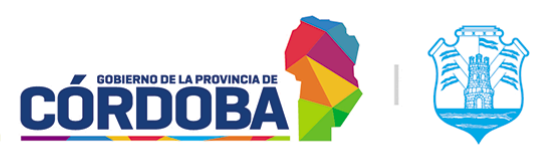

Ministerio de Economía y Gestión Pública

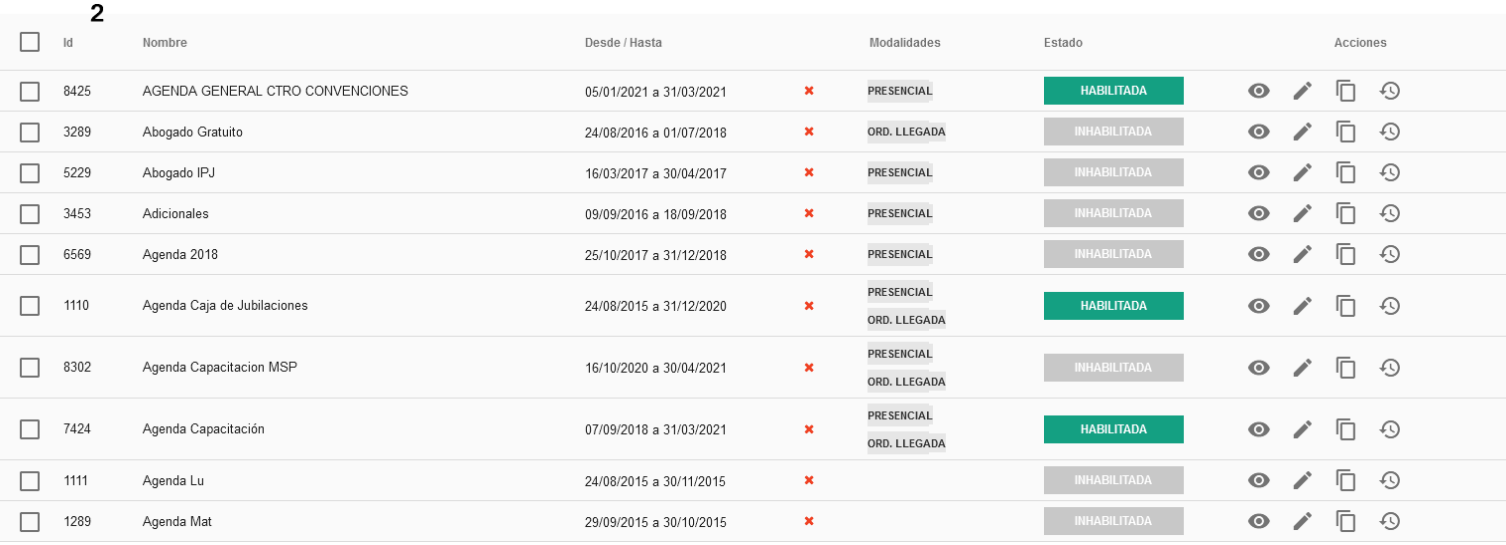

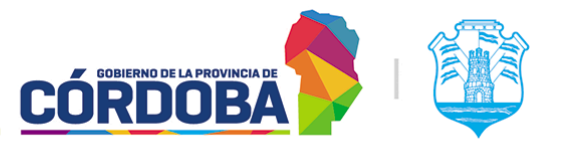

Muestra todas las agendas cargadas en el centro de atención, brindando la información de:

- Id: Número identificador único de cada agenda
- **Nombre**: Identificador cargado al momento de crear la agenda
- **Desde/Hasta**: Rango de fechas válido para la agenda. Muestra distintos iconos a la derecha para cada agenda, permitiendo ver de forma rápida la vigencia de la misma. Esto se explica en la [sección](#page-55-0) 7.2.1.1 del presente manual.
- **Modalidades**: Muestra todas las modalidades habilitadas para la agenda. Las mismas se explican en detalle en la sección [7.2.2.4.3](#page-72-0) del presente manual.
- **Estado**: Puede ser "Habilitada", "Deshabilitada", "Eliminada" y "Pendiente''. El significado de cada uno se explica en detalle en la [sección](#page-55-0) 7.2.1.1 del presente manual.
- Acciones: Explicadas en detalle en la [sección](#page-62-0) 7.2.1.6 del presente manual. Permiten realizar distintas acciones sobre cada agenda mostrada en el listado, siempre de manera individual.

Además, sobre la columna de la izquierda figura un botón con forma de cuadrado que permite seleccionar una o varias agendas, o en su defecto todas las del listado mediante la opción situada en la cabecera del listado.

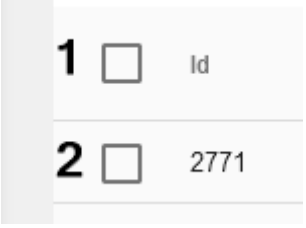

Mediante la opción marcada con (1) se seleccionan todas, mientras que con la opción marcada con (2) pueden seleccionarse las agendas necesarias. Una vez seleccionadas las agendas, es posible:

- **Eliminarlas**: Sección [7.2.1.5.4](#page-61-0)
- **Extenderlas**: Sección [7.2.1.5.5](#page-61-1)
- **Habilitarlas/Deshabilitarlas**: Sección [7.2.1.5.6](#page-62-1)

### 7.2.1.3. Descargar como excel

Figura marcado en la imagen principal como (3).

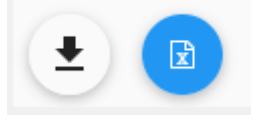

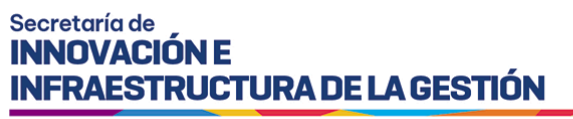

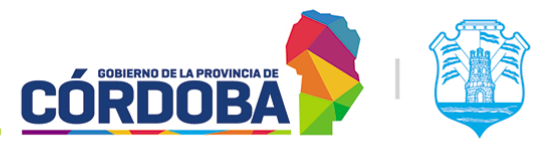

Al presionar el botón con el icono de flecha hacia abajo, se mostrará el botón azul, que permitirá descargar el listado como archivo excel, con todas las agendas del centro de atención..

7.2.1.4. Opciones de navegación

Figura marcado en la imagen principal como (4).

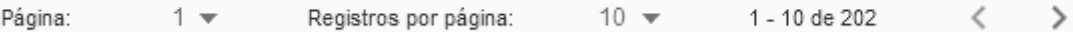

Permiten desplazarse por el listado seleccionando la página, cambiar la cantidad de registros o filas mostradas en el listado y cambiar de página secuencialmente.

### 7.2.1.5. Acciones generales

Figura marcado en la imagen principal como (5). Aplican sobre todo el listado. Algunas son independientes y otras requieren seleccionar primero una o varias agendas.

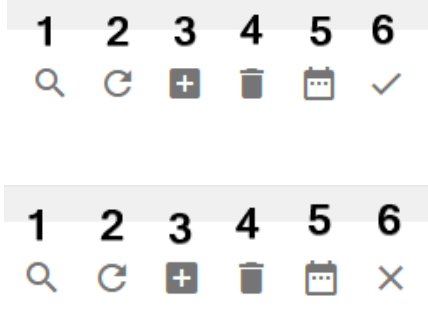

### 7.2.1.5.1. Buscar

Figura marcado como (1), con el icono de la lupa. Al presionarlo habilita un cuadro de texto que permite buscar agendas por cualquiera de las columnas mostradas en pantalla, ya sea, id, nombre, rango de fechas, modalidad y estado.

### 7.2.1.5.2. Refrescar listado

Figura marcado como (2), con el icono de la flecha en círculo. Permite recargar el listado mostrado en pantalla.

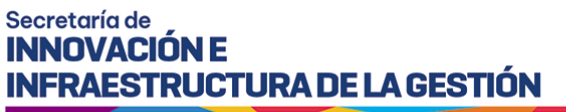

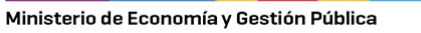

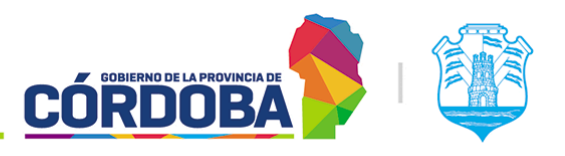

### 7.2.1.5.3. Cargar nueva

Figura marcado como (3), con el icono del signo más (+). Permite crear una nueva agenda en el centro de atención. La explicación detallada de este proceso se encuentra en la [sección](#page-63-0) 7.2.2 del presente manual.

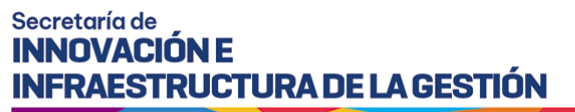

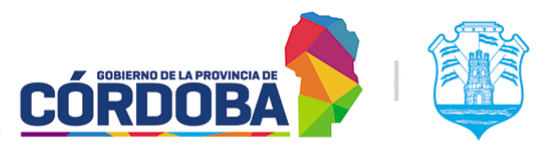

### <span id="page-61-0"></span>7.2.1.5.4. Eliminar

Figura marcado como (4), con el icono del tacho de basura. Permite eliminar una o varias agendas. Este proceso las marca con un estado especial, pero no las quita del listado, dado que puede existir información histórica asociada a la misma, respecto a la atención de turnos.

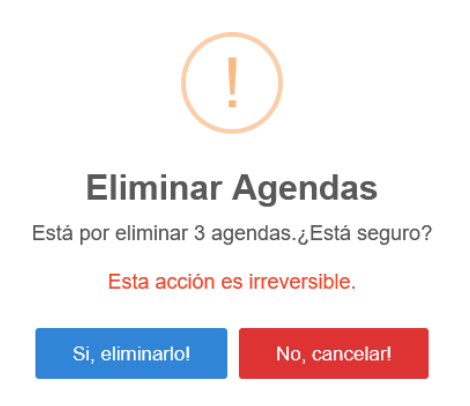

### <span id="page-61-1"></span>7.2.1.5.5. Extender agenda

Figura marcado como (5), con el icono del calendario. Permite extender la "fecha desde" de una o varias agendas. Esto permite que la misma se siga utilizando sin necesidad de cargar otra agenda distinta, si es que se mantienen los mismos días, horarios y trámites de atención.

# Extender agenda

Se está por extender el periodo de vigencia de la agenda.

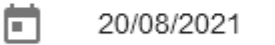

CANCELAR

**EXTENDER** 

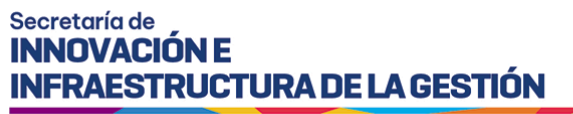

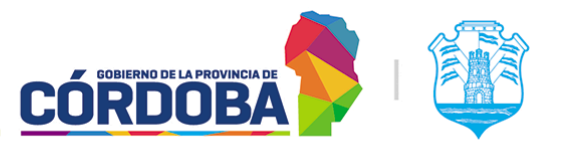

### <span id="page-62-1"></span>7.2.1.5.6. Habilitar/Deshabilitar

Figura marcado como (6), con el icono de la cruz o el tilde, dependiendo el estado de las agendas seleccionadas. Para realizar este cambio, todas las agendas deben tener el mismo estado. Si se seleccionan agendas en estado "Habilitada", el sistema mostrará el icono de la cruz y permitirá deshabilitarlas. Caso contrario, si está en estado "Deshabilitada", el sistema mostrará el icono del tilde y permitirá habilitarlas.

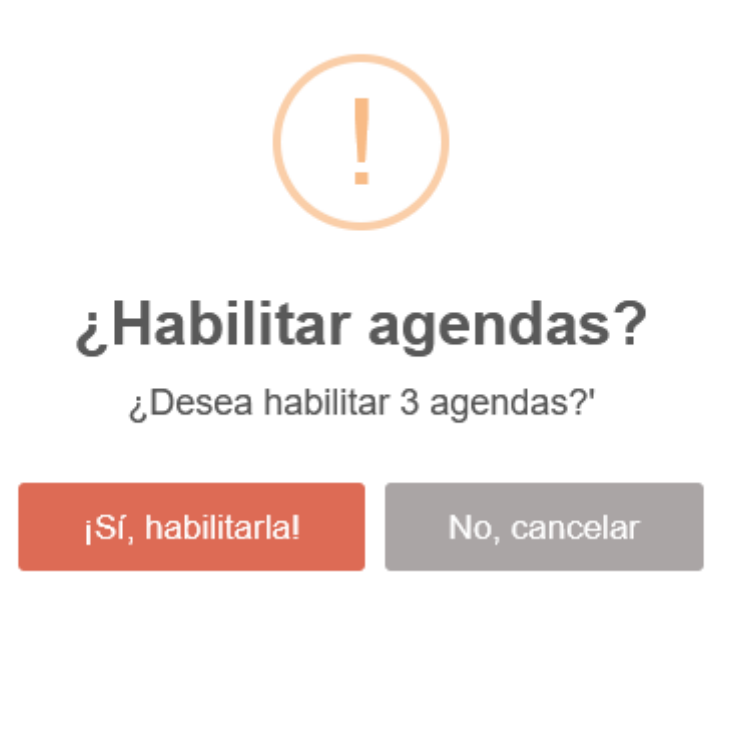

### <span id="page-62-0"></span>7.2.1.6. Opciones individuales

Figura marcado en la imagen principal como (6).

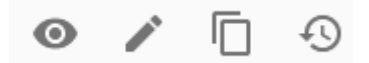

En orden de aparición son:

7.2.1.6.1. Visualizar

Botón con icono del ojo. Explicado en detalle en la [sección](#page-77-0) 7.2.3 del presente manual.

7.2.1.6.2. Editar

Botón con icono del lápiz. Explicado en detalle en la [sección](#page-77-1) 7.2.4 del presente manual. Solo está disponible para agendas en estado "Pendiente", "Deshabilitada" o "Habilitada".

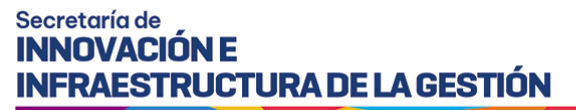

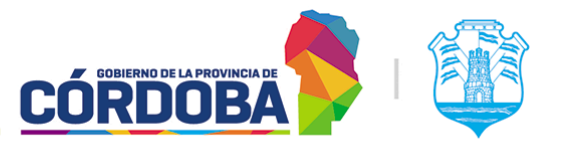

#### 7.2.1.6.3. Duplicar

Botón con icono de hojas superpuestas. Permite crear una nueva agenda copiando los datos de la agenda seleccionada, facilitando el proceso de configuración.

### 7.2.1.6.4. Historial

Botón con icono del reloj con flecha. Permite visualizar el historial de cambios de la agenda. Muestra, para cada cambio, la fecha y hora donde se realizó, el CUIL del usuario que efectuó el cambio y la descripción del cambio realizado.

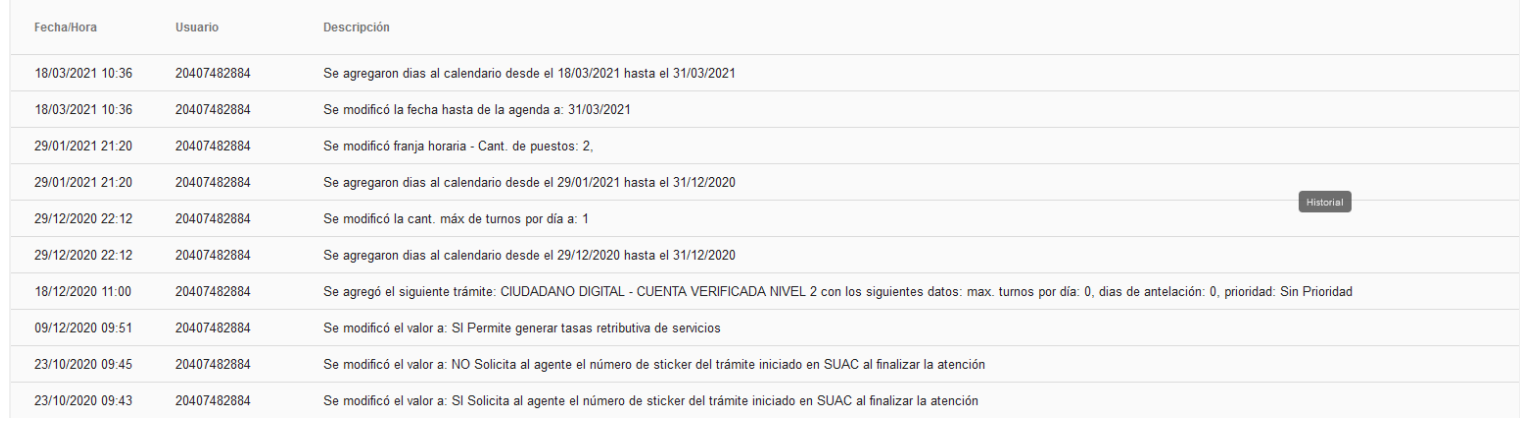

### <span id="page-63-0"></span>7.2.2. Registrar nueva agenda

Al presionar el botón con el signo más (+), el sistema mostrará un asistente que guía la creación de la agenda. Para futuras referencias, está dividido en pasos, que permiten ubicar rápidamente en qué sección de la misma se carga cada información.

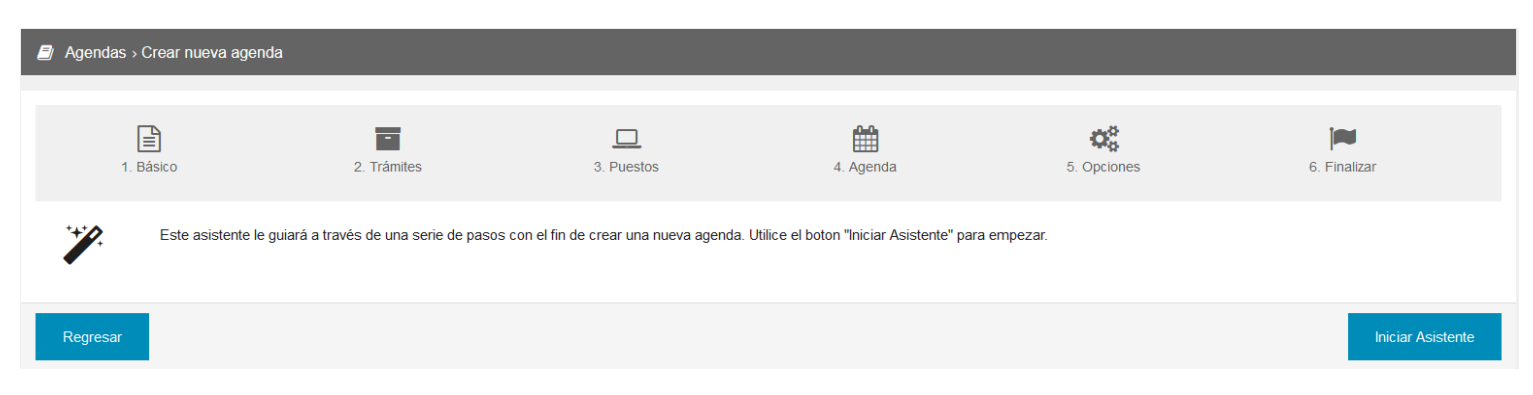

Una vez presionado el botón "Iniciar asistente", el sistema mostrará el paso uno. Además, es posible cancelar la creación de la nueva agenda mediante el botón "Regresar".

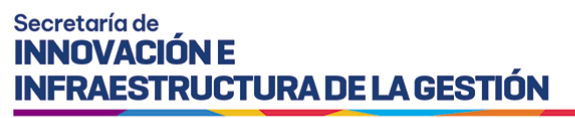

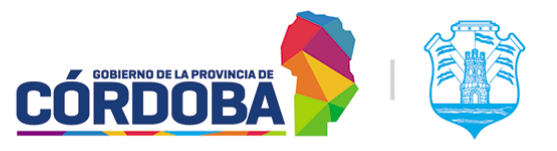

Es posible salir del asistente de configuración en cualquier momento, presionando el botón "Atrás" repetidas veces. En ese caso, al quedar incompleta la agenda quedará en estado "Pendiente".

7.2.2.1. Paso uno - Básico

En este paso, el sistema permite cargar un nombre para la agenda, que permitirá identificarla de manera sencilla y además habilitar o deshabilitar la impresión del ticket, ya sea cuando se genera un turno por Orden de Llegada o cuando se anuncia un turno de las otras modalidades.

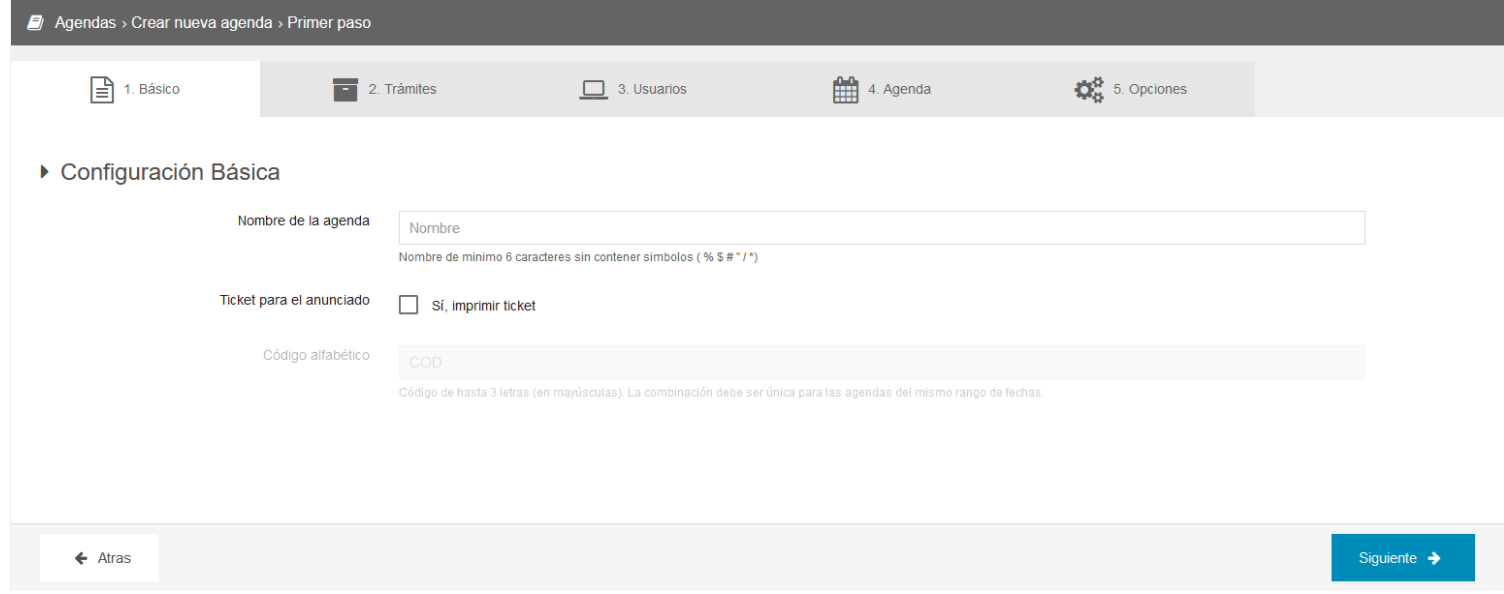

Por otro lado, una vez habilitada la opción para imprimir el ticket, es posible cargar un identificador de hasta tres letras que se agregan al mismo. Cuando se imprime el ticket, el número asigna una numeración correlativa, que se puede identificar más fácil si la agenda tiene un código especial. Si por ejemplo, se agrega el código "COD", los tickets aparecerán como COD1, COD2 y así sucesivamente.

### 7.2.2.2. Paso dos - Trámites

En este paso, es posible seleccionar el o los trámites que serán atendidos en la agenda a configurar.

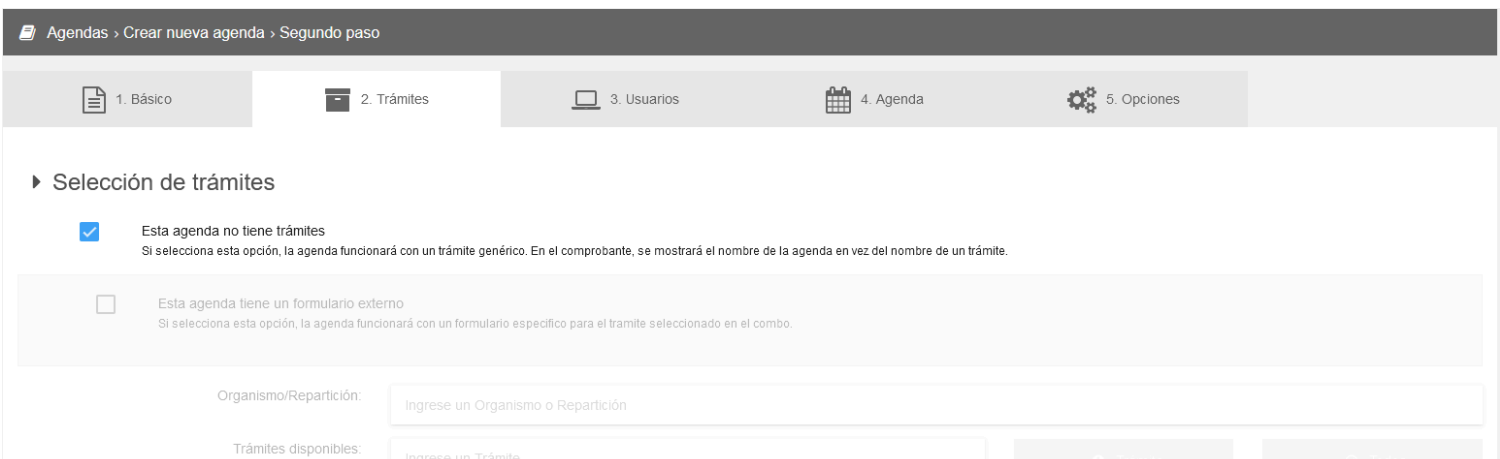

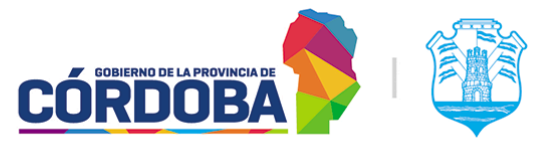

Ministerio de Economía y Gestión Pública

Al ingresar a la pantalla, se muestra del modo mostrado anteriormente. En caso de crear una agenda que tiene solamente la modalidad "Orden de llegada", se puede dejar activada la opción *"Esta agenda no tiene trámites"*.

Esta agenda no tiene trámites

Si selecciona esta opción, la agenda funcionará con un trámite genérico. En el comprobante, se mostrará el nombre de la agenda en vez del nombre de un trámite.

En su defecto, si es necesario utilizar otras modalidades, debe deshabilitarse obligatoriamente y agregar los trámites necesarios al listado. Ellos se toman desde la Guia de Tramites y de ser necesario cargar uno nuevo se debe contactar con dicha área, mediante correo a [PortaldeTramites@cba.gov.ar](mailto:PortaldeTramites@cba.gov.ar)

A modo de ejemplo para este manual, se utilizará el trámite *"Ciudadano Digital - Cuenta Verificada Nivel 2"*, pero puede agregarse a la misma agenda todos los trámites que sean necesarios.

Al desactivar la opción *"Esta agenda no tiene trámites"*, se habilitará en la pantalla la posibilidad de cargar trámites a la agenda.

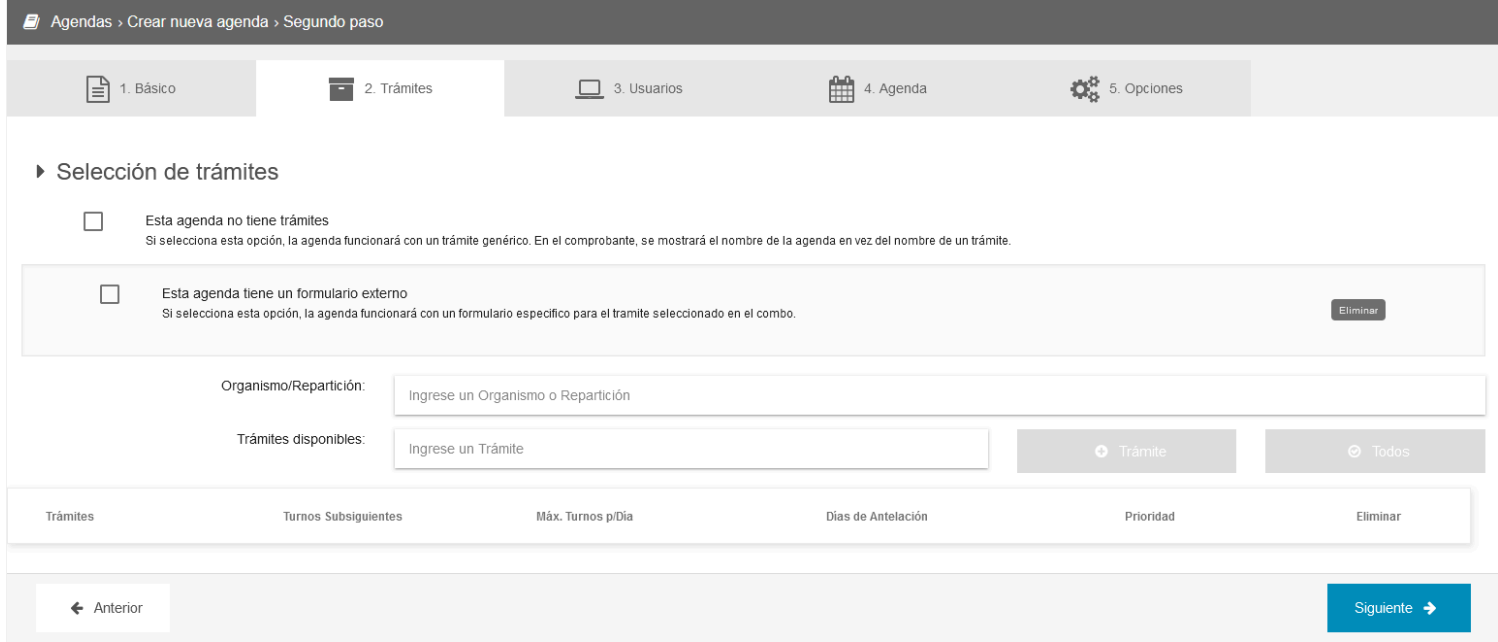

Desde el cuadro de texto marcado como *"Ingrese un Trámite"* es posible buscar el mismo por texto.

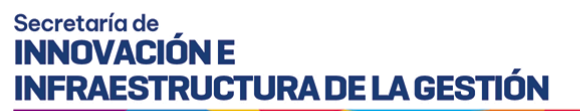

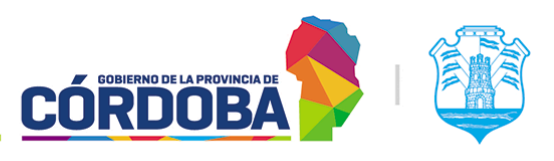

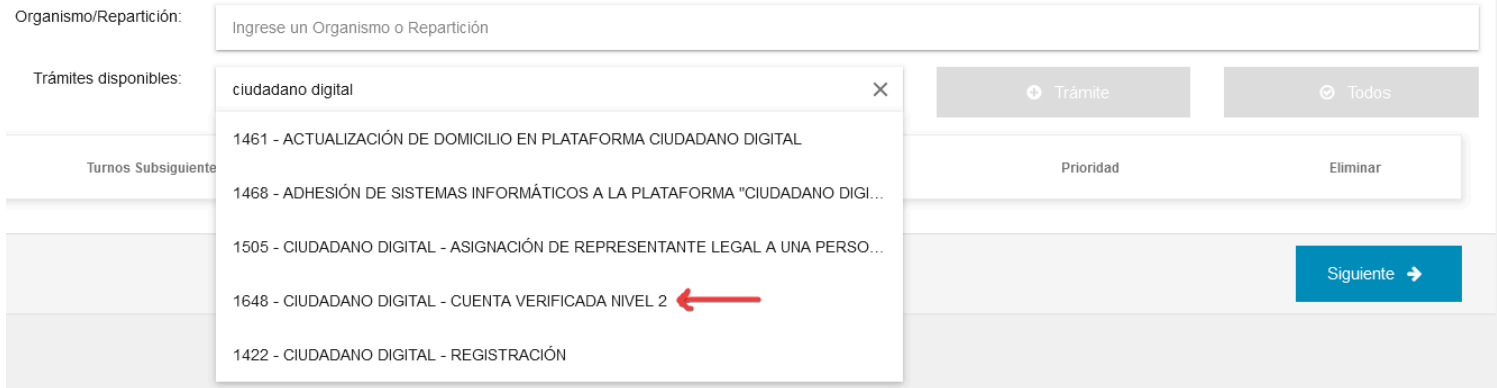

Seleccionando el trámite necesario, el sistema habilitará el botón "**+** Trámite" y permitirá agregarlo al listado. Para continuar, es necesario agregar por lo menos un trámite.

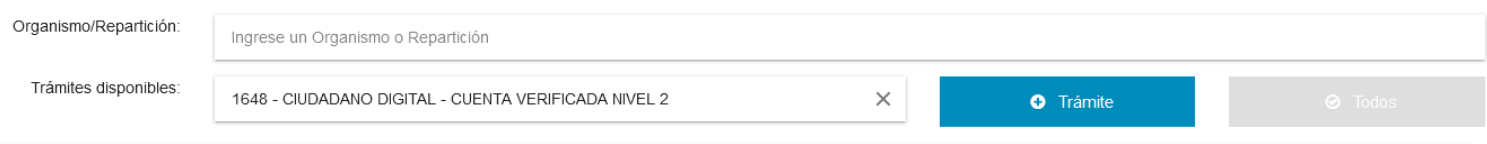

Luego, para cada trámite seleccionado en el listado el sistema mostrará el identificador (id) y nombre del mismo y permitirá configurar las siguientes opciones.

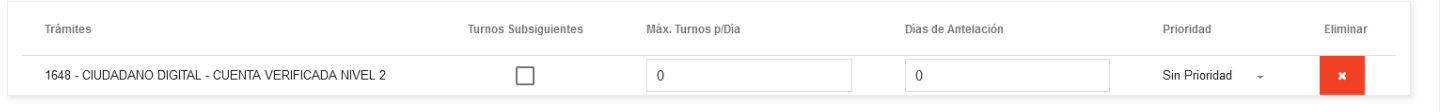

- **Turnos subsiguientes** (Configuración en desarrollo, puede ser modificada en versiones futuras del sistema): Facilita otorgar el turno para una etapa siguiente de gestión. Una vez atendida la persona, el sistema permitirá dar un turno para el mismo trámite.
- **Max. Turnos p/Dia**: Permite limitar la cantidad de turnos disponibles para ese trámite puntual. Sirve para balancear la cantidad de turnos otorgados entre los trámites cargados en la agenda. Si la misma tiene un único trámite, es mejor controlar el máximo de turnos desde el paso 4 (Explicado en la [Sección](#page-70-0) 7.2.2.4)
- **Días de Antelación**: Sirve para obligar al interesado a realizar la reserva del turno con una determinada anticipación. Cuando es cero (La opción por defecto), el interesado puede realizar la reserva del turno para el mismo día en curso.

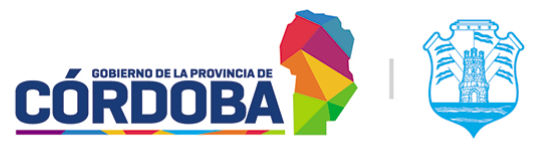

Ministerio de Economía y Gestión Pública

- **Prioridad**: Permite priorizar los turnos de un determinado trámite sobre otro. Solo afecta los trámites de la agenda que se está configurando. Modifica el orden mostrado para los turnos de los mismos en el módulo de *Atención*.
- Eliminar: Permite remover el trámite de la agenda. Cuando se modifica la misma, no es posible eliminar el trámite si existen turnos reservados.

Existe otra opción que puede aparecer en la pantalla, denominada *"Esta agenda tiene un formulario externo",* que permite seleccionar un formulario para solicitar datos adicionales al momento de la reserva del turno. Para solicitar los mismos, se debe realizar la solicitud al equipo de Turnero mediante los canales oficiales.

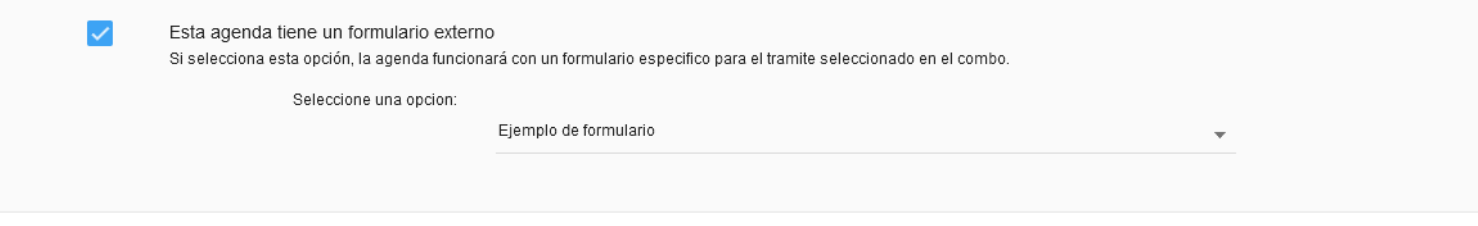

7.2.2.3. Paso tres - Usuarios

En este paso el sistema permite seleccionar y cargar los usuarios del centro de atención que estarán autorizados a atender o dar turnos de esta agenda. Por defecto, el sistema trae cargado el usuario que está creando la agenda.

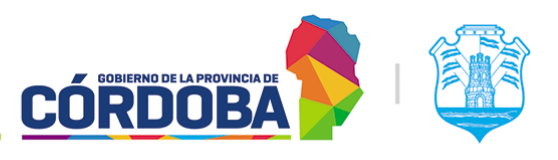

Ministerio de Economía y Gestión Pública

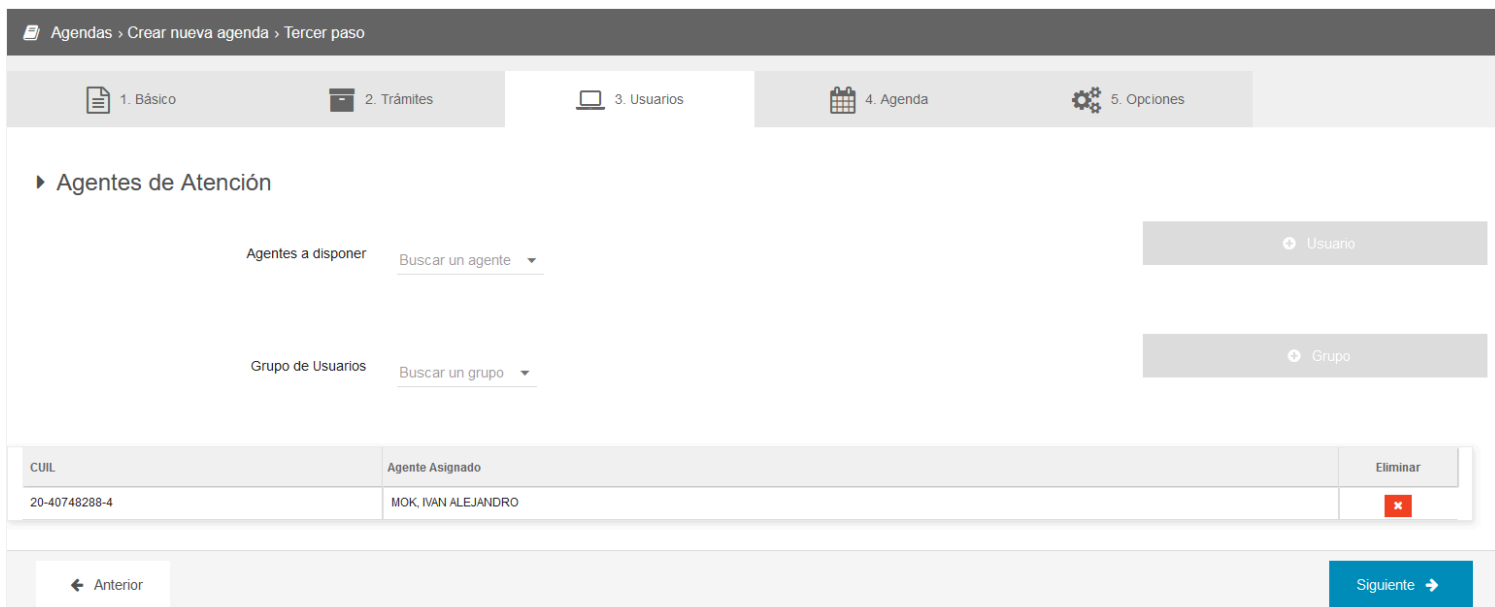

El sistema permite cargar los usuarios de manera individual, seleccionandolos desde la opción denominada *"Buscar un agente"* o en grupos, según fueron cargados en el módulo Grupos de Usuarios. El manual está disponible en Manual de uso - [Modulo](#page-150-0) Grupos de [Usuarios](#page-150-0).

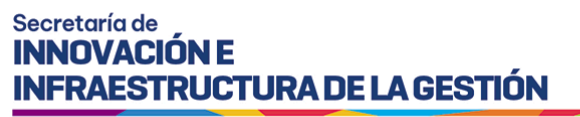

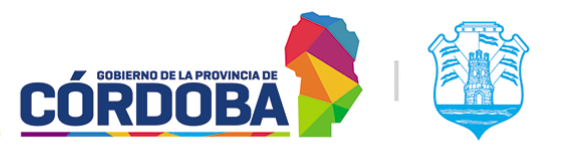

Una vez seleccionada alguna de las dos opciones, el sistema habilita ya sea el botón *"+ Agente"* o *"+ Grupo"* y añade los mismos al listado.

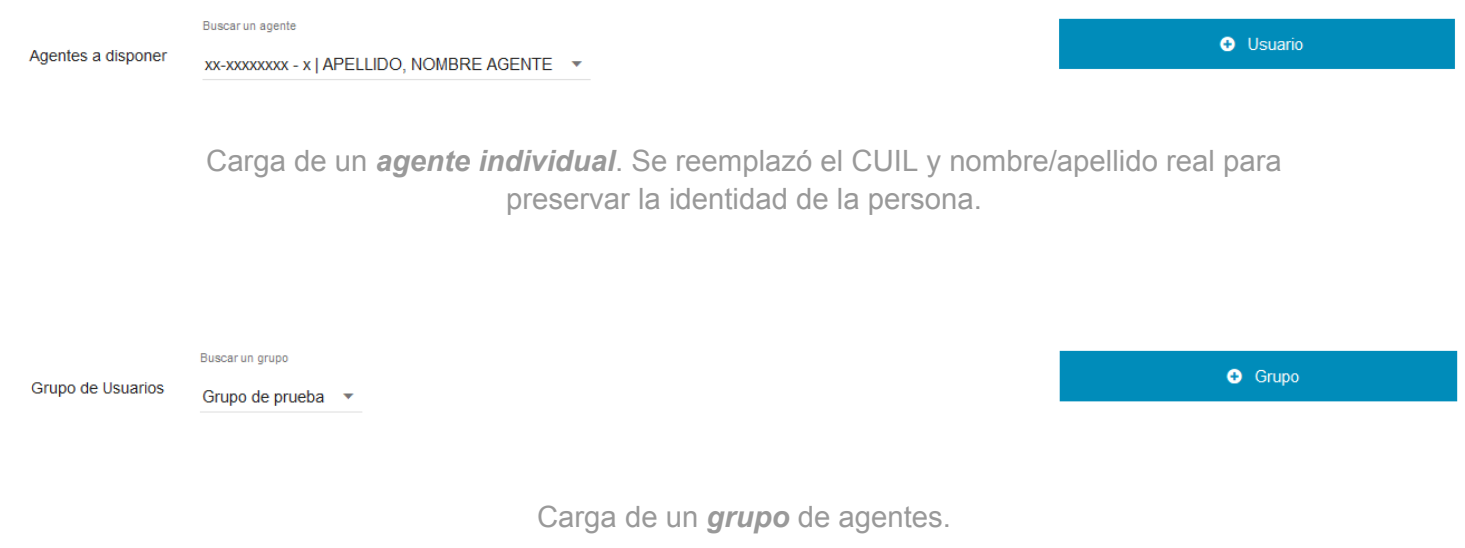

Una vez presionados los botones de "+ Usuario" o "+ Grupo", se agregarán al listado los usuarios correspondientes.

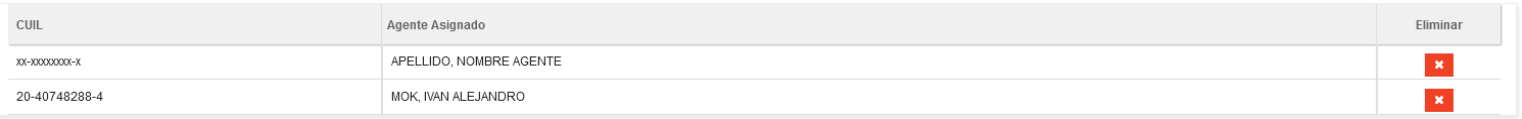

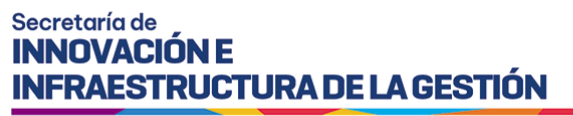

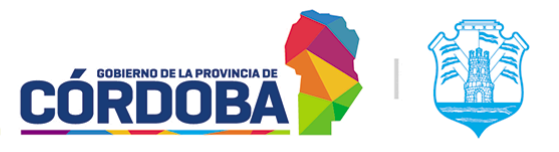

### <span id="page-70-0"></span>7.2.2.4. Paso cuatro - Agenda

En este paso se realiza la parametrización de los días y horarios donde se atenderán turnos, junto con el o los métodos mediante los cuales se obtendrán los mismos y otros parámetros relacionados.

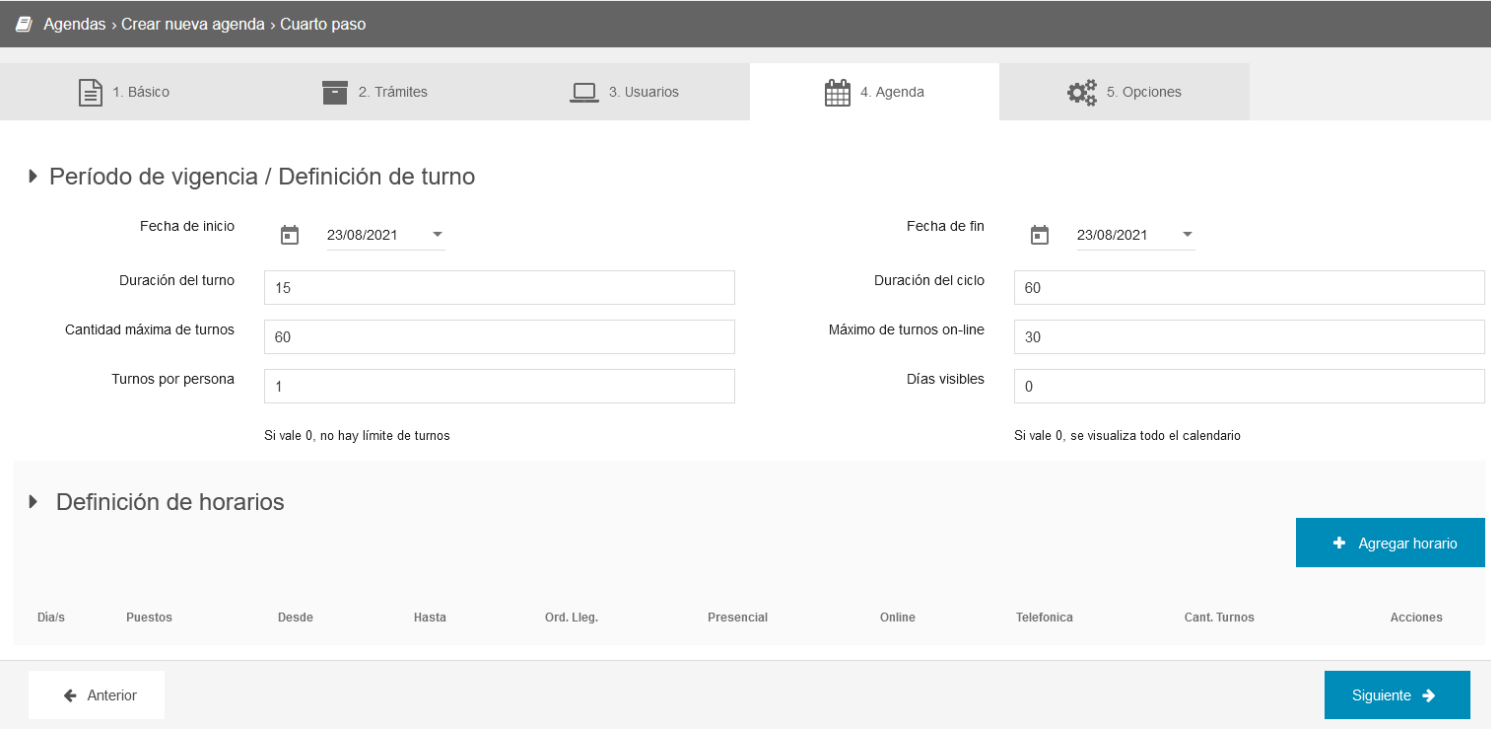

### 7.2.2.4.1. Periodo de vigencia / Definición de turno

Parámetros a definir en esta sección:

- **Fecha de inicio / Fin de la agenda**: Define el rango de tiempo donde la agenda será válida. Hasta que la fecha actual no supere la fecha de inicio no se podrán otorgar ni atender turnos, mientras que una vez que la fecha actual sea mayor a la fecha de fin, no se podrá utilizar más la agenda. Siempre se puede extender la misma, tanto desde aquí, editando la agenda, como desde el mismo listado, según se explica en la sección [7.2.1.5.5.](#page-61-1) Extender agenda.
- **Duración del turno**: Define la duración promedio del turno. Es especialmente importante en las modalidades con reserva (Presencial, Telefónica u On-line)
- **Duración del ciclo**: Equivale a la duración del turno más un tiempo adicional de reserva. Permite añadir un margen de seguridad al tiempo del turno. Debe ser mayor o igual a la duración del turno. A modo de ejemplo, si el turno dura 15 minutos y la duración del ciclo es de 30, el sistema permitirá dar turnos cada 30 minutos,

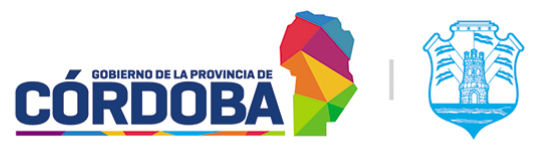

Ministerio de Economía y Gestión Pública

contando 15 minutos de duración del turno y otros 15 minutos de margen para contemplar pausas de los agentes o variabilidad en el tiempo de atención.

- **Cantidad máxima de turnos**: Define la cantidad máxima de turnos que se puede otorgar por día. Tiene que ir acompañado por la configuración realizada en la porción de "Definición de horarios" explicada en la sección [7.2.2.4.2.](#page-71-0)
- **Máximo de turnos on-line**: Define la cantidad máxima de turnos a otorgar mediante la modalidad "On-line". Permite mejorar la distribución de turnos entre todas las modalidades. En caso de no utilizar la modalidad "On-line", este parámetro no tiene efecto.
- **Turnos por persona**: Permite limitar la cantidad de turnos que se otorgan por persona. En el caso de la configuración por defecto, uno, el interesado no puede reservar más de un turno, hasta que no se atienda, cancele o pierda el mismo.
- **Días visibles**: Limita la cantidad de días mostrados en las modalidades de reserva del turno. A modo de ejemplo, si se crea una agenda de todo un año (Fecha desde: 01/01/2021, fecha hasta: 31/12/2021), este parámetro permitirá evitar que se muestre todo el año, listando un periodo de tiempo limitado, como ser un mes.

### <span id="page-71-0"></span>7.2.2.4.2. Definición de horarios

En esta sección se cargan las denominadas *"Franjas horarias"* que definen los horarios de atención, la cantidad de puestos y las modalidades de obtención de turnos. A grandes rasgos. Al presionar el botón *"Agregar horario"* el sistema mostrará la siguiente sección.

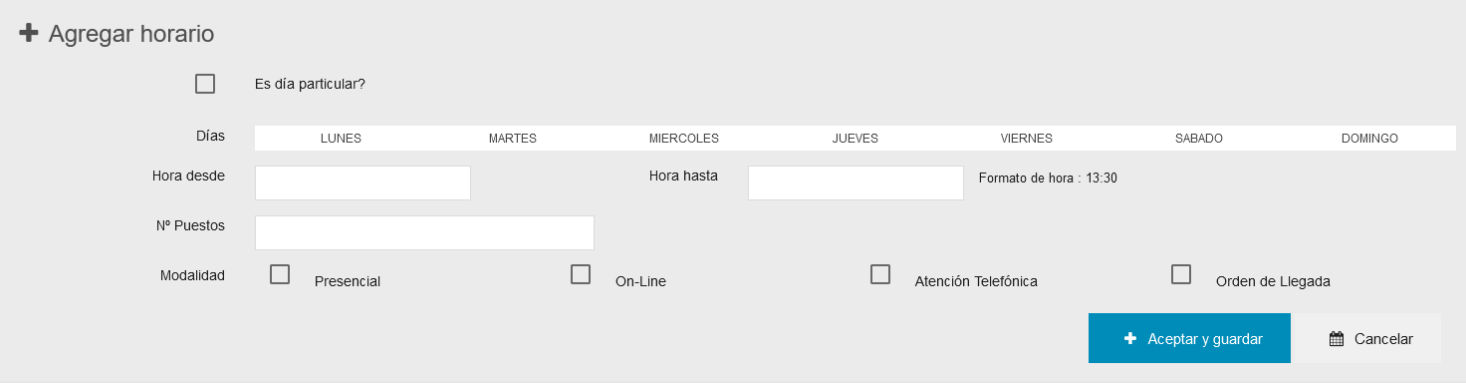

Se puede configurar la franja por días de semana, seleccionando los mismos desde la opción mostrada en pantalla o en su defecto, habilitando la opción *"Es día particular?"* que permite crear una franja que es válida exclusivamente para una fecha determinada.

Luego, se deben cargar las horas "desde" y "hasta" de atención en formato 24hs y la cantidad de puestos, que representa la cantidad de agentes que estarán atendiendo durante esa franja horaria.
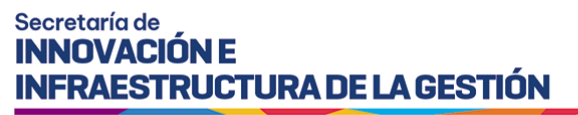

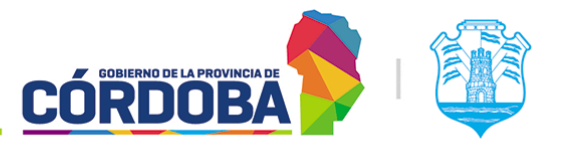

Finalmente se deben seleccionar las modalidades y presionar el botón "Aceptar y guardar" para agregar la franja al listado. El detalle de las modalidades disponibles se explica mas adelante.

Se muestra a modo de ejemplo el resultado de cargar una franja de 08:00 a 14:00, con tres puestos y modalidades "Presencial" y "Orden de Llegada".

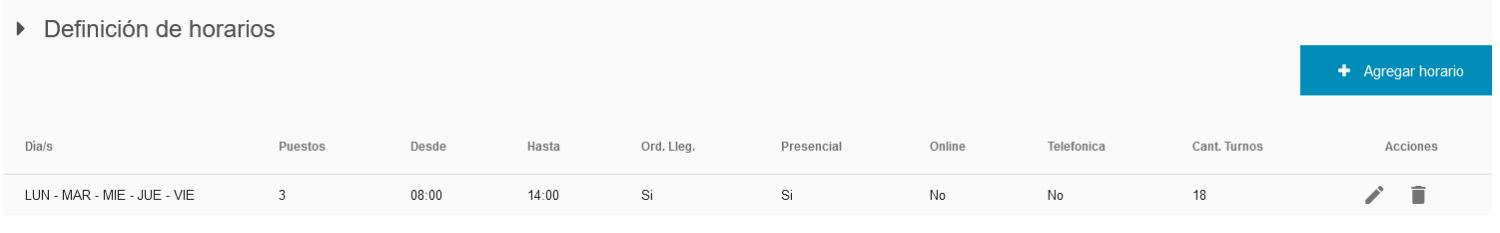

Como se ve en la columna final, el sistema calcula mediante el rango horario, la cantidad de puestos y la duración del ciclo cargado, la cantidad de turnos que se podrán atender en esta franja horaria. En este caso, 18 turnos.

La franja puede ser editada (Mediante el botón con el icono del lápiz) o eliminada (Mediante el botón con el icono del tacho de basura).

### 7.2.2.4.3. Modalidades

El sistema cuenta a grandes rasgos con dos grupos de modalidades, *"con reserva"* y *"sin reserva"*. Dentro del primer grupo se encuentran las modalidades "*Presencial*", "*On-line*" y "*Telefónica*", todas estas implican que el turno se reserva en un instante determinado para ser atendido en una fecha futura. En el segundo existe únicamente la modalidad "*Orden de llegada*".

Las modalidades definen cómo se obtiene el turno, no como se lo atiende. Explicación detallada:

- **Presencial**: El turno es otorgado por un agente del propio centro de atención, desde la opción "*Dar un turno*" del módulo "*Asistencia*".
- **Telefónica**: El turno es otorgado por un agente del Call Center del Centro Cívico. Esta modalidad **no debe** ser utilizada si el centro de atención no cuenta con convenio con el mismo. El equipo de la aplicación se reserva el derecho de auditar y modificar esta configuración en caso de ser necesario.
- **On-line**: El turno lo *autogestiona* el mismo interesado, desde la página principal de Turnero Provincial.

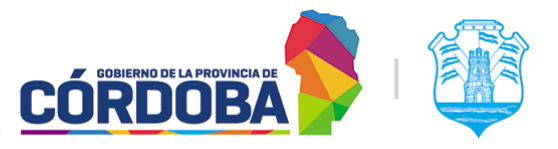

Ministerio de Economía y Gestión Pública

- **Orden de Llegada**: El turno es generado desde el módulo "*Recepción*" (Por el mismo interesado) o desde el módulo "*Asistencia*" (Por un agente del centro de atención), pero es para ser atendido en el momento.

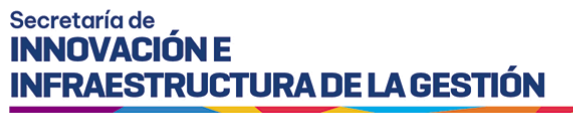

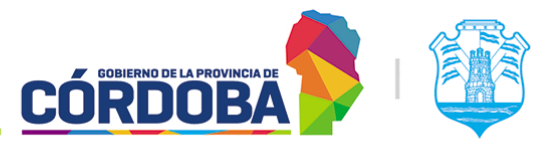

### 7.2.2.5. Paso cinco - Opciones

Brinda opciones generales para la configuración de la agenda, que permiten personalizar la misma respecto a las necesidades puntuales de cada trámite o centro de atención. Se explican las mismas según cada sección.

### 7.2.2.5.1. Configuración de llamador

- **Llamar solo por número de ticket**: Permite ocultar los datos del ciudadano cuando se realiza la llamada en el módulo "Llamador", mostrando en su lugar el número de Ticket o en su defecto el identificador del turno. Permite preservar la privacidad de las personas al ser llamadas.

### 7.2.2.5.2. Configuración de reservas

- **Permitir reservar turno solo a Ciudadanos Digitales Nivel 2**: Añade una validación adicional a la reserva del turno, impidiendo que los mismos sean reservados si el interesado no tiene su cuenta de Ciudadano Digital verificada el nivel 2.
- **Permitir al usuario seleccionar esta agenda al reservar un turno on-line**: Esta opción permite que se repitan trámites en dos o más agendas cuando ellas tienen la modalidad "On-line". Si ocurre esta situación pero la opción no está habilitada, el sistema informará que existen agendas con trámites repetidos.
- **Permitir al ciudadano cancelar los turnos de esta agenda**: Al deshabilitar esta opción, el sistema impedirá que el ciudadano cancele sus turnos pudiendo ser realizado únicamente por un agente del centro de atención.
- **Permitir al usuario ingresar datos relevantes al trámite**: Habilita un campo de texto adicional al realizar la reserva del turno para que el interesado pueda cargar información relevante.
- **Permitir al usuario ingresar observaciones**: Habilita un campo de texto adicional al realizar la reserva del turno para que el interesado pueda cargar información adicional.
- **Permitir generar tasas retributiva de servicios (Funcionalidad en desarrollo)**: Esta funcionalidad se puede habilitar pero no tiene efecto, dado que la misma se encuentra todavía en desarrollo.
- **Al finalizar la atención, solicitar al agente el número de sticker del trámite iniciado en SUAC**:
- **Permitir reservar únicamente a ciudadanos por rango de edad. El hasta podría quedar en blanco**: Habilita dos campos de texto para cargar el rango de edad que el interesado deberá cumplir para poder reservar turnos.

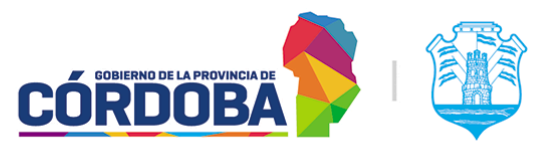

### 7.2.2.5.3. Configuración de recepción

- **Ocultar agenda en recepción**: Permite ocultar la agenda en el módulo "Recepción", impidiendo así que los ciudadanos puedan reservar turnos en la misma.
- **Permitir al agente brindar sobreturnos a través del módulo de asistencia**: Permite generar sobreturnos, ya sea fuera de horario o de capacidad para contemplar situaciones donde se decide atender a una persona.
- **Restringir la hora en la que el interesado puede anunciarse**: Restringe la hora a la que la persona puede anunciarse, evitando así que se presente con mucha antelación al centro de atención.

### 7.2.2.5.4. Configuración de atención

- **Permite a la agenda utilizar el módulo de atención**: Si está deshabilitada los turnos no podrán ser atendidos utilizando el mencionado módulo.
- **Mostrar turnos en estado "Agendado" en la pantalla de Atención**: Permite que los turnos sean visualizados en el listado del módulo "Atención", sin necesidad de que los mismos se encuentren en estado "Anunciado", facilitando así el uso del sistema para centros de atención que no cuenten con la infraestructura necesaria para utilizar el modulo "Recepcion" o donde el proceso de atención sea tal que deseen evitar que se anuncie el turno.
- **Permite al usuario llamar al ciudadano sólo mediante el botón "Llamar Próximo"**: Bloquea las opciones individuales de "Llamar" y "Atender" para cada turno del listado en el módulo de Atención y permite únicamente realizar el llamado mediante el botón "Llamar próximo" situado en la parte superior del listado. Se explica en detalle en el Manual de Uso - Módulo [Atención](#page-13-0)**.**
- **Permitir al usuario visualizar los documentos cargados en el centro de documentación**: Esta opción no tiene efecto debido a que se depende de un servicio externo que no se encuentra funcional
- **Mostrar notificaciones para derivaciones por Agenda**: Al recibir una derivación por Agenda, muestra una notificación a todos los agentes que tengan una sesión iniciada en el módulo "Atención".
- **Mostrar notificaciones para derivaciones por Grupo de Puestos de Atención**: Al recibir una derivación por Grupo de Puestos, muestra una notificación a todos los agentes que tengan una sesión iniciada en el módulo "Atención".
- **Mostrar notificaciones para derivaciones por Puesto**: Al recibir una derivación por Puesto, muestra una notificación a todos los agentes que tengan una sesión iniciada en el módulo "Atención".
- **Mostrar notificaciones para derivaciones por Trámite**: Al recibir una derivación por Trámite, muestra una notificación a todos los agentes que tengan una sesión iniciada en el módulo "Atención".

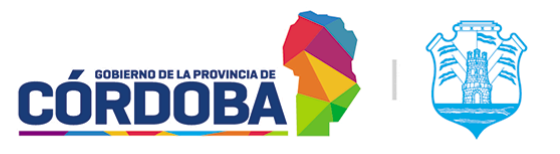

### 7.2.2.5.5. Configuración de turnos

- **Atención Virtual**: Permite ocultar los datos del domicilio del centro de atención en los comprobantes de turnos de la agenda configurada. Permite que la gente reserve los turnos dentro del sistema, pero sean atendidos, por ejemplo a través de una videollamada por Google Meet, Zoom o plataformas similares.

### 7.2.2.5.6. Notificaciones

- **Confirmación de reserva**: Se genera al momento de reservar el turno y sirve como ratificación del mismo.
- **Requisitos y documentación del trámite**: Envía los requisitos necesarios para realizar el trámite, según se detallan en la información cargada en la Guía de Trámites.
- **Recordatorio 5 y 1 días antes**: Son enviados para recordar al interesado que reservo el turno con uno o cinco días de anticipación antes de que el mismo deba ser atendido.
- **Calificación post-atención**: Es la encuesta de relevamiento enviada al finalizar la atención del turno. Trabaja en conjunción con la configuración realizada en el módulo "Configurar encuestas". La explicación del mismo puede verse en [Manual](#page-111-0) de Uso - Módulo [Configurar](#page-111-0) Encuestas. Se puede desactivar el envío individual desde esta opción.
- **Turno Cancelado**: Se envía cuando el ciudadano o un agente cancela un turno.
- **Turno Reagendado**: Se envía cuando un agente reagenda el turno.
- **Trámite listo para retirar**:

Si bien el sistema trae un texto por defecto para las notificaciones, es posible editar el mismo para adaptarlo a las necesidades de cada Organismo o Repartición. Esto se realiza mediante el botón con icono de Lápiz situado a la derecha del texto de cada notificación, en la columna "Texto del email" o "Texto del SMS".

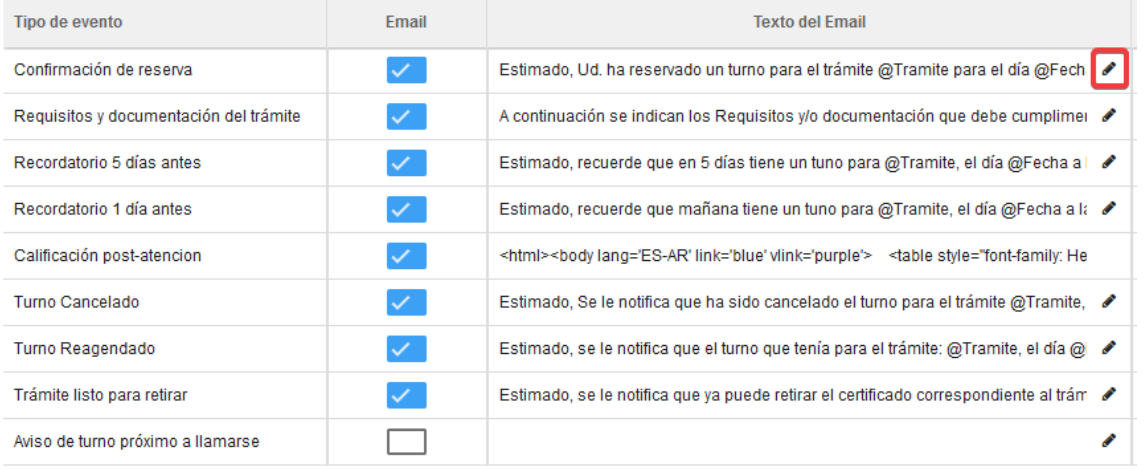

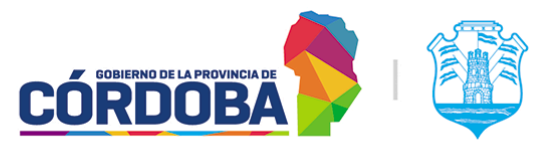

Ministerio de Economía y Gestión Pública

Dentro de esta sección, existen distintos placeholders o palabras clave, que el sistema reemplaza por el dato real correspondiente al momento de generar y enviar la notificación:

- **@Fecha** Fecha del turno (DD/MM/AAAA)
- **@Hora** Hora del turno (HH:MM)
- **@Lugar** Nombre del centro de atención
- **@Donde** Domicilio del centro de atención
- **@Tramite** Nombre del trámite que se realizará
- **@Motivo** Motivo de la cancelación o reagendado del turno

### 7.2.3. Visualizar agenda

Permite mostrar los datos de configuración de la agenda, pero no modificar los mismos. La explicación en detalle de cada parámetro se encuentra en la [sección](#page-63-0) 7.2.2 del presente manual. Una vez que se ingresa a esta pantalla, es posible desplazarse entre las pestañas o pasos de configuración mediante los botones "Atrás" o "Siguiente" respectivamente, situados en la porción inferior de la pantalla, o visualizar un paso puntual seleccionando el mismo desde las pestañas en la parte superior de la pantalla. Además, es posible volver al listado utilizando la opción "Cancelar".

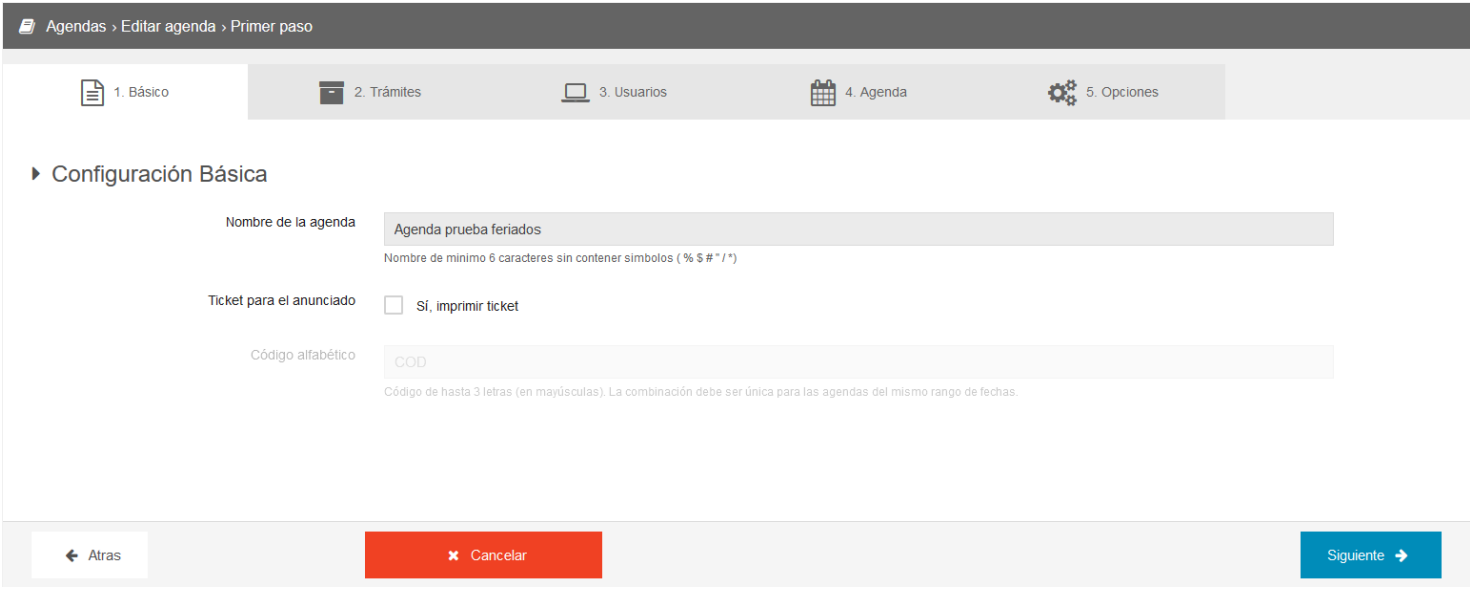

Ejemplo visualización de agenda

## 7.2.4. Editar agenda

Similar a la opción anterior, pero permite realizar modificaciones en la agenda. En general la explicación detallada se encuentra en la [sección](#page-63-0) 7.2.2, pero cabe mencionar que se debe tener especial cuidado en las modificaciones realizadas al paso cuatro.

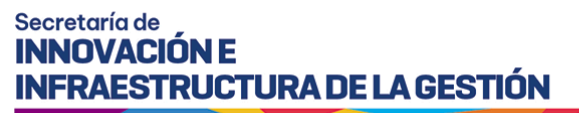

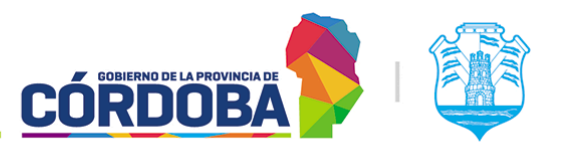

Cuando la agenda tiene alguna modalidad con reserva (Ya sea Presencial, Online o Telefónica), el sistema genera un calendario, que contiene la información sobre cada día y hora donde se pueden otorgar turnos. Las modificaciones en el paso cuatro pueden provocar cambios en este calendario y de existir turnos ya reservados es posible que los mismos pierdan el "espacio" asignado de día y horario.

Para este caso, el sistema permitirá seleccionar un estado para los turnos afectados, de manera similar a lo que sucede al momento de realizar un bloqueo de atención.

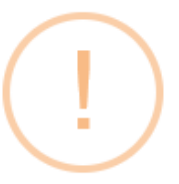

# **Turnos Afectados**

Existen turno/s afectados al cambio realizado. Seleccione el estado al cual se deben pasar los turnos afectados:

Mantener el mismo estado

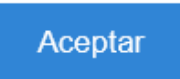

Es posible:

- **Mantener el mismo estado**: Los turnos afectados por la modificación se mantienen en estado "Agendado". Se debe tener especial cuidado puesto que puede provocar que se presente gente al centro de atención, superando la capacidad operativa.
- **Requiere reagendado**: Estado especial para marcar turnos sin espacio en el calendario, de todas maneras pueden ser cancelados o pueden reagendarse mediante la opción correspondiente desde los módulos de "Atención en Curso" o "Asistencia". La explicación detallada para reagendar turnos se encuentra en la [Sección](#page-88-0) 8.2.3.6 del Módulo Atención en Curso,.
- **Cancelar**: Los turnos afectados por la modificación del calendario se cancelan, notificando debidamente a la persona si es que la agenda tiene dicha configuración habilitada.

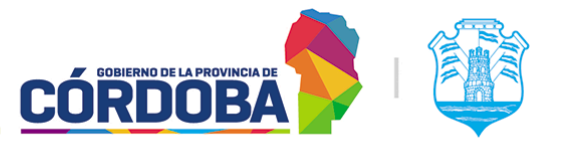

Ministerio de Economía y Gestión Pública

Por otro lado, es importante mencionar también que al editar una agenda es posible moverse entre los pasos seleccionando la pestaña correspondiente en la porción superior de la pantalla, pero el sistema no guardará los cambios efectuados. Para realizar esto es necesario presionar el botón "Siguiente", que guardará los cambios y pasará a la pestaña o paso siguiente o en su defecto el botón "Guardar cambios" que realizará esta acción y mostrará nuevamente el listado de agendas del centro de atención.

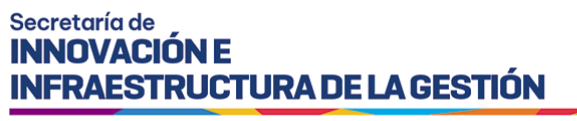

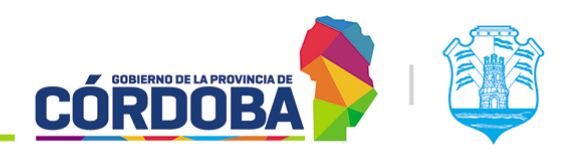

# 8. Módulo Atención en Curso

# 8.1. Descripción

El presente módulo permite realizar búsquedas de los turnos reservados en el centro de atención, permitiendo filtrar los mismos por distintos criterios. Además, permite efectuar distintas acciones sobre los mismos, ya sea de manera individual como masiva. Es decir, desde aquí es posible, por ejemplo, cancelar todos los turnos de un día, enviar notificaciones, etc.

Es accesible desde el botón con el mismo nombre, situado dentro de la opción "Seguridad" y está disponible para cualquier usuario con el rol "Agente de Supervisión" (SPV).

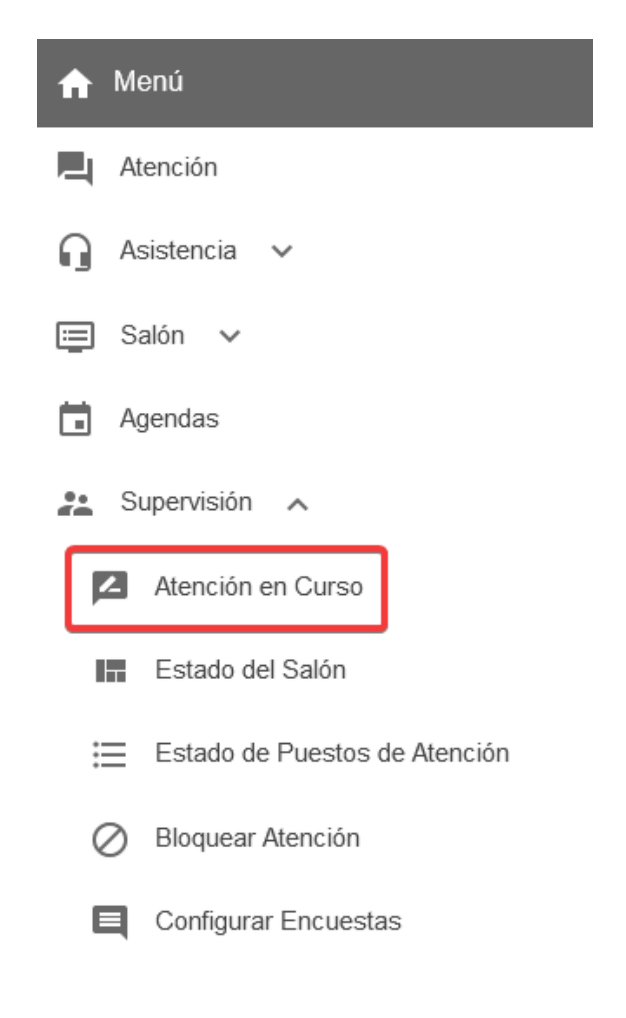

El menú puede verse distinto

dependiendo el conjunto de permisos que tenga el usuario activo

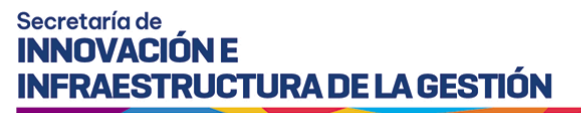

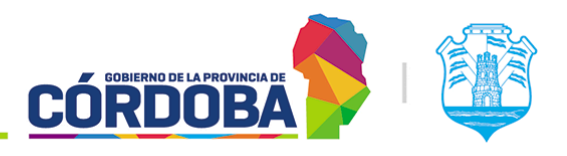

La explicación del presente módulo es válida también para el módulo de Asistencia, opción "Consultar turnos", haciendo la salvedad de que en este último, las opciones generales explicadas en la [sección](#page-85-0) 8.2.3 solo pueden realizarse sobre un turno a la vez.

# 8.2. Secciones del módulo

Al ingresar al módulo por primera vez, se muestra el filtro desplegado, con el listado de turnos vacíos. Es posible realizar una búsqueda general para los turnos del día, presionando el botón "Aplicar filtros". En ese caso buscara simplemente los turnos del día en curso, sin discriminar por ningún otro criterio.

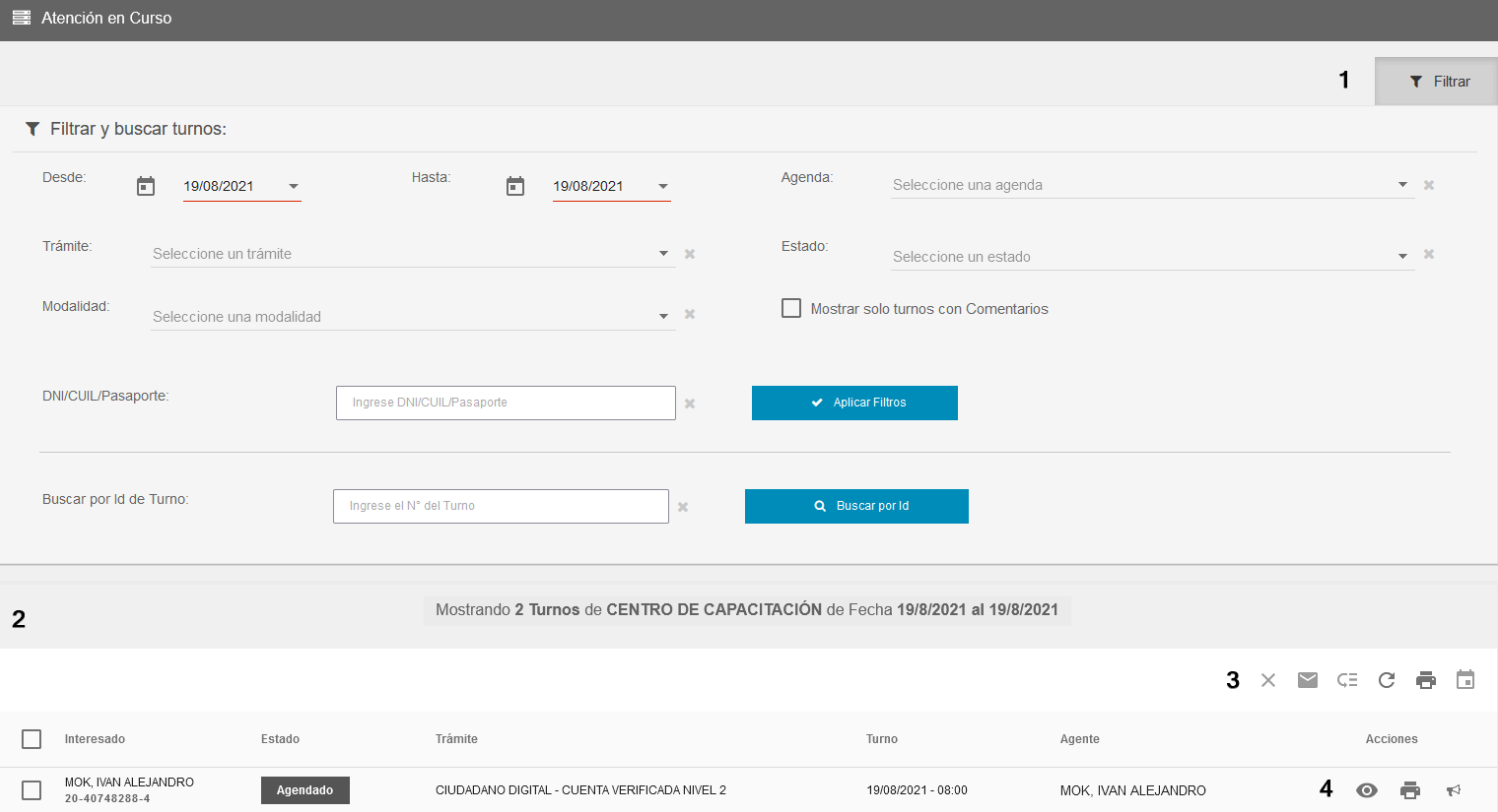

## 8.2.1. Filtros

Figura en la imagen marcado como (1). Los filtros pueden ocultarse o mostrarse mediante el botón llamado "Filtrar" y se realiza la búsqueda mediante el botón "Aplicar Filtros" o en su

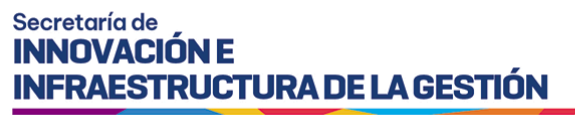

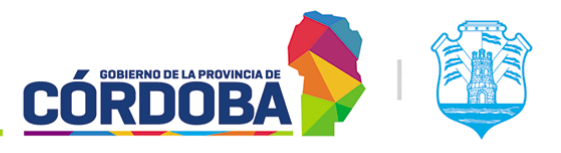

defecto, si solo se busca por id o número de turno, mediante el botón llamado "Buscar por Id".

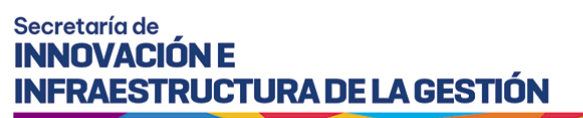

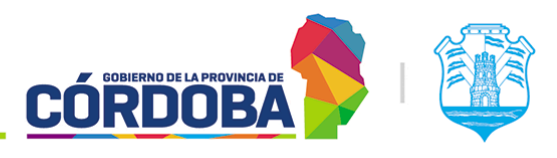

#### Los filtros disponibles son:

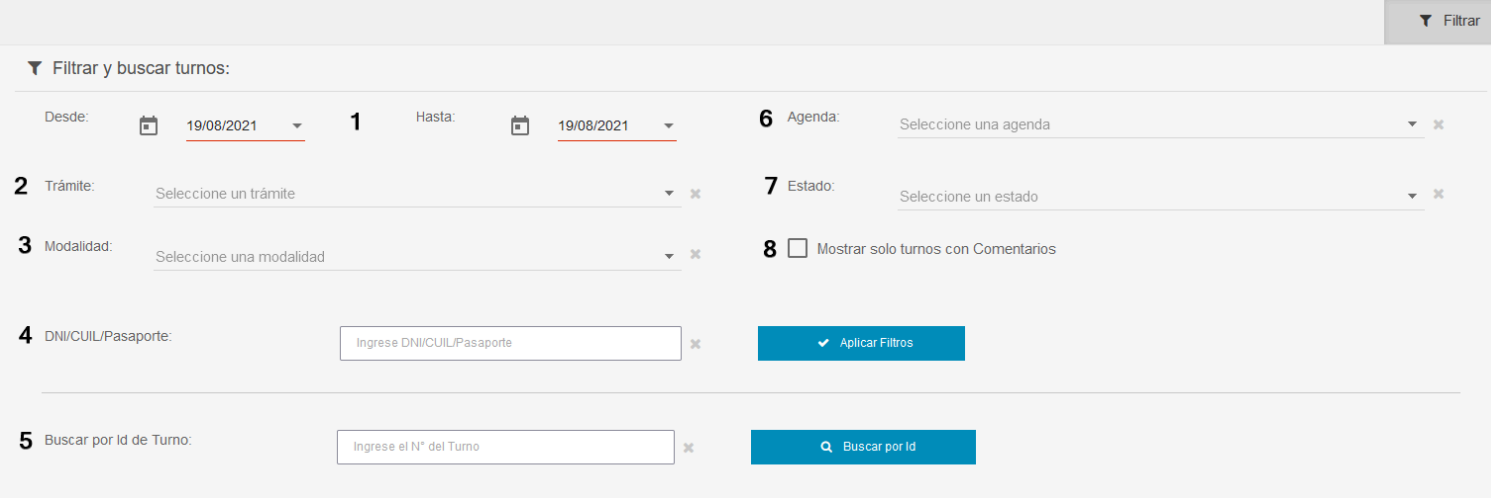

### 8.2.1.1. Rango de fechas

Figura en la imagen marcado como (1). Permite seleccionar el rango de fecha para buscar los turnos, cargando una "fecha desde" y una "fecha hasta". Por defecto trae el día en curso en ambas fechas. El sistema busca según la fecha del turno.

### 8.2.1.2. Trámite

Figura en la imagen marcado como (2). Permite buscar los turnos de un trámite puntual. Por defecto se encuentra vacío, es decir, busca los turnos de *todos* los trámites.

### 8.2.1.3. Modalidad

Figura en la imagen marcado como (3). Permite buscar únicamente los turnos de una modalidad particular. Por defecto se encuentra vacío, es decir, busca los turnos de *todas* las modalidades.

### 8.2.1.4. DNI/CUIL/Pasaporte

Figura en la imagen marcado como (4). Permite buscar los turnos de una persona puntual, utilizando el número de documento, CUIL o pasaporte de la misma.

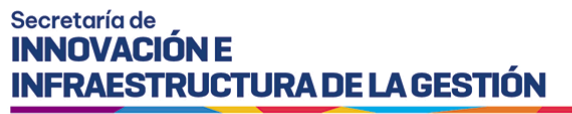

**CÓRDOB** 

Ministerio de Economía y Gestión Pública

### 8.2.1.5. Id de turno

Figura en la imagen marcado como (5). Permite buscar un turno puntual, utilizando el número o id del mismo. Cuando se utiliza este criterio se debe realizar la búsqueda mediante el botón "Buscar por Id".

### 8.2.1.6. Agenda

Figura en la imagen marcado como (6). Permite buscar los turnos de una agenda puntual. Por defecto se encuentra vacío, es decir, busca los turnos de *todas* las agendas.

### 8.2.1.7. Estado

Figura en la imagen marcado como (7). Permite buscar los turnos que se encuentren en un estado determinado. Por defecto se encuentra vacío, es decir, busca todos los turnos, independientemente del estado.

### 8.2.1.8. Turnos con comentarios

Figura en la imagen marcado como (8). Permite buscar únicamente los turnos que tengan comentarios.

### 8.2.2. Listado de turnos

Aparece vacío inicialmente, y se llena luego con la información de los turnos al presionar el botón "Aplicar filtros" o "Buscar por Id" en la sección de filtros.

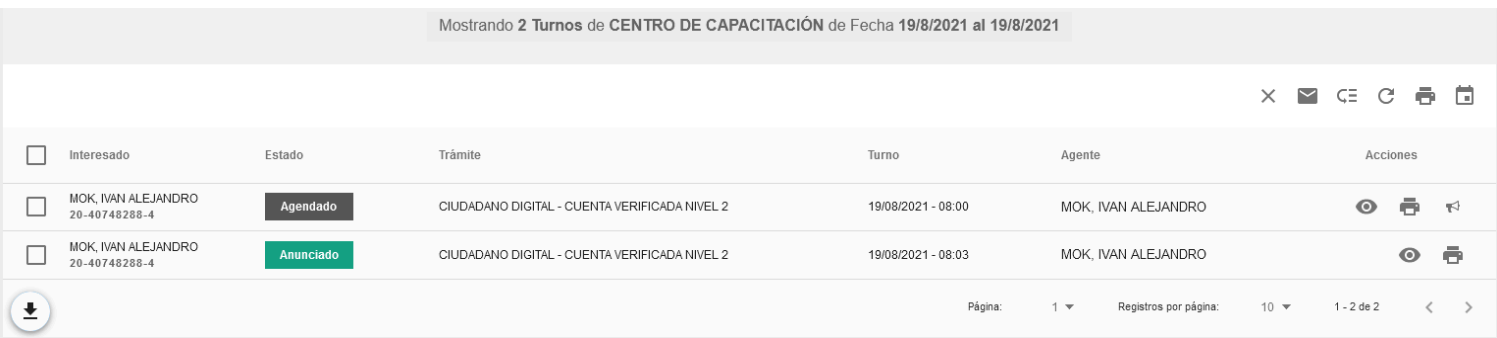

Al igual que todos los listados del sistema, cuenta con una opción en la parte inferior izquierda que permite descargar el listado en formato Excel y otra opción en la porción inferior derecha que permite desplazarse por las páginas y cambiar la cantidad de filas por página. Debido a que tiene información particular, un ejemplo del excel puede ser encontrado en el siguiente enlace: Ejemplo listado de turnos [Supervisión](https://docs.google.com/spreadsheets/d/1sIyhQ0e7GWHBkfL0WZAC2iTVt6ys-zGo/edit?usp=sharing&ouid=108583027850675728905&rtpof=true&sd=true).

Para las opciones generales del listado, explicadas en la sección siguiente, es posible seleccionar uno o más turnos, mediante los botones situados sobre la columna de la izquierda.

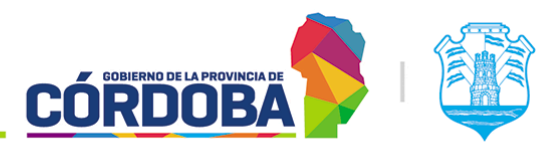

Ministerio de Economía y Gestión Pública

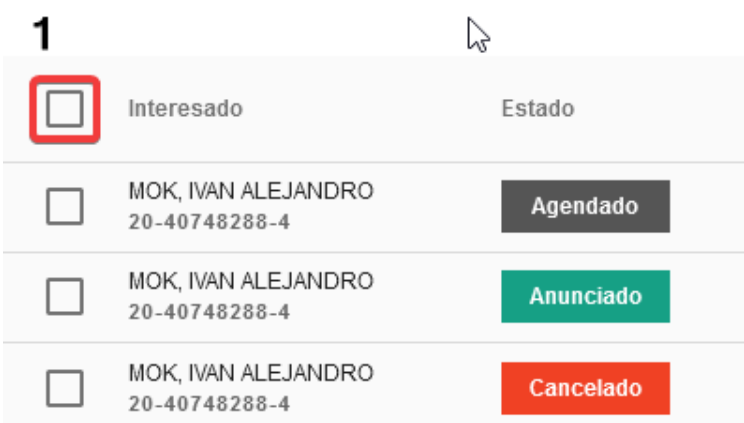

La opción marcada en rojo con (1) permite seleccionar todos los turnos mostrados en el listado, mientras que las opciones de cada fila permiten hacer la selección de uno o más turnos puntuales.

### <span id="page-85-0"></span>8.2.3. Opciones generales del listado

Se encuentra en la parte superior del listado, sobre la esquina derecha. Cuenta con seis opciones generales, algunas aplicando al listado completo y otras únicamente a los turnos seleccionados.

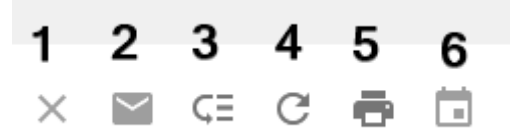

En orden de aparición, de izquierda a derecha son:

### 8.2.3.1. Cancelar turnos

Marcado en la imagen superior como (1). Una vez seleccionados uno o más turnos, permite cancelar los mismos. Esta opción está disponible únicamente para turnos en estado "Agendado" o "Requiere reagendado"

### 8.2.3.2. Enviar notificaciones

Marcado en la imagen superior como (2). Una vez seleccionados uno o más turnos, permite enviar notificaciones a las personas que reservaron los mismos. Estas se envían, ya sea por SMS o por correo y notificaciones de Ciudadano Digital, dependiendo la configuración de cada agenda y las opciones seleccionadas al reservar el turno. Para el envío masivo de mensajes, se deben seleccionar turnos que se encuentren en el mismo estado.

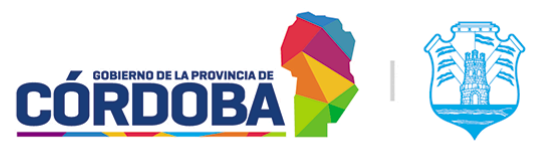

Ministerio de Economía y Gestión Pública

Una vez presionado el mismo, el sistema muestra una sección donde se elige el tipo de notificación y si corresponde, permite cargar el texto a enviar.

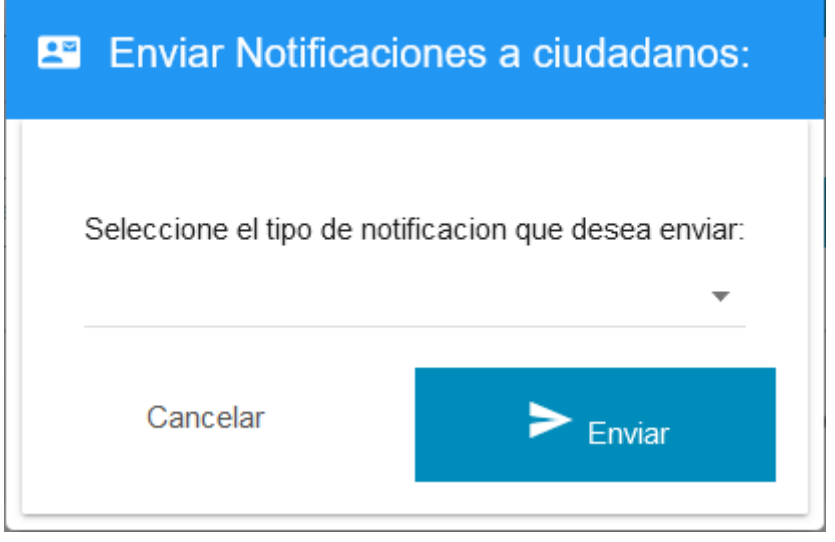

Los tipos de notificaciones son:

- **Turno cancelado**: Envía el texto según está configurado en la agenda
- **Notificación personalizada**: Para casos puntuales donde se deba enviar información al ciudadano. Permite cargar el asunto y cuerpo de la notificación a enviar. Si se deshabilitó el envío de notificaciones por correo en el turno, el sistema informará que "No se encontraron datos de CiDi para enviar la notificación". Para usuarios avanzados, es posible dar formato al mensaje mediante HTML.

### 8.2.3.3. Pasar a estado final

Marcado en la imagen superior como (3). Una vez seleccionados uno o más turnos, permite cambiar el estado de los mismos a los denominados "Estados finales". Los mismos son "Finalizado", marcando que el turno fue atendido efectivamente y "Perdido", denotando que la atención no fue llevada a cabo, ya sea porque la persona no se presentó o se presentó y se retiró del lugar antes de finalizar la gestión. Para este caso, existe un proceso automático que se ejecuta al final del día, que cambia el estado de todos los turnos a "Perdido" sin no se encuentran en otro estado final.

Una vez presionado el botón, el sistema permite seleccionar el estado al que se quieren pasar los turnos y el agente que quedará asociado a dicha modificación.

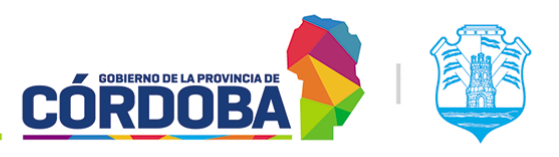

Ministerio de Economía y Gestión Pública

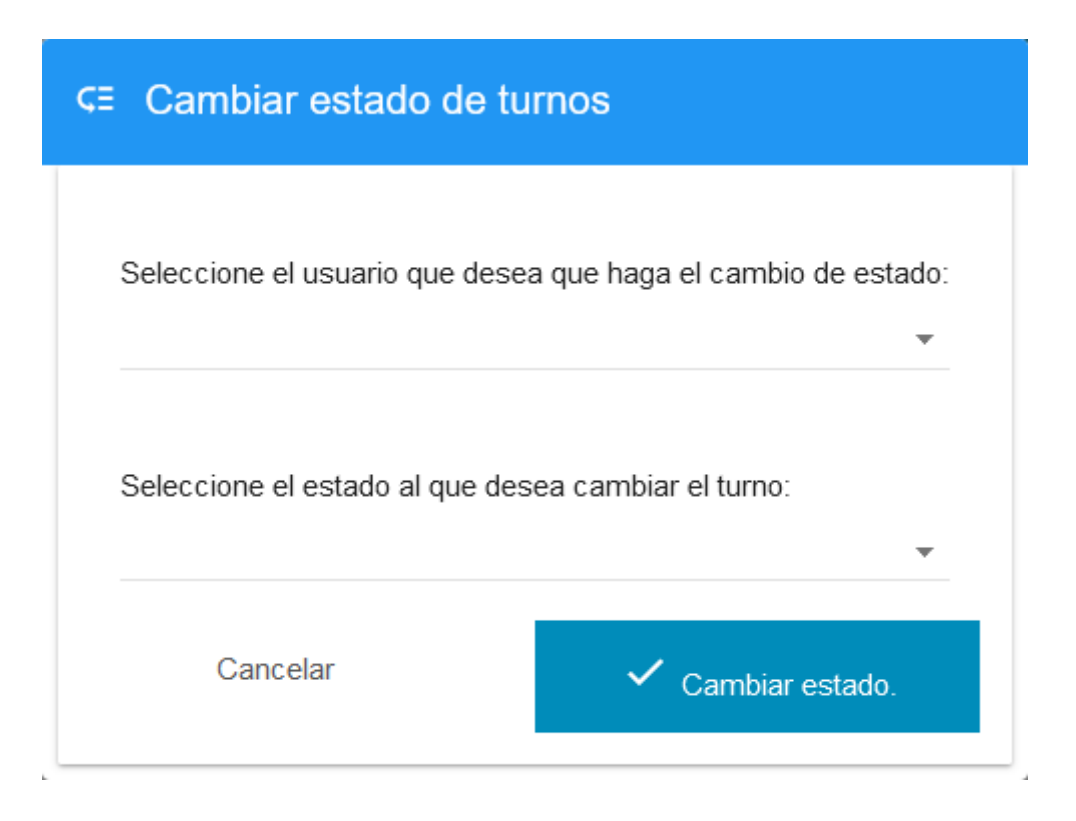

### 8.2.3.4. Refrescar listado

Marcado en la imagen superior como (4). Permite refrescar el listado, según los criterios de filtrado que fueron seleccionados.

### 8.2.3.5. Imprimir listado

Marcado en la imagen superior como (5). Una vez presionado, permite imprimir el listado tal cual se muestra, incluyendo la siguiente información:

- **Interesado**: Incluye apellido, nombre y CUIL de la persona que reservó el turno.
- **Estado**: Estado actual del turno.
- **Trámite**: Trámite para el cual se reservó el turno.
- **Agenda**: Agenda correspondiente al turno reservado.
- **Fecha y hora del turno**: Fecha y hora donde se debe llevar a cabo la atención.
- **Modalidad**: Modalidad del turno. Puede ser "Presencial", "Telefónica", "Online" u "Orden de llegada"
- **Agente**: Usuario del centro de atención que realizó la última modificación. Puede estar vacío.
- **Teléfono**: Según figura cargado en la cuenta de Ciudadano Digital del interesado. Puede estar vacío.

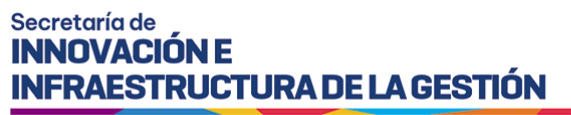

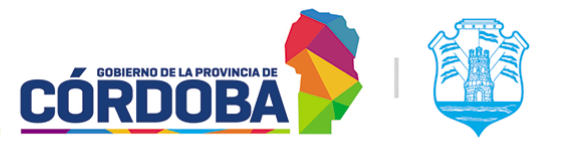

Un listado de ejemplo, en formato PDF puede ser encontrado en el siguiente enlace: Ejemplo [impresión](https://drive.google.com/file/d/1RKYSM5r4d9mVKxwiC9W_CzXBluhA9XIw/view?usp=sharing) listado de turnos.

### <span id="page-88-0"></span>8.2.3.6. Reagendar turnos

Marcado en la imagen superior como (6). Tiene dos modos de funcionamiento distintos.

Si se selecciona un único turno, el sistema permite en primer lugar, seleccionar el motivo del re agendado y luego la fecha y hora a la que se va a modificar.

Cuando se seleccionan dos turnos o más, el sistema los reacomoda automáticamente, buscando el día disponible más cercano, respecto a la fecha original del turno.

### 8.2.4. Opciones individuales por turno

Para cada turno mostrado en el listado, existen dos opciones mostradas siempre, independientemente del estado del mismo y otra que solo está disponible cuando el turno está en estado "Agendado". Las mismas figuran sobre la columna final de la derecha.

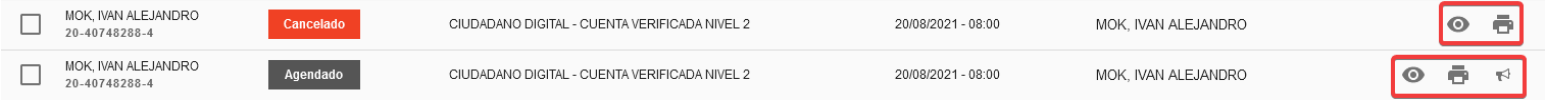

### Las opciones son:

### 8.2.4.1. Visualizar detalle

Es el botón con el icono del ojo. Permite visualizar el detalle del turno que cuenta con información sobre el mismo y sobre la persona que lo reservo. Debido a la cantidad de información que muestra, la explicación exhaustiva se encuentra en el siguiente enlace [Detalle](#page-90-0) del turno.

### 8.2.4.2. Reimprimir comprobante

Es el botón con el icono de la impresora. Permite reimprimir el comprobante del turno. Muestra información detallada del mismo, incluyendo el trámite para el que se reservó, los requisitos del mismo y otra información de importancia. Un ejemplo está disponible en Ejemplo [comprobante](https://drive.google.com/file/d/1xD7mWdgZMdmllhcsDKHFbAYlF6Di9T5M/view?usp=sharing) turno.

### 8.2.4.3. Anunciar turno

Es el botón con el icono del altavoz. Está disponible únicamente para turnos en estado "Agendado". Permite cambiar el mismo a "Anunciado". Esto marca que la persona que reservó el turno está presente en el centro de atención, lista para ser atendida. Si la fecha

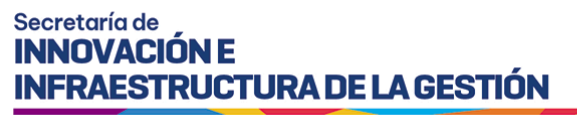

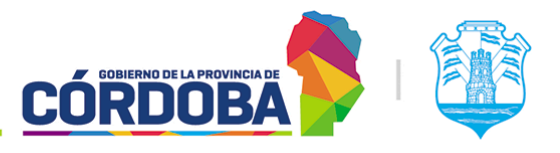

del turno no coincide con el día actual, el sistema informará la situación, impidiendo anunciar el mismo.

Ministerio de Economía y Gestión Pública

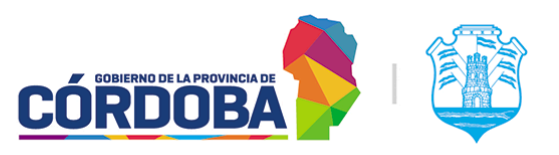

# <span id="page-90-0"></span>9. Detalle del Turno

## 9.1. Descripción

El presente manual explica detalladamente la información mostrada en el detalle del turno. El mismo es accesible desde los módulos de "Atención en Curso", en la opción "Supervisión" o desde el módulo "Asistencia", mediante el botón "Consultar turno".

Para visualizar el mismo, se utiliza el botón con el icono del ojo, mostrado en el listado de turnos.

# 9.2. Detalle del turno

La pantalla se encuentra dividida en cinco secciones. Se explican las mismas en orden de aparición, de arriba hacia abajo.

## 9.2.1. Detalle general

Muestra información general relevante sobre la persona, el trámite y agenda del turno, la modalidad, y los datos de contacto de la persona según se detallan en su cuenta de Ciudadano Digital. El botón "Regresar" permite volver al listado de turnos, mientras que el botón azul "Ver información del trámite" permite acceder a la Guía de Trámites y visualizar los datos relevantes del mismo.

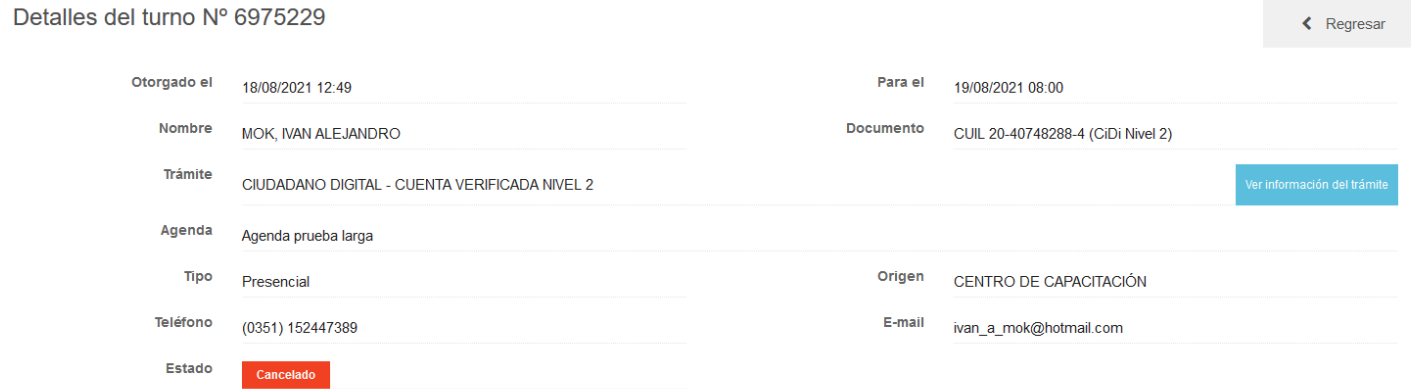

## 9.2.2. Turno reagendado

Figura ocasionalmente, cuando el turno visualizado fue reagendado o en todo caso cuando es el turno que se generó como resultado de ese proceso. Muestra los datos de esta

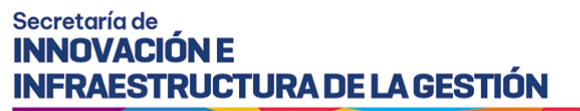

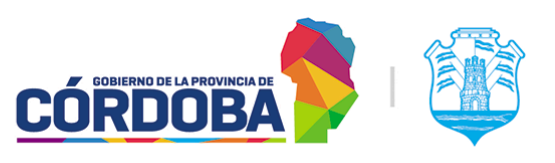

Turno reagendado

El turno Id 6975229 para el día 19/08/2021 a la hora 08:00 fue reagendado por el Usuario MOK, IVAN ALEJANDRO (20407482884) con el nuevo turno Id 6979770 con fecha 20/08/2021 v hora 08:00

operación y permite visualizar además el turno original o el turno que se generó al reagendar.

### 9.2.3. Historial de estados

Muestra los cambios de estado que sufrió el turno, detallando la fecha y hora de la modificación, el estado al que se cambió, el destino (En caso de ser una derivación), el motivo (Ya sea de derivación o cancelación) y el usuario que realizó el mismo. Cuando la modificación la hizo el mismo interesado, el sistema informa que fue cancelado, anunciado o agendado por el ciudadano.

### Historial de estados

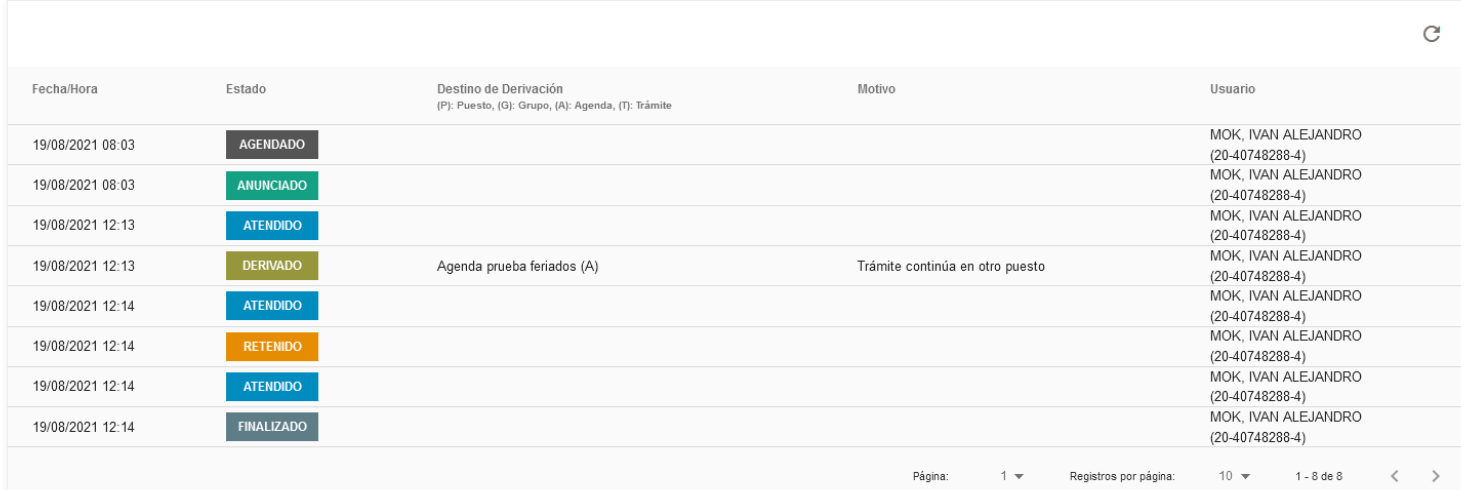

### 9.2.4. Comentarios

Muestra los comentarios guardados en ocasiones anteriores en el turno, además de brindar la opción de cargar comentarios adicionales. Para los ya existentes, muestra el texto del comentario, el agente que guardó el mismo y la hora y fecha donde se realizó.

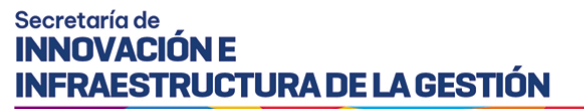

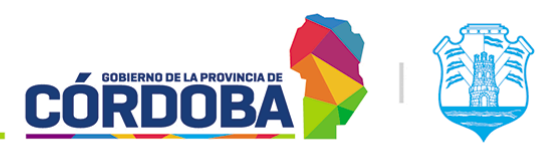

#### $\triangleright$  Comentarios

#### Comentario de pruebas

- Mok, Ivan Alejandro - 08/19/2021 12:18:30

Dejar un comentario

Guardar comentari

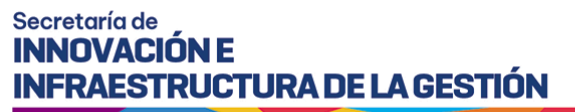

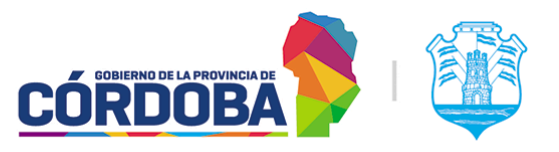

### 9.2.5. Historial de turnos

Muestra el historial completo de turnos del interesado en ese centro de atención, detallando la hora y fecha original del mismo, el trámite, el nombre del centro de atención, el estado del mismo, el agente que realizó la última modificación del turno (Si corresponde) y permite ver los comentarios de los mismos en caso de existir.

### D Historial de Turnos

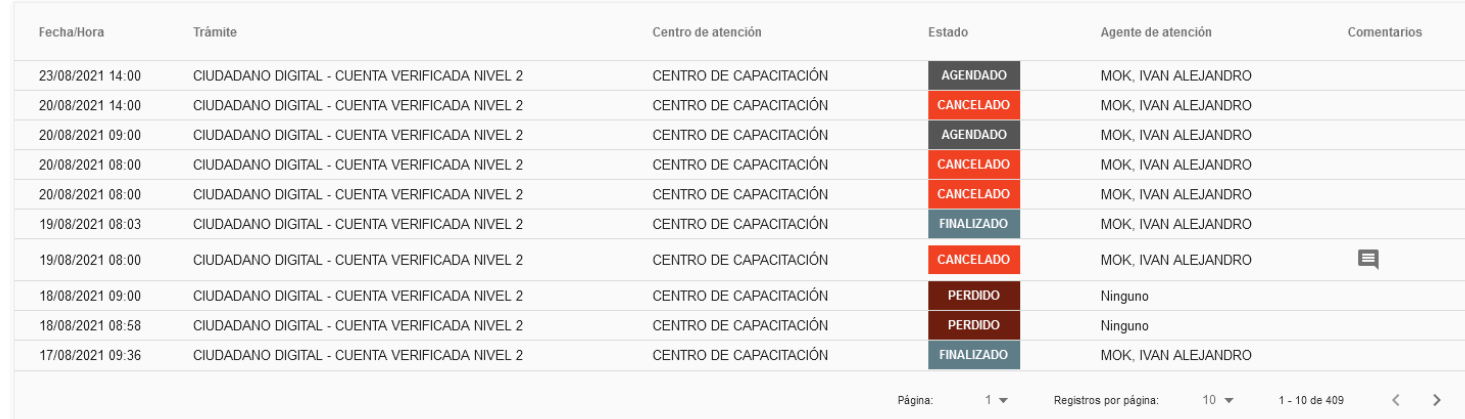

Al presionar el botón con el icono del globo de texto, situado en la columna de la derecha, el sistema muestra *todos* los comentarios que tuvo ese turno.

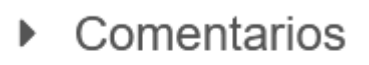

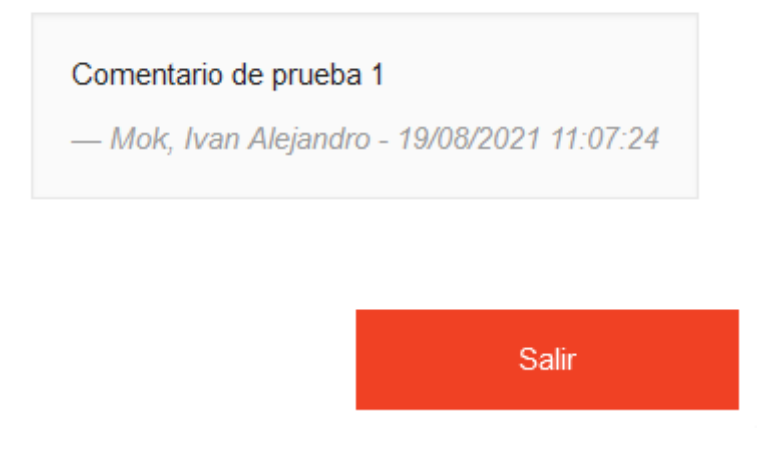

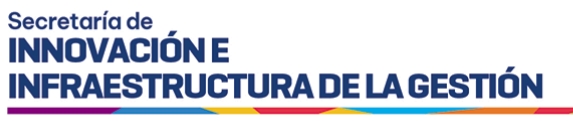

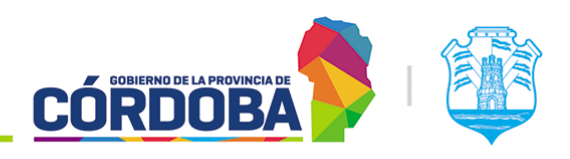

# 10. Módulo Estado del Salón

# 10.1. Descripción

El presente módulo permite controlar de forma unificada la atención llevada a cabo, brindando información relevante al proceso como los tiempos de espera, cantidad de personas esperando y otros datos.

Es accesible desde el botón con el mismo nombre, situado dentro de la opción "Supervisión" y está disponible para cualquier usuario con el rol "Agente de Supervisión".

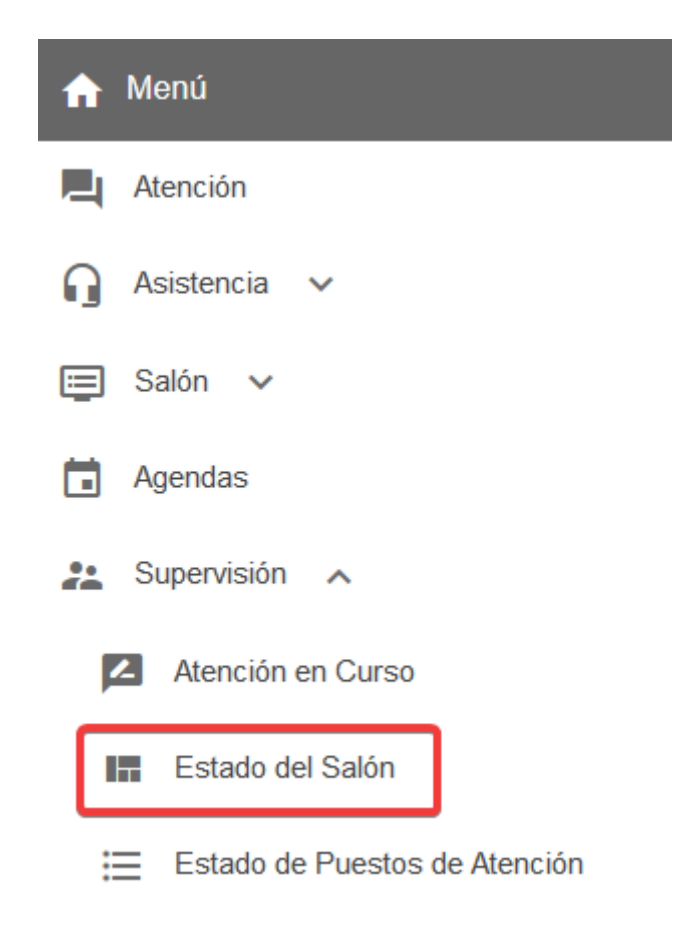

El menú puede verse distinto dependiendo el conjunto de permisos que tenga el usuario activo

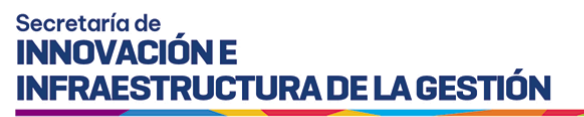

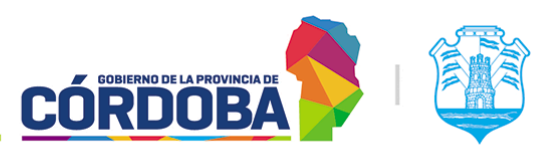

## 10.2. Secciones del módulo

Debido a la cantidad de información mostrada en la pantalla, se explicarán sus secciones desde arriba hacia abajo.

### 10.2.1. Filtros

Se encuentra en la porción superior de la pantalla. Permite filtrar la información mostrada, reduciendo los resultados a los datos relevantes. Se explican a continuación las opciones.

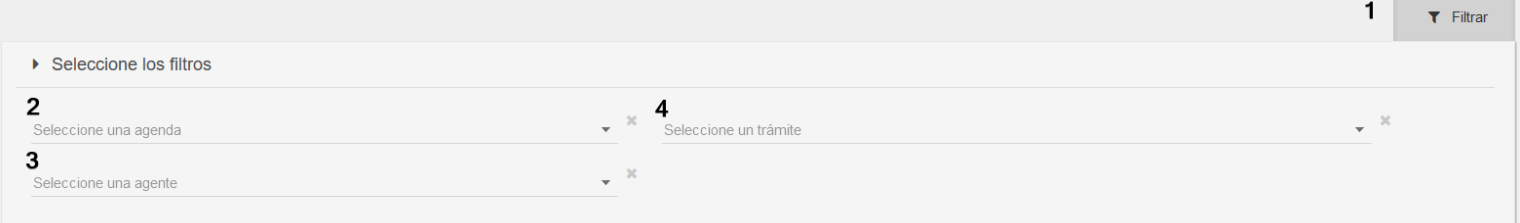

### 10.2.1.1. Ocultar y mostrar filtros

Botón con el texto "Filtrar", figura en la imagen marcado con (1). Permite ocultar y mostrar la sección de filtros.

### 10.2.1.2. Filtro de agenda

Figura en la imagen marcado con (2). Permite seleccionar una agenda para visualizar únicamente los resultados de la misma.

### 10.2.1.3. Filtro de agente

Figura en la imagen marcado con (3). Permite seleccionar un trámite para visualizar únicamente la información asociada al mismo.

### 10.2.1.4. Filtro de trámite

Figura en la imagen marcado con (4). Permite seleccionar un agente para visualizar únicamente los turnos asociados al mismo, ya sea porque atendió u otorgo los turnos.

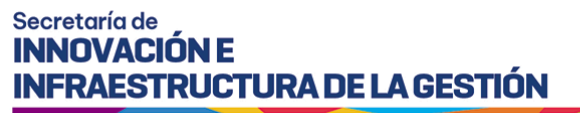

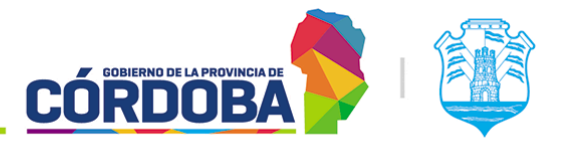

### 10.2.2. Información de turnos

Se encuentra a continuación de los filtros y está dividido en tres secciones. Sobre la porción superior de la sección existe un botón que permite mostrar la información mostrada, se encuentra marcado con (1), mientras que sobre la izquierda, marcado con (1), se muestra la última vez que se actualizó la información de la pantalla.

2 9 Última actualización a las 09:51:12 hs.

 $\Omega$  Actualizar datos

### 10.2.2.1. Cantidades de personas

### Muestra, para el día en curso información resumida sobre los turnos a atender

▶ Cantidad de personas

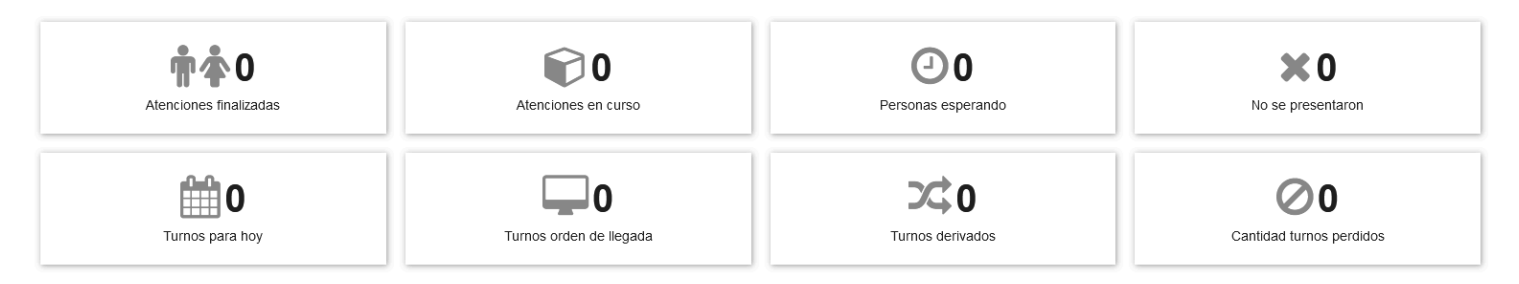

Comprende los datos de:

- **Atenciones finalizadas**: Cantidad de turnos que ya fueron atendidos.
- **Atenciones en curso**: Cantidad de personas siendo atendidas en el instante que se actualizaron los datos.
- **Personas esperando**: Cantidad de personas esperando para ser atendidas.
- **No se presentaron**: Cantidad de personas que reservaron un turno pero no se presentaron.
- **Turnos para hoy**: Cantidad de turnos reservados para el día en curso, con las modalidades "Presencial", "Online" o "Telefonica".
- **Turnos orden de llegada**: Cantidad de turnos generados con modalidad "Orden de llegada".
- **Turnos derivados**: Cantidad de turnos que fueron derivados.
- **Cantidad turnos perdidos**: Cantidad de turnos en estado "Perdido" para el día en curso.

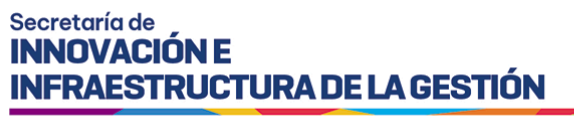

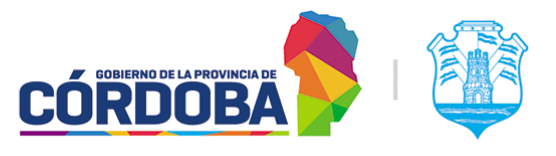

10.2.2.2. Tiempos de espera

Muestra para el día en curso, información relevante sobre los tiempos de espera.

Tiempos de espera - Formato hh:mm (horas y minutos)

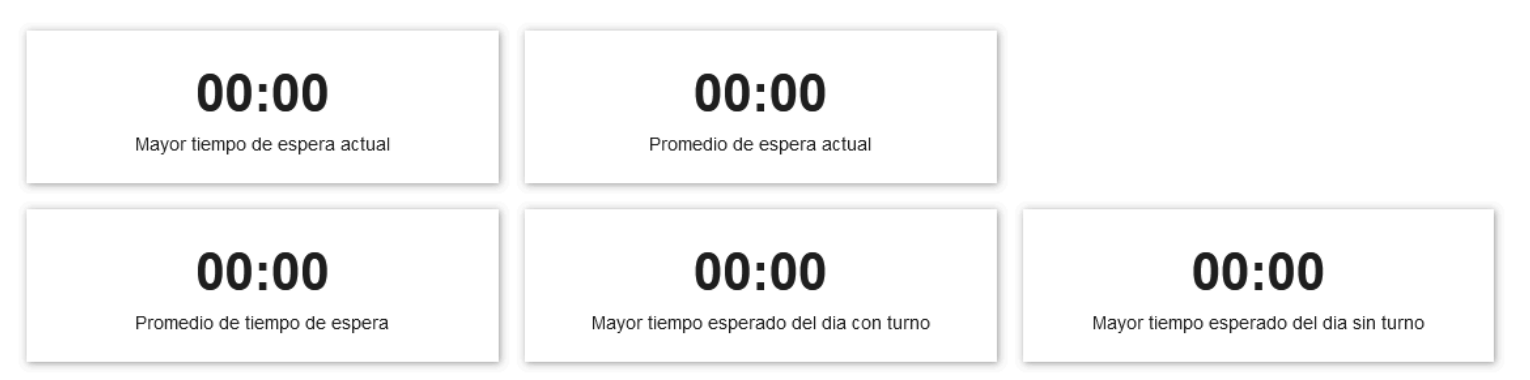

Los datos mostrados son:

- Mayor tiempo de espera actual
- Promedio de espera actual
- Promedio de tiempo de espera
- Mayor tiempo esperado del día con turno (Para modalidades "Presencial", "Online" y "Telefónica")
- Mayor tiempo esperado del día sin turno (Para modalidad "Orden de llegada")

### 10.2.2.3. Turnos agendados para el dia

Muestra el listado completo de turnos para el día en curso, detallando el nombre y CUIL de la persona que reservó el turno, el estado del mismo, el trámite, la fecha y hora para la cual se reservó el turno y en caso de existir el agente que realizó la última acción sobre el mismo. El listado se muestra siempre ordenado por la hora del turno, de menor a mayor.

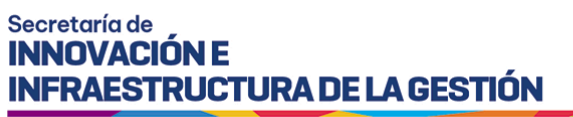

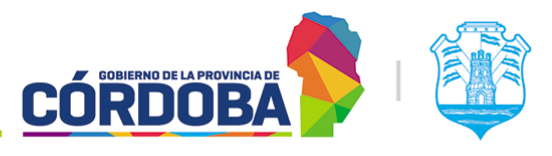

### ▶ Agendados para hoy

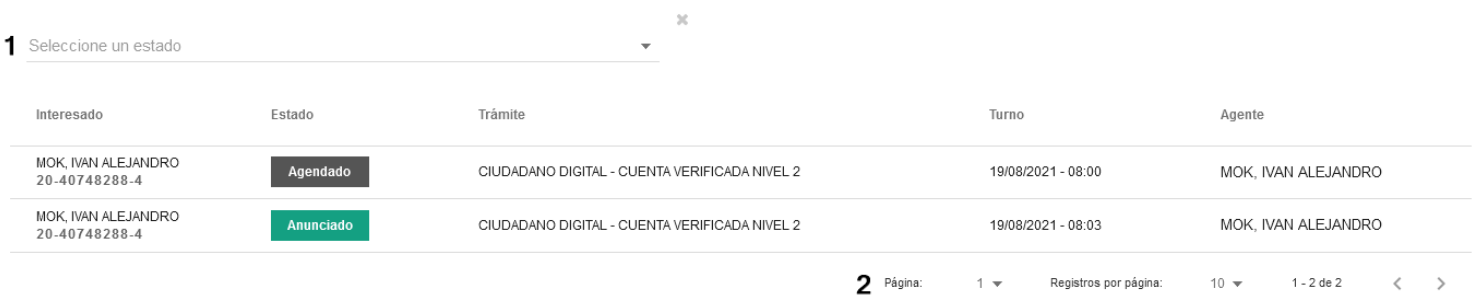

Dentro de este, se pueden filtrar los turnos por estado mediante la opción marcada como (1) y navegar en el listado mediante la opción marcada con (2).

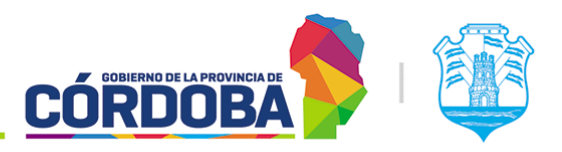

### Ministerio de Economía y Gestión Pública

# 11. Módulo Estado de Puestos de Atención

# 11.1. Descripción

El presente módulo permite supervisar los puestos de atención, brindando información sobre el estado de cada uno.

Es accesible desde el botón con el mismo nombre, situado dentro de la opción "Supervisión" y se encuentra disponible para todos los usuarios con el rol "Agente de Supervisión".

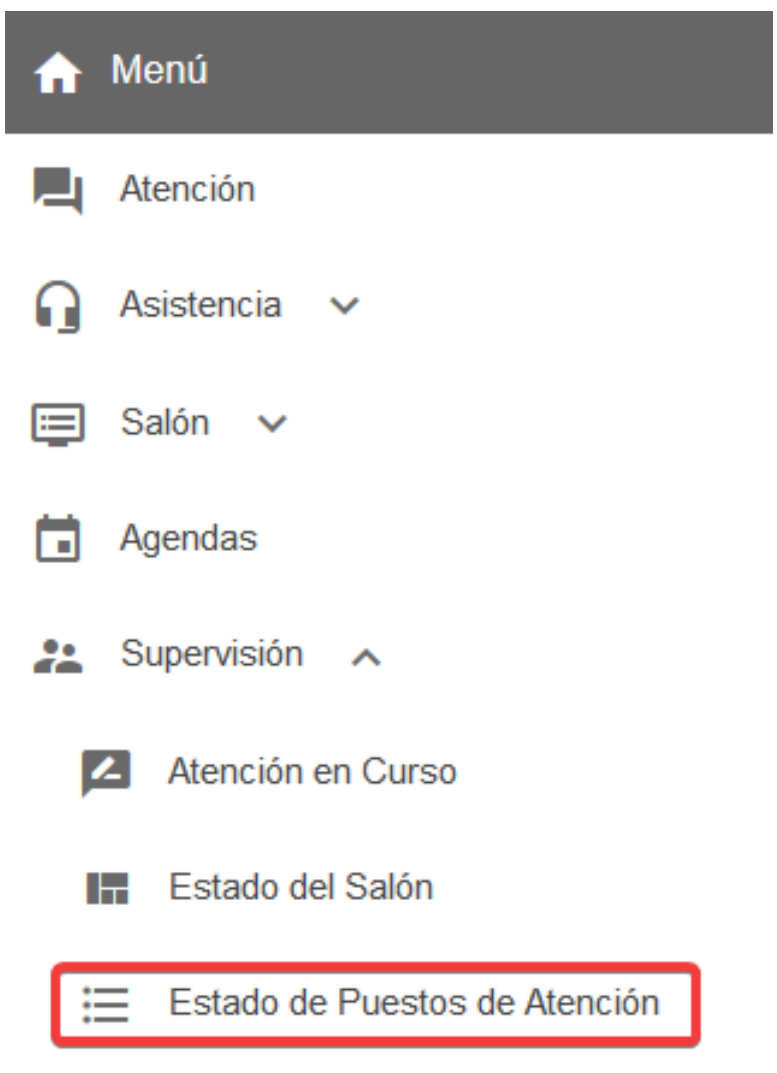

El menú puede verse distinto

dependiendo el conjunto de permisos que tenga el usuario activo

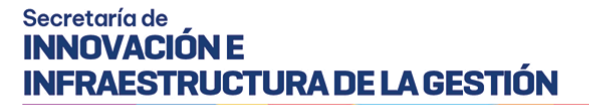

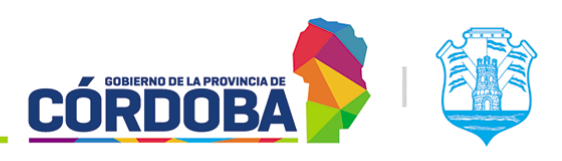

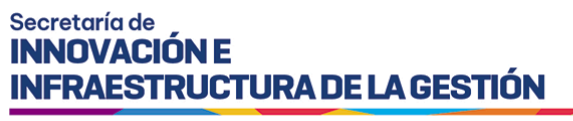

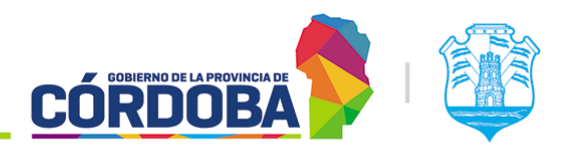

# 11.2. Secciones del módulo

## 11.2.1. Listado de puestos

Al ingresar al módulo, el sistema muestra el listado de puestos cargados en el centro de atención, detallando si existe algún usuario utilizando el mismo, especificando además si se está atendiendo una persona en ese puesto o la atención en el mismo está pausada.

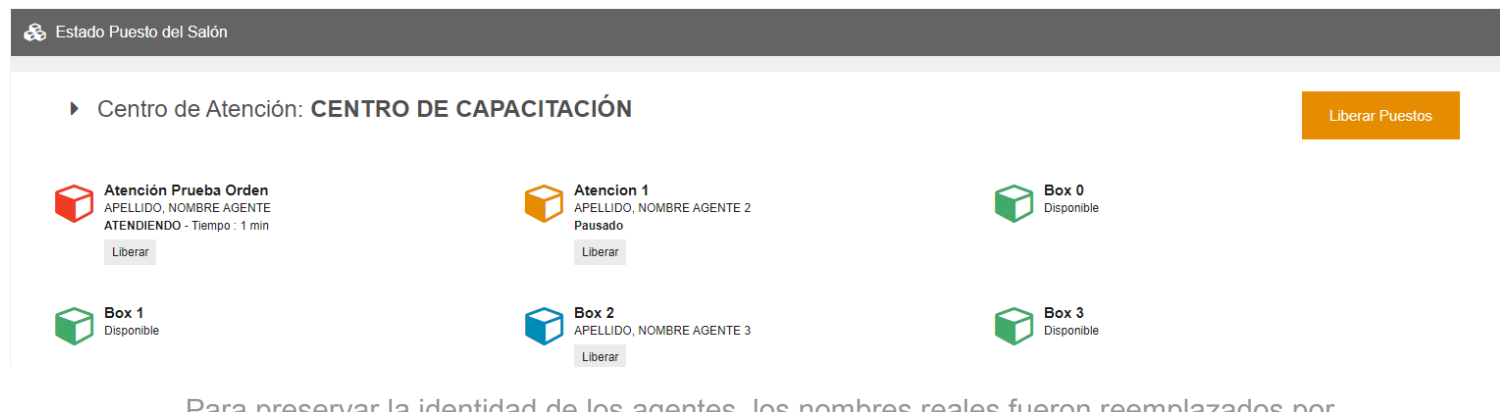

Para preservar la identidad de los agentes, los nombres reales fueron reemplazados por "APELLIDO, NOMBRE"

El orden de aparición de los puestos está determinado por cómo están cargados en el módulo correspondiente. Para modificar el orden de los mismos referir a [sección](#page-142-0) 16.2.1 del Módulo Puestos.

El sistema diferencia mediante colores los estados de cada puesto, relacionados al proceso de atención desde el módulo con el mismo nombre, pudiendo ser:

- **Libre**: Color verde; Especifica que el puesto está libre y puede ser utilizado por cualquier agente que lo requiera.
- **Ocupado en espera**: Color azul; Especifica que el puesto está ocupado por un agente, pero el mismo no está llevando a cabo ninguna atención de turnos.
- **Ocupado atendiendo**: Color rojo; Especifica que el puesto está ocupado por un agente y el mismo está atendiendo un turno. Además, el sistema informa cuánto tiempo lleva atendiendo el turno.
- **Ocupado en pausa**: Color amarillo; Especifica que el puesto esta ocupado por un agente, pero el mismo pauso la atención momentaneamente.

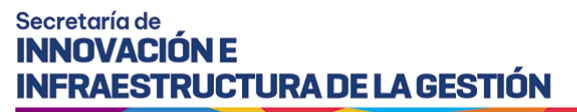

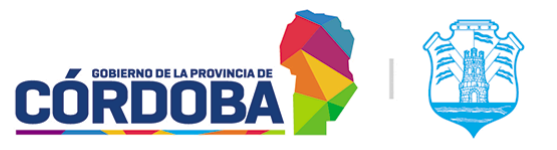

Por otro lado, para cada puesto en uso, el sistema permite forzar el cierre de la sesión de atención mediante el botón "Liberar" que se encuentra debajo del nombre de cada agente y se encuentra marcado en la imagen como (2). Ademas de hacerlo de forma individual, tambien es posible liberar *todos* los puestos del centro de atención, mediante el boton amarillo situado sobre la porcion superior derecha de la pantalla que dice "Liberar puestos", marcado en la imagen como (1).

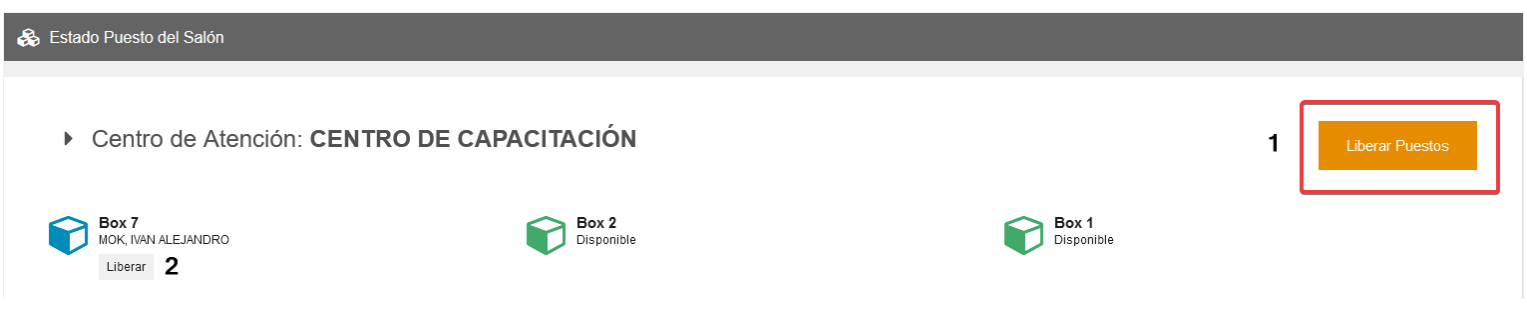

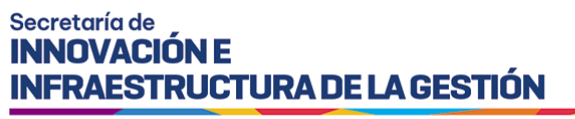

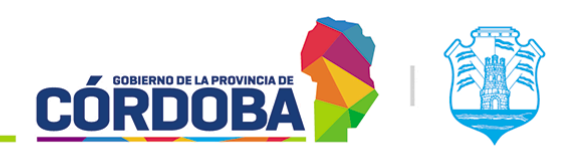

# 12. Módulo Bloquear Atención

# 12.1. Descripción

El módulo permite administrar los denominados "Bloqueos de atención", que permiten restringir circunstancialmente la reserva de turnos para determinadas franjas de días y horarios, posibilitando así contemplar situaciones como feriados no incluidos en el Calendario Nacional (Como ser feriados municipales), capacitaciones u otras circunstancias que provoquen ceses eventuales en la atención.

Figura en el menú bajo el botón con el mismo nombre, situado dentro de la opción "Supervisión" y está disponible para todos los usuarios con el rol "Agente de Supervisión".

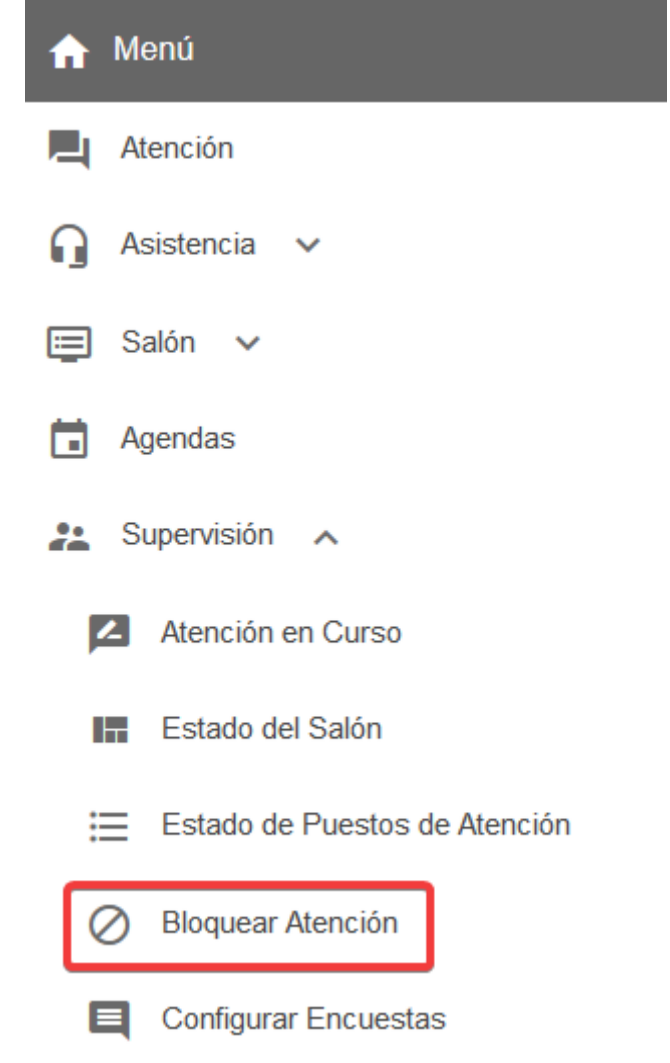

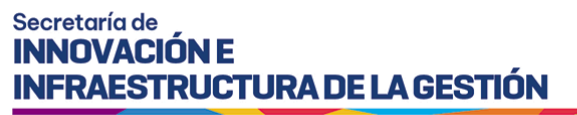

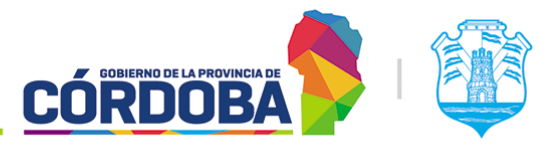

El menú puede verse distinto dependiendo el conjunto de permisos que tenga el usuario activo

# 12.2. Secciones del módulo

## 12.2.1. Listado principal

Al ingresar al módulo se muestra inicialmente un listado con todos los bloqueos de atención que fueron cargados para el centro de atención en uso.

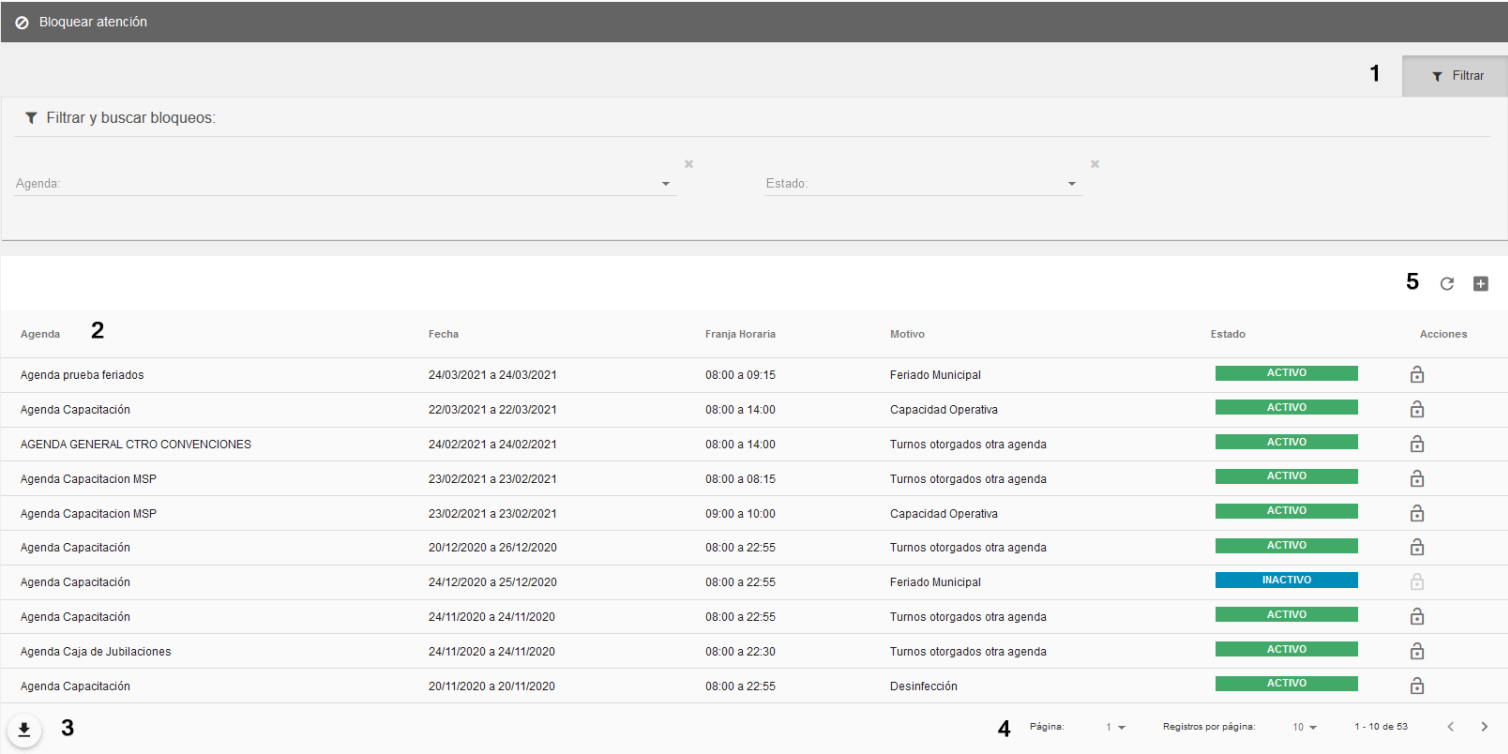

### 12.2.1.1. Filtros

Figura en la imagen marcado como (1). Los filtros pueden ocultarse o mostrarse mediante el botón con la leyenda "Filtrar". El sistema permite hacer búsquedas por agenda bloqueada o estado del bloqueo. El filtro se aplica automáticamente al seleccionar alguna de estas opciones.

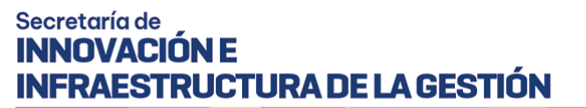

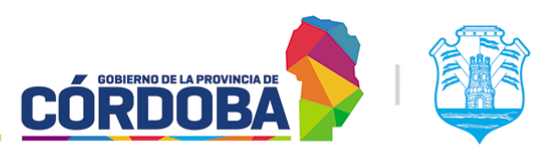

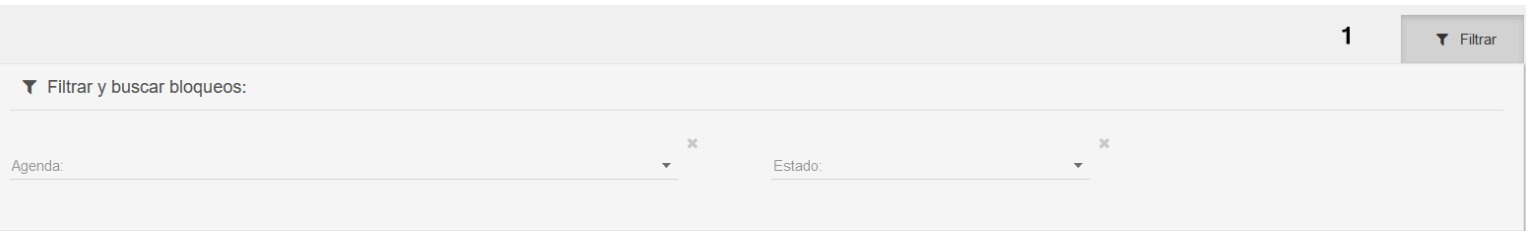

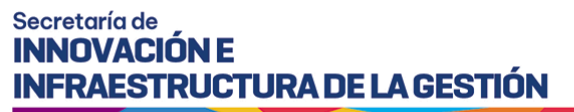

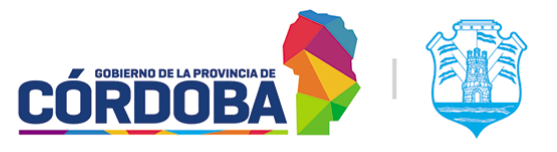

### 12.2.1.2. Listado de bloqueos

Figura en la imagen como (2). Muestra, para cada bloqueo cargado, la información de la agenda bloqueada, el rango de fecha donde aplica, el rango de horas donde aplica, el motivo del bloqueo y el estado del mismo. Sobre la columna de la derecha hay un botón con icono de candado (abierto o cerrado) que permite habilitar y deshabilitar el mismo.

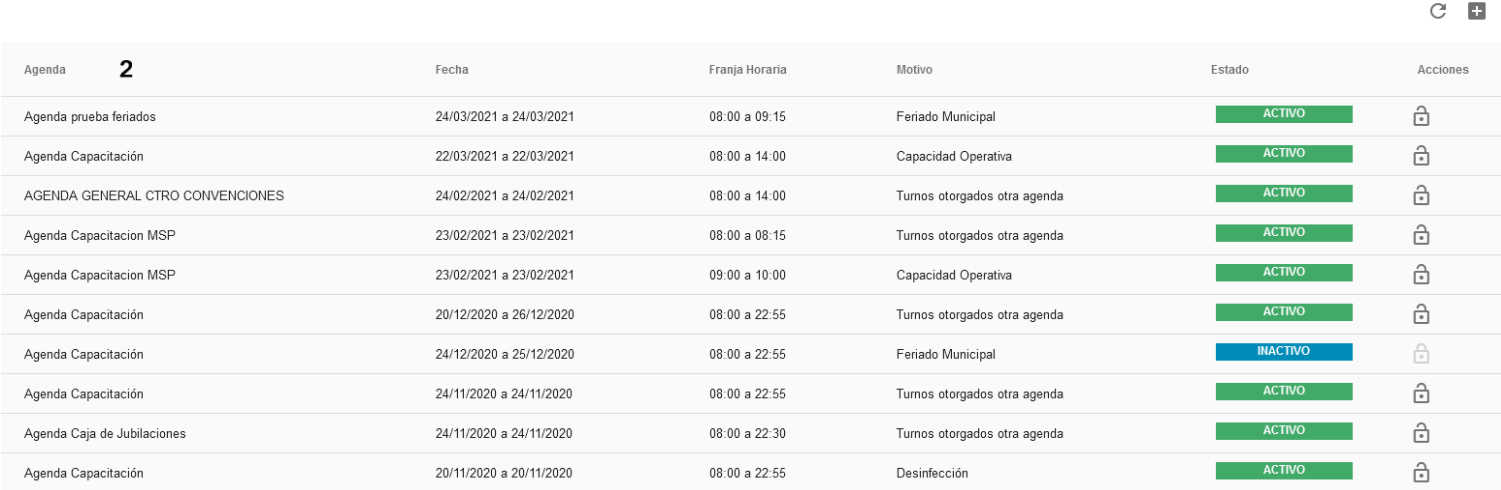

De ser necesario marcar situaciones puntuales, es posible cargar motivos adicionales mediante un pedido desde Proyecto [Redmine](https://gestionesinnovacion.cba.gov.ar/redmine/projects/consultas-generales-usuarios-internos) Turnero o mediante correo a la casilla [turnero@cba.gov.ar](mailto:turnero@cba.gov.ar)

### 12.2.1.3. Descargar como excel

Figura en la imagen como (3). Permite descargar el listado tal cual se muestra como archivo Excel.

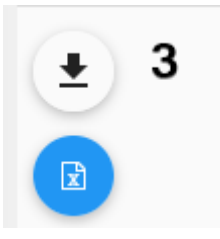

### 12.2.1.4. Opciones de navegación

Figura en la imagen como (4). Permite desplazarse en el listado, seleccionando el número de página, la cantidad de filas por página y desplazarse secuencialmente entre las páginas.

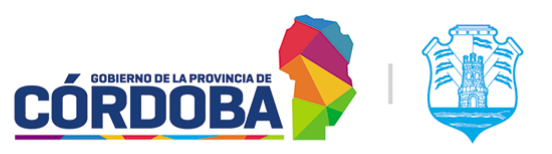

Ministerio de Economía y Gestión Pública

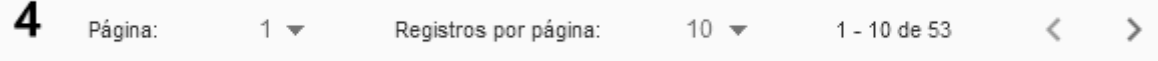
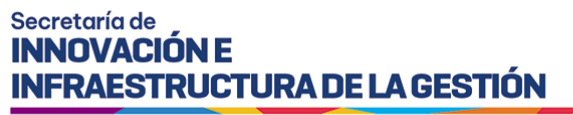

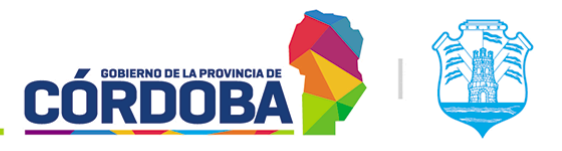

#### 12.2.1.5. Opciones generales

Figura en la imagen como (5). Permite recargar el listado de bloqueos mediante el botón con el icono de flecha circular y cargar un bloqueo nuevo mediante el botón con el icono del signo más (+).

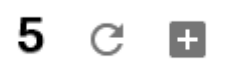

### 12.2.2. Registrar uno nuevo

Al presionar el botón con el icono del signo más (+) se accede a la pantalla para registrar un nuevo bloqueo de atención. Los pasos para el mismo se detallan a continuación.

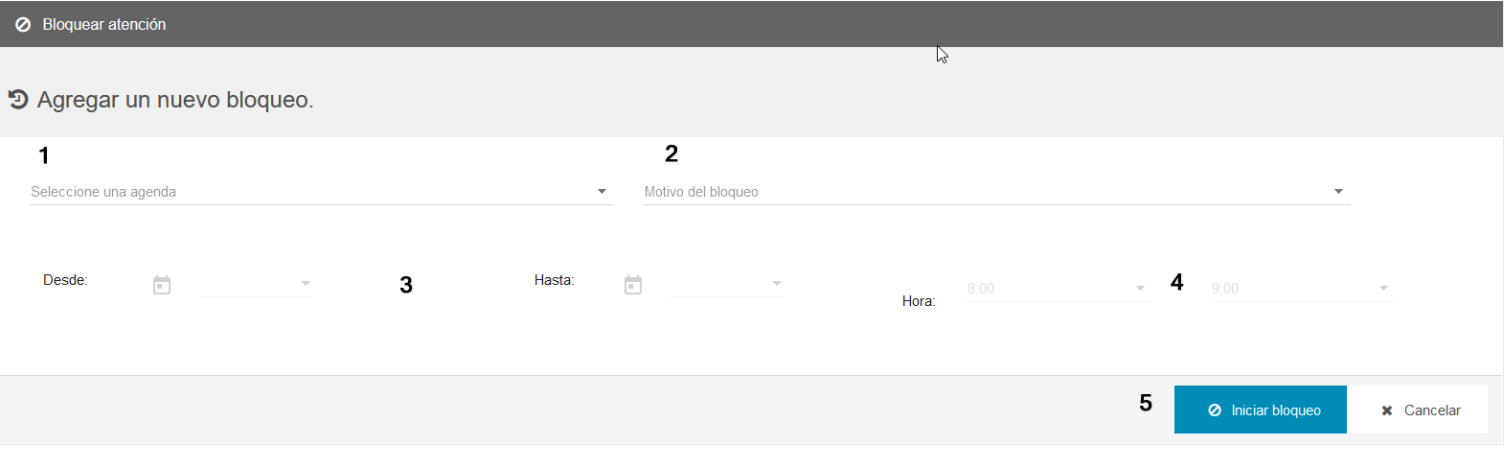

#### 12.2.2.1. Selección de agenda

La opción desplegable permite seleccionar la agenda que se procederá a bloquear. Únicamente se muestran las agendas vigentes (Es decir, que se encuentran en el rango de fechas habilitado para las mismas)

#### 12.2.2.2. Selección de motivo

Permite seleccionar el motivo por el cual se cancela la atención de turnos. Como se mencionó anteriormente en la sección [12.2.1.2,](#page-106-0) pueden cargarse motivos adicionales a pedido según las necesidades de cada organismo.

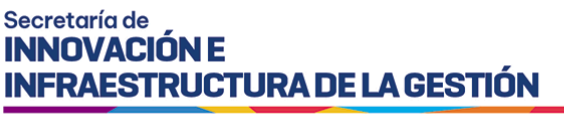

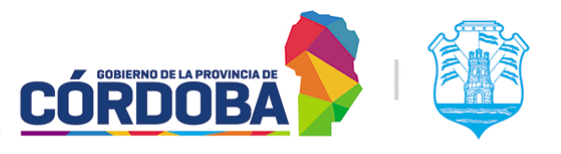

### 12.2.2.3. Selección de rango de fechas

Permite seleccionar la fecha desde y hasta donde se aplicará el bloqueo, es decir, el rango de fecha del mismo. Ambas fechas están estrictamente incluidas en el bloqueo.

### 12.2.2.4. Selección de rango de horas

Permite seleccionar la hora desde y hasta donde se aplicará el bloqueo, es decir, el rango de hora del mismo. Ambas fechas están estrictamente incluidas en el bloqueo. Es posible seleccionar el rango completo o una franja parcial.

#### 12.2.2.5. Crear bloqueo o cancelar

Está secciones tienen el botón de "Iniciar bloqueo" y "Cancelar"

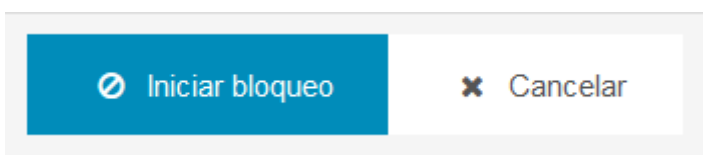

El primero crea efectivamente el bloqueo, mientras que el segundo cancela la creación del mismo y retorna al listado principal.

Si ya existen turnos reservados para la agenda seleccionada, el sistema informará la situación y solicitará seleccionar el estado para los mismos o en su defecto cancelar la creación del bloqueo.

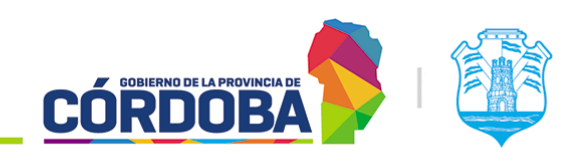

Ministerio de Economía y Gestión Pública

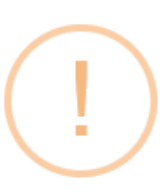

# **Bloquear Atención**

Existen 1 turno/s afectados al bloqueo. ¿Confirma que desea bloquear la atención? Si es así, seleccione el estado al cual se deben pasar los turnos que se encuentran comprendidos en el rango del bloqueo:

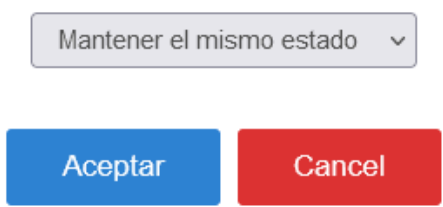

Las opciones disponibles son:

- **Mantener el mismo estado**: Los turnos afectados por el bloqueo quedan en estado "Agendado".
- **Requiere reagendado**: Los turnos se cambian al estado con este mismo nombre.
- **Cancelado**: Los turnos afectados por el bloqueo serán cancelados, notificando a la persona debidamente si la agenda está configurada para enviar notificaciones.

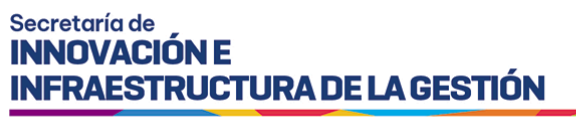

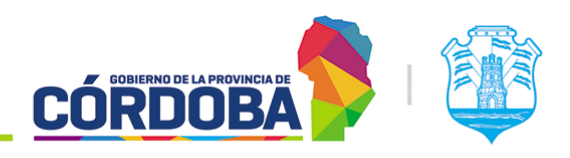

# 13. Módulo Configurar Encuestas

# 13.1. Descripción

El módulo está destinado a configurar y parametrizar las encuestas de satisfacción que se envían al ciudadano una vez finalizada la atención del turno.

Figura en el menú bajo la opción con el mismo nombre, situado dentro de la opción "Supervisión" y se encuentra disponible para todo usuario con el rol "Administrador de Encuestas"

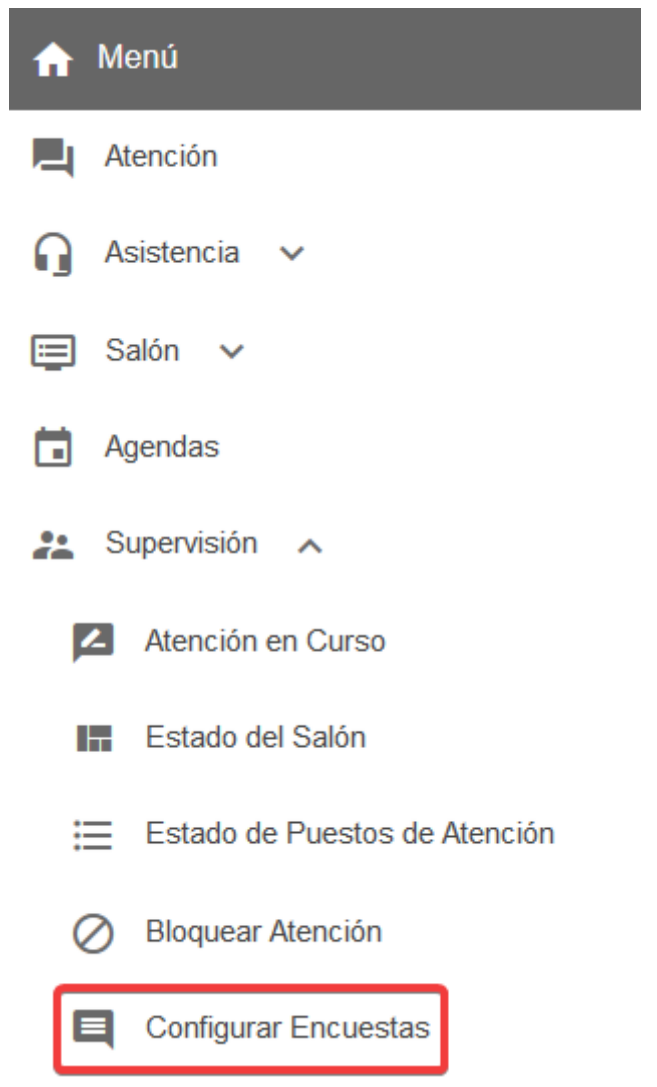

El menú puede verse distinto

dependiendo el conjunto de permisos que tenga el usuario activo

I SIG 003 Rev 02 Vigencia: 24/05/2022

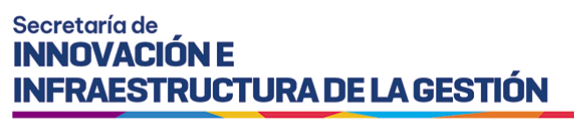

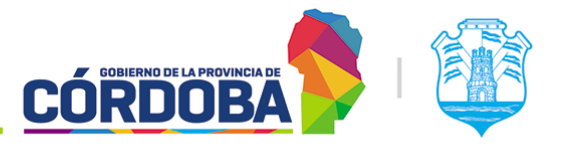

Este módulo debe utilizarse en conjunción con la configuración del módulo "Agendas", en el denominado paso 5, explicado en la sección [7.2.2.5.6](#page-76-0) del Módulo Agendas.

# 13.2. Secciones del módulo

## 13.2.1. Listado principal

Al ingresar al módulo, el sistema muestra el listado con todas las encuestas cargadas.

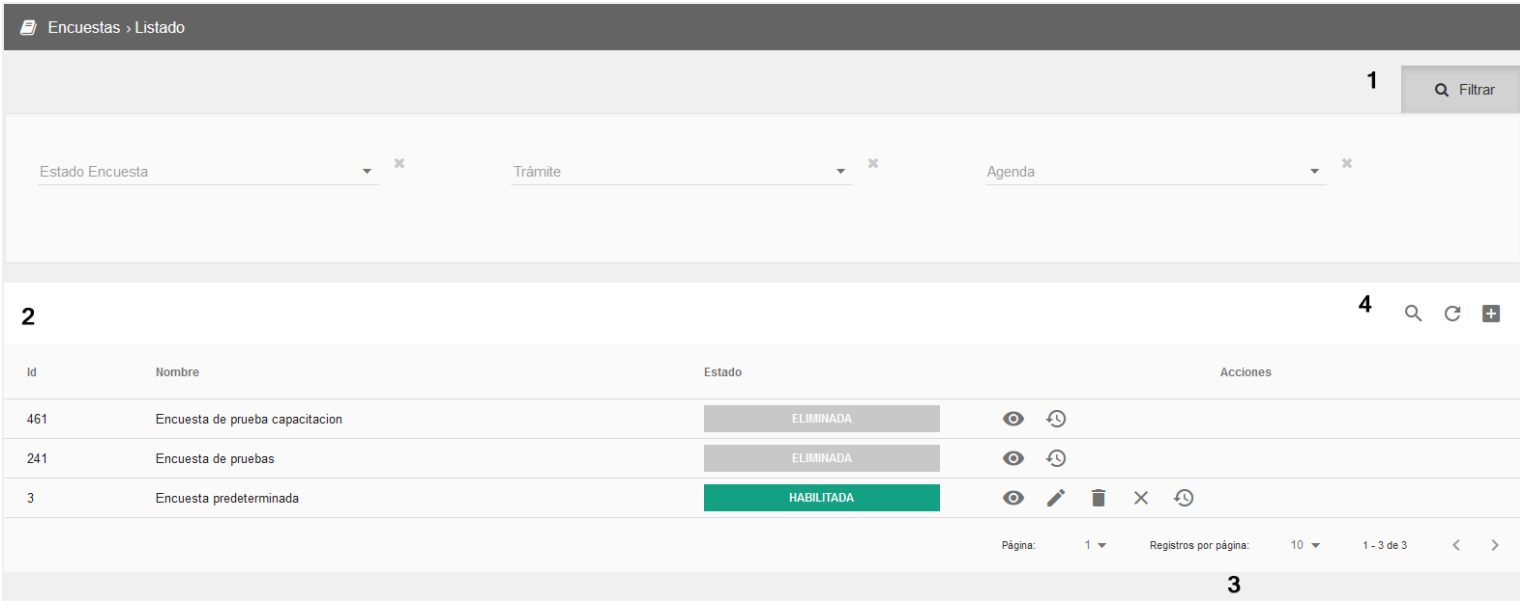

#### 13.2.1.1. Listado

Figura en la imagen marcada como (2). Para cada encuesta existente muestra los datos de:

- **Id**: Identificador único de cada encuesta
- **Nombre**: Denominador utilizado para identificar rápidamente la encuesta.
- **Estado**: La encuesta puede estar Habilitada, Deshabilitada o Eliminada. Este último estado es irreversible, una vez eliminada una encuesta no puede volver a utilizarse, a diferencia del estado "Deshabilitada", que puede usarse temporalmente para desactivar la misma.
- **Acciones**: Muestra las opciones individuales para cada encuesta. El funcionamiento de algunas de ellas es explicado en secciones posteriores de este manual. Puede ser:
	- **Botón con icono del ojo**: Visualizar
	- **Botón con icono de lápiz**: Editar

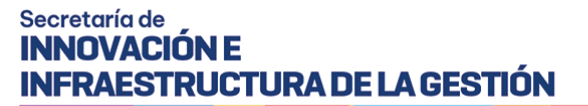

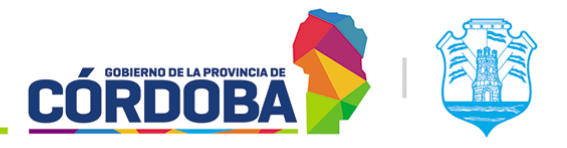

- **Botón con icono del tacho de basura**: Eliminar
- **Botón con icono de tilde (Si corresponde)**: Habilitar encuesta
- **Botón con icono de cruz (Si corresponde)**: Deshabilitar encuesta
- **Botón con icono de reloj con flecha**: Mostrar historial de cambios.

Si el centro de atención es nuevo y está recién cargado en el sistema, existirá una única encuesta denominada "Encuesta predeterminada", cargada automáticamente. En caso de no querer relevar la información post-atención, la misma puede ser eliminada.

#### 13.2.1.2. Filtros

Figura en la imagen marcado como (1). Puede ser ocultado o mostrado nuevamente presionando el botón con el icono de la lupa y la leyenda "Filtrar". Permite reducir la cantidad de resultados en el listado, facilitando la búsqueda de encuestas.

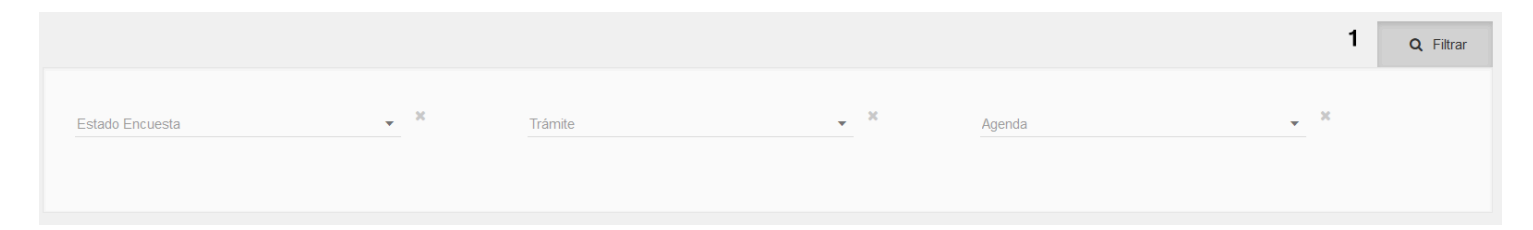

Tal como los botones lo indican, permite buscar encuestas por estado de la misma y por los trámites y/o agendas que tenga configurados. Es posible combinar estos filtros de cualquier modo o en su defecto no seleccionar ninguno.

Se aplican automáticamente al seleccionar algunas de las opciones de cada botón o filtro individual. En el selector de estado se mostrará siempre "**Habilitada**", "**Deshabilitada**" y "**Eliminada**", pero el resto de los filtros quedan en función de la configuración y uso de cada centro de atención.

#### 13.2.1.3. Opciones generales

Figuran en la imagen como (4) y brindan opciones generales para el listado mostrado.

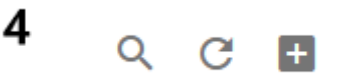

En orden de aparición son:

- Botón con icono de lupa: Habilita buscar una encuesta por texto. Funciona como un filtro que busca todas las encuestas cuyo nombre coincida con el texto ingresado.
- Botón con icono de flecha circular: Permite recargar el listado, buscando la última información.

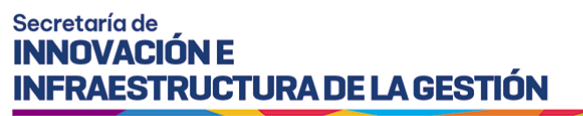

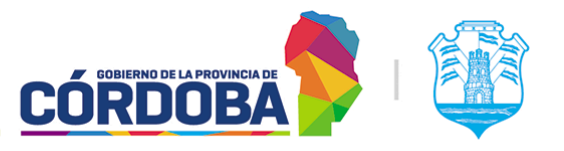

- Botón con icono de signo más (+): Explicado en detalle en la sección 2.3 del presente manual. Permite cargar una encuesta nueva.

# 13.2.1.4. Opciones de navegación

Figuran en la imagen como (3). Las mismas permiten modificar como se muestra el listado, cambiando la cantidad de filas por página y moviéndose entre estas últimas.

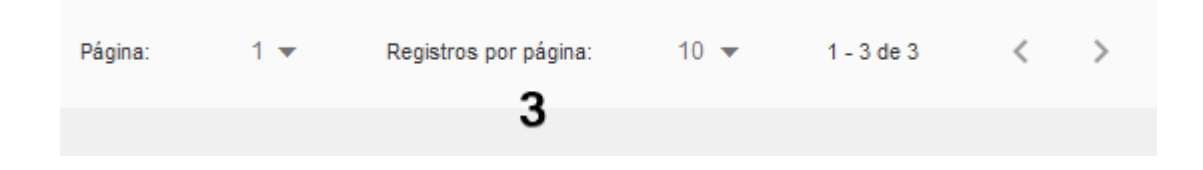

### 13.2.2. Historial

Al mismo se accede desde el botón con icono de reloj con flecha.

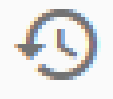

El mismo permite mostrar el listado de cambios que tuvo la encuesta, detallando la fecha y hora de cada modificación, el CUIL del usuario que la realizó y la descripción de la modificación en sí misma. A modo de ejemplo, se incluye el siguiente historial:

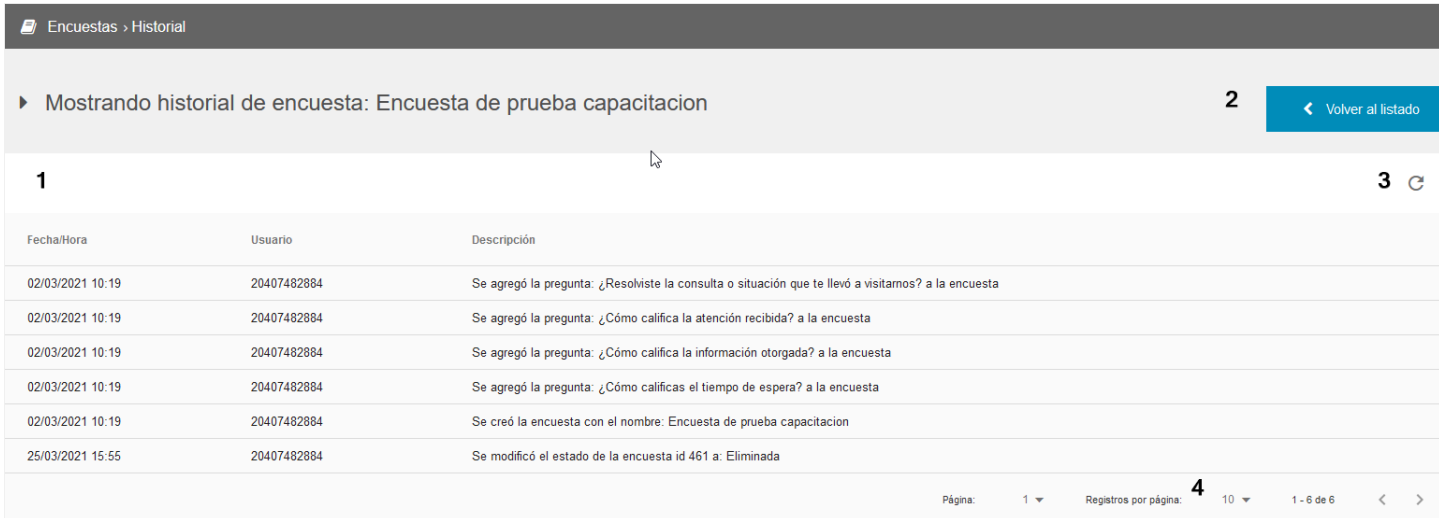

Las cuatro secciones mostradas son:

- **(1)**: Listado de cambios, con las columnas detalladas en la porción superior.
- **(2)**: Opción para volver al listado de encuestas.
- **(3)**: Refrescar listado

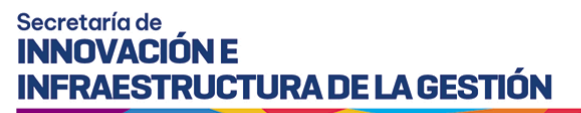

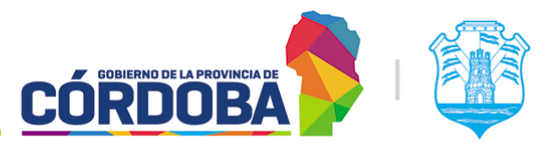

- **(4)**: Opciones de navegación. Permiten cambiar de página, la cantidad de filas por página y desplazarse secuencialmente.

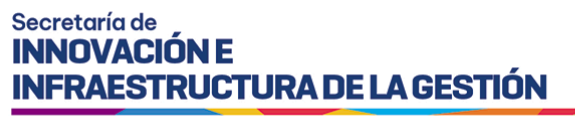

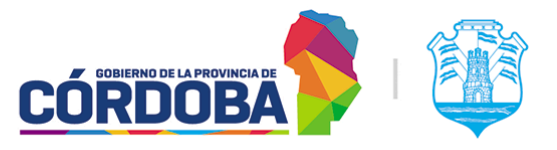

### <span id="page-116-0"></span>13.2.3. Registrar nueva

A esta sección se accede desde la opción del listado principal con el icono del signo más (+). Una vez cargada, se muestra el denominado "paso uno" de configuración de la encuesta.

#### 13.2.3.1. Paso uno: Basica

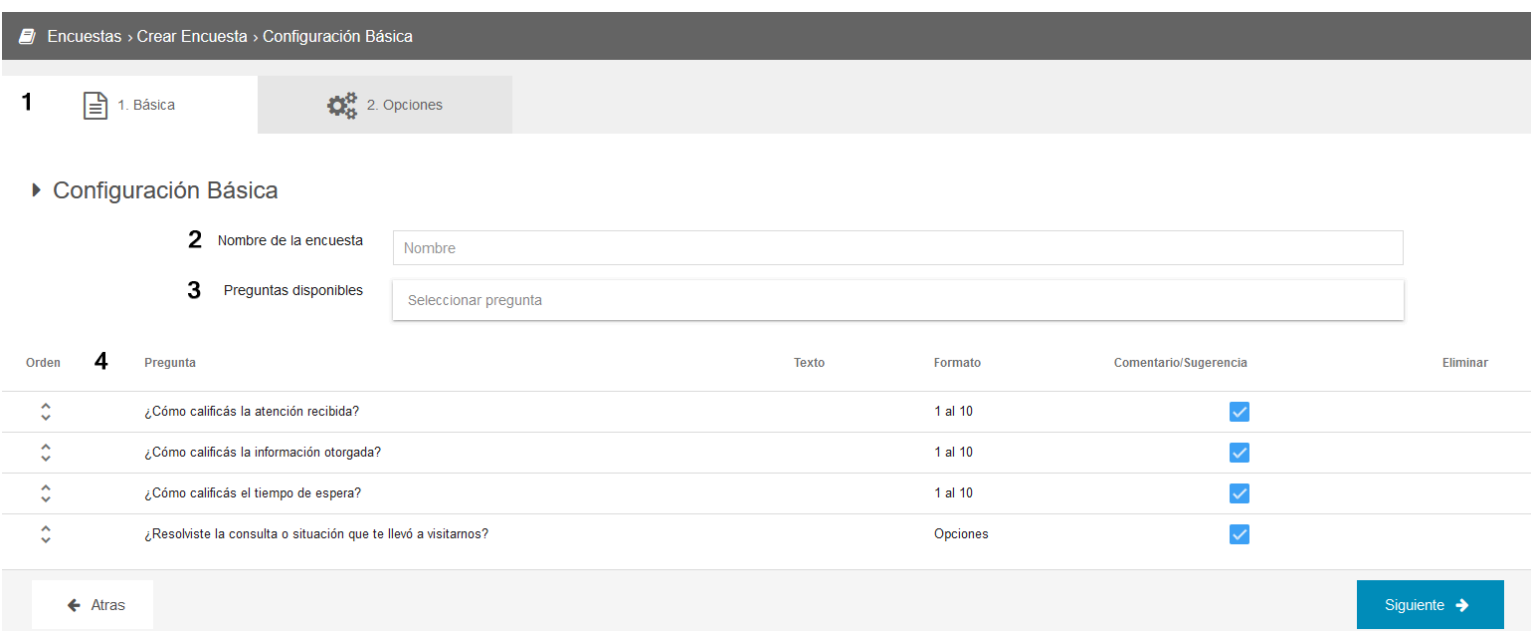

Una vez completa toda la información, el botón "Siguiente" lleva al segundo paso de configuración.

Las secciones de la pantalla son:

#### 13.2.3.1.1 Pestañas de navegación

En el caso de estar cargando una nueva encuesta, permite simplemente conocer en qué paso se encuentra actualmente. Cuando se está modificando una encuesta, se pueden usar para cambiar directamente de un paso a otro.

#### 13.2.3.1.2. Nombre de la encuesta

Permite escribir un nombre para la encuesta, que permita diferenciarla e identificarla rápidamente.

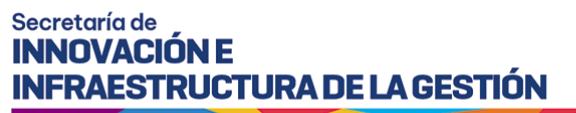

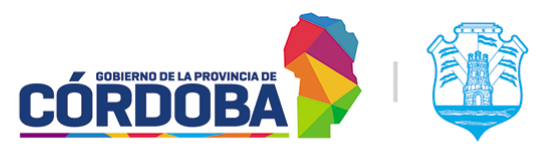

#### 13.2.3.1.3. Preguntas disponibles

Permite seleccionar preguntas adicionales para incluir en la encuesta. A modo ejemplificativo, se muestra la siguiente imagen:

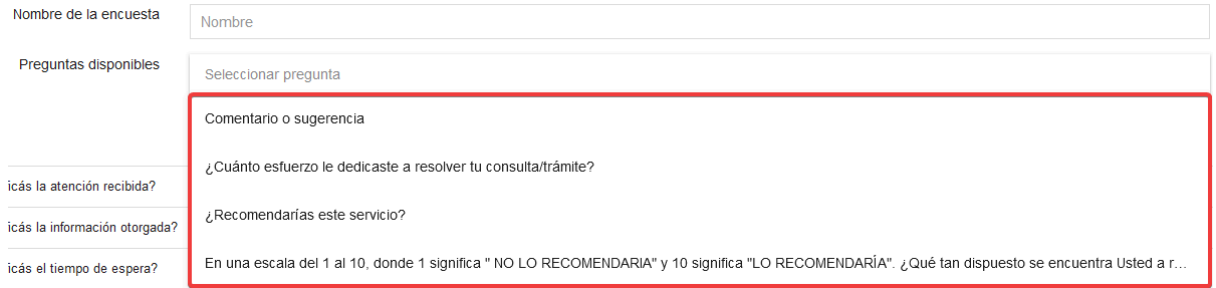

Todas las encuestas están pre-configuradas con cuatro preguntas obligatorias, comunes a todos los centros de atención. Mediante esta opción es posible relevar información adicional.

En caso de necesitar incluir una pregunta que no se encuentra cargada, se puede solicitar la misma desde la página Proyecto [Redmine](https://gestioninnovacion.cba.gov.ar/redmine/projects/otras-solicitudes) Turnero o en su defecto mediante correo a la casilla [turnero@cba.gov.ar](mailto:turnero@cba.gov.ar)

#### 13.2.3.1.4. Listado de preguntas

Muestra las preguntas configuradas en la encuesta. Como se mencionó anteriormente, es posible agregar preguntas nuevas, pero existen cuatro que son obligatorias y comunes para todos los centros de atención, además de la "pregunta cero" denominada "Calificación caritas", que se responde desde el correo enviado al ciudadano y es lo que inicia el proceso de relevamiento.

Para cada una de ellas es posible modificar el orden en el que aparecerán en el formulario de encuestas con el botón que figura en la columna "Orden" y habilitar o deshabilitar la opción de comentarios individuales de cada pregunta. De esta manera, cada una de las preguntas cargadas tendrá un campo de texto donde el ciudadano podrá dejar comentarios adicionales.

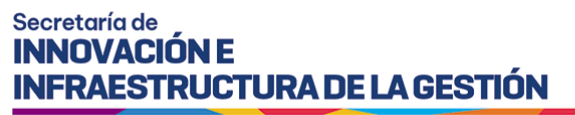

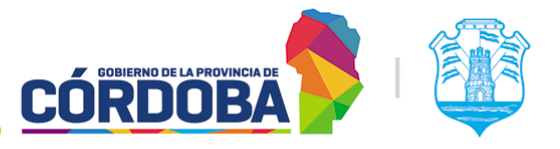

#### 13.2.3.2. Paso 2: Opciones

Al presionar el botón "**Siguiente**", el sistema mostrará el segundo paso de configuración, con la parametrización de agendas y trámites para los cuales se enviará la encuesta que se está cargando.

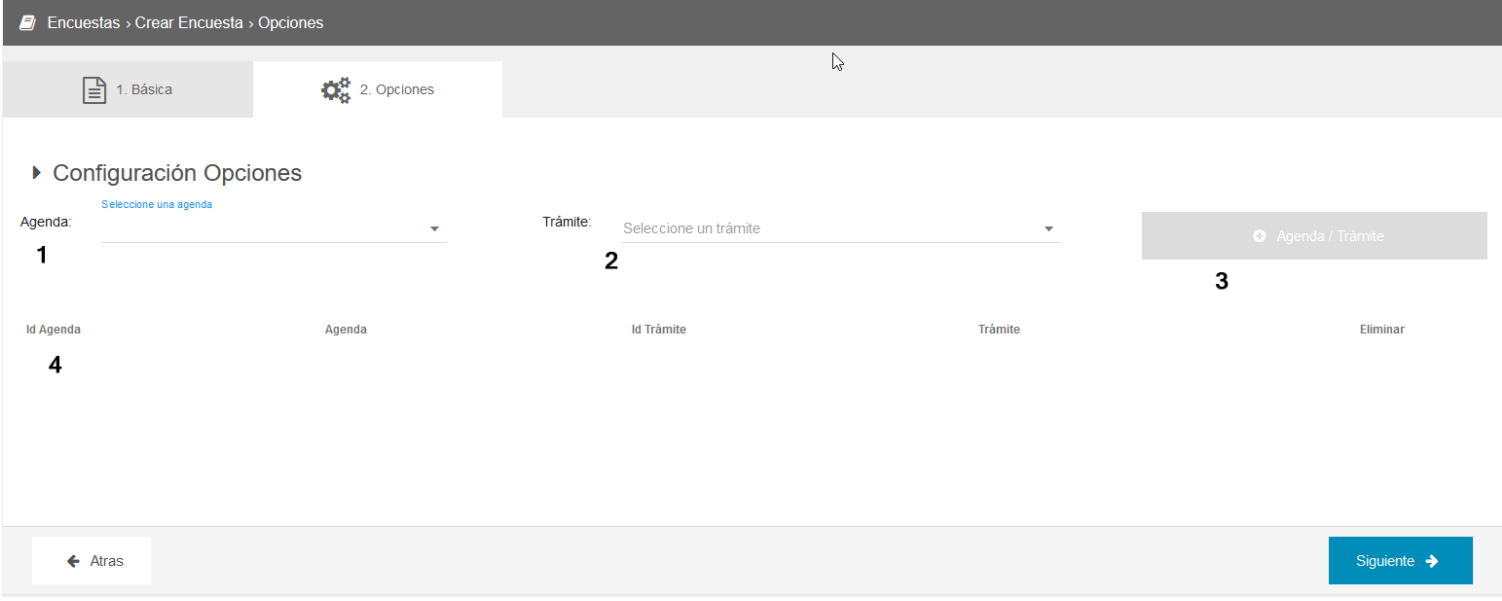

#### 13.2.3.2.1. Agenda

Muestra el listado de agendas del centro de atención, junto con la opción "Todas". Tiene que ser utilizado en combinación con la opción siguiente.

#### 13.2.3.2.2. Trámite

Muestra el listado completo de trámites utilizados en las agendas del centro de atención, junto con la opción "Todos". Se combina con la opción anterior.

#### 13.2.3.2.3. Agregar trámite/agenda

Una vez seleccionada una opción de agenda y trámite, este botón los agrega al listado. Es posible cargar:

- Todos los trámites de todas las agendas (Todas/Todos)
- Todos los trámites de una agenda específica (Agenda puntual/Todos)
- Un trámite, de todas las agendas (Todas/Trámite puntual)
- Un trámite, de una agenda específica (Agenda puntual/Trámite puntual)

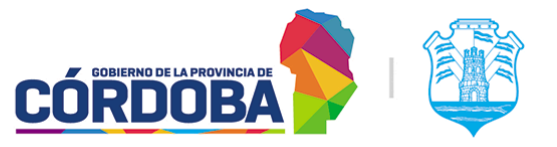

Ministerio de Economía y Gestión Pública

El sistema validará que no existan combinaciones repetidas. A modo de ejemplo, si se carga primero el par "Todas las agendas" y "Todos los trámites" no será posible agregar ninguna agenda o trámite adicional, dado que están contemplados por la primera opción.

Se permite de este modo parametrizar el relevamiento realizado para cada trámite y agenda, ajustándose de manera específica a las necesidades del centro de atención, contemplando casos donde el mismo espacio físico es compartido por varias reparticiones.

#### 13.2.3.2.4. Listado de combinaciones de trámite/agenda

Muestra las combinaciones de agenda y trámite cargados para la encuesta, incluyendo id de la agenda y nombre de la misma, id del trámite y nombre del mismo y la opción de eliminar la combinación. Por defecto aparece vacío. La opción más sencilla y la más común, utilizada por la encuesta predeterminada es aplicar la encuesta sobre todos los trámites y agendas del centro de atención.

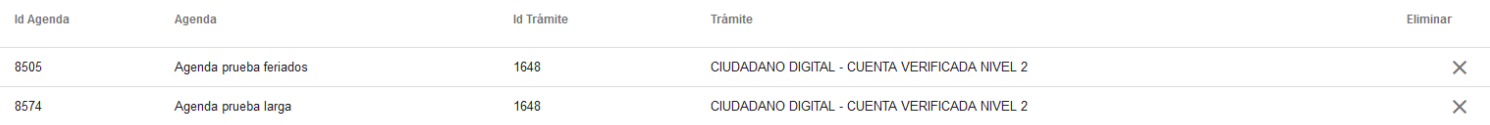

## 13.2.4. Visualizar configuración de encuesta

A esta sección se accede desde el botón con icono del ojo, situado sobre la columna de la derecha de cada encuesta mostrada en el listado. Permite únicamente mostrar la información de la encuesta, pero sin modificarla.

El significado de cada sección puede ser encontrado en la Sección 13.2.3. [Registrar](#page-116-0) nueva

### 13.2.5. Editar encuesta

A esta sección se accede desde el botón con icono del lápiz, situado sobre la columna de la derecha de cada encuesta mostrada en el listado. Permite visualizar y editar en caso de ser necesario la configuración de la encuesta.

El significado de cada sección puede ser encontrado en la Sección 13.2.3. [Registrar](#page-116-0) nueva

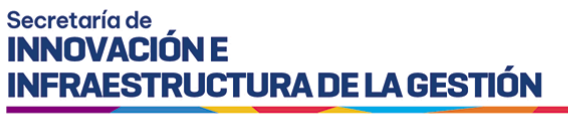

**CÓRDOB** 

Ministerio de Economía y Gestión Pública

# 14. Módulo Reportes

# 14.1. Descripción

El objetivo del presente módulo es la generación de distintos reportes que proveen información de valor para la gestión y administración del centro de atención, relacionado a la atención de trámites llevada a cabo.

El módulo es accesible desde el botón con el mismo nombre, dentro de la opción "Estadísticas" del menú y está disponible para cualquier usuario con el rol "Administrador de Reportes".

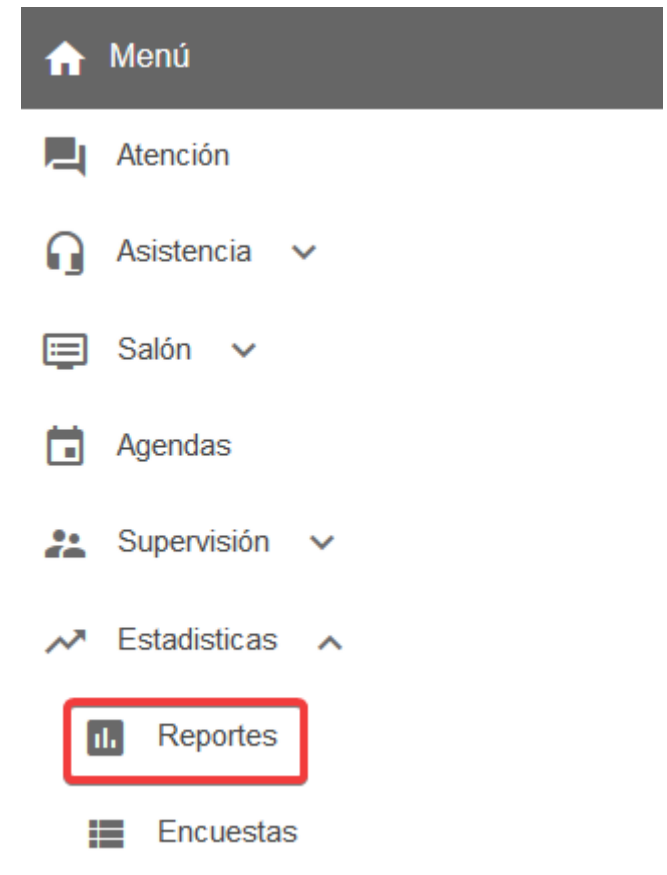

El menú puede verse distinto dependiendo el conjunto de permisos que tenga el usuario activo

Existe una amplia variedad de reportes disponibles para generar, pero el equipo de la aplicación queda a disposición para analizar algún requerimiento puntual. En caso de

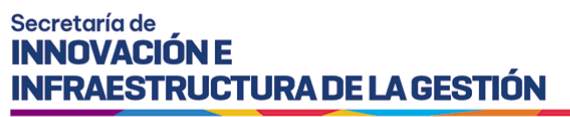

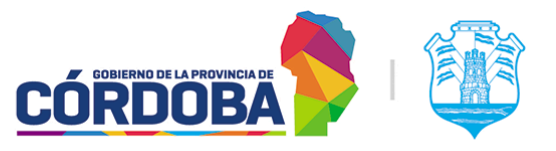

necesitar un reporte específico, es posible solicitar el mismo a través de la [Plataforma](https://gestionesinnovacion.cba.gov.ar/redmine/projects/turnero) [Redmine](https://gestionesinnovacion.cba.gov.ar/redmine/projects/turnero) o en su defecto mediante correo a la casilla [turnero@cba.gov.ar](mailto:turnero@cba.gov.ar)

El equipo de desarrollo procederá a analizar el requerimiento y evaluar si se crea un nuevo tipo de reporte en el sistema o se sugiere otra alternativa.

# 14.2. Secciones del módulo

### 14.2.1. Sección principal

Al ingresar al módulo, se muestra inicialmente una pantalla con la siguiente información.

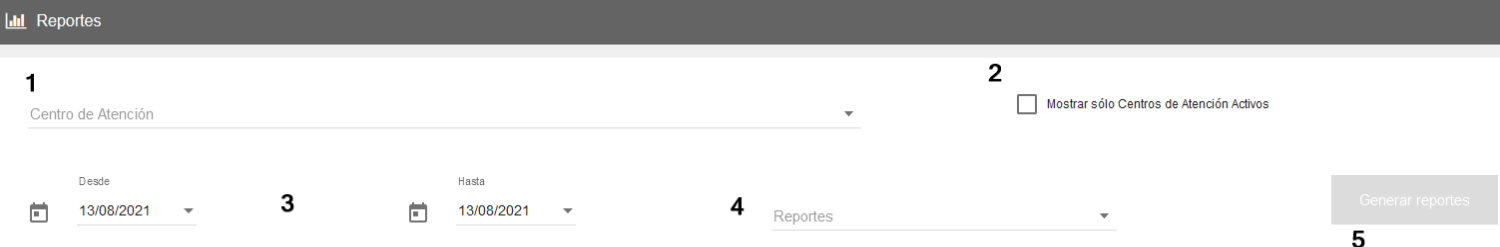

Una vez seleccionado un rango de tiempo con el filtro marcado como (3) y los tipos de reportes necesarios marcados con (4), el botón (5) permite la generación de los mismos. Luego de procesar los datos, el sistema mostrará los mismos en la parte inferior de la pantalla. Dependiendo del tipo de reporte, brinda la opción de descargar la información como archivo excel, y ocasionalmente puede mostrar la información en la misma pantalla.

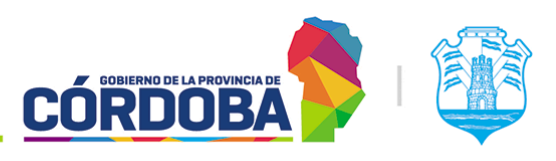

Ministerio de Economía y Gestión Pública

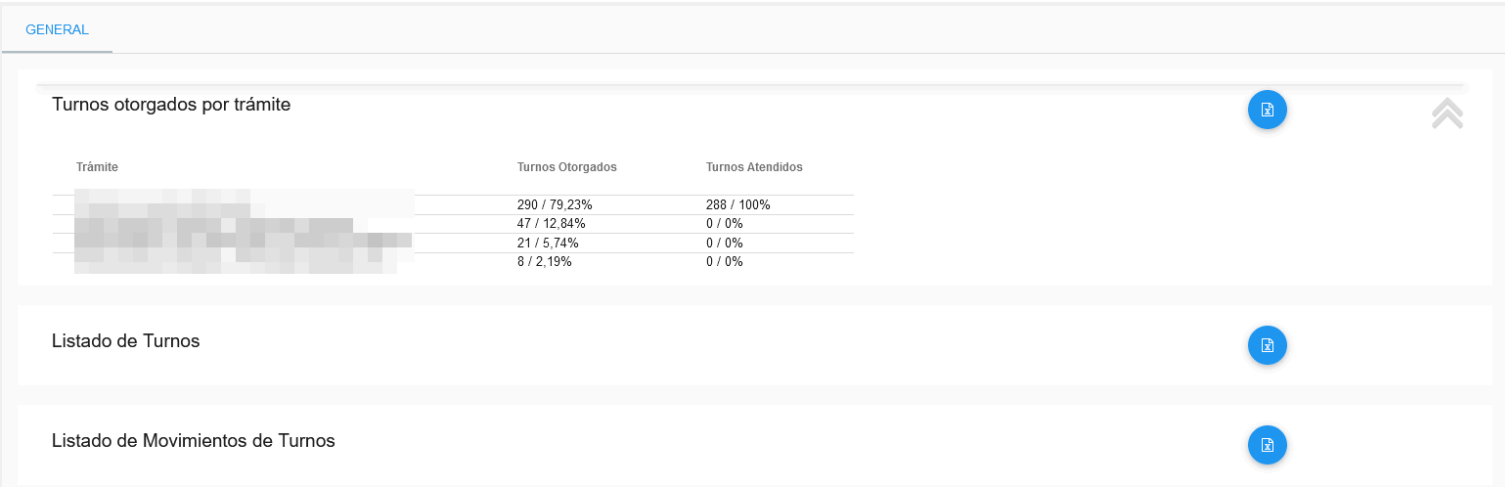

En todos los casos, el reporte puede ser descargado en formato excel mediante el botón marcado con (6)

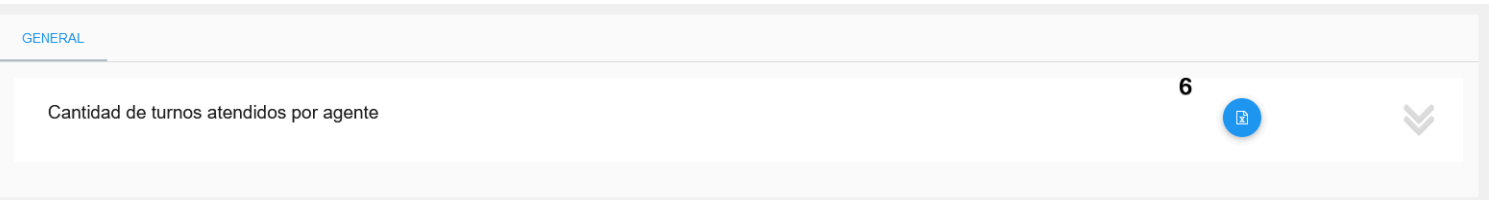

## 14.2.2. Filtro de centro de atención

Figura marcado en la imagen como (1). Este filtro se encuentra explicado en detalle en la [sección](#page-137-0) 15.2.2 del Módulo Encuestas dado que comparte el funcionamiento con el otro módulo. De manera resumida, permite seleccionar el centro de atención donde se buscarán los resultados.

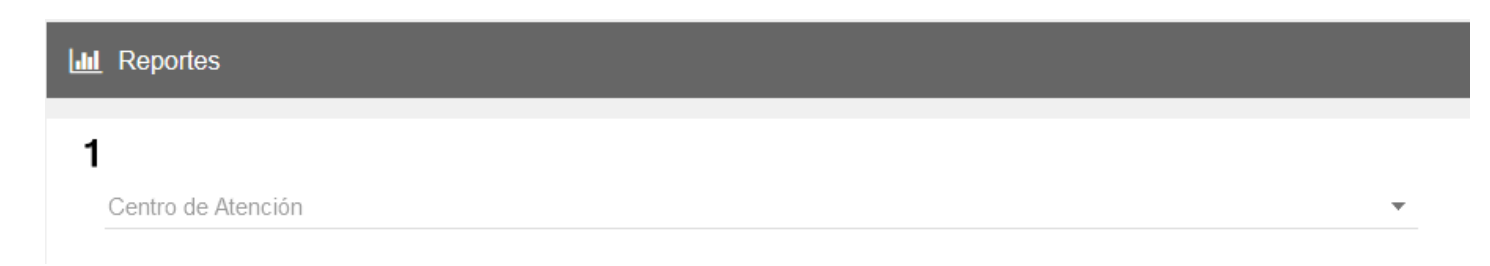

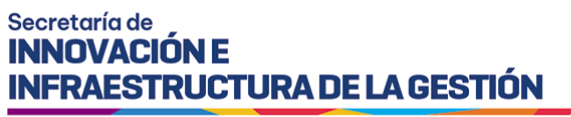

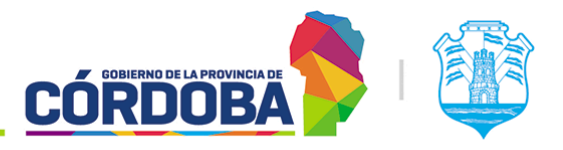

# 14.2.3. Filtro de rango de tiempo

Figura en la pantalla marcado con (3). Permite seleccionar el rango de tiempo bajo el que se buscarán los resultados.

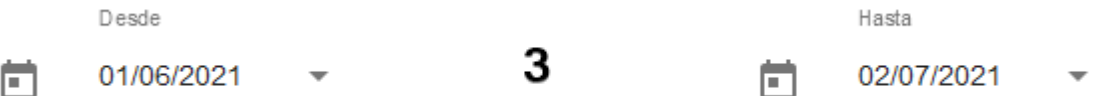

Debido al volumen de datos que debe manejar el sistema, el rango máximo de tiempo disponible es de un mes, o treinta días. Existe la posibilidad de buscar resultados en fechas futuras respecto al día en curso, debido a que pueden existir turnos agendados para las mismas.

### 14.2.4. Filtro de reportes a generar

Figura en la imagen marcado con (4) y su objetivo es seleccionar los tipos de reportes a generar, para obtener la información puntual necesaria.

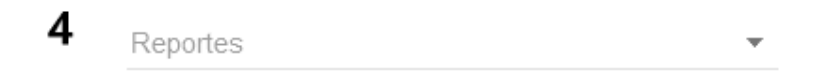

Una vez desplegado, se muestran todos los tipos de reportes disponibles

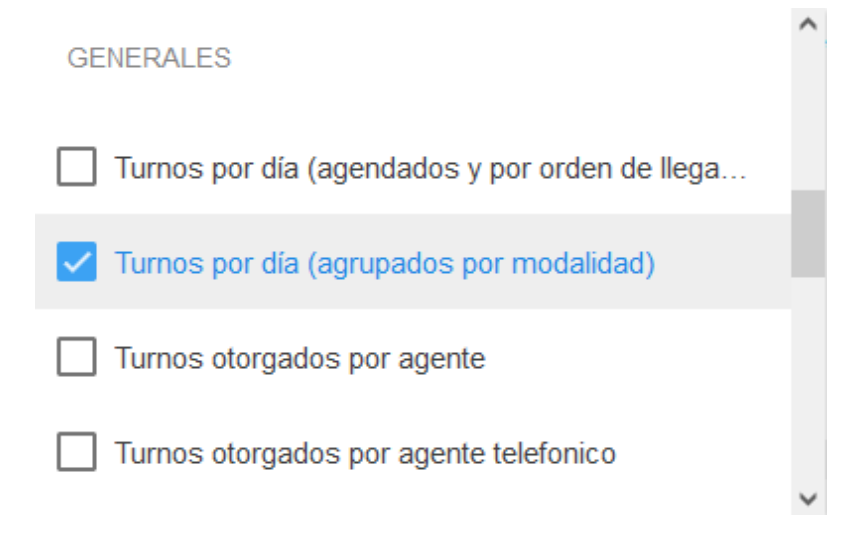

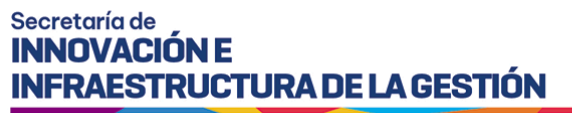

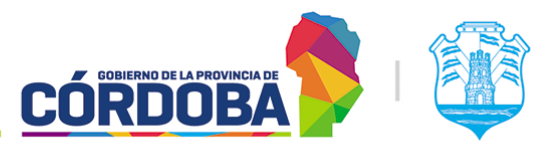

#### **14.2.4.1. Tipos de reportes disponibles**

Los reportes a continuación figuran con el mismo nombre que aparece en el sistema.

#### **14.2.4.1.1 Turnos por dia (Agendados y por orden de llegada)**

El reporte está disponible para visualizar desde la página y descargar como archivo excel. Muestra para cada día del rango de tiempo seleccionado, el porcentaje de turnos respecto al total en ese rango de tiempo y la cantidad absoluta de turnos.

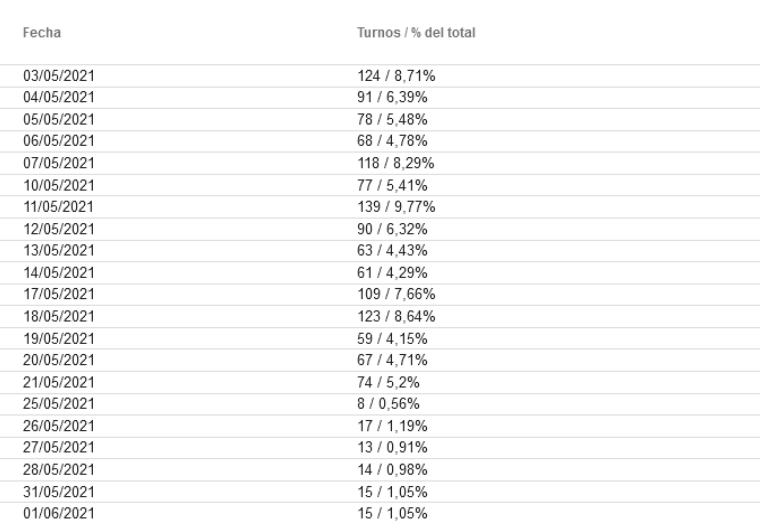

Turnos por día (agendados y por orden de llegada)

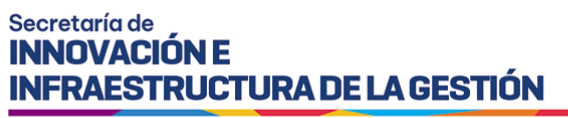

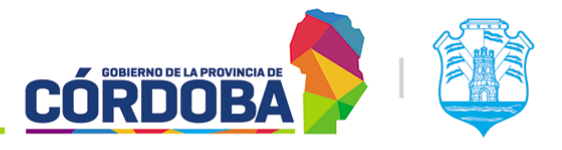

#### **14.2.4.1.2. Turnos por día (Agrupados por modalidad)**

El reporte está disponible para visualizar desde la página y también para descargar como archivo excel. Muestra para cada día del rango seleccionado el porcentaje de turnos respecto al total en ese rango de tiempo, agrupando los datos por modalidad del mismo, ya sea Orden de Llegada, Presencial, Telefónica u Online.

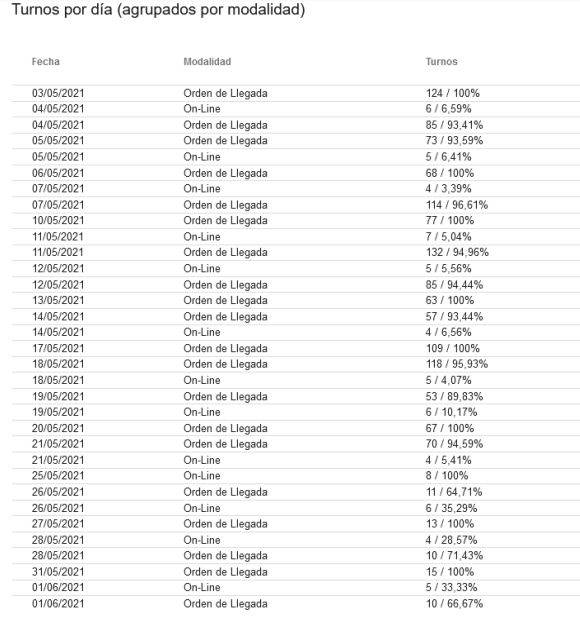

#### **14.2.4.1.3. Turnos otorgados por agente**

El reporte está disponible tanto desde la página como para descargar en formato excel. Brinda el porcentaje de turnos atendidos por cada agente del centro de atención respecto al total, junto con la cantidad absoluta de turnos atendidos en el periodo de tiempo seleccionado.

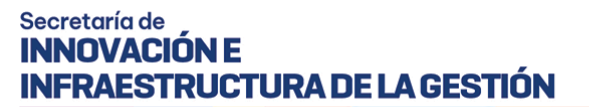

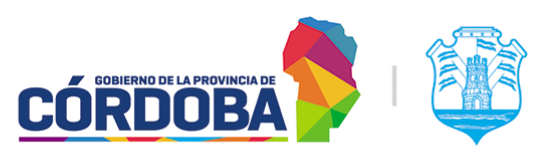

#### Turnos otorgados por agente

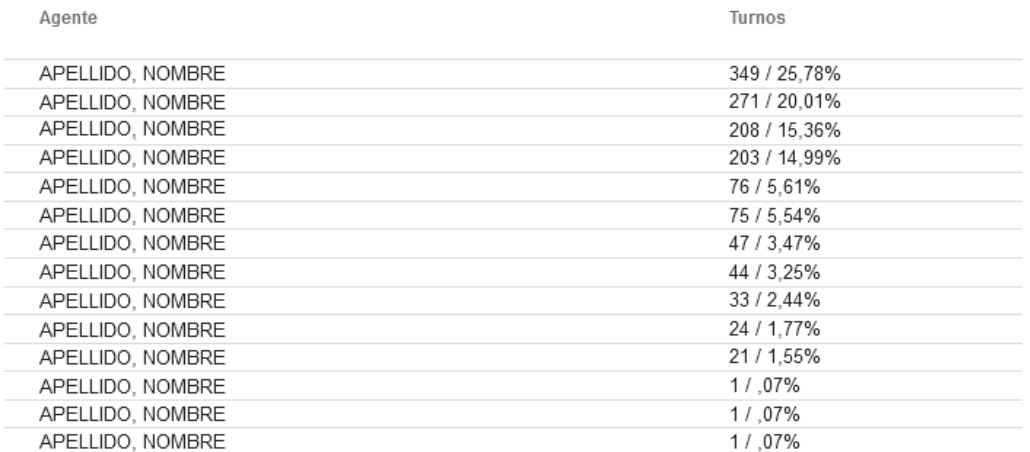

Para preservar la privacidad de las personas, cada apellido y nombre fue reemplazado con "APELLIDO, NOMBRE".

#### **14.2.4.1.4. Turnos otorgados por agente telefónico**

El reporte está disponible tanto desde la página como para descargar en formato excel. Brinda el porcentaje de turnos de modalidad Telefónica otorgados por cada agente, respecto al total en el periodo de tiempo seleccionado, junto con la cantidad absoluta de turnos.

## Turnos otorgados por agente telefonico

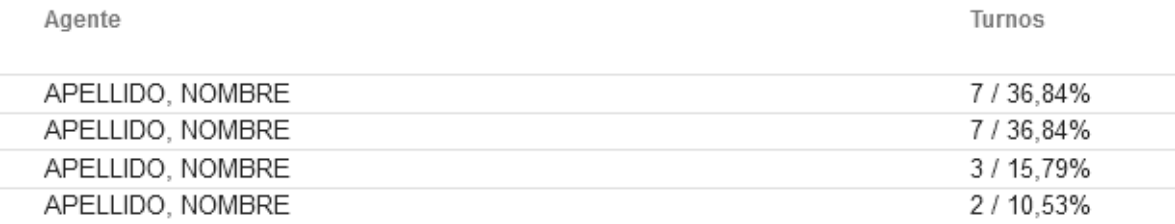

Para preservar la privacidad de las personas, cada apellido y nombre fue reemplazado con "APELLIDO, NOMBRE".

#### **14.2.4.1.5. Turnos otorgados por agenda**

El reporte está disponible tanto desde la página como para descargar en formato excel. Brinda el porcentaje de turnos otorgados para cada agenda, respecto al total en el periodo de tiempo seleccionado, junto con la cantidad absoluta de turnos.

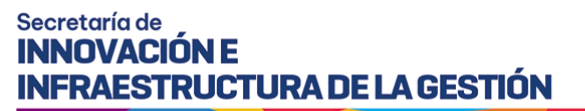

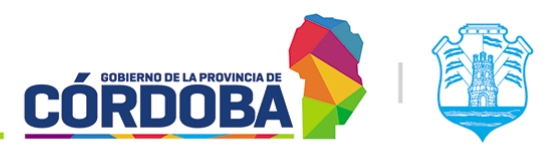

#### Turnos otorgados por agenda

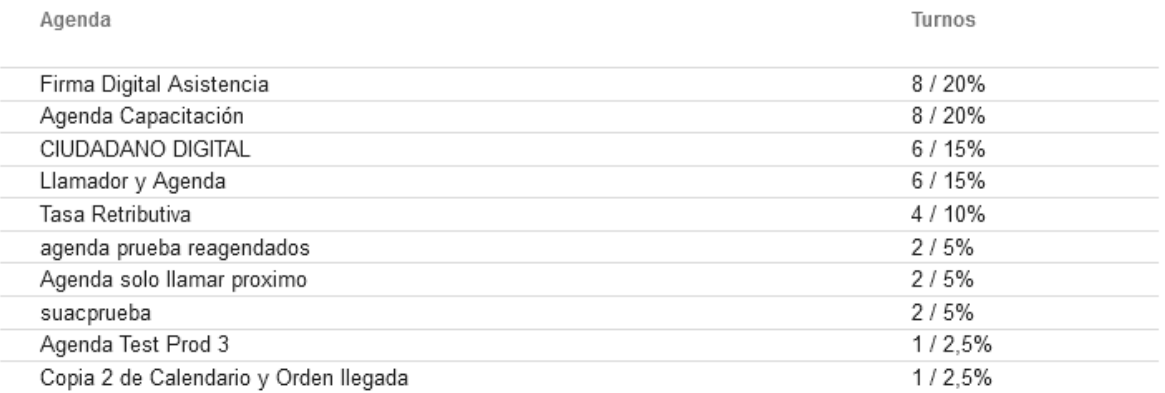

Los nombres de las agendas son a modo de ejemplo, dado que se utilizó un centro de atención destinado a pruebas y capacitaciones.

#### **14.2.4.1.6. Turnos otorgados por trámite**

El reporte está disponible tanto desde la página como para descargar en formato excel. Similar al reporte anterior, en este caso brinda el porcentaje de turnos otorgados y atendidos por cada trámite, respecto al total de turnos otorgados y atendidos en el periodo de tiempo seleccionado, junto con la cantidad absoluta de turnos.

#### Turnos otorgados por trámite

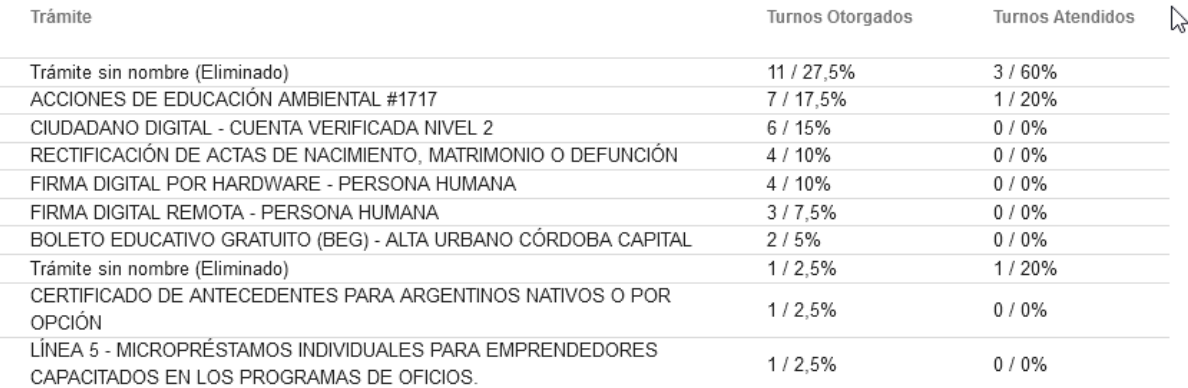

Los nombres de los trámites son a modo de ejemplo, dado que se utilizó un centro de atención destinado a pruebas y capacitaciones.

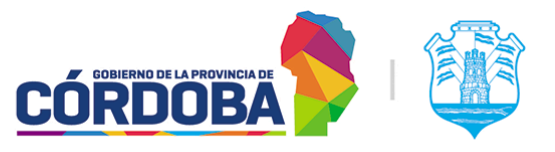

Ministerio de Economía y Gestión Pública

#### **14.2.4.1.7. Listado de Turnos**

El reporte está disponible únicamente en formato excel, debido al tamaño y la cantidad de información que presenta el mismo. Muestra para el periodo de tiempo seleccionado todos los turnos del centro de atención, incluyendo los datos de:

- **ID\_CENTRO\_ATENCIÓN**: Número identificador del centro de atención.
- **CENTRO\_ATENCIÓN**: Nombre del centro de atención.
- **FECHA TURNO:** Fecha y hora del turno.
- **ID\_AGENDA**: Número identificador de la agenda.
- **AGENDA**: Nombre de la agenda.
- **ID\_TRAMITE\_RELEVADO**: Número identificador del trámite (Puede estar vacío si el turno es de una agenda sin trámites)
- **TRÁMITE:** Nombre del trámite (Puede estar vacío si el turno es de una agenda sin trámites)
- **ID\_TURNO**: Número identificador único del turno.
- **ESTADO**: Estado *actual* del turno.
- **MODALIDAD**: Modalidad de obtención del turno (Puede ser Orden de Llegada, Presencial, Telefónico u Online)
- **HORA\_ANUNCIADO**: Hora a la que se anunció el turno (Desde el modulo Recepcion o mediante un recepcionista humano con el módulo Asistencia)
- **HORA\_LLAMADO**: Hora donde se llamó el turno.
- **HORA\_ATENCIÓN**: Hora donde se atendió el turno.
- **HORA FINALIZADO:** Hora donde se finalizó la atención del turno.
- **PUESTO ATENCIÓN:** Puesto donde se atendió o finalizó el turno.
- **CUIL\_USUARIO\_ATENCIÓN**: CUIL del usuario que realizó la última modificación sobre el turno.
- **USUARIO\_ATENCIÓN**: Apellido y Nombre del usuario que realizó la última modificación sobre el turno.

Como aclaración, todas las columnas de HORA pueden estar vacías, dependiendo del estado del turno. A modo de ejemplo, si el turno se atendió y finalizó sin hacer el llamado, esta columna particular estará vacía, pero las columnas **HORA\_ATENCION** y **HORA\_FINALIZADO** tendrán datos.

Un excel de ejemplo puede ser encontrado en el siguiente enlace: [Ejemplo](https://docs.google.com/spreadsheets/d/1aclux6v7Y2FF2GyYHUwhZIk8tDQAviE7/edit?usp=sharing&ouid=108583027850675728905&rtpof=true&sd=true) Reporte Listado de [Turnos](https://docs.google.com/spreadsheets/d/1aclux6v7Y2FF2GyYHUwhZIk8tDQAviE7/edit?usp=sharing&ouid=108583027850675728905&rtpof=true&sd=true). Para preservar la identidad de las personas el reporte tiene como agente de atención a "Mok, Iván Alejandro", pero en un caso real mostraría el nombre real del agente. Además, la columna que muestra el número de turno fue removida y está en blanco.

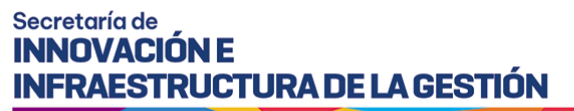

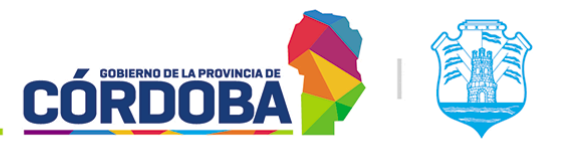

#### **14.2.4.1.8. Listado de Movimientos de Turnos**

El reporte está disponible únicamente en formato excel, debido al tamaño y la cantidad de información que presenta el mismo. Muestra para el periodo de tiempo seleccionado todos los turnos del centro de atención contemplando las transiciones de estados de los mismos. Es decir, brinda de manera unificada el historial de estados de cada turno.

Para el periodo de tiempo seleccionado muestra:

- ID\_CENTRO\_ATENCION: Identificador único del centro de atención.
- CENTRO ATENCION: Nombre del centro de atención.
- FECHA\_SOLICITADO: Fecha donde se *solicitó* el turno.
- FECHA TURNO: Fecha del turno.
- ID\_AGENDA: Identificador único de la agenda del turno.
- AGENDA: Nombre de la agenda.
- ID\_TRAMITE\_RELEVADO: Identificador único del trámite (Puede estar vacío si el turno es de una agenda sin trámites)
- TRÁMITE: Nombre del trámite (Puede estar vacío si el turno es de una agenda sin trámites)
- ID TURNO: Identificador único del turno.
- DESTINO DERIVACION: En caso de que exista una derivación, esta columna muestra hacia donde se realizó la misma, ya sea el nombre del trámite, agenda, puesto o grupo de puestos hacia donde se derivó el turno.
- DNI
- CIUDADANO: Apellido y Nombre del ciudadano o interesado
- ESTADO FINAL: Estado actual del turno (Ultimo estado registrado)
- ID\_MOVIMIENTO\_TURNO: Identificador único del cambio de estado del turno.
- FECHA\_MOVIMIENTO: Fecha donde se realizó el cambio o modificación del turno.
- HORA\_MOVIMIENTO: Hora donde se realizó la modificación de estado del turno.
- ESTADO MOVIMIENTO: Estado al que se modificó el turno.
- PUESTO\_ATENCION: Puesto donde se atendió el turno (Puede estar vacío)
- USUARIO ATENCION: Apellido y Nombre del agente que estaba utilizando el puesto.
- CUIL\_USUARIO\_ATENCION: CUIL del usuario que estaba utilizando el puesto.

Un excel de ejemplo puede ser encontrado en el siguiente enlace: [Ejemplo](https://docs.google.com/spreadsheets/d/1yoqgT5pC-Rz-r3M6D9OFx6sQw2u3BhgB/edit?usp=sharing&ouid=108583027850675728905&rtpof=true&sd=true) Reporte Listado de [Movimientos](https://docs.google.com/spreadsheets/d/1yoqgT5pC-Rz-r3M6D9OFx6sQw2u3BhgB/edit?usp=sharing&ouid=108583027850675728905&rtpof=true&sd=true) de Turnos. Para preservar la identidad de las personas el reporte tiene como agente de atención y ciudadano o interesado a "Mok, Iván Alejandro", pero en un caso real mostraría el nombre real del agente y la persona que reservó el turno. Además, la columna que muestra el número de turno fue removida y está en blanco.

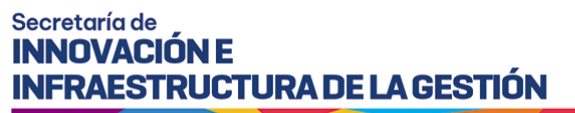

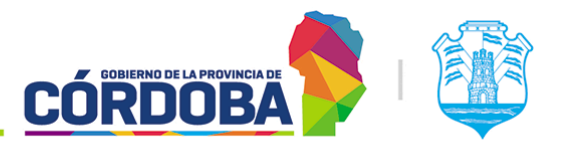

#### **14.2.4.1.9. Salidas de usuarios**

El reporte está disponible únicamente para descargar como archivo en formato excel. El mismo brinda para el periodo de tiempo seleccionado, todos los días y agentes de atención, junto con la cantidad de veces que él mismo cerró su sesión en el módulo Atención.

#### **14.2.4.1.10. Estado de Salon**

El reporte está disponible únicamente para descargar como archivo en formato excel. El mismo brinda para el periodo de tiempo seleccionado, todos los días donde hubo actividad en el centro de atención, mostrando la siguiente información:

- **MIN\_PUESTOS\_LOGUEADOS:** Mínima cantidad de puestos logeados o activos en un momento dado, junto con la hora donde ocurrió.
- MAX\_PUESTOS\_LOGUEADOS: Máxima cantidad de puestos logeados o activos en un momento dado, junto con la hora donde ocurrió.
- **TURNOS GENERADOS**: Cantidad total de turnos generados existentes para ese día.
- **ATENCIONES\_FINALIZADAS**: Cantidad total de turnos *finalizados*, respecto al total de turnos para el día.
- **TURNOS\_PERDIDOS**: Cantidad total de turnos *perdidos*, respecto al total de turnos para el día.
- **ATENCIONES CON TURNO**: Cantidad total de turnos de modalidades con reserva (Presencial, Online o Telefónica), respecto al total de turnos para el día.
- **ATENCIONES POR ORDEN DE LLEGADA:** Cantidad total de turnos de modalidad "Orden de Llegada", respecto al total.
- **CANTIDAD\_POR\_PRIORIDAD**: Cantidad de turnos que fueron atendidos con prioridad según ley 9.131

#### **14.2.4.1.11. Estado de Salón (Tiempo de espera)**

El reporte está disponible únicamente para descargar como archivo en formato excel. El mismo brinda para el periodo de tiempo seleccionado, todos los días donde hubo actividad en el centro de atención, mostrando la siguiente información:

- TIEMPO PROMEDIO ESPERA CON TURNO:
- **MENOR\_TIEMPO\_ESPERA\_CON\_TURNO**:
- **MAYOR\_TIEMPO\_ESPERA\_CON\_TURNO**:
- TIEMPO PROMEDIO ESPERA SIN TURNO:
- MENOR\_TIEMPO\_ESPERA\_SIN\_TURNO:
- **MAYOR\_TIEMPO\_ESPERA\_SIN\_TURNO**:

Para cada columna, cuando indica al final "**SIN\_TURNO**", implica que son los turnos con modalidad orden de llegada, mientras que si indica "**CON\_TURNO**" representa aquellos con modalidad "Presencial", "Online" o "Telefonica"

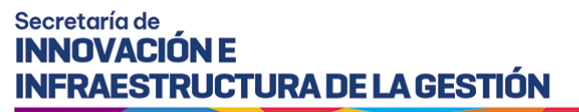

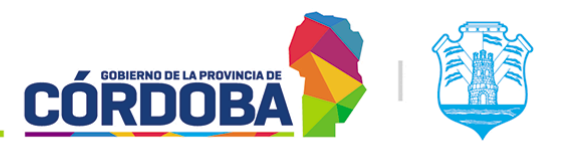

Se advierte que dependiendo el modo de trabajo, puede que algunos de estos datos figuren en blanco. A modo de ejemplo, si se utiliza en las agendas la opción de "*Mostrar turnos agendados en la pantalla de atención*", el sistema no registrará el estado "**Anunciado**" y por ello no será posible calcular el tiempo de espera.

**14.2.4.1.12. Agendas con Turnos que Requieren Reagendado**

El reporte está disponible tanto desde la página como para descargar en formato excel. Muestra, todas las agendas que tienen por lo menos un turno en estado "**Requiere Reagendado**" y la cantidad de los mismos.

Agendas con Turnos que Requieren Reagendado

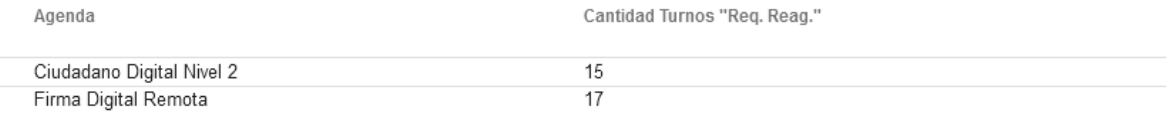

Los nombres de las agendas son a modo de ejemplo, dado que se utilizó un centro de atención destinado a pruebas y capacitaciones.

#### **14.2.4.1.13. Último movimiento de usuarios por centro**

El reporte está disponible tanto desde la página como para descargar en formato excel. Muestra para cada usuario del centro de atención, la última fecha donde realizó acciones sobre turnos (Atender, finalizar, etc) y la cantidad de días que transcurrieron desde el mismo.

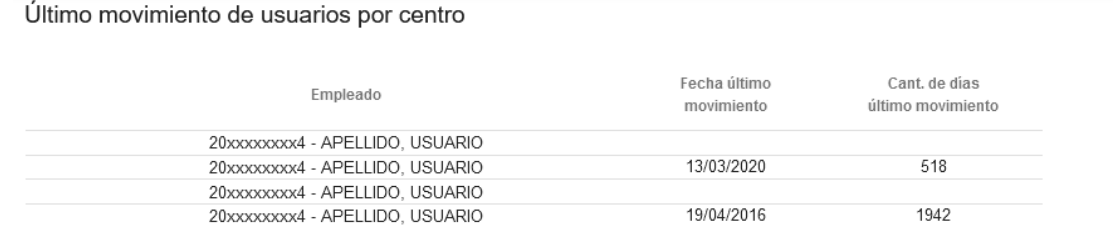

Para preservar la privacidad de las personas, cada apellido y nombre fue reemplazado con "APELLIDO, NOMBRE".

#### **14.2.4.1.14. Cantidad de turnos atendidos por agente**

El reporte está disponible tanto desde la página como para descargar en formato excel. Muestra para el periodo de tiempo seleccionado los siguientes datos:

- AGENTE: CUIL, Apellido y Nombre del agente.
- CANTIDAD TOTAL DE TURNOS ATENDIDOS
- CANTIDAD DÍAS DE ATENCIÓN

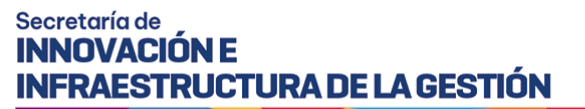

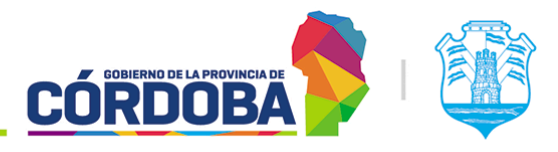

- CANTIDAD PROMEDIO DE TURNOS ATENDIDOS POR DÍA
- CANTIDAD MÁXIMA DE TURNOS ATENDIDOS POR DÍA
- CANTIDAD MÍNIMA DE TURNOS ATENDIDOS POR DÍA

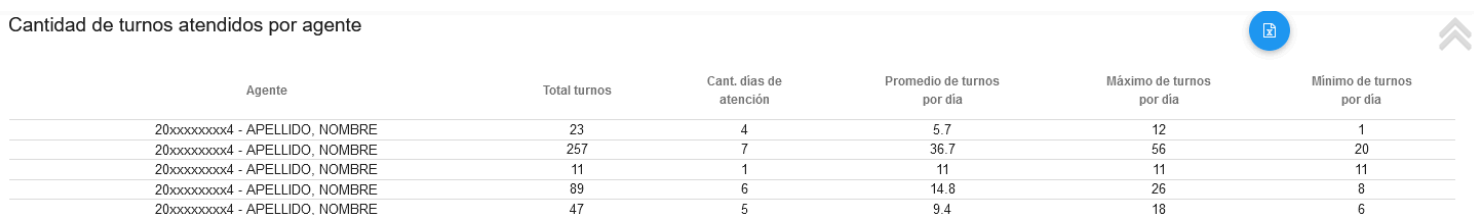

Para preservar la privacidad de las personas, cada apellido y nombre fue reemplazado con "APELLIDO, NOMBRE".

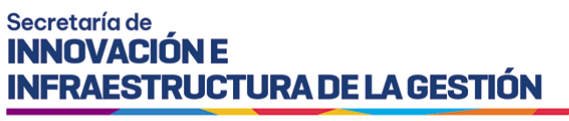

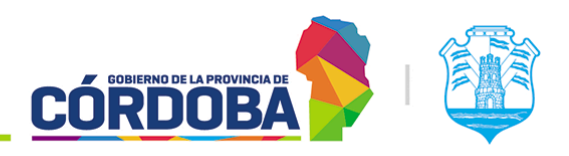

# 15. Módulo Encuestas

# 15.1. Descripción

El objetivo del módulo es brindar reportes relacionados a las encuestas de satisfacción enviadas por el sistema al finalizar la atención de cada turno. La configuración de las mismas no compete a este manual y está detallada en el siguiente enlace [Manual](https://docs.google.com/document/d/1vp--Ua9V87djMMPp2ovCs7kpOjkb9JIL3KohAg_ryHc/edit?usp=sharing) de Uso - Módulo Configurar [Encuestas.](https://docs.google.com/document/d/1vp--Ua9V87djMMPp2ovCs7kpOjkb9JIL3KohAg_ryHc/edit?usp=sharing)

El módulo es accesible desde el botón con el mismo nombre en el menú, dentro de la opción "Estadísticas" y está disponible para cualquier usuario con el Rol "Administrador de Reportes".

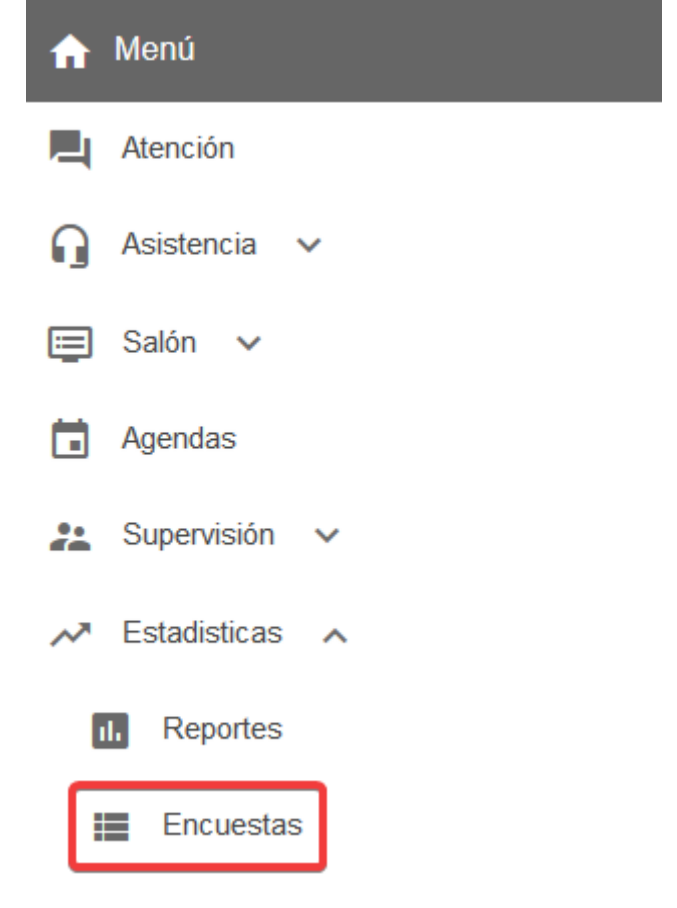

El menú puede verse distinto dependiendo el conjunto de permisos que tenga el usuario activo

Existe información adicional asociada a las encuestas, que no está disponible directamente en el sistema y debe ser solicitada en forma de reporte al equipo de Turnero Provincial, ya

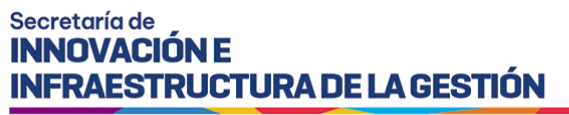

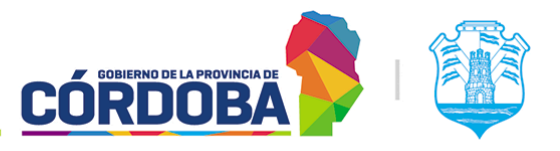

sea mediante la [Plataforma](https://gestionesinnovacion.cba.gov.ar/redmine/projects/turnero) Redmine o en su defecto por correo a la casilla de Turnero ([turnero@cba.gov.ar](mailto:turnero@cba.gov.ar)). Cada requisito será analizado oportunamente para brindar la mejor solución a la problemática particular encontrada.

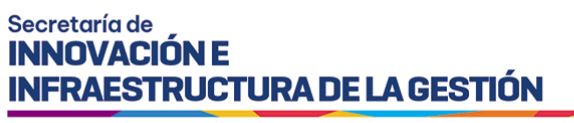

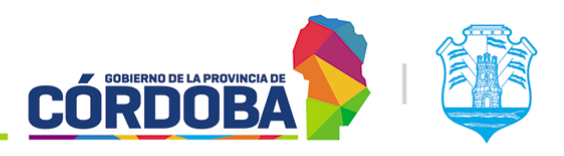

# 15.2. Secciones del módulo

# 15.2.1. Sección principal

Al ingresar al módulo se muestra inicialmente una pantalla vacía con la siguiente información.

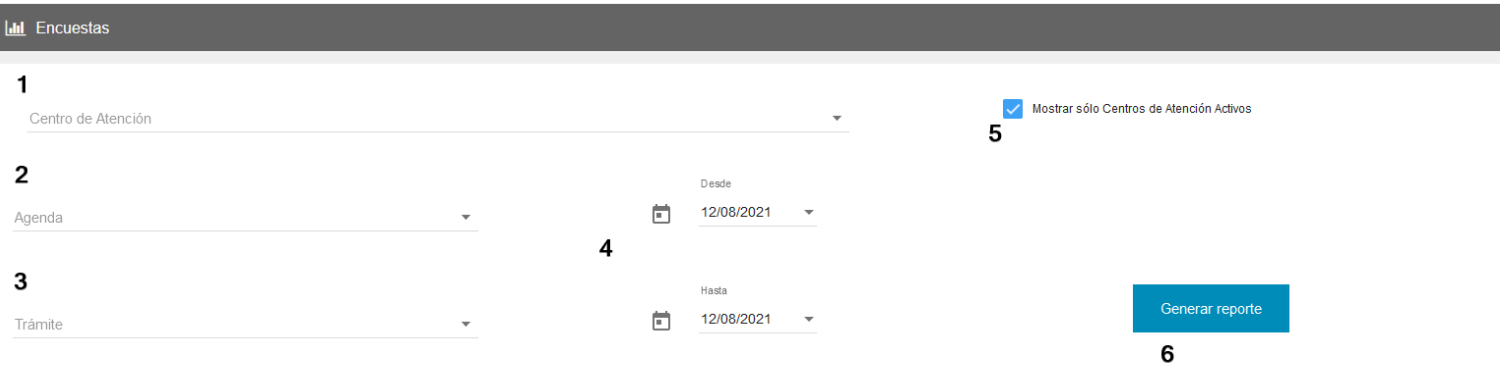

Usando las opciones numeradas del (1) al (5), es posible seleccionar criterios para el filtrado de los resultados. De todas ellas, únicamente la fecha es obligatoria para generar el reporte. Por el volumen de información que debe manejar el sistema, el rango recomendado de tiempo para realizar la búsqueda es de un mes, aunque puede variar según el nivel de actividad del centro de atención.

El reporte se genera y muestra al presionar el botón (6) "Generar reporte", siguiendo los filtros seleccionados.

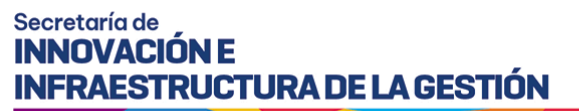

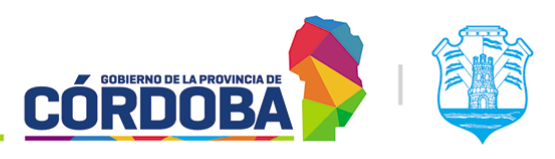

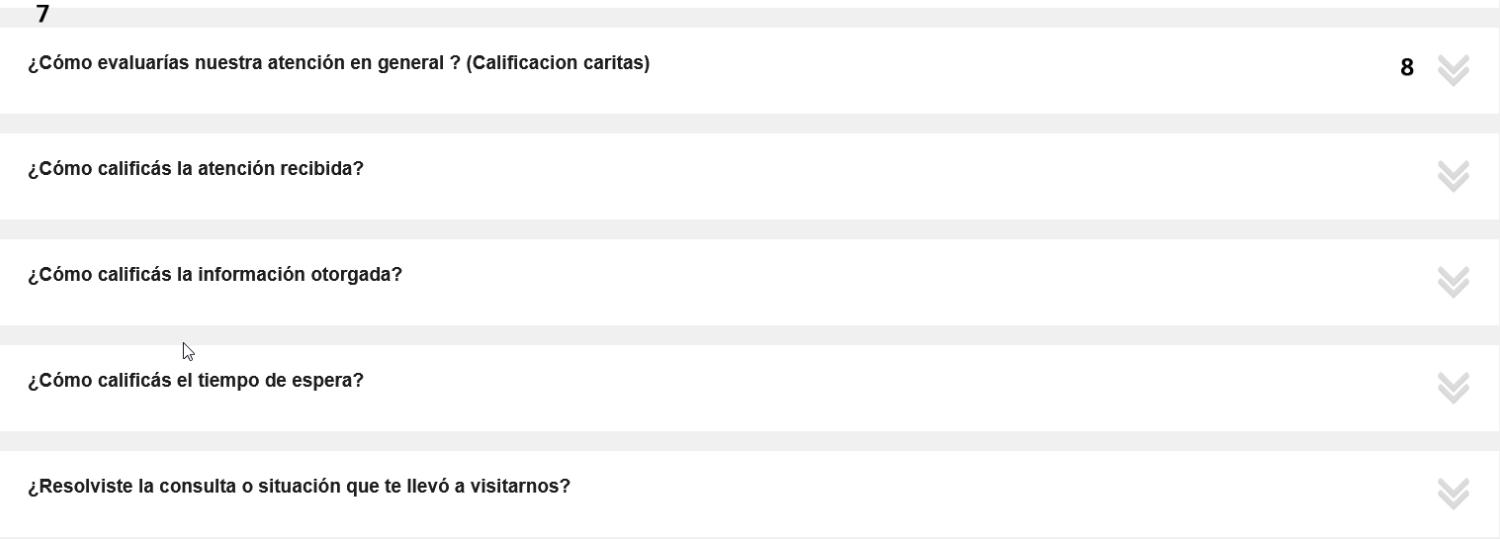

Existen cuatro preguntas obligatorias y comunes para todos los centros de atención, a ellas se pueden agregar preguntas adicionales según las necesidades de relevamiento de cada organismo.

Desde la opción marcada como (8) se puede desplegar la pregunta para ver los resultados. Cada una de ellas mostrará un gráfico resumiendo la información, el total de respuestas a esa pregunta, el promedio y la moda u opción más elegida.

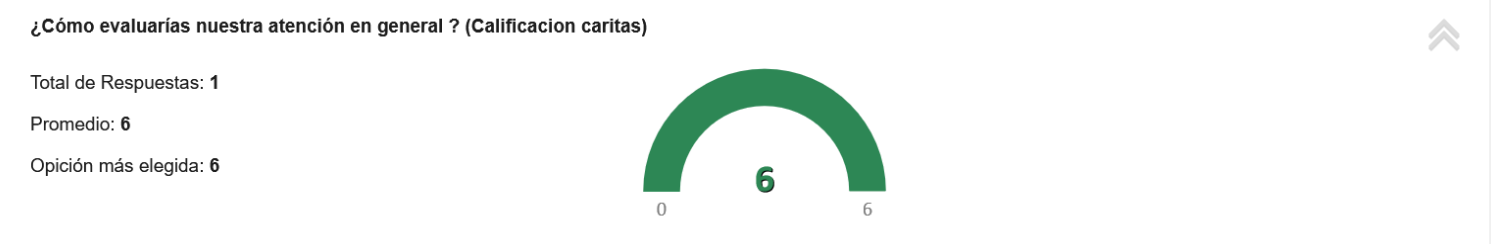

La primera pregunta, denominada "Calificación caritas", es la que inicia el proceso de respuesta de la encuesta y se responde al seleccionar un icono en el correo de relevamiento enviado a la persona. Esta es la única que califica sobre seis. El resto de las preguntas califican sobre diez o en su defecto con opciones discretas (Ejemplo: Si, No)

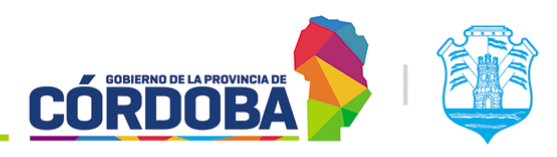

Ministerio de Economía y Gestión Pública

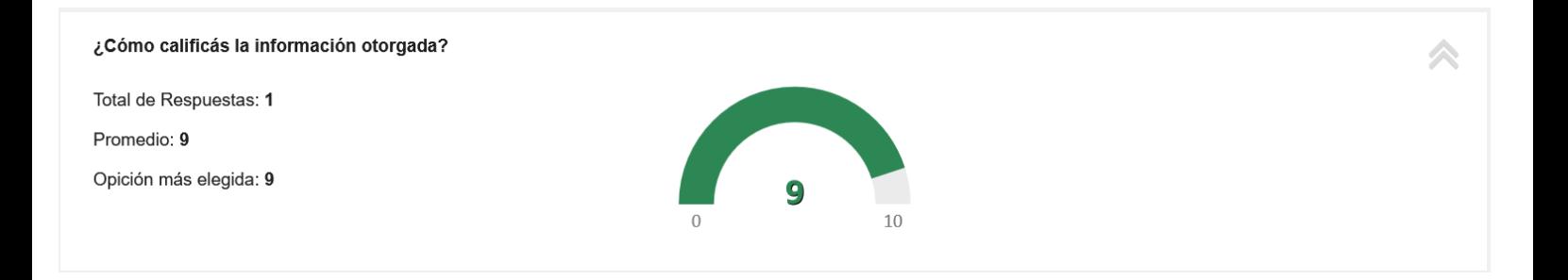

# <span id="page-137-0"></span>15.2.2. Filtro de centro de atención

Figura en la imagen como (1). Permite desde una misma pantalla buscar resultados de encuestas de todos los centros de atención donde el usuario activo está cargado con el rol "Administrador de Reportes''. Si se deja en blanco los resultados serán buscados según el centro de atención seleccionado en la parte superior de la pantalla.

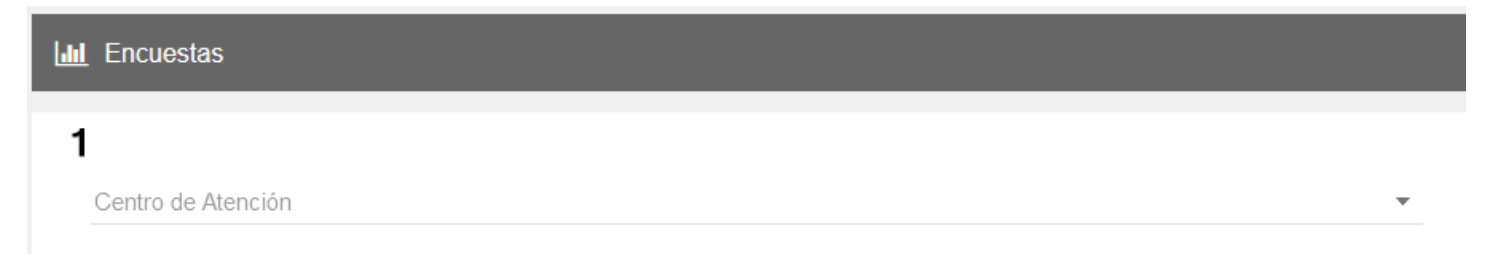

Filtro de Centro de Atención

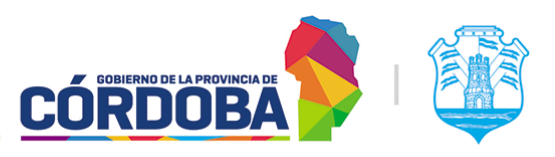

Ministerio de Economía y Gestión Pública

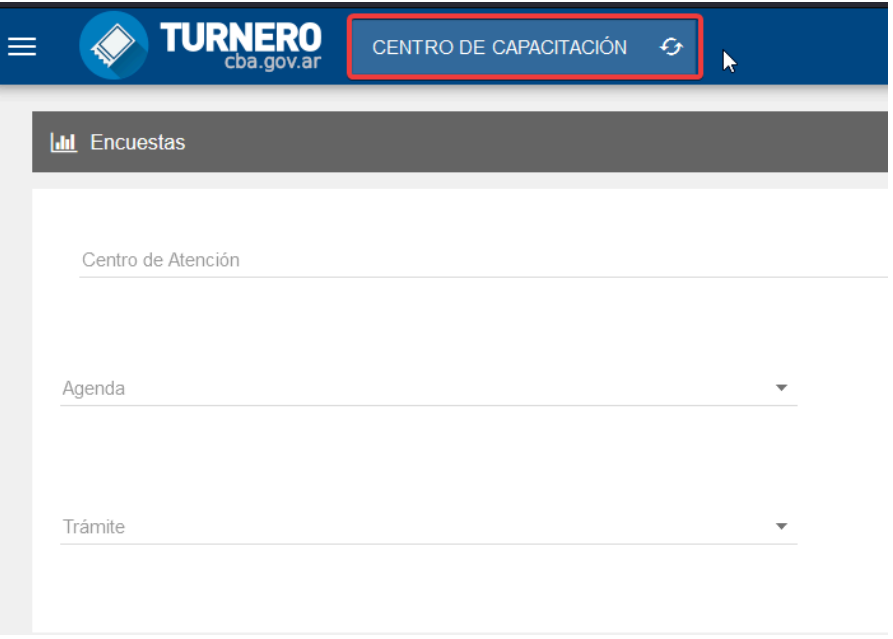

Centro de atención seleccionado por defecto

Sobre la izquierda de este filtro está la opción marcada con (5) llamada "Mostrar sólo Centros de Atención activos". Dado que estos últimos pueden deshabilitarse, esta opción está pensada para filtrar los resultados y mostrar únicamente los centros de atención actualmente habilitados.

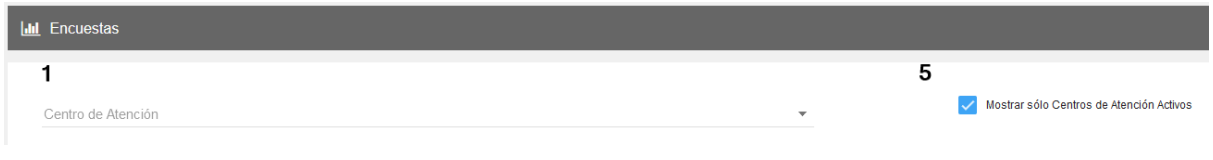

Opción 5 - Mostrar sólo Centros de Atención activos

# <span id="page-138-0"></span>15.2.3. Filtro de Agenda

Figura en la imagen como (2). El mismo permite generar un reporte, tomando exclusivamente los resultados de encuestas de una agenda puntual del centro de atención. Trabaja con las agendas del centro de atención seleccionado en la parte superior de la pantalla o en su defecto busca las agendas correspondientes al centro seleccionado con el [filtro](#page-137-0) (1). Este filtro es opcional.

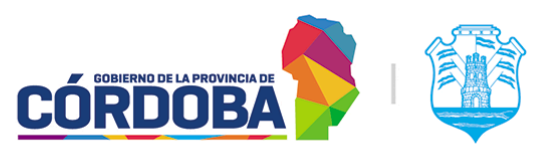

Ministerio de Economía y Gestión Pública

# $\overline{2}$

Agenda

Filtro de agenda

# 15.2.3. Filtro de Trámite

Figura en la imagen como (3). Permite generar el reporte buscando únicamente un trámite puntual. Puede usarse de manera independiente, o en conjunción con el filtro de [agendas.](#page-138-0) En el primer caso, buscará los resultados de encuestas de todos los turnos con el trámite seleccionado, de todas las agendas. En el segundo caso buscará únicamente los resultados correspondientes al par de trámite y agenda seleccionado. Este filtro es opcional.

# 3

Trámite

Filtro de trámite

# 15.2.4. Filtro de rango de tiempo

Figura en la imagen como (4). Permite seleccionar el rango de tiempo requerido para la generación del reporte. Si bien el sistema no limita el rango total, se recomienda no extender el mismo pasado un mes o treinta días en su defecto, considerando el volumen de datos que tiene que analizar el sistema. Dado que no pueden existir resultados a futuro, la fecha "Hasta" no puede superar la fecha del día en curso. Este filtro es obligatorio, aunque trae seleccionado por defecto el día actual.

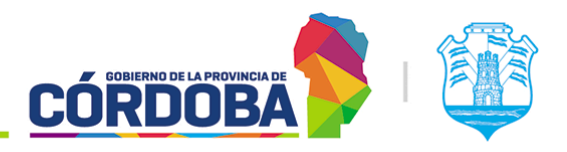

Ministerio de Economía y Gestión Pública

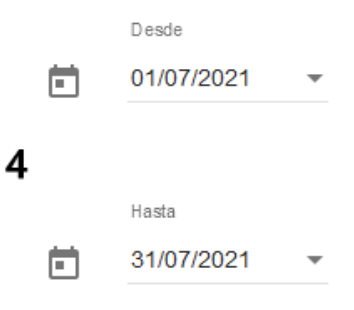

# 16. Modulo Puestos

# 16.1. Descripción

El módulo está destinado a administrar los puestos del centro de atención, que serán usados durante el proceso de atención de turnos.

Es accesible desde el botón con el mismo nombre, situado dentro de la opción "Administrador" y está disponible para todos los usuarios cargados con el rol "Administrador de Puestos".

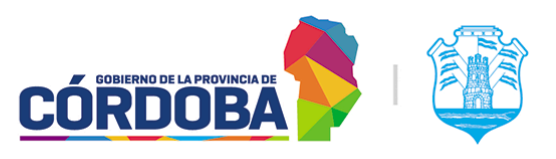

Ministerio de Economía y Gestión Pública

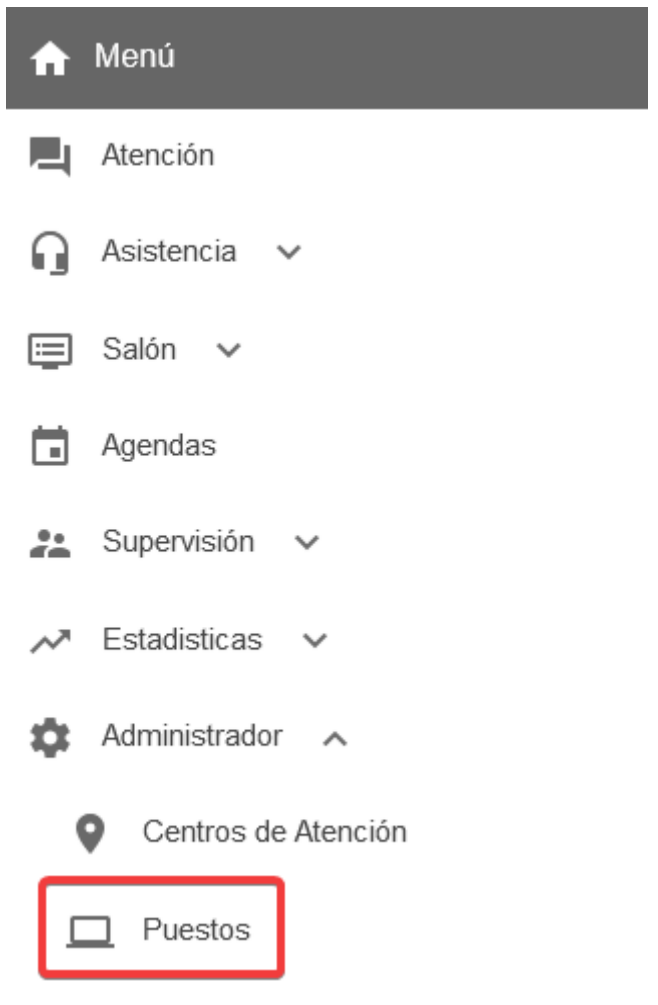

El menú puede verse distinto dependiendo el conjunto de permisos que tenga el usuario activo

En caso de utilizar el módulo Llamador, es importante que exista una correspondencia directa entre la cartelería y otros indicadores físicos presentes en el centro de atención y los nombres de los puestos en el sistema, dado que en caso contrario puede dar origen a confusiones en las personas que asistan a realizar una gestión.

A modo de ejemplo, si los carteles indican los puestos como "Box" del uno al cinco, pero en el sistema están cargados como "Puesto" del uno al cinco, el sistema llamará por este último nombre y puede que la persona no sepa a dónde dirigirse.

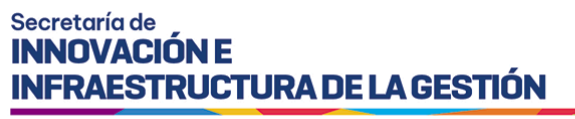

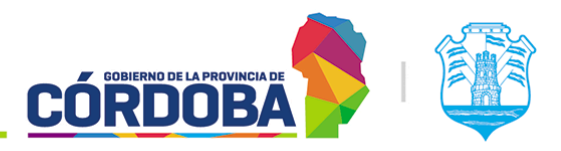

# 16.2. Secciones del módulo

## 16.2.1. Listado inicial

Al ingresar al módulo se muestra inicialmente el listado con todos los puestos cargados en el centro de atención, detallando para cada uno el número de orden, el nombre del mismo y los grupos a los que pertenece.

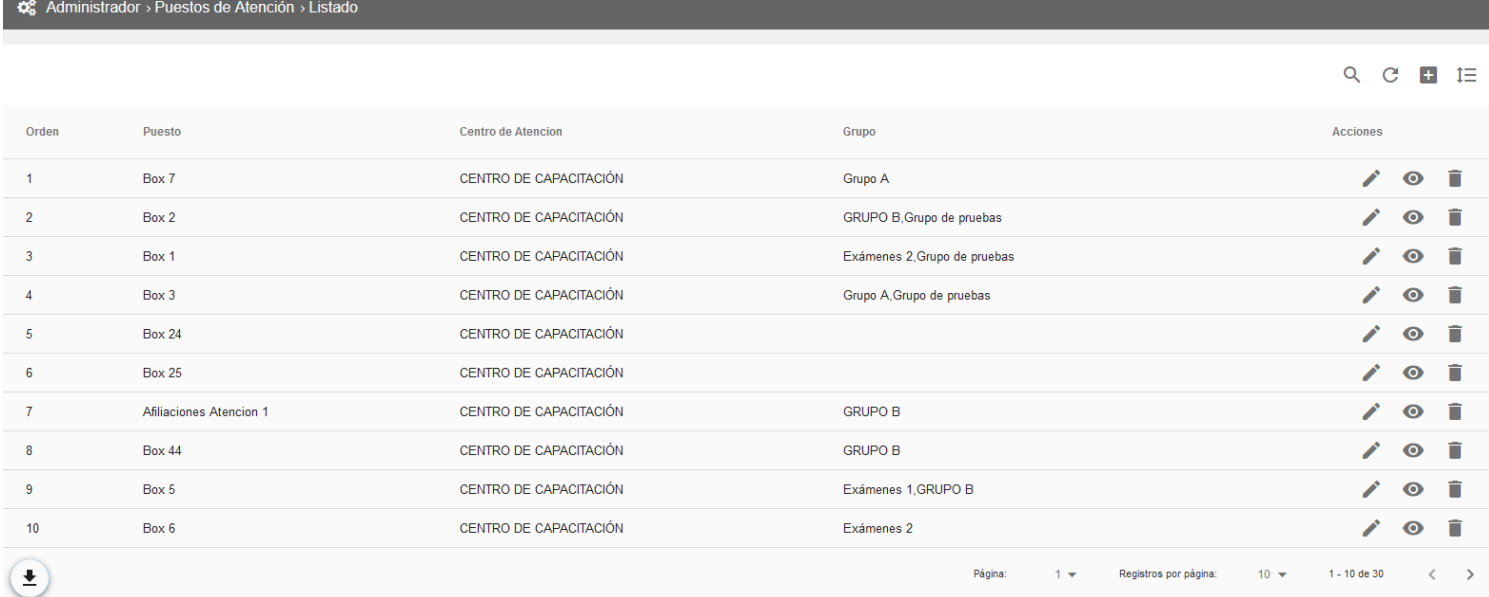

Dado que el listado sigue el patrón común de todos los listados del sistema, las opciones disponibles en el mismo se explican en detalle en la [sección](#page-151-0) 18.2.1 del Modulo Usuarios.

Existe una diferencia que es el botón situado sobre la porción superior derecha del listado, con el siguiente icono:

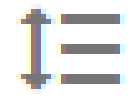

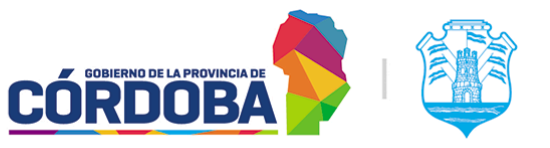

Ministerio de Economía y Gestión Pública

El propósito del mismo es habilitar la posibilidad de *reordenar* los puestos, cambiando la disposición de los mismos en otros módulos. Al presionarlo, se permite seleccionar y arrastrar cada fila desde el botón con icono de dos flechas sobre la porción izquierda del listado, moviéndola a la posición deseada y dos botones para cancelar y guardar los cambios.

### **Q**<sup>8</sup> Administrador > Puestos de Atención > Listado

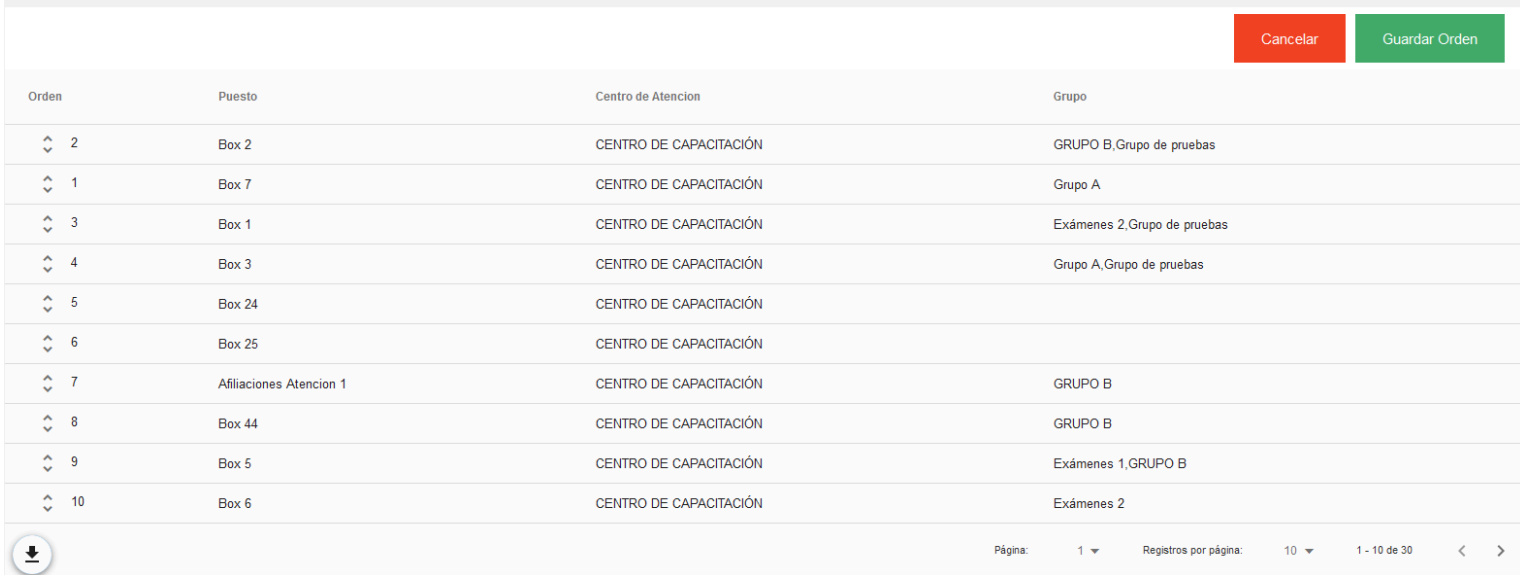

## 16.2.2. Registrar uno nuevo

Al presionar el botón con el icono más (+) en la porción superior derecha del listado se abre el formulario para cargar un nuevo puesto.

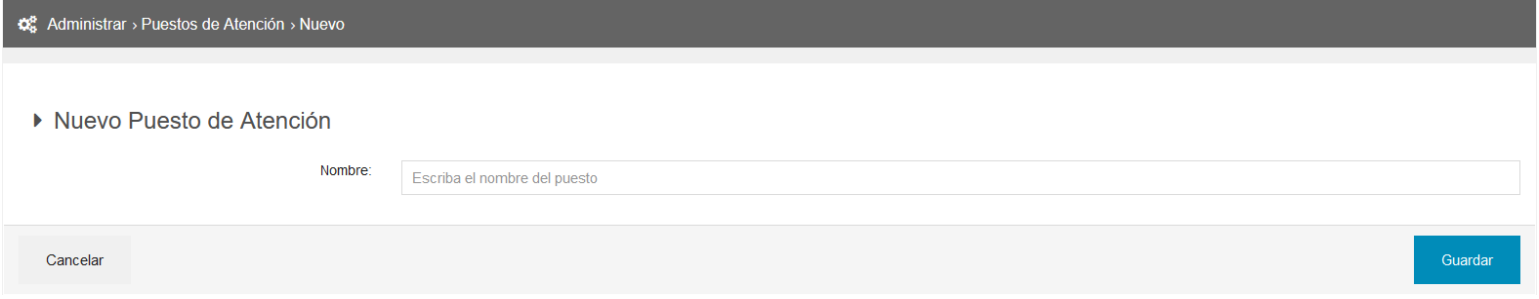

El sistema solicita únicamente un nombre para el mismo. Para asociarlo a uno o varios grupos es necesario acceder al módulo Grupo de Puestos. [\(Manual](#page-145-0) de uso - Modulo Grupos de [Puestos\)](#page-145-0)

Como observación general, el nombre del puesto debe ser único y no puede repetirse.
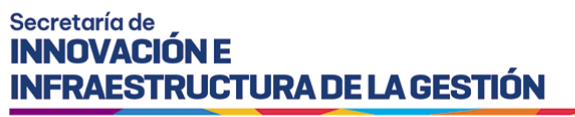

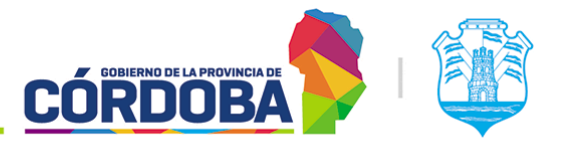

### 16.2.3. Visualizar puesto

A esta opción se accede al presionar sobre el botón con el icono del ojo en un grupo puntual del listado. El sistema mostrará el nombre del puesto y el número de orden asignado.

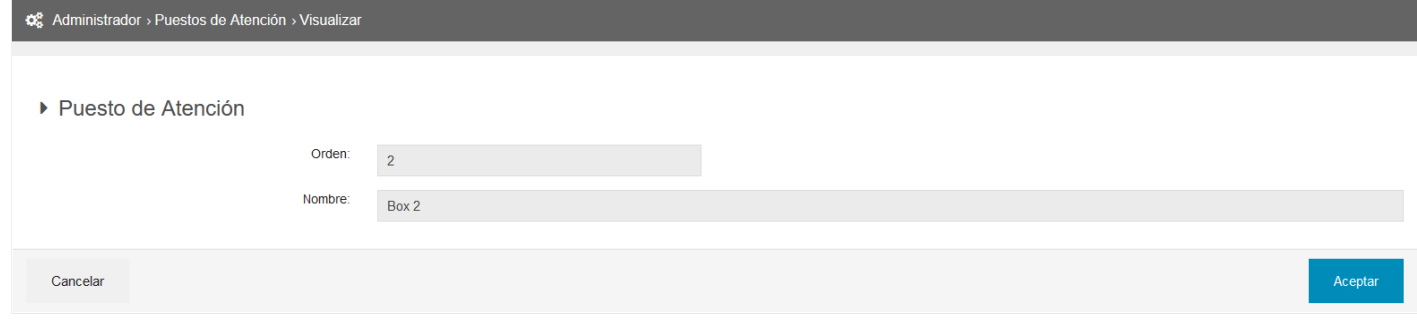

### 16.2.4. Editar puesto

Es accesible mediante el botón con icono de lápiz para cada grupo individual del listado. Es similar a la opción de "Visualizar" pero permite modificar el nombre del puesto.

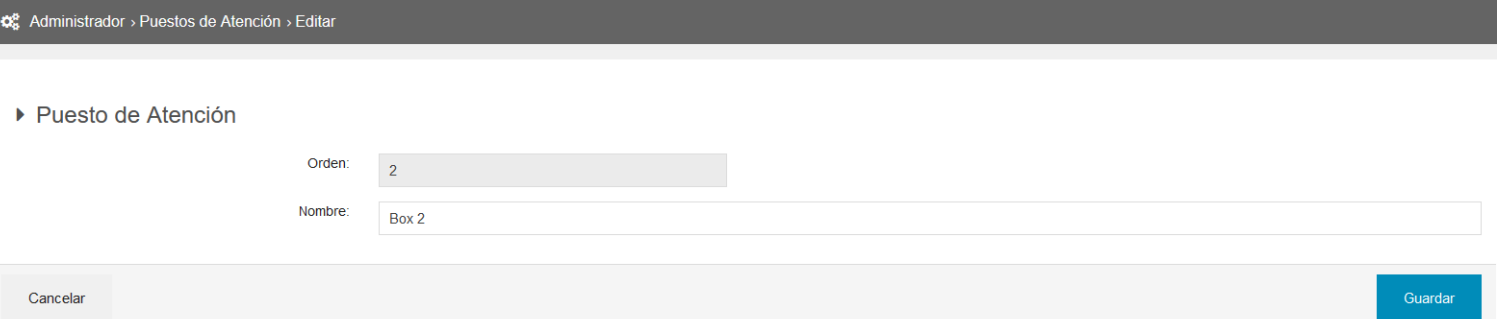

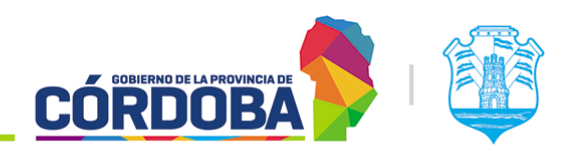

Ministerio de Economía y Gestión Pública

# 17. Modulo Grupos de Puestos

# 17.1. Descripción

El módulo de grupos de puestos permite agrupar puestos de atención, de manera que permita realizar derivaciones hacia ellos, sin necesidad de seleccionar un puesto puntual.

Es accesible desde el botón con el mismo nombre, situado dentro de la opción "Administrador" del menú y está disponible para cualquier usuario con el rol "Administrador de Puestos".

Esta funcionalidad está diseñada de tal manera de permitir que cada puesto pueda pertenecer a uno, ninguno o muchos grupos.

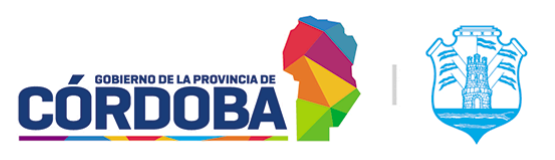

Ministerio de Economía y Gestión Pública

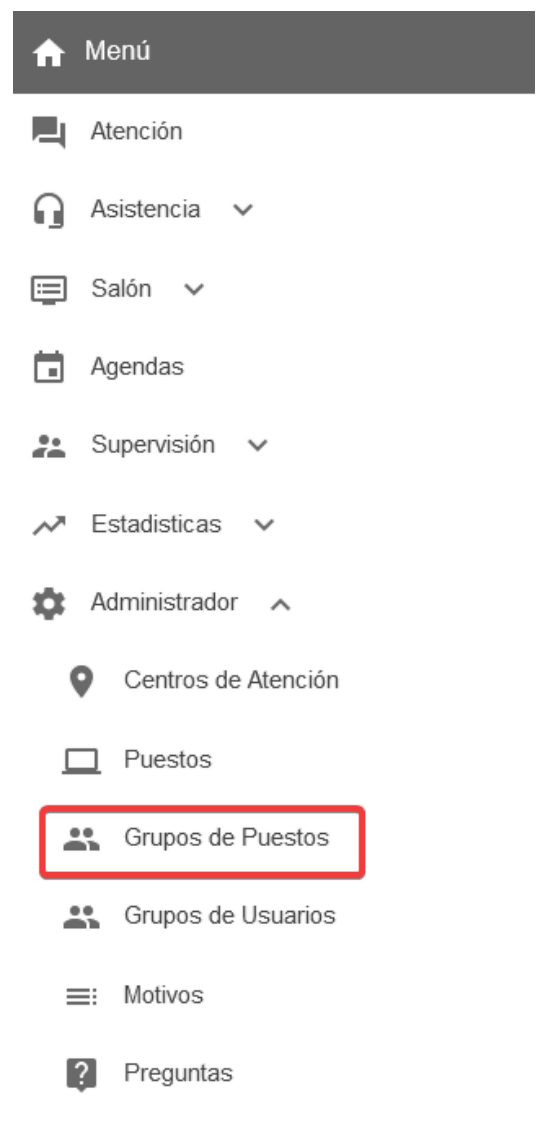

El menú puede verse distinto

dependiendo el conjunto de permisos que tenga el usuario activo

Un caso de aplicación práctica sería un trámite que requiera primero que se revise la documentación a presentar y luego el trámite propiamente dicho. Dentro de este ejemplo, la persona pasaría primero por los puestos asignados de control y luego sería derivado al grupo de puestos encargados de realizar el trámite.

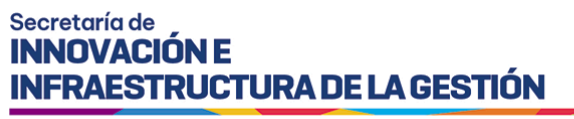

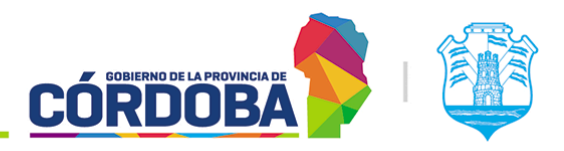

# 17.2. Secciones del módulo

## 17.2.1. Listado inicial

Al ingresar al módulo se muestra inicialmente el listado con todos los grupos cargados en el centro de atención, detallando para cada uno el nombre del mismo y los puestos que tiene asociados.

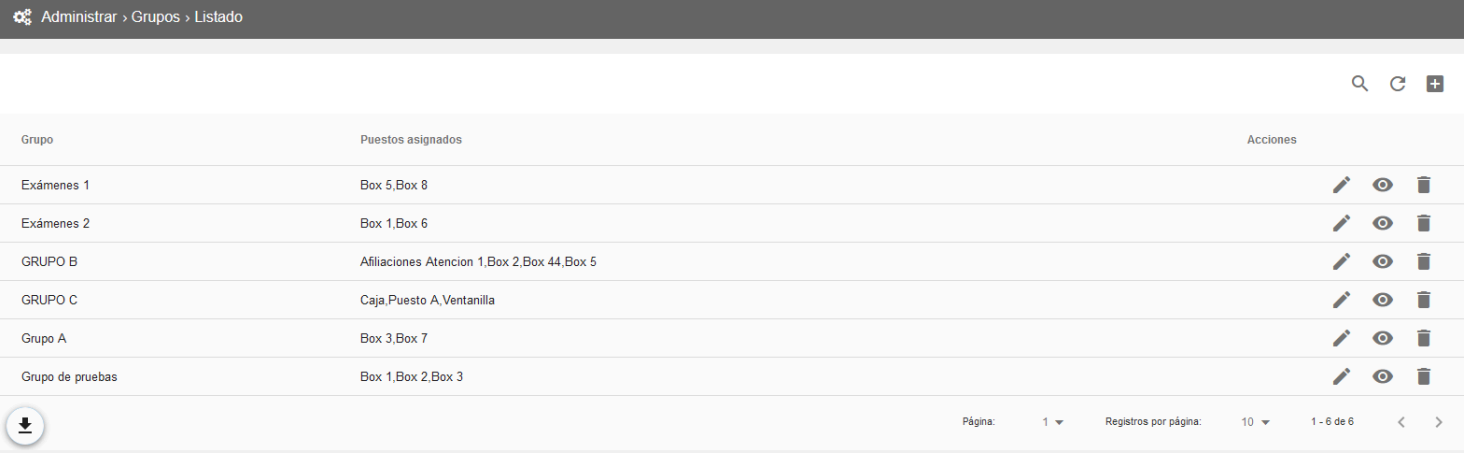

Dado que el listado sigue el patrón común de todos los listados del sistema, las opciones disponibles en el mismo se explican en detalle en la [sección](#page-157-0) 19.2.1 del Módulo Usuarios.

### 17.2.2. Registrar uno nuevo

Al presionar el botón con el icono más (+) en la porción superior derecha del listado se abre el formulario para cargar un nuevo grupo.

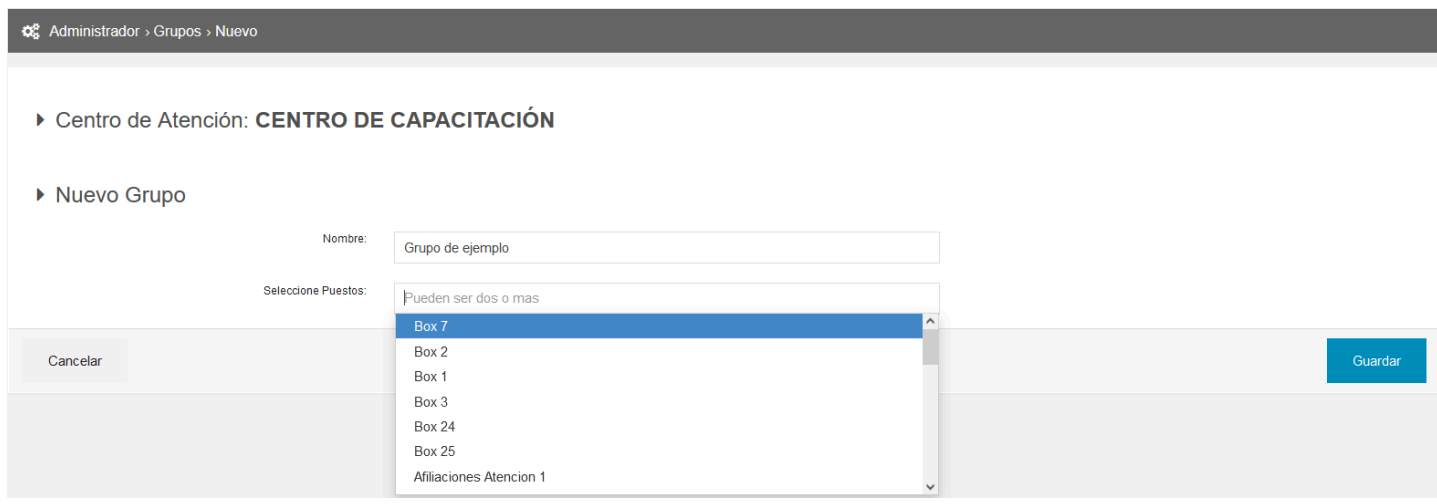

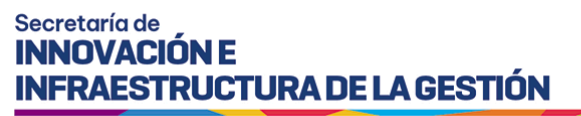

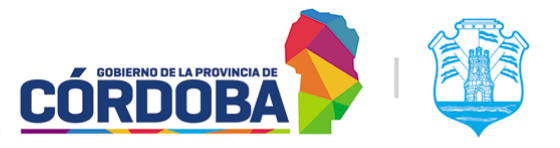

Para el mismo, es necesario cargar un nombre **único** tal que permita identificarlo y seleccionar los puestos que pertenecen al mencionado grupo.

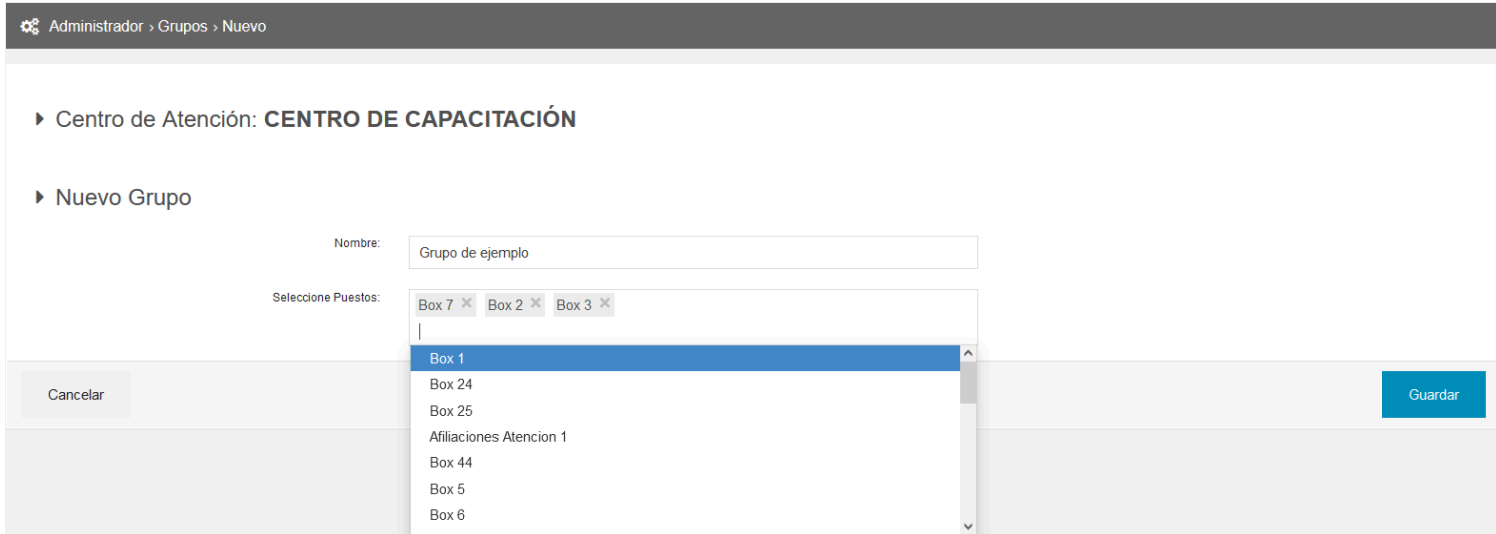

### 17.2.3. Visualizar grupo

A esta opción se accede al presionar sobre el botón con el icono del ojo en un grupo puntual del listado. El sistema mostrará los datos del grupo, contemplando el nombre y los puestos que pertenecen al mismo.

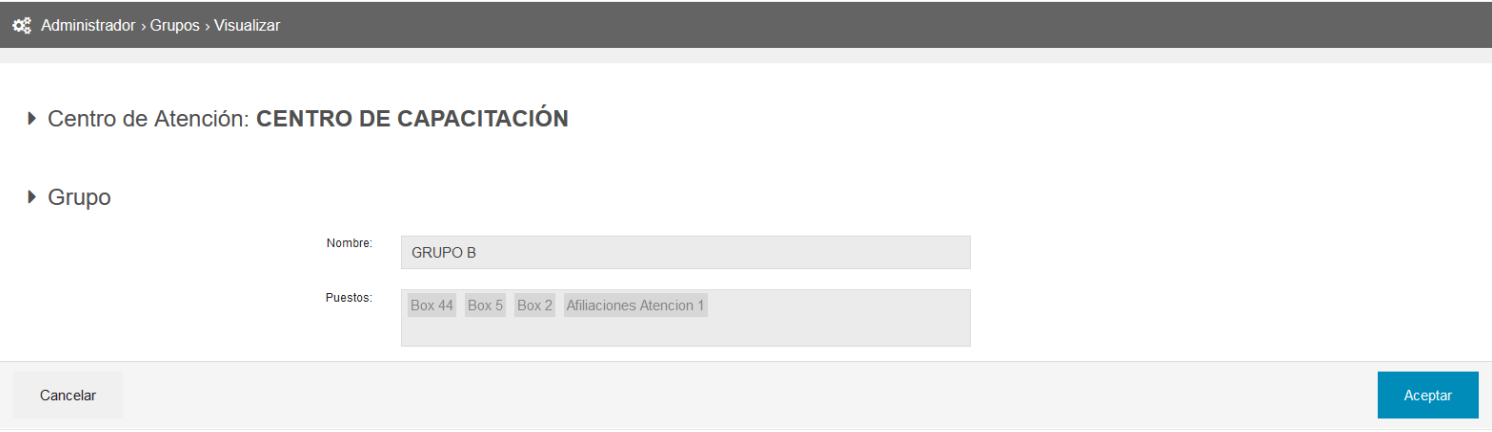

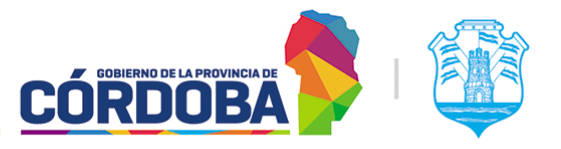

Ministerio de Economía y Gestión Pública

## 17.2.4. Editar grupo

Es accesible mediante el botón con icono de lápiz para cada grupo individual del listado. Es similar a la opción de "Visualizar" pero permite modificar los datos, cambiando el nombre del mismo y dando la opción de agregar o quitar puestos del mismo.

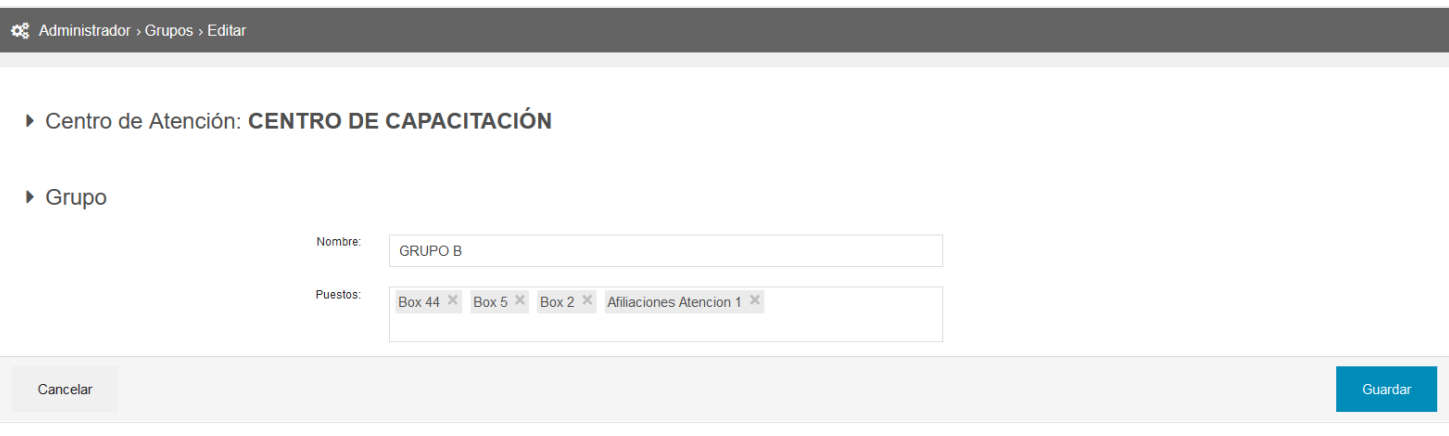

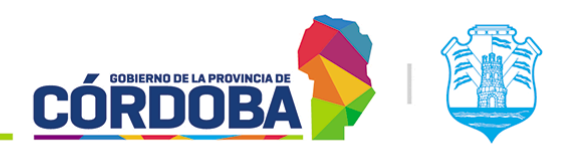

Ministerio de Economía y Gestión Pública

# 18. Modulo Grupos de Usuarios

# 18.1. Descripción

El módulo de grupos de usuarios permite simplificar la configuración de agendas mediante el agrupamiento de usuarios en conjuntos que permiten luego cargarlos de forma más sencilla.

Es accesible desde el botón con el mismo nombre, situado dentro de la opción "Administrador" del menú y está disponible para cualquier usuario con el rol "Administrador de Usuarios".

Esta funcionalidad está diseñada de tal manera de permitir que cada usuario pertenezca únicamente a un grupo.

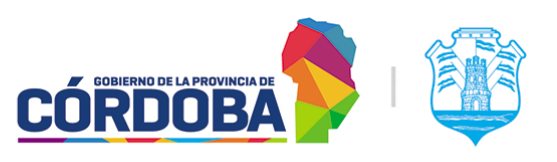

Ministerio de Economía y Gestión Pública

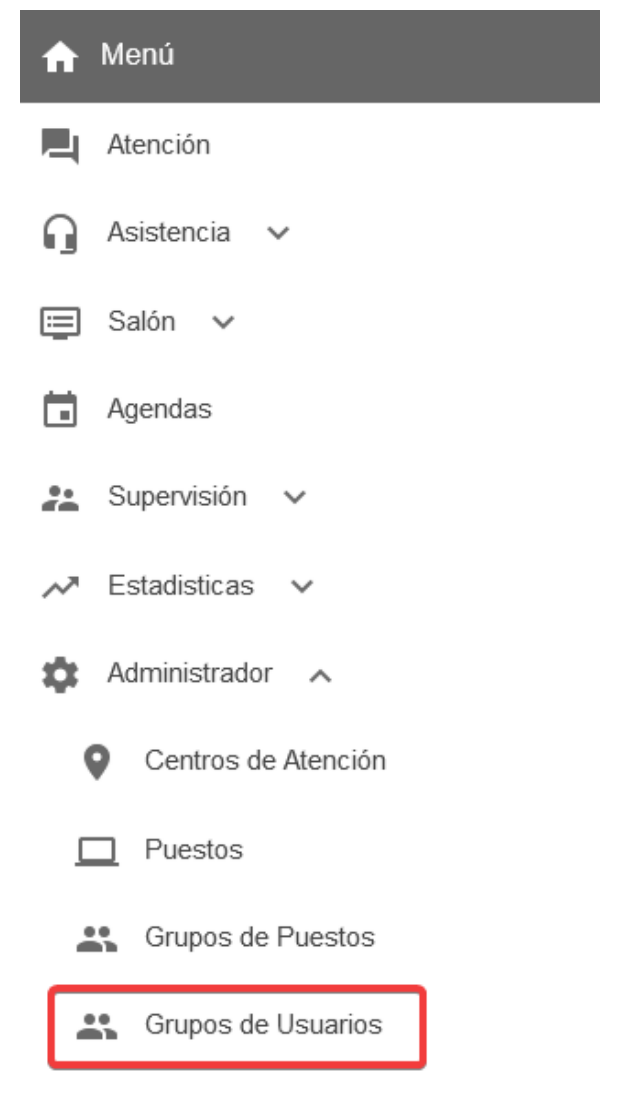

El menú puede verse distinto

dependiendo el conjunto de permisos que tenga el usuario activo

# 18.2. Secciones del módulo

18.2.1. Listado inicial

Al ingresar al módulo se muestra inicialmente el listado con todos los grupos cargados en el centro de atención, detallando para cada uno el nombre del mismo y la cantidad de usuarios que tiene asociado.

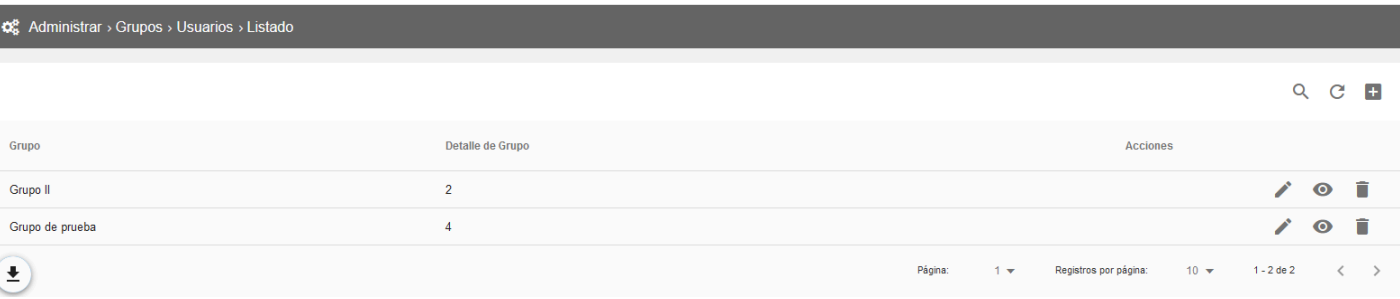

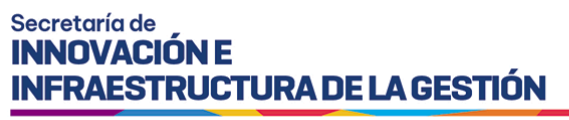

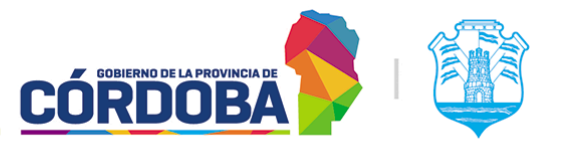

Dado que el listado sigue el patrón común de todos los listados del sistema, las opciones disponibles en el mismo se explican en detalle en la [sección](#page-157-0) 19.2.1 del Módulo Usuarios.

### 18.2.2. Registrar uno nuevo

Al presionar el botón con el icono más (+) en la porción superior derecha del listado se abre el formulario para cargar un nuevo grupo.

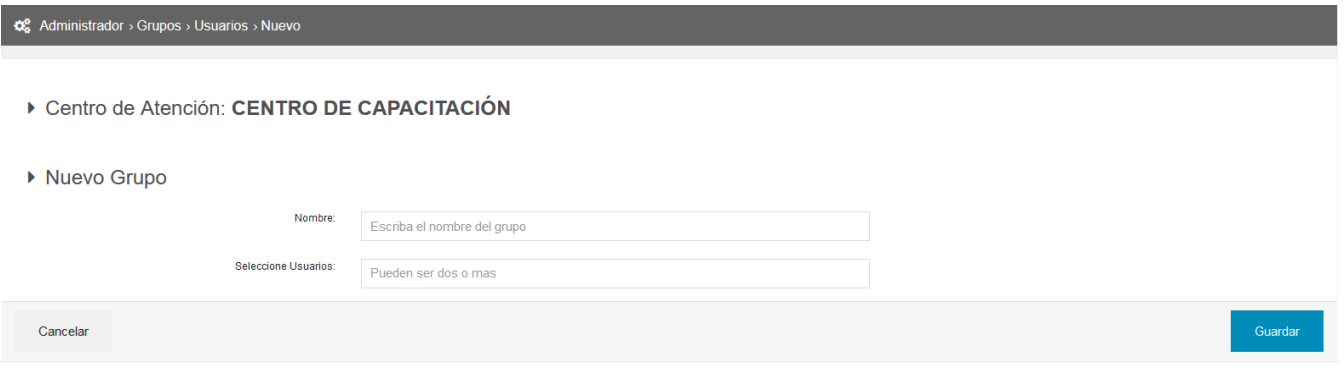

Para el mismo, es necesario cargar un nombre **único** tal que permita identificarlo y seleccionar los usuarios que pertenecen al mencionado grupo.

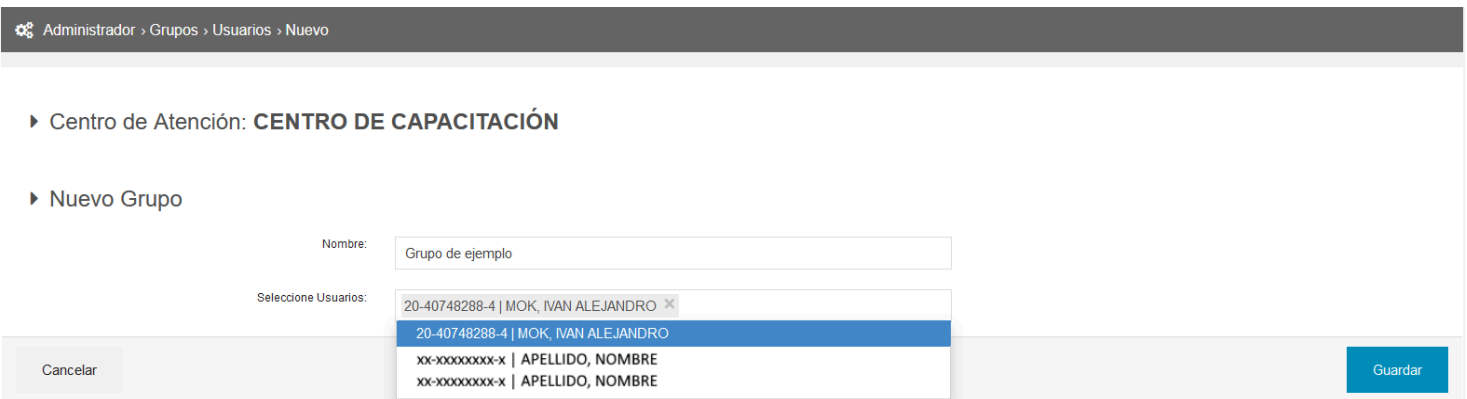

**Aclaración:** Por cuestiones de privacidad en la creación de este manual, el usuario que figura es siempre el mismo (Mok, Iván Alejandro), pero en circunstancias normales estarían disponibles para elegir *todos* los usuarios sin grupo del centro de atención.

### 18.2.3. Visualizar grupo

A esta opción se accede al presionar sobre el botón con el icono del ojo en un grupo puntual del listado. El sistema mostrará los datos del grupo, contemplando el nombre y las personas que pertenecen al mismo con CUIL, nombre y apellido.

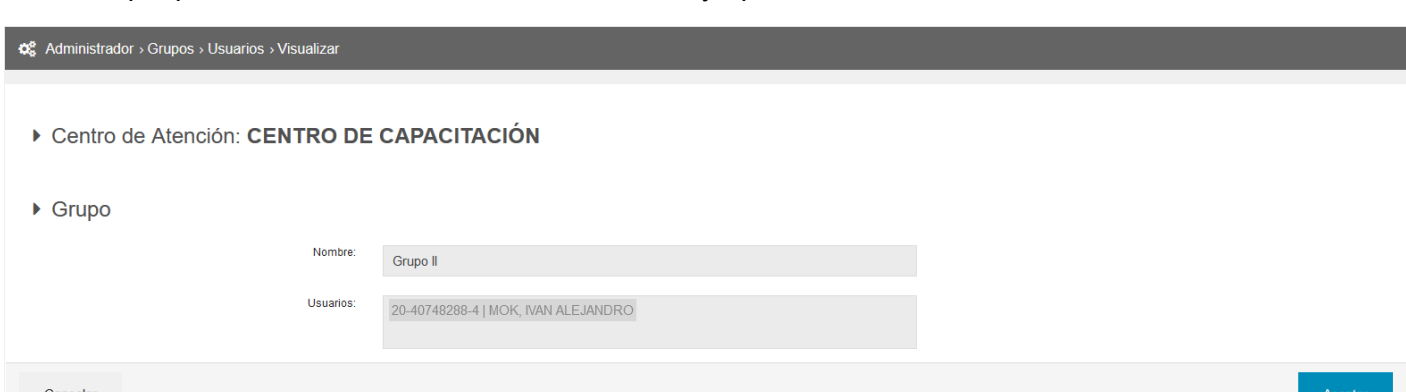

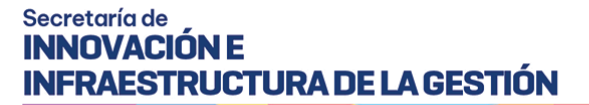

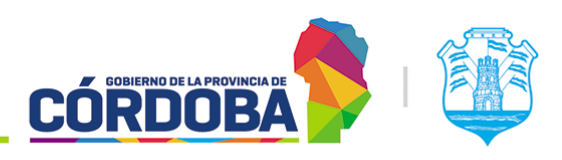

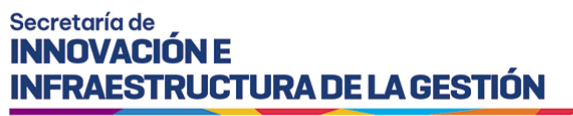

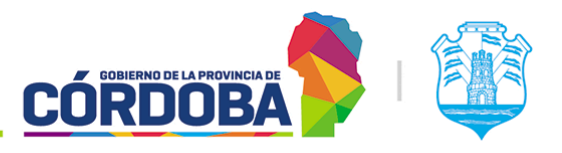

## 18.2.4. Editar grupo

Es accesible mediante el botón con icono de lápiz para cada grupo individual del listado. Es similar a la opción de "Visualizar" pero permite modificar los datos, cambiando el nombre del mismo y dando la opción de agregar o quitar usuarios del mismo.

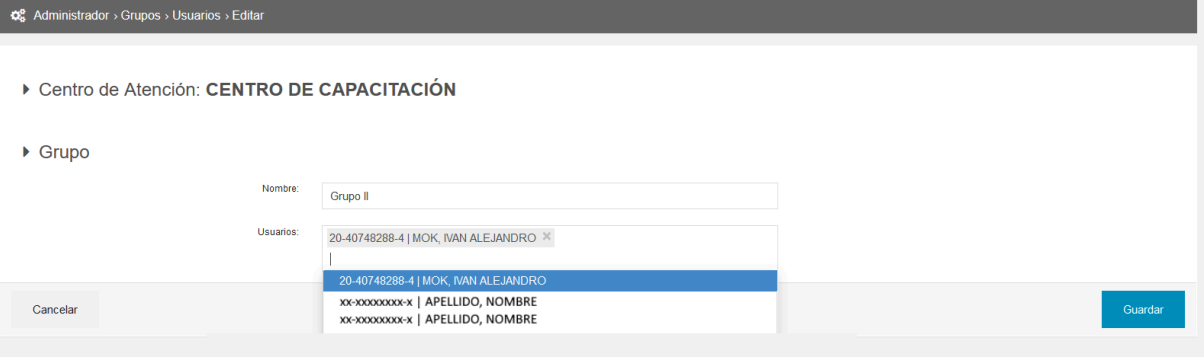

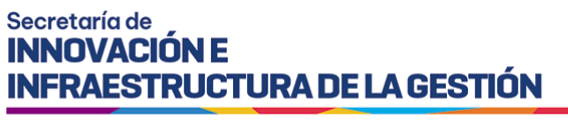

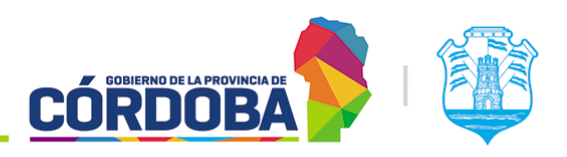

# 19. Módulo Usuarios

# 19.1. Descripción

El módulo de usuarios permite la administración de las personas autorizadas a acceder a las funciones del centro de atención, cargando las mismas con su cuenta de Ciudadano Digital y los roles necesarios.

Es accesible desde el botón con el mismo nombre, situado dentro de la opción "Seguridad" y está disponible para cualquier persona con el rol "Administrador de Usuarios" (USU).

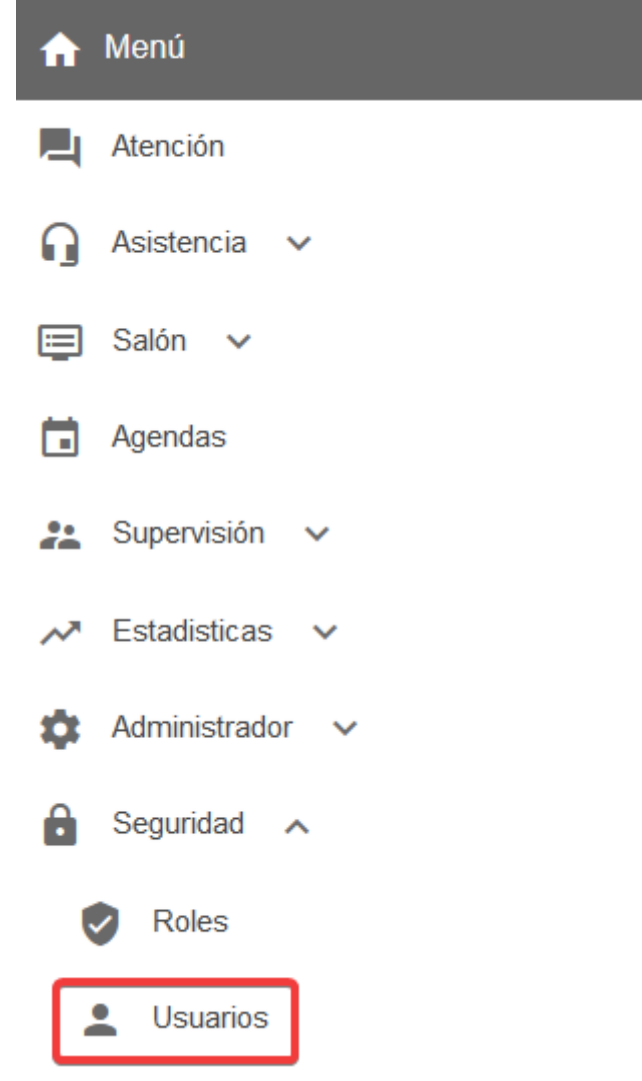

El menú puede verse distinto

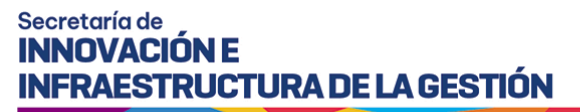

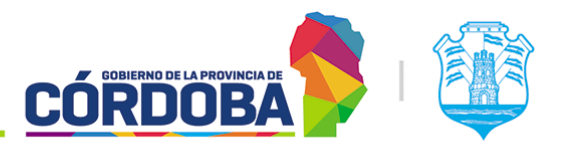

dependiendo del conjunto de permisos que tenga el usuario activo

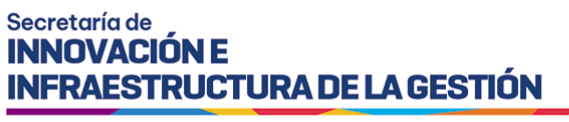

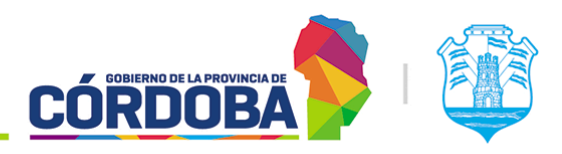

# 19.2. Secciones del módulo

### <span id="page-157-0"></span>19.2.1. Listado inicial

Al ingresar al módulo, se muestra inicialmente un listado con todos los usuarios cargados en el centro de atención. Sobre la sección (1) se detalla en cada fila el CUIL y nombre de cada persona con los roles asignados a la misma.

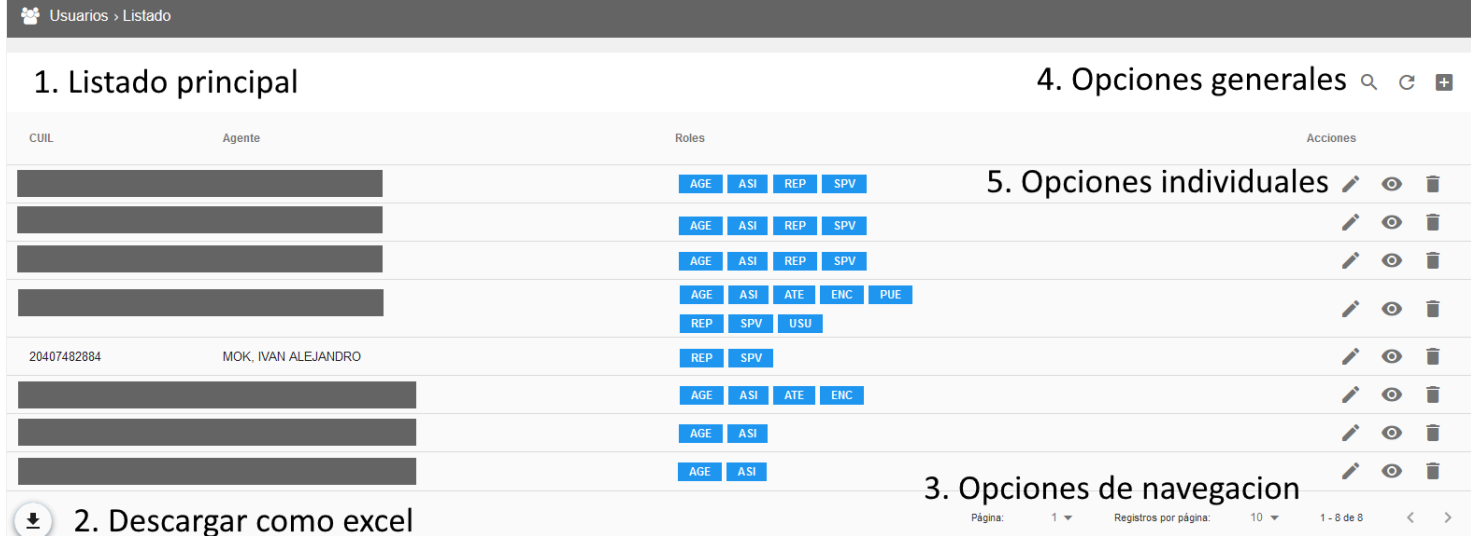

La opción (2) habilita un botón que permite descargar el listado tal cual se muestra como archivo excel.

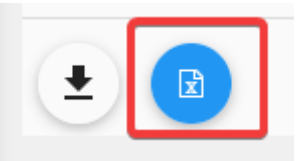

Sobre la sección (3) se encuentran las opciones de navegación, con botones que permiten cambiar el número de página mostrado, cambiar la cantidad de registros o filas por página y desplazarse secuencialmente entre páginas.

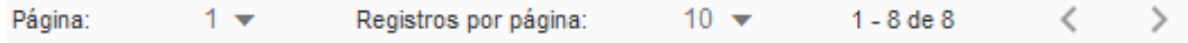

La sección (4) tiene opciones generales para el listado, en orden de izquierda a derecha son:

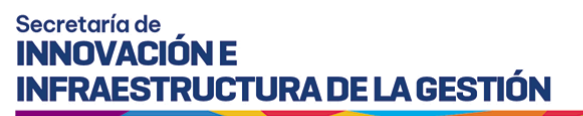

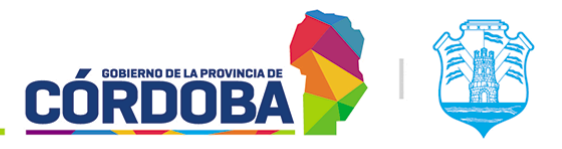

- Buscar: Habilita un cuadro de texto a la izquierda para buscar un usuario por número de CUIL o Nombre.

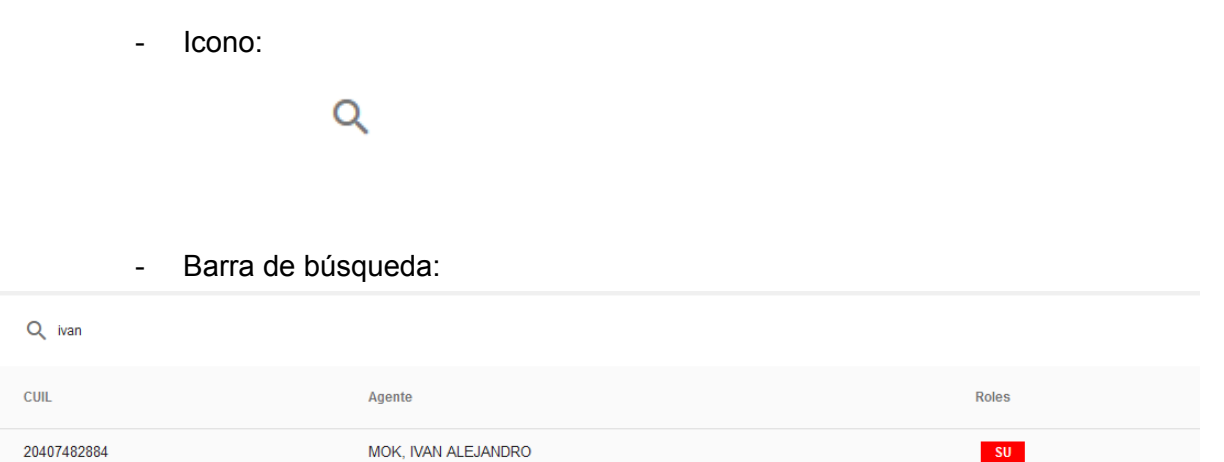

- Refrescar: Permite recargar el listado para buscar la información actualizada.
- Cargar nuevo: Permite agregar un usuario.

La sección (5) muestra las opciones individuales para cada usuario cargado. En orden de izquierda a derecha, los botones disponibles son "Editar usuario" (Icono del lápiz), "Visualizar usuario" (Icono del ojo) y "Eliminar usuario" (Icono del tacho de basura). El funcionamiento de este último es intuitivo, pero las otras opciones son explicadas en detalle en una sección posterior.

### 19.2.2. Registrar uno nuevo

Al presionar el botón con el signo más (+) en el listado principal, se abre un formulario que permite cargar un usuario nuevo en el centro de atención.

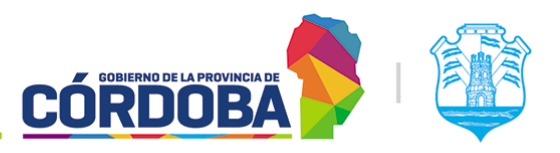

Ministerio de Economía y Gestión Pública

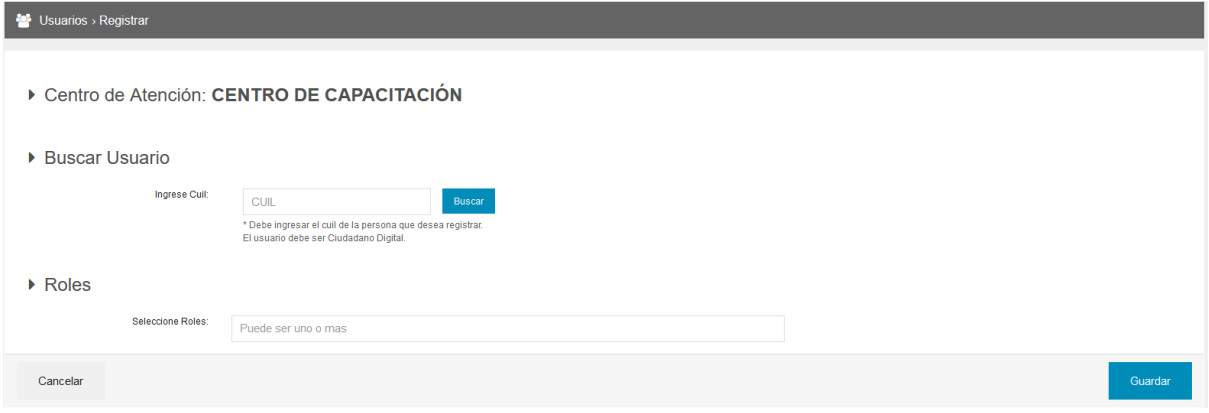

En este se deberá buscar al usuario mediante su número de CUIL, al presionar el botón "Buscar", el sistema comprobará si el usuario existe en la base de datos de Ciudadano Digital y mostrará la información del mismo. Todos los usuarios del sistema *deben* estar registrados en esta última plataforma.

#### ▶ Buscar Usuario

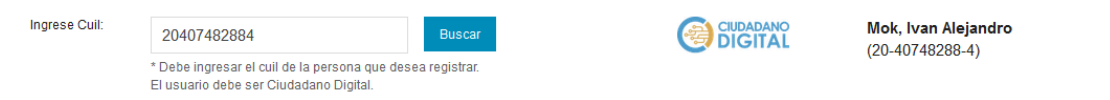

Luego, se deben seleccionar los roles necesarios para esta persona.

 $\triangleright$  Roles

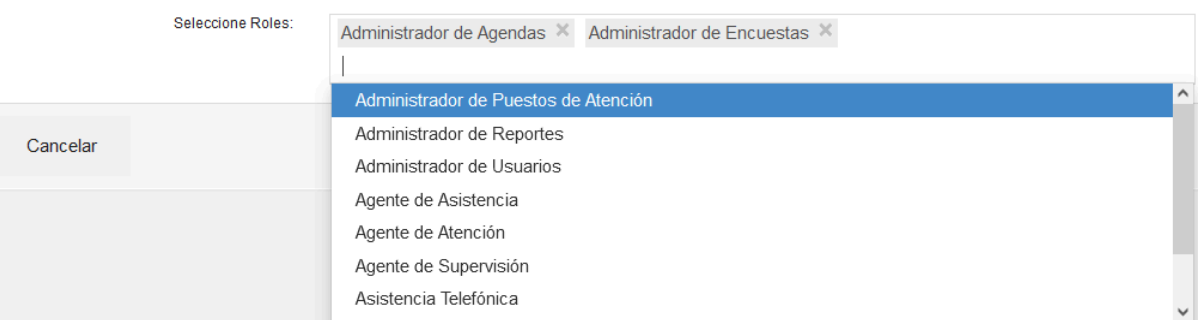

Estos quedan en función de la clase de tareas que deban realizar. Para referencia, recomendamos lo siguiente:

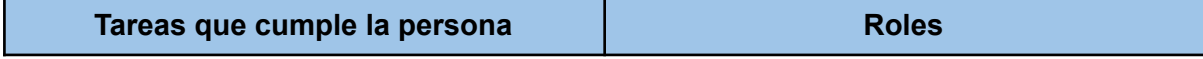

 $\overline{\mathsf{x}}$ 

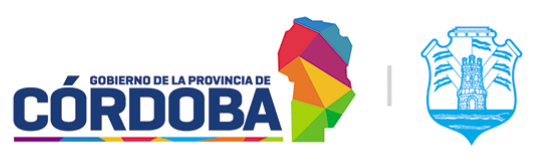

Ministerio de Economía y Gestión Pública

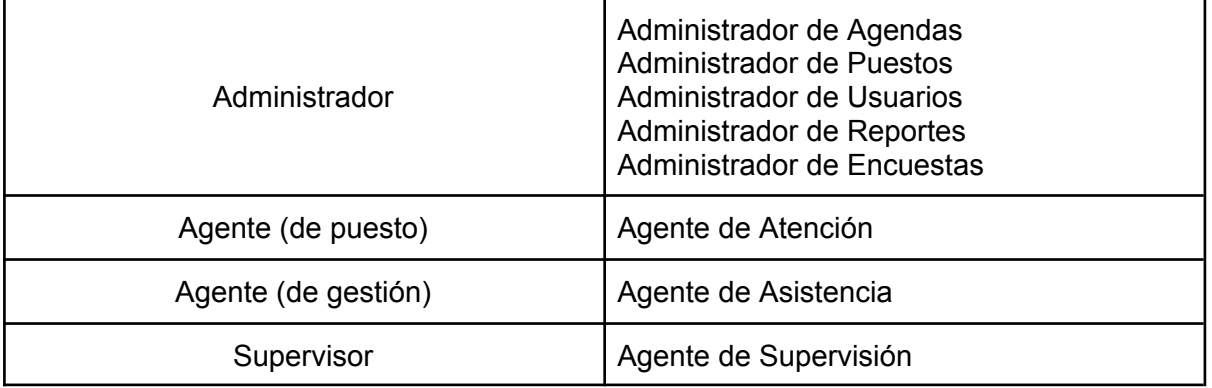

Los roles pueden ser combinados de la manera que sea necesaria para la situación puntual y el uso que se dé al sistema en el centro de atención. En términos generales, cada rol habilita una opción o módulo en el menú.

Por otro lado, para situaciones puntuales se puede solicitar al equipo de Turnero la creación de nuevos roles si existe alguna situación puntual a la que adaptarse. En función del análisis que se realice, se creará o no el nuevo rol con el conjunto de permisos necesarios.

Finalmente, debido a que fueron creados para un centro de atención puntual, *nunca* se deberían crear usuarios con el rol "Asistencia Telefónica", dado que su uso es exclusivo del Call Center del Centro Cívico, perteneciente al Gobierno de la Provincia de Córdoba.

El equipo responsable de la aplicación se arroga el derecho de controlar y evaluar el cumplimiento de este ítem, eliminando el rol en caso de ser necesario.

### 19.2.3. Visualizar usuario

Para cada usuario mostrado en el listado, es posible visualizar en detalle su información mediante el botón con el icono del ojo. Al presionar el mismo, el sistema muestra el nombre y apellido de la persona, su número de CUIL y los roles que tiene asignados.

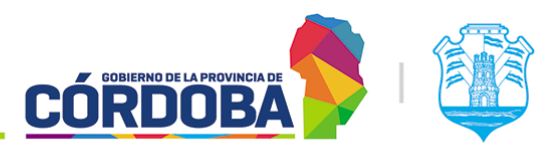

Ministerio de Economía y Gestión Pública

#### **Computer** Usuarios > Visualizar

### Centro de Atención: CENTRO DE CAPACITACIÓN

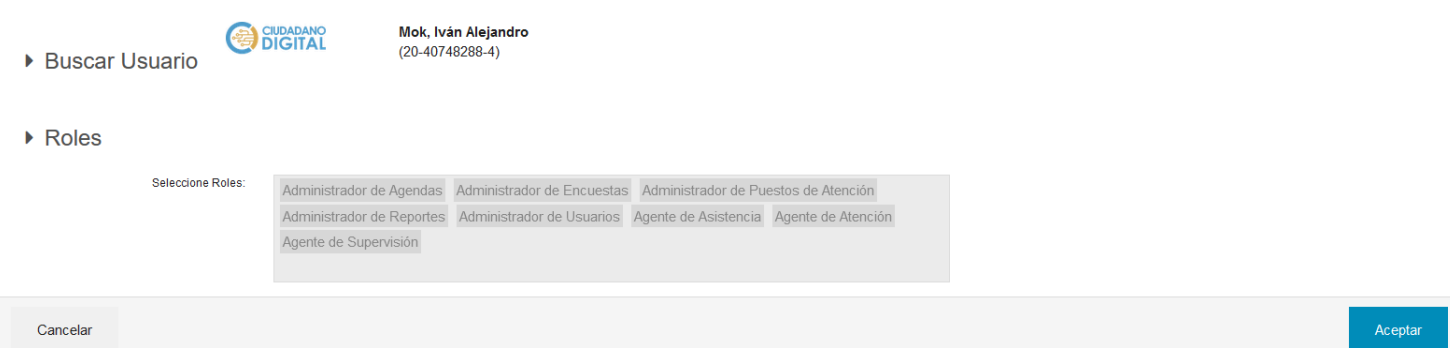

### 19.2.4. Editar usuario

Para cada usuario mostrado en el listado, es posible editar sus roles mediante el botón con el icono del lápiz. Al presionar el mismo, el sistema muestra el nombre y apellido de la persona, su número de CUIL y los roles que tiene asignados, brindando la opción de eliminar alguno de los existentes o agregar nuevos.

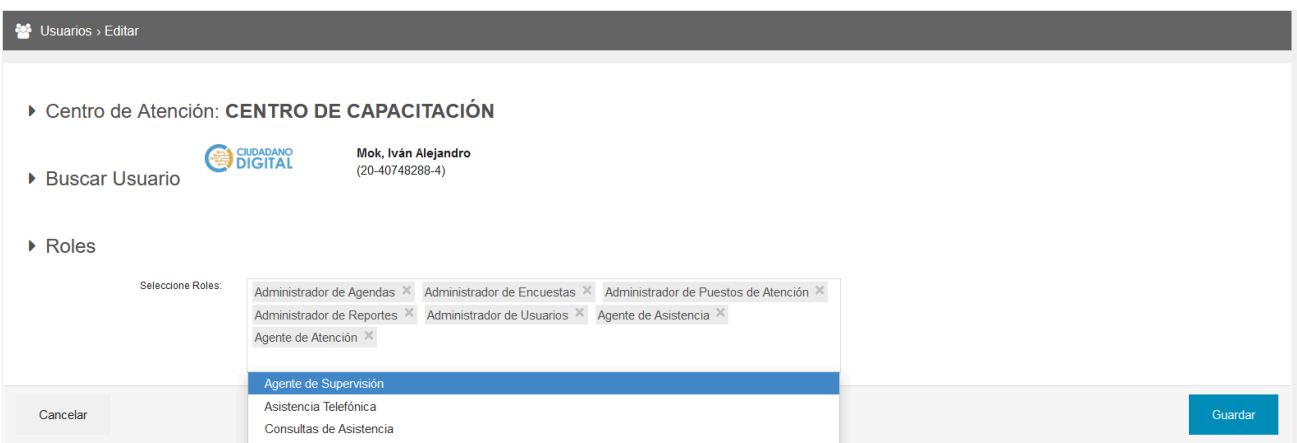